# **Reporting Services**

# **Reports List, Outlines, and Rate Structure**

Last Updated: 4/26/2011

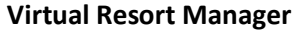

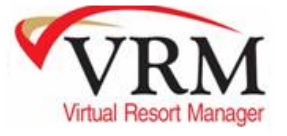

### **Table of Contents:**

- 1. [Report List](#page-0-0)
- 2. [Rate Structure](#page-2-0)

### <span id="page-0-0"></span>**Report List**

### **\*\*\*Press CTRL button + Left Mouse Click to navigate quickly to a report.\*\*\***

\_\_\_\_\_\_\_\_\_\_\_\_\_\_\_\_\_\_\_\_\_\_\_\_\_\_\_\_\_\_\_\_\_\_\_\_\_\_\_\_\_\_\_\_\_\_\_\_\_\_\_\_\_\_\_\_\_\_\_\_\_\_\_\_\_\_\_\_\_\_\_\_\_\_\_\_\_\_\_\_\_\_\_\_\_

\_\_\_\_\_\_\_\_\_\_\_\_\_\_\_\_\_\_\_\_\_\_\_\_\_\_\_\_\_\_\_\_\_\_\_\_\_\_\_\_\_\_\_\_\_\_\_\_\_\_\_\_\_\_\_\_\_\_\_\_\_\_\_\_\_\_\_\_\_\_\_\_\_\_\_\_\_\_\_\_\_\_\_\_\_

**Standard 6 Reports –** These 6 reports come standard with any Reporting Service installation. So clients get these 6 reports plus the custom report they paid for. Please note, these reports are not currently outlined in this document. Why have these reports if they are already in VRM? Originally these reports were supplied to decrease reporting cpu time on the server's.

- 1. Batch Confirmation
- 2. Check In Report
- 3. Financial Account Balance
- 4. General Ledger Journal
- 5. Items to Pay
- 6. Owner Statements ST Combined Owner Statements ST Separated

### *[Requested Custom Reports](#page-3-0)*

- 7. [Advanced Rent Request](#page-3-1)
- 8. [Average Lead Time](#page-6-0)
- 9. [Check In Packages Directions](#page-9-0)
- 10. [Discount Code Report](#page-11-0)
- 11. [Flip Key Report](#page-18-0)
- 12. [Housekeeping Daily Hotel](#page-19-0)
- 13. [Pace Report](#page-23-0)
- 14. [Property Financial Statistics](#page-26-0)
- 15. [Property Owner Information](#page-29-0)
- 16. [Property Summary](#page-30-0)
- 17. [Property Inspection](#page-32-0)
- 18. [Reservation Discount Report](#page-33-0)
- 19. [Reservation Marketing Code Analysis](#page-36-0)
- 20. [Reservation Statistics](#page-39-0)
- 21. [Revenue By Check In](#page-41-0)
- 22. [Revenue Progress Report](#page-44-0)
- 23. [Revenue Progress By Date Reserved](#page-45-0)
- 24. [Revenue Progress Comparison By Month](#page-46-0)
- 25. [Revenue Progress Comparison By Month Individual](#page-48-0)
- 26. [Travel Insurance Bonus](#page-51-0)
- 27. [Travel Insurance Report](#page-53-0)
- 28. [Web Reservations Report](#page-59-0)
- 29. [Batch Work Order Invoice Report](#page-60-0)
- 30. [Batch Work Order Report](#page-63-0)

### *[Executive Report Suite](#page-64-0)* **–** Still developing reports 35 – 40.

\_\_\_\_\_\_\_\_\_\_\_\_\_\_\_\_\_\_\_\_\_\_\_\_\_\_\_\_\_\_\_\_\_\_\_\_\_\_\_\_\_\_\_\_\_\_\_\_\_\_\_\_\_\_\_\_\_\_\_\_\_\_\_\_\_\_\_\_\_\_\_\_\_\_\_\_\_\_\_\_\_\_\_\_\_

- 31. ES-[Reservation Statistics By Month](#page-65-0)
- 32. ES [User Information Export](#page-69-0)
- 33. ES [Marketing Code Report](#page-79-0)
- 34. ES [Property Comparison YTD](#page-78-0)
- 35. ES [Reservation Statistics By Week](#page-67-0)
- 36. ES [Repeat Guest Information](#page-68-0)
- 37. ES [Guest History Recap \(Past X Years\)](#page-75-0)
- 38. ES [Property Amenity Comparison](#page-76-0)
- 39. ES Report 9
- 40. ES Report 10
- 41. [Web Group Property List](#page-83-0)
- 42. [Reservation Activity](#page-84-0)
- 43. [Key Codes by Reservation](#page-87-0)
- 44. [Reservation Activity by Date Reserved](#page-90-0)
- 45. [Housekeeping Clean Cards](#page-92-0)
- 46. [Occupancy Snap Shot Report](#page-94-0)
- 47. [Housekeeping Departure Check In](#page-96-0)
- 48. [Occupancy By Property Name or Type](#page-99-0)
- 49. [Reservation Cancellations](#page-101-0)
- 50. [Portal Property Mapping](#page-103-0)
- 51. Revenue [By Vendor](#page-105-0)
- 52. [LT Receivables Due Enhanced](#page-108-0)
- 53. [Reservation Info By Guest](#page-111-0)
- 54. [Hskp Stay Over Clean](#page-113-0)
- 55. [Reservation Info Export](#page-115-0)
- 56. [Key Code Sort](#page-117-0)
- 57. [Past Guest List](#page-120-0)
- 58. [Linen Stop Zone](#page-122-0)
- 59. [Property List](#page-124-0)
- 60. [Unbook Notice](#page-126-0)
- 61. [Outstanding Payments](#page-127-0)
- 62. [Tax Report](#page-129-0)
- 63. [Historical Property Status](#page-134-0)
- 64. [Unsigned VRA Notice](#page-137-0)
- 65. [Rev Nights Occ Adr](#page-138-0)
- 66. [Work Order List By Vendor](#page-144-0)
- 67. [Res Activity By Agent](#page-148-0)
- 68. [ST Confirmation To Excel](#page-149-0)
- 69. [Rotation Report](#page-152-0)
- 70. [Owner Statement Summary](#page-155-0)
- 71. [Occupancy](#page-157-0)
- 72. [Rental Guardian Report](#page-160-0)
- 73. [Reservation Discount Review](#page-161-0)
- 74. [Owner Expense Breakdown Itemized](#page-163-0)
- 75. [Reservation Email Quick List](#page-166-0)

### **\*\*\*Press CTRL button + Left Mouse Click to navigate quickly to a report.\*\*\***

### <span id="page-2-0"></span>**Rate Structure**

We offer a few options when it comes to custom reporting. The idea of custom reporting is to allow for clients to access specific data they may need on the fly or customization of existing reports, or completely new reports. The following outlines the rate structure for clients requesting these reports.

- a. If the client simply requests data from their database, we can query that data. VRM compiles a query and imports the data to and excel file and send the file to the client. Each time the file is created and sent a **\$25** charge applies. This option is ideal for one or two time data reports. Please note that if the query requires extensive development time to create the query, development rates apply at **\$125/hr**. Once the report is finished, its \$25 each time thereafter.
- b. If a static report needs to be established in the application, then VRM integrates Reporting Services into your system. VRM develops, implements, and establishes the report for the user to access whenever

needed. Rates start at **\$299**. If the report exceeds more than **2.5 hours** of development time, development charges apply thereafter at \$125/hr. This option is ideal for reports that are ran daily, weekly, etc. on a more frequent basis.

## <span id="page-3-1"></span><span id="page-3-0"></span>*Requested Custom Reports*

# **Advanced Rent Request**

### **Purpose:**

This report was designed much like a reservation confirmation. The customization of the report focuses on providing the user options to choose Travel Insurance and Damage Deposit Waiver insurance by displaying rate options with and without the insurances. It also collects credit card information, saving the front desk an extra step when the user checks in, by having a credit card number on hand.

### **Location:**

Reservations/Reports/click Reporting Services link/Advanced Rent Request

### **Parameters Screen:**

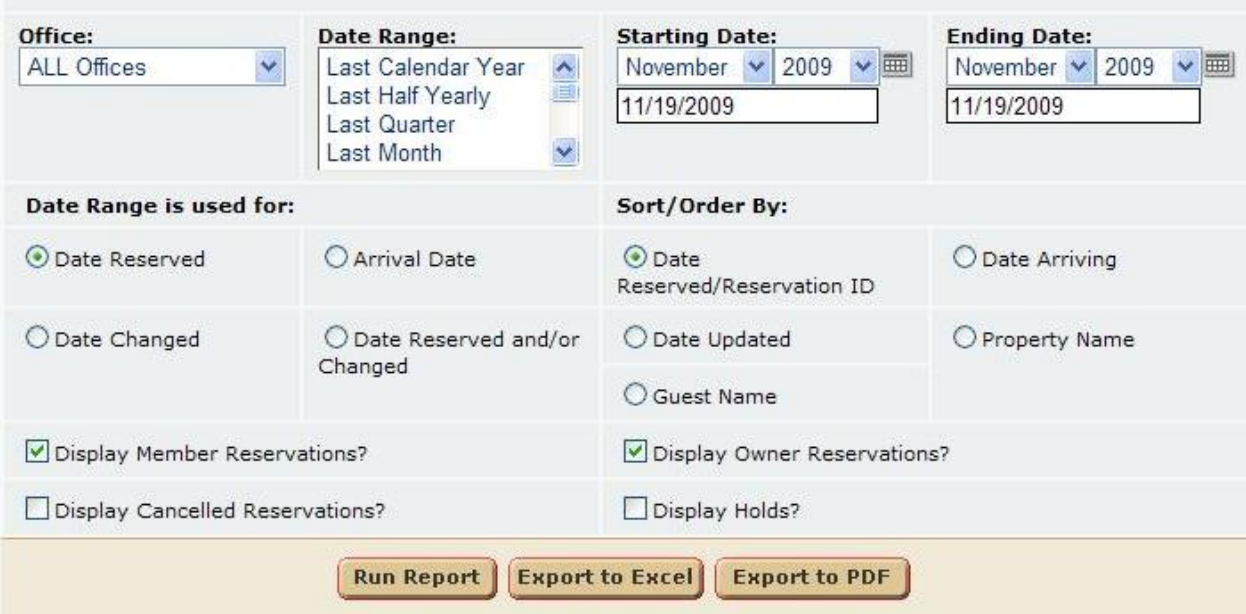

User can select:

- a.) **Office** A Single Office or All Offices.
- b.)**Date Range** Quick way for user to select dates by yearly quarters.
- c.) **Starting Date** Start Date of reservations set.

d.) **Ending Date** – End Date of reservations set.

e.) **Date Range is used for** – Queries the reservation set by certain date criteria.

- a.) Date Reserved
- b.) Arrival Date
- c.) Date Changed
- d.) Date Reserved and / or Changed.
- f.) **Sort/ Order By** User can select the order in which the data is reported.
	- a.) Date Reserved/Reservation ID
	- b.) Date Arriving
	- c.) Date Updated
	- d.) Property Name
	- e.) Guest Name

g.) **Display Member Reservations?** - Checking this box will display member reservations.

- h.) **Display Canceled Reservations?** Checking this box will display canceled reservations.
- i.) **Display Owner Reservations?** Checking this box will display owner reservations.
- j.) **Display Holds?**  Checking this box will display hold reservations.

### **Report Output:**

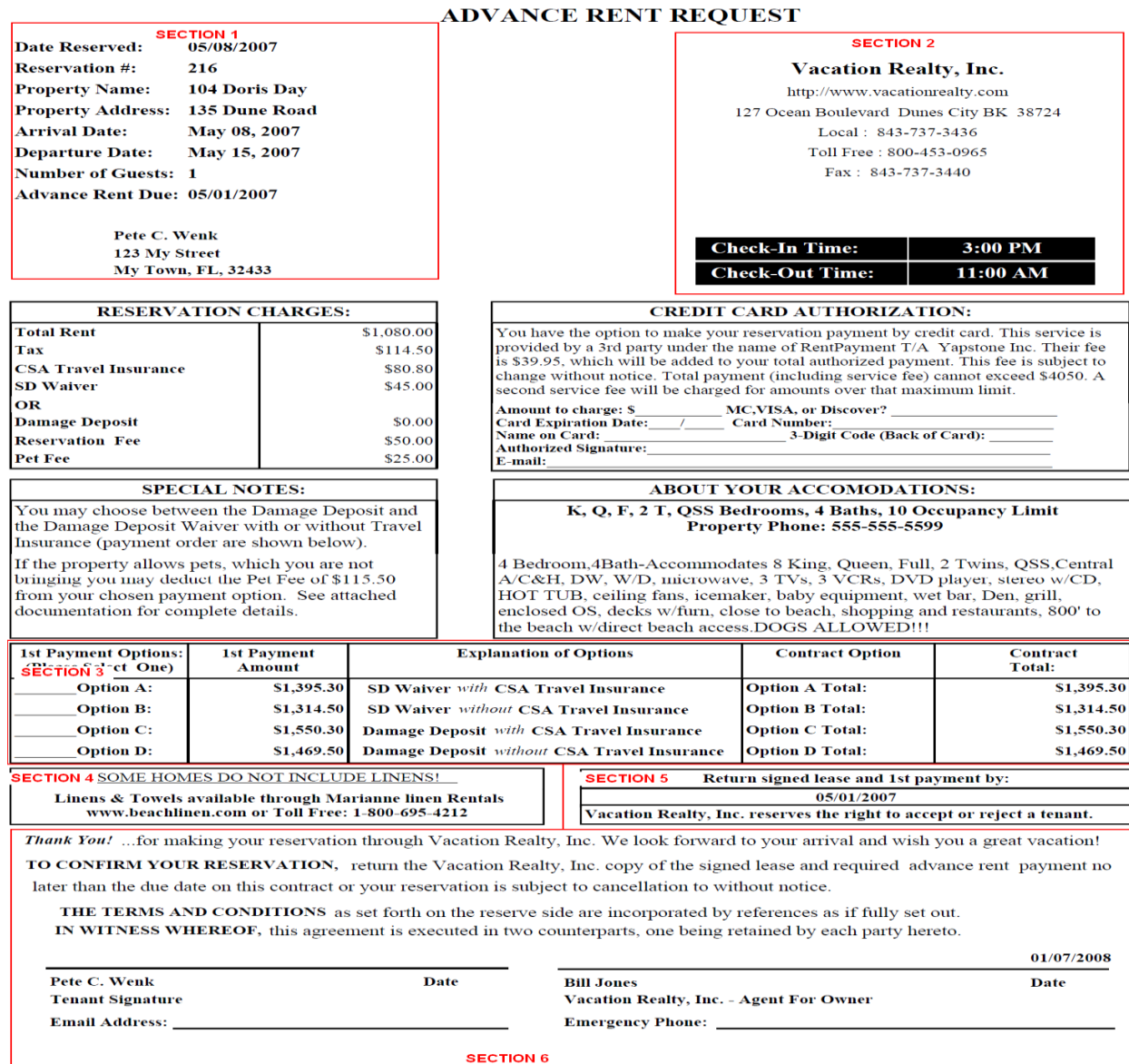

- 1. **Section 1** This section displays the reservation, property, and guest information.
	- a. 2. **Section 2** This section display the name, demographics, and contact phone numbers of the company. It also displays the check in/out times of the reservation.
		- 3. **Reservation Charges** This box area displays the financial Rent, insurance, tax, and fees on the reservation.
		- 4. **Credit Card Authorization** In the case of this custom report, this section is used to retrieve credit card information. It can be customized to the clients liking though as it is all hard coded.
		- 5. **Special Notes** This is another customizable section. Any special notes you would like to relay to the guest can be hard coded here as well. This section will display the same information on all confirmations.
- 6. **About Your Accommodations** This section display property information. Mainly the description of the property as well as the beds and phone number information.
- 7. **Section 3** This is the focus of the customization. This is the section that supplies options for the client to choose from. Providing 4 separate options, gives the guest control over what they want to chose in regards to insurances.
- 8. **Section 4** This is another customizable area. The section static to all confirmations.
- 9. **Section 5** This section displays when the first payment is due on the reservation.
- 10. **Section 6** Section 6 is customizable literature static to all confirmations. The signature lines and email address information lines are located here as well.

## **Average Lead Time**

### <span id="page-6-0"></span>**Purpose:**

This report was designed to display the average lead time of a property, and the office for a given time frame. This helps the client with marketing. Depending on the majority of when a reservation is made and how many days out, they can determine when to start marketing for certain holidays, events, etc.

### **Location:**

Reservations/Reports/click Reporting Services link/Average Lead Time

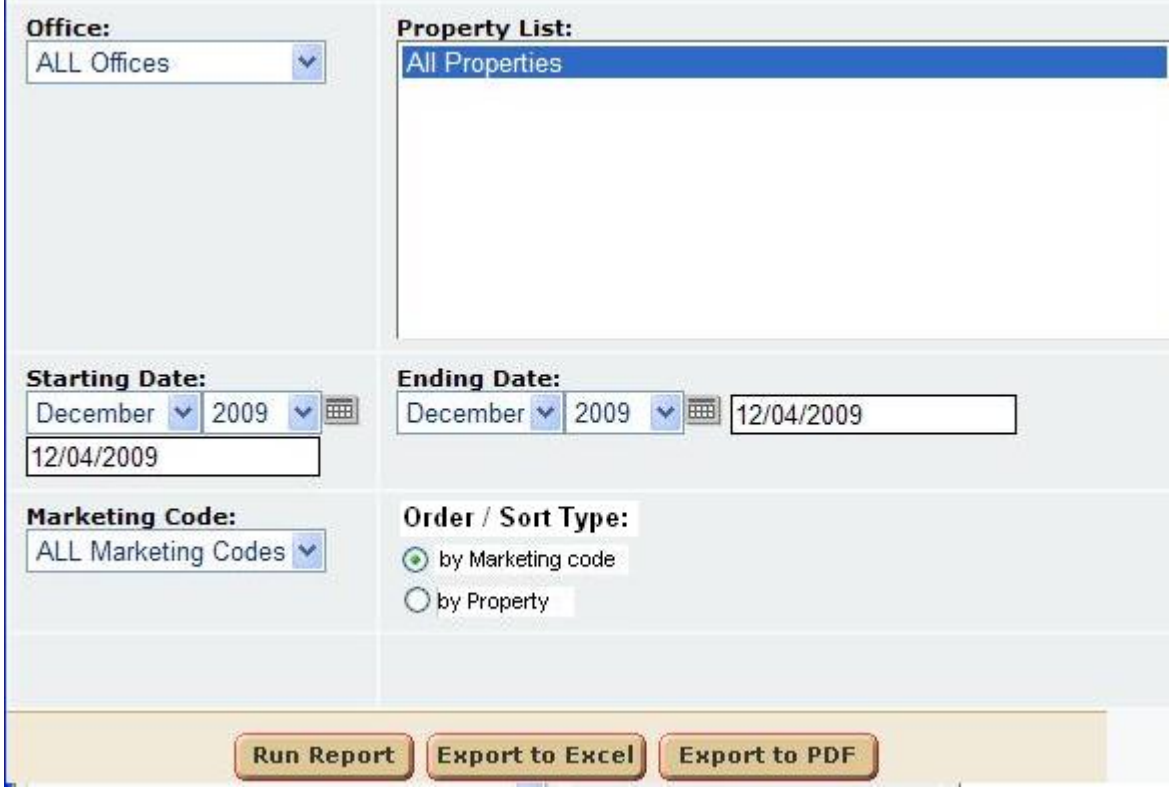

### **Parameters Screen:**

User can select:

- a.) **Office** A Single Office or All Offices.
- b.) **Property List** Select a single property or all properties.
- c.) **Starting Date** Start Date of reservations set.
- d.) **Ending Date** End Date of reservations set.
- e.) **Marketing Code** Single Marketing Code or all Marketing Codes.
- f.) **Sort / Order Type** Report can be grouped by Marketing Code or by Property.

### **Report Output:**

### Average Lead Time Report

Office: ALL Offices Dates: 1/1/2008 - 7/17/2009 Marketing Code: ALL Marketing Codes

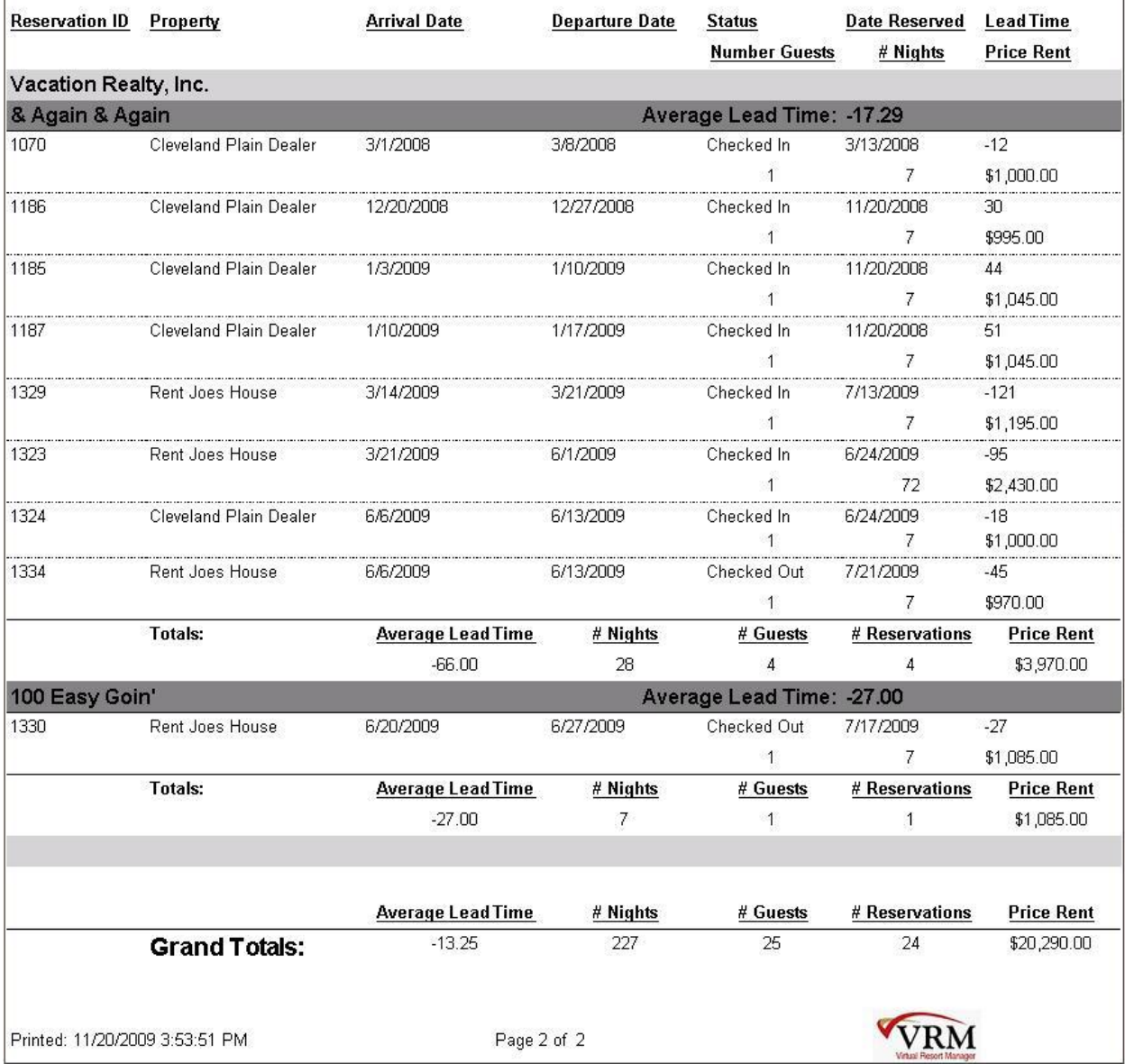

### **Data Reported:**

- 1**. Reservation ID** reservation ID
- 2. **Property** Property Name on the reservation.
- 3. **Arrival Date** Reservation arrival date
- 4. **Departure Date** Reservation departure date
- 5. **Status** Reservation status
- 6. **Date Reserved** When the reservation was made.
- 7. **Lead Time** Number of days between Date Reserved and Arrival Date of the reservation.
- 8. **Number of Guests** Number of guests on the reservation.
- 9. **# of Nights** Number of night's reservation consists of.
- 10. **Price Rent** Rental price on the front of the reservation."
- 11. **Average Lead Time** This is the meat of the report. All properties Lead Time / # of properties.
- 12. **Grand Totals** a.) Average Lead Time of the reporting time frame
	- b.) # of Nights
		- c.) # of Guests
		- d.) # of reservations
		- e.) Rental Price

# **Check In Packages Directions**

### <span id="page-9-0"></span>**Purpose:**

This report is exactly like the check in packages report via (Reservations/Reports/Check In Packages with full sheet radio button selected). The only customization on this report exists on the left side of the report, allowing clients to enter direction information. This is very helpful for guests to find the vacation rental, in mountainous or nestled beach locations.

### **Location:**

Reservations/Reports/click Reporting Services link/Check In Packages

### **Parameters Screen:**

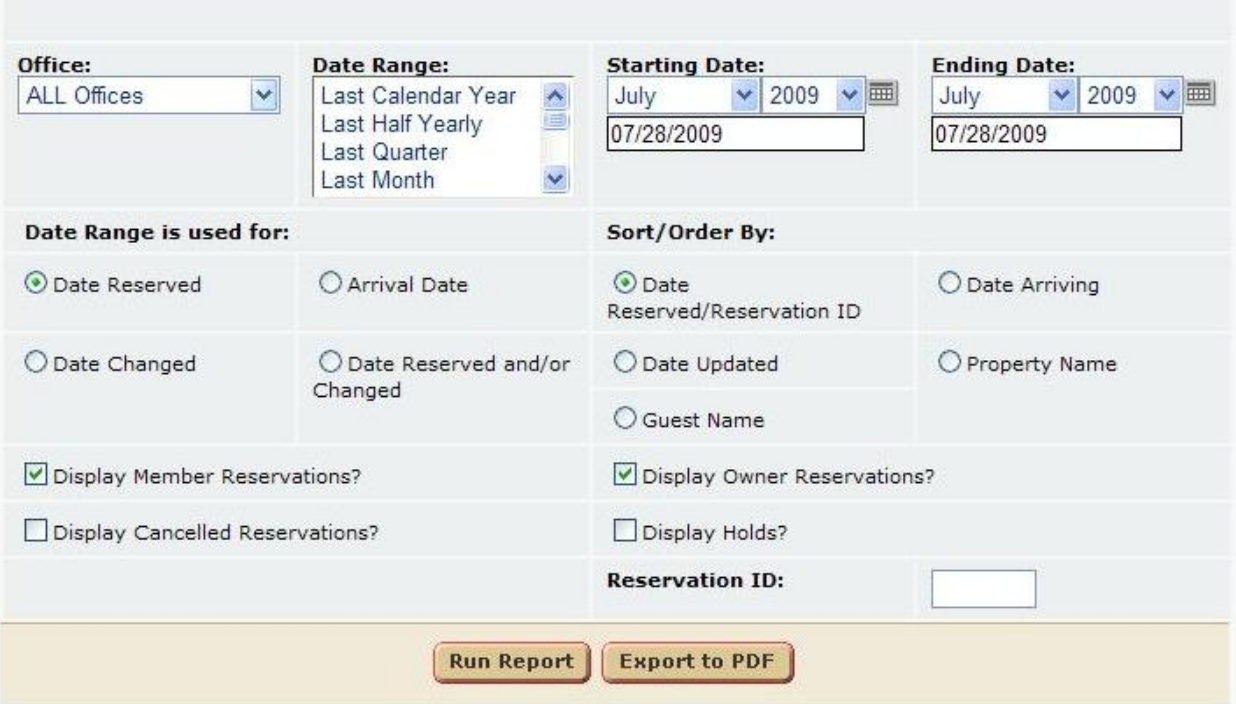

User can select:

a.) **Office** - A Single Office or All Offices.

b.)**Date Range** – Quick way for user to select dates by yearly quarters.

- c.) **Starting Date** Start Date of reservations set.
- d.) **Ending Date** End Date of reservations set.
- e.) **Date Range is used for** Queries the reservation set by certain date criteria.
	- a.) Date Reserved
	- b.) Arrival Date
	- c.) Date Changed
	- d.) Date Reserved and / or Changed.
- f.) **Sort/ Order By** User can select the order in which the data is reported.

a.) Date Reserved/Reservation ID

- b.) Date Arriving
- c.) Date Updated
- d.) Property Name
- e.) Guest Name

g.) **Display Member Reservations?** - Checking this box will display member reservations.

- h.) **Display Canceled Reservations?** Checking this box will display canceled reservations.
- i.) **Display Owner Reservations?** Checking this box will display owner reservations.
- j.) **Display Holds?**  Checking this box will display hold reservations.
- k.) **Reservation ID** Allows the user to enter a single reservation ID. Maybe for a guest who is at the front desk checking in or something on those lines.

### **Report Output:**

# **Vacation Rentals**

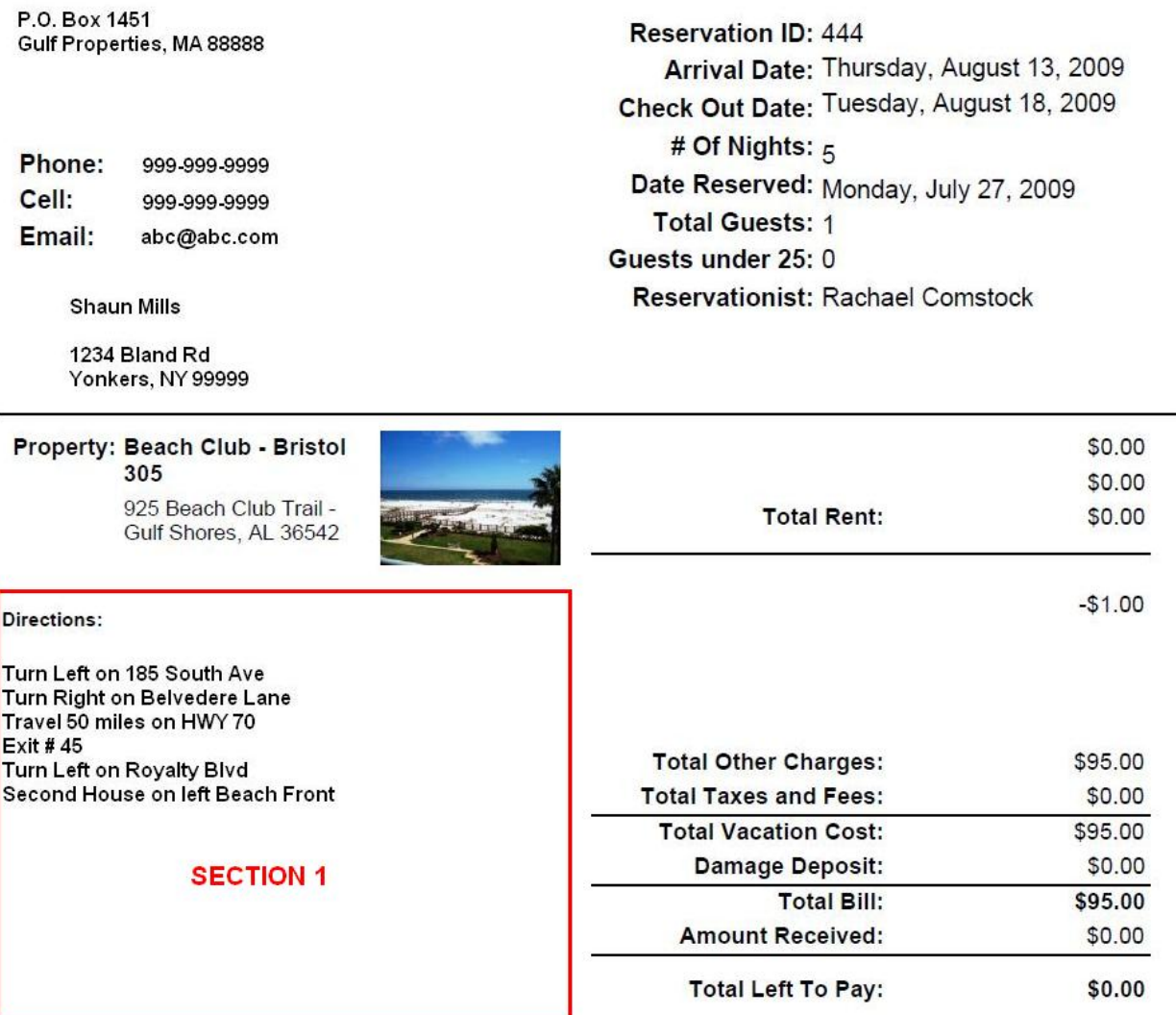

<span id="page-11-0"></span>1. **Section 1** – This section is where the directions to the property vacation rental. This section is setup at the property level. Go to: Properties/Manage Properties/Select an Office/Select a property/Click the "Edit" button/Select the "Misc" tab/then find the "Check-In Info:" section. This is where the client can enter directions to their property, which will display on any of the properties reservation confirmations.

# **Discount Code**

The discount code report is designed for users to apply and track discounts, on reservations. A user has the ability to update, or remove discounts codes to guest charges and rent adjustments, to qualify those charges as discounts. In order for Discount Code functionality to apply, VRM must integrate the admin interface. It is here that the user will be able to setup any discount codes. To monitor the financial data by reservations the end user must have reporting services. Through reporting services the Discount Code report can be ran and managed.

### **Administrative Interface Functionality:**

- 1. To access the user interface to apply/remove discount codes click this link: [https://c21action.vrmgr.com/discount\\_codes/index.asp](https://c21action.vrmgr.com/discount_codes/index.asp)
- 2. This will bring you to the following screen:

# **Discount Code Application:**

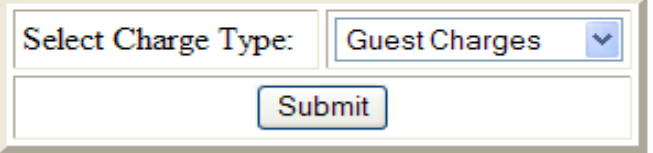

- 3. From here the user has the ability to select Guest Charges or Rent Adjustments, to apply discount codes too. The user can ONLY update Guest Charges OR Rent Adjustments, not both at the same time.
- 4. Once "Submit" is clicked, this should bring you to the following screen. This screen allows users to enter, remove, or update discount codes. The charges listed must be configured using the following criteria:
	- a. Rent Adjustments Negative, Add to Rent.
	- b. Guest Charges Negative, NON Confirmation No Show.

The screen lists the Name, Amount, Amount Type and the Discount Code. ONLY the discount code field can be changed.

# **Discount Code Application:**

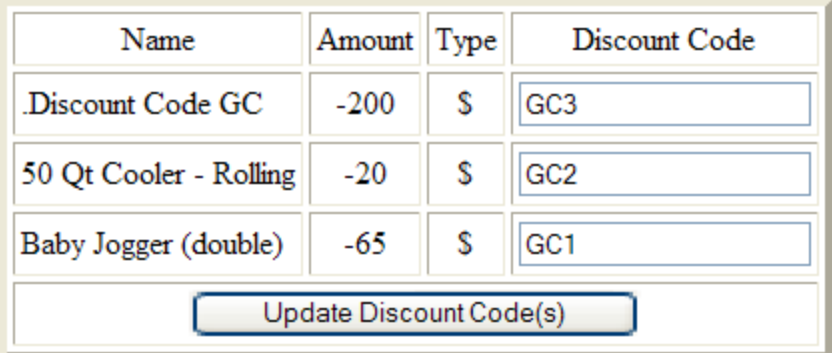

5. Once the Update Discount Code(s) button is clicked, the following screen should display. The user then has the ability to update more discount codes.

# **Discount Code Update Complete!**

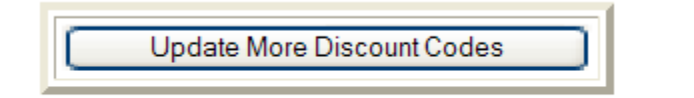

6. Once all discount codes have been entered, the user can then review the Discount Code Report. The following literature outlines the report.

**Location:** Reservations/Reports/click Reporting Services link/Discount Code

### **Data Set Criteria**

- 1. Queries all **Short Term** reservations
- 2. **Member only.**
- 3. **Non-cancelled** reservations.
- 4. **Only reservations with configured discounts charges applied to the reservation.**
- 5. Start and End Dates **by Arrival** Dates or **by Date Reserved**
- 6. By charge type Rent Adjustments with discount codes applied or Guest Charges with discount codes applied, or both.
- 7. By Agent User can select a single agent or all agents.
- 8. By Discount User can select a single discount or all discounts.

#### **Report Parameter Screen**

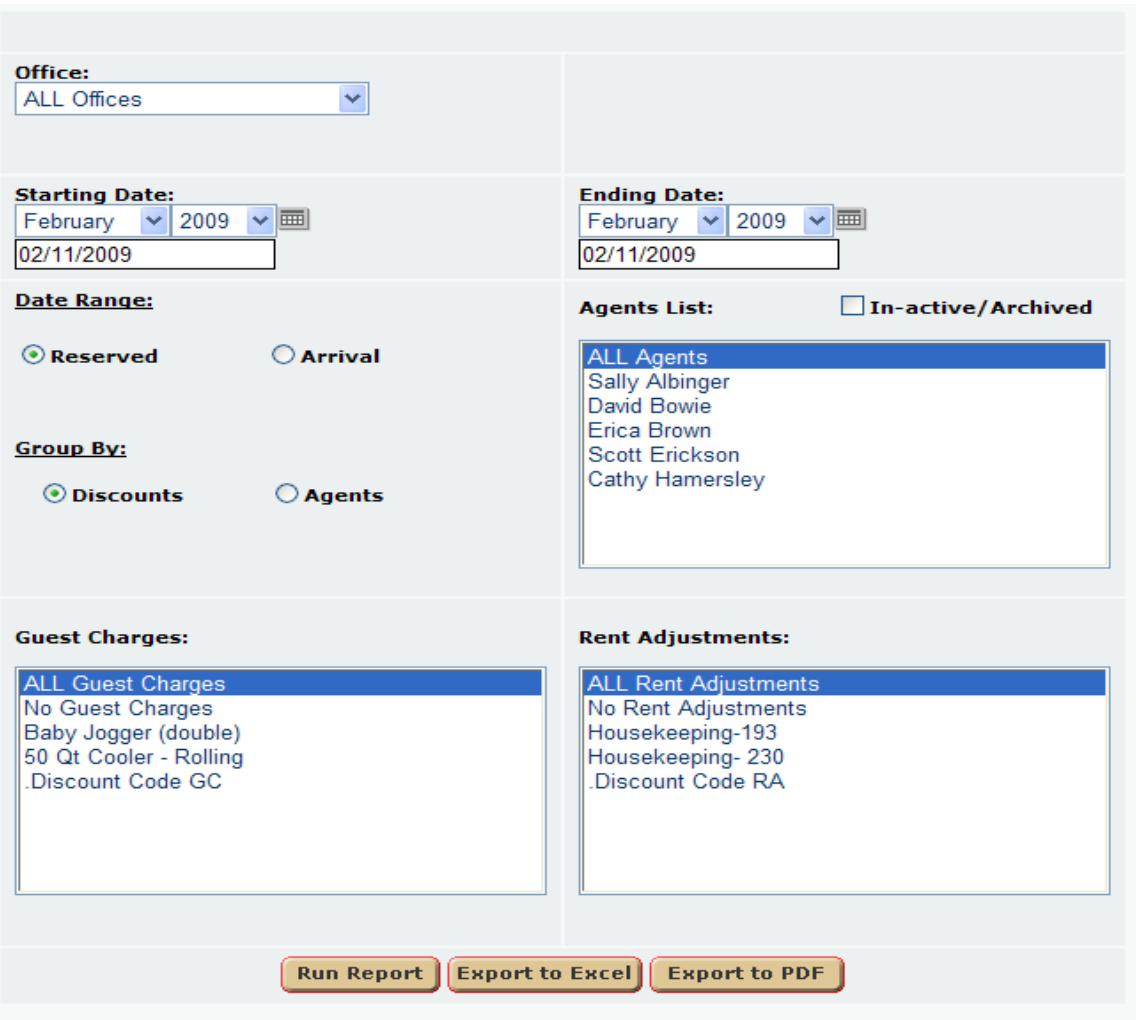

- 1. **Office** User can select all offices or a single office
- 2. **Date Range** a. Reserved queries reservations by date reserved. b. Arrival queries reservations by arrival date.
- 3. **Starting**/**Ending Date** Start and End dates of reporting time frame.
- 4. **Agents List** Queries all active employees.
- 5. **Inactive/Archived**(Agents) When user select archived all active, inactive, and archived employees display.
- 6. **Group By** a. Discounts groups the dataset by discount name. b. Agents groups the dataset by agent name.
- 7. **Guest Charges** List all guest charges with an amount < 0, and a discount code applied to the charge.
- 8. **Rent Adjustments** List all rent adjustments < 0, Add to Rent configuration selected, and a discount code applied to the charge.
- 9. **Run Report** Select this button to run report in HTML format
- 10. **Export to Excel** Select this button to run the report in Excel format
- 11. **Export to PDF** Select this button to run the report in .pdf format.

### **Report Design**

### **By Discounts:**

### Discount Code Report for Sunday, February 01, 2009 through Monday, February 09, 2009

Office: All Offices

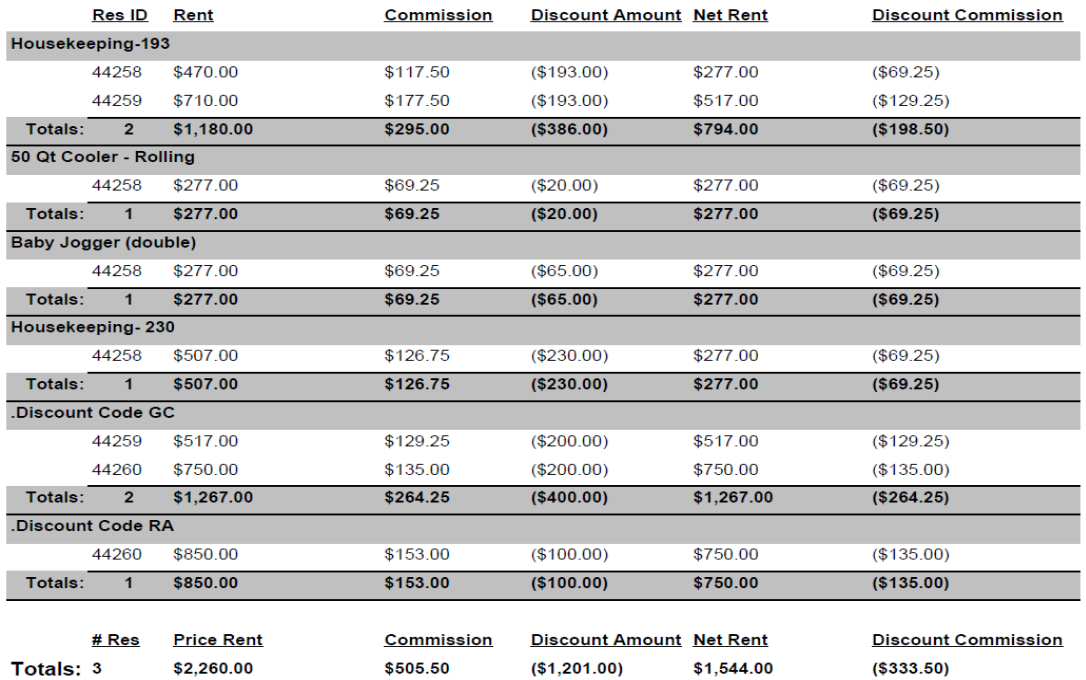

**By Agents:**

### Discount Code Report for Sunday, February 01, 2009 through Monday, February 09, 2009

Office: All Offices

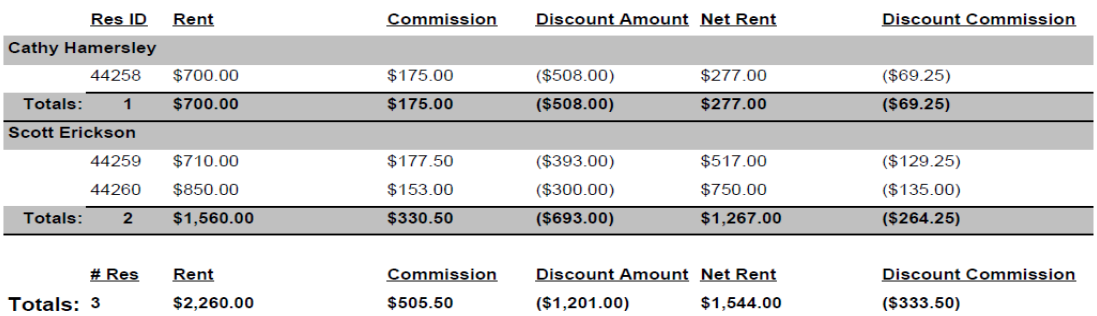

- 1. **Reservation ID** Reservation ID with discount(s) applied.
- 2. **Price Rent** \$ Rental Price on the front of the reservations **WITHOUT** discounts. Note, only rent adjustment discounts will affect this figure, guest charges will not because they are not add to rent and do not affect the front of a reservation.
- 3. **Commission** Commission \$ amount on the front of the reservation.
- 4. **Discount Amount** Sum of ALL **Guest Charges < \$0.00** and **Rent Adjustments < \$0.00 and add to rent check box select,** with **discount codes** applied to the charge.
- 5. **Net Rent**  Net rent is the rental rate on the front of the reservation **WITH** discounts included.
- 6. **Discount Commission** Sum of all Management Fees applied to **Guest Charges < \$0.00** and **Rent Adjustments < \$0.00 and add to rent**, with **discount codes** applied to the charge by agent and by discount.
- 7. Individual **Totals** Total amounts for reservation set per discount or agent.
	- a.) **# Res** # of reservations falls under the **Reservation ID** column. This counts the number of reservations corresponding to discounts, or agents.
	- b.) **Price Rent**  Total price rent per reservation **WITHOUT** discounts, by discount or agent.
	- c.) **Commission**  Total commission per reservation, by discount or agent
	- d.) **Discount Amount**  By Discount Total discount amount per reservation. By Agent -- Total **guest charges and rent adjustments** applied to that reservation.
	- e.) **Net Rent**  Total rental rate of the reservations set **WITH** discounts included. Note, only rent adjustment discounts will affect this figure, guest charges will not because they are not add to rent and do not affect the front of a reservation.
	- f.) **Discount Commission**  By Discount Total discount commission per reservation. By Agent -- Total **guest charges and rent adjustments commission** applied to that reservation.
- 8. Cumulative **Totals** Total amounts for reservation set per discount or agent. Important note: letters "a, b, and c" are cumulative totals, NOT running totals of their corresponding columns. What this means is a reservation can have 2 reservations with the same discount applied, yet we only need to count the price rent of that reservation once. Letters "d, and e" are running totals of their corresponding columns.
	- a.) **# Res** # of reservations falls under the **Reservation ID** column. This counts the number of reservations in the dataset, regardless of by discount or by agent. This figure is **NOT** a running total of the # or reservations column.
- b.) **Price Rent**  Total price rent of all reservation within the dataset **WITHOUT** discounts, regardless of by discount or by agent.
- c.) **Commission**  Total commission per reservation, by discount or agent
- d.) **Discount Amount**  By Discount Total discount amount per reservation. By Agent -- Total **guest charges and rent adjustments** applied to that reservation.
- e.) **Net Rent**  Total rental rate of the reservation **WITH** discounts included. Note, only rent adjustment discounts will affect this figure, guest charges will not because they are not add to rent and do not affect the front of a reservation.

**Discount Commission** - By Discount – Total discount commission per reservation. By Agent -- Total **guest charges and rent adjustments commission** applied to that reservation.

# **Flip Key**

### <span id="page-18-0"></span>**Purpose:**

This report is used by clients who use Flip Key [\(http://www.flipkey.com](http://www.flipkey.com/)). Flip Key is a reputation based vacation rental service featuring the largest collection of verified guest reviews. Clients integrate with Flip Key to ensure travelers find the right vacation home. This report allows VRM clients to provide the necessary information to Flip Key, to begin their Flip Key service.

### **Location:**

Properties/Reports/click Reporting Services link/Flip Key Report

### **Parameters Screen:**

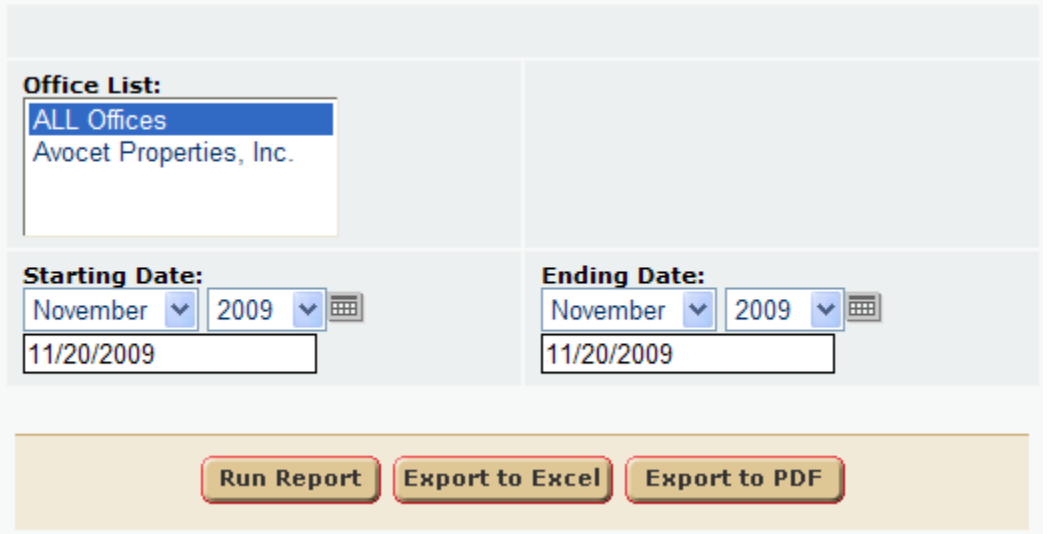

- 1. **Office List** User can select an individual office or all offices.
- 2. **Starting Date** Select the starting date of the reporting time frame.
- 3. **Ending Date** User can select the ending date of the reporting time frame.

The report dataset consists of all member reservations within the selected office, with a departure within the reporting time frame. Canceled reservations are excluded from the report.

### Report Output:

### **The report is generally ran to "Export to Excel" so they can send the reservation information to flip key.**

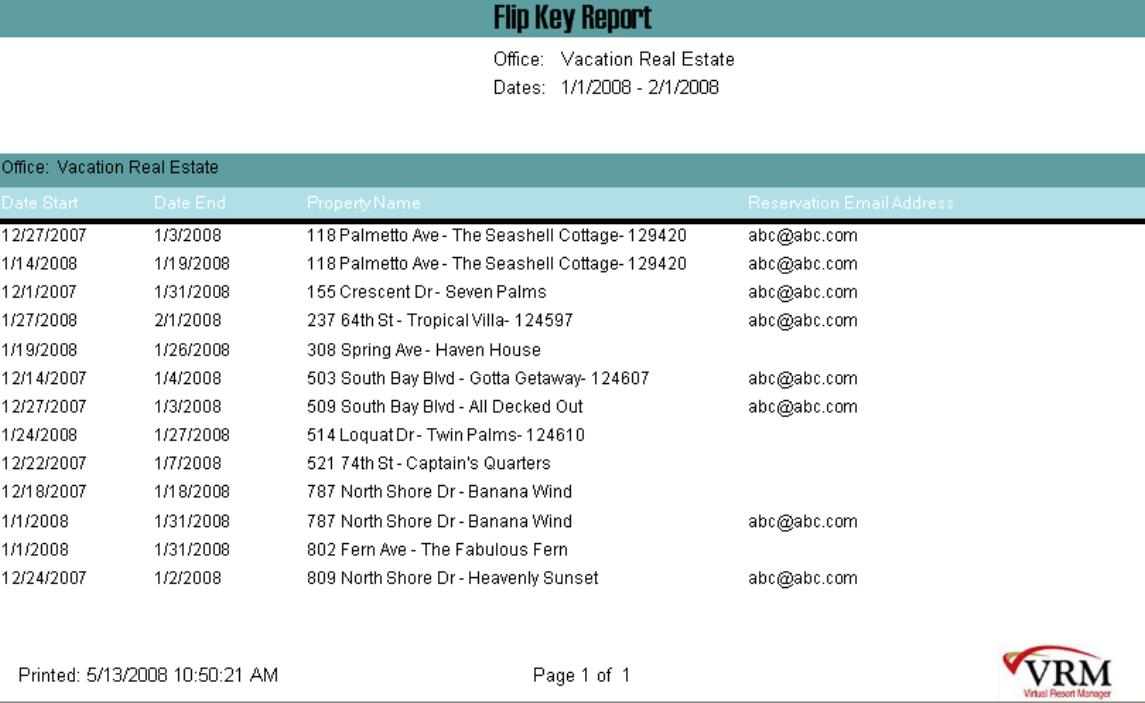

# **Housekeeping Daily Hotel**

<span id="page-19-0"></span>This report will provide a day to day housekeeping report outlining the types of cleans to be performed and the amount of time each clean will take to complete. This is ideal for hotel management companies that have set criteria for housekeeping cleans.

This report will require additional programming to meet the needs of any other client besides Beachers. This is NOT a canned report and will require additional development time.

**This report is not currently being used by any company. The standard \$299 rate does not apply for this report as custom database programming as well as report implementation is required.**

### **Location:**

Housekeeping/Reports/click Reporting Services link/ Housekeeping

### **Parameter Screen:**

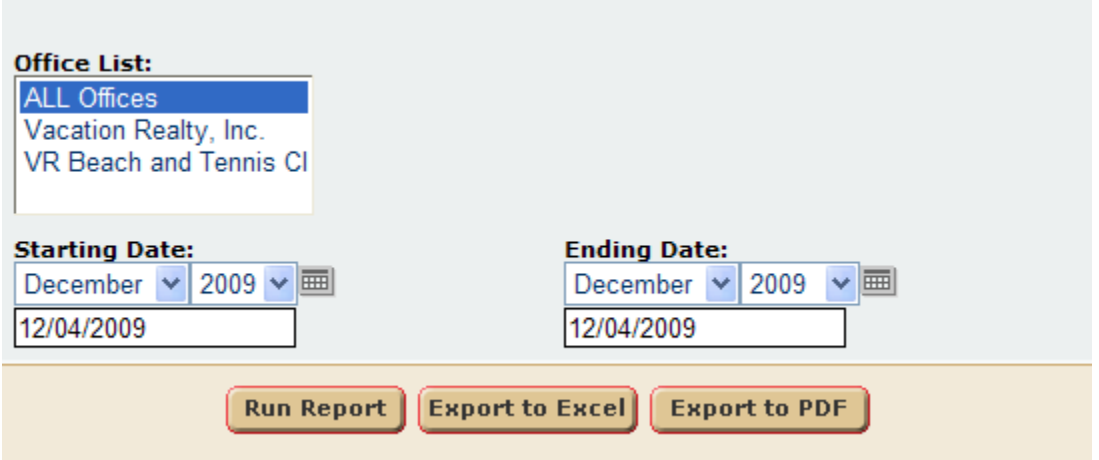

At this time the parameter screen has not been developed, as this was an unfinished report.

### **Report Output:**

### Beachers Lodge -Housekeeping Daily Report

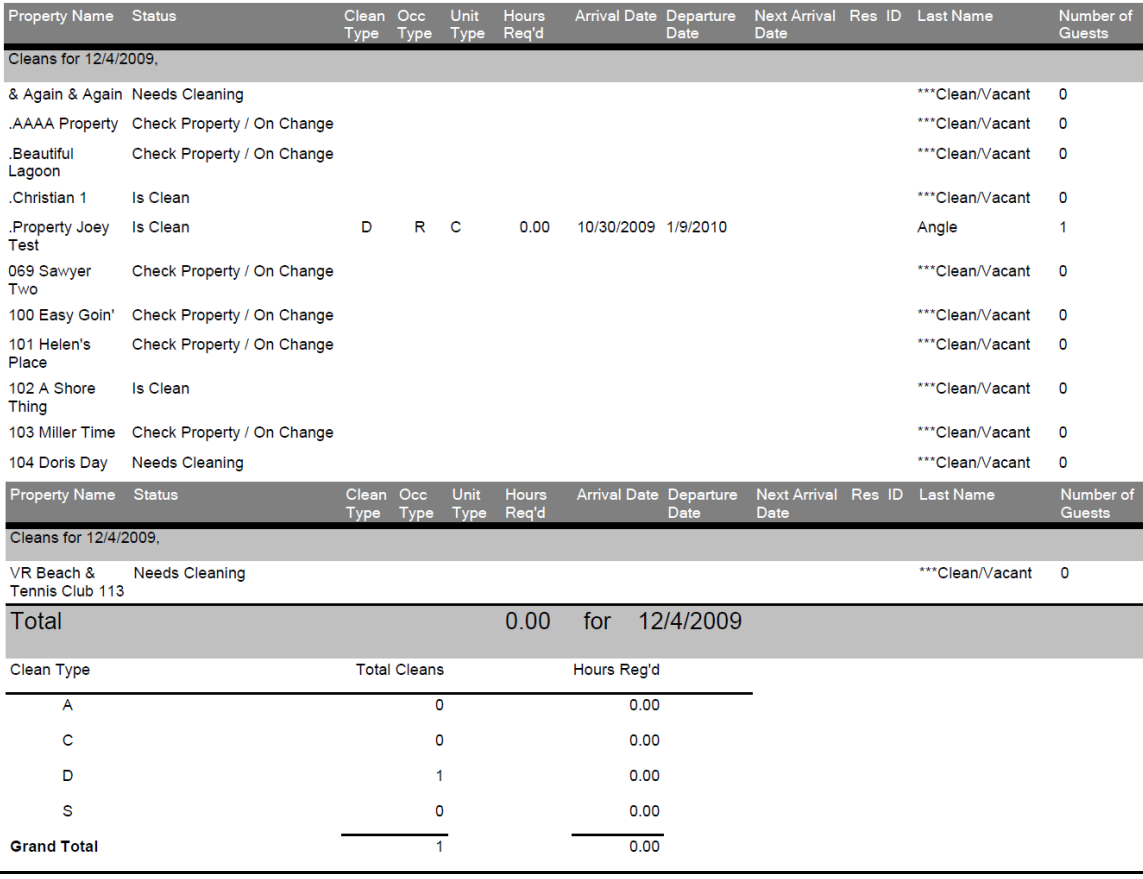

**Property Name –** The name of the property reported.

**Property's Housekeeping Status –** Properties current housekeeping status.

**Clean Type –** See notes below.

**Occupancy Type –** See notes below.

**Unit Type –** Identifies the property type, or bed type of the room.

**Hours Required to perform the Clean -** # of hours to clean based on configurations.

**Reservation check in date –** Reservation check in date.

**Reservation check out date -** Reservation check out date.

**Next future reservation check in date –** Next reservation check in date, after current reservation.

**Next future reservation ID –** Next reservation to check in, after current reservation. **Last Name of the current guest –** Last name of current guest of reservation.

**Unit Type**

The first thing which will need to be setup within the database is the unit type configurations. A property's unit type is setup on the general tab of the property configuration page. A VRM developer will need to configure each unit type option within the VRM application with one of the following unit type report options:

 $K =$ **King** M = **Manager's Suite** Q = **Queen** S = **Studio**

The daily housekeeping report output will display a unit type report option for each property requiring a cleaning event. The unit type options can be edited to display based on the needs of the client. To edit the name or add an additional unit type option, additional programming time will be required.

### **Clean Type**

The following clean types are setup in the database:

A = The **'Arrival clean**' value will appear on the day a reservation is checking into a property.

C = The '**Checkout Clean**' value will appear on the day a reservation is checking out of a property.

D = The **'Daily Clean**' value will appear for days during a reservation when the day is not an arrival, check out, or change sheet clean days.

S = The **'Change Sheets**' value will appear based on an interval configuration setup within the data base. If the change sheet value is configured to appear on the third day of the reservation, the report will display as follows: Check in = 1st day, Daily clean, Daily clean, Change sheets day.

To add or change clean types additional programming will be required.

### **Occupancy Type**

The following occupancy types are setup in the database:

- C = **Complimentary** stay, \$0 member reservation
- M = **Maintenance**, Blackout
- O = **Owner** reservation
- R = **Member** Reservation

### **Required Hour Values**

The required hour values displayed within the housekeeping daily report is based on the unit type and clean type combination.

### **Clean Type/Unit type, Hours**:

A/ (any unit type), .25 *example*: Arrival Clean / (any unit type) = .25 hours to clean C/Q, .75 *example*: Check Out Clean / Queen Unit type = .75 hours to clean C/S, .5 *example*: Check Out Clean / Studio Unit type = .50 hours to clean C/K, 1.0 D/S, .4  $D/Q, .5$ D/K, .5 S/K, .75 S/S, .5 S/Q, .75

A VRM developer will be required to configure the clean type to unit type hour amounts within the database. The hour amount values will need to be determined by the client, but set within the database.

**Housekeeping notes** will appear on the report output.

The report will display housekeeping data per day and have the capability to display multiple day's worth of housekeeping data. The bottom of the report will provide a total section.

Seasonal reservations will appear within the report output with a clean type of 'S' (change sheets) every Tuesday. This is configurable to appear on the same day of each week.

The daily housekeeping report will be run each day. The report output will list all properties setup within the VRM application. Each property requiring a cleaning event will have the following data displayed:

A property not requiring a cleaning event will not have any of the following information displayed within the report output. The words '*Clean/Vacant*' will appear within the report output where the current reservation guest's last name value appears.

# **Pace Report**

### <span id="page-23-0"></span>**Purpose:**

This report was designed to provide a bench mark of where a company stands on a given date. This report utilizes date reserved to find out how many reservations were on the books on a cutoff date. The report is a summary report to help them see how much ahead or behind they are at a specific time compared to last year.

### **Location:**

Accounting/Reports/click Reporting Services link/Pace Report

### **Parameter Screen:**

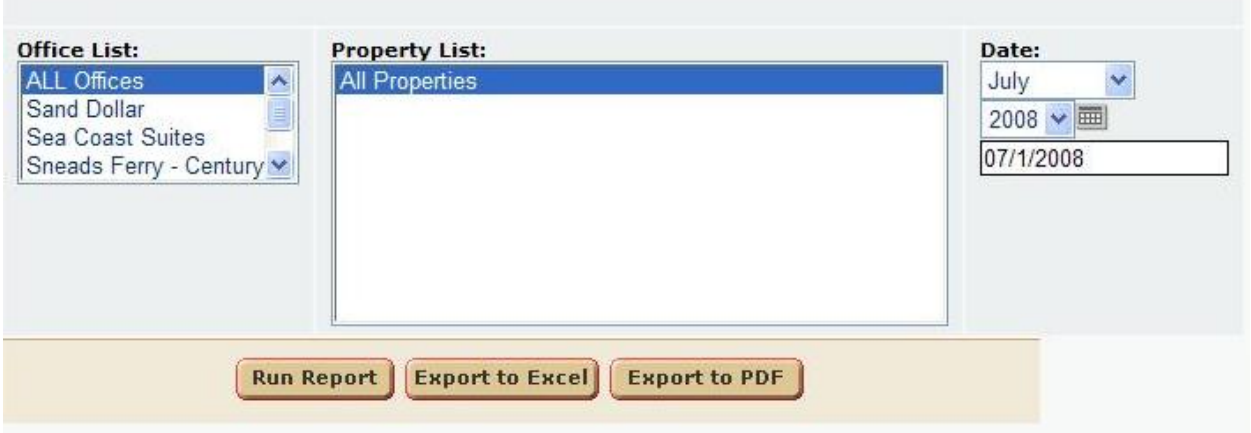

- a.) **Office List** User can select all offices or a single office
- b.) **Property List** User can select all properties or a single property
- c.) **Date** User can select a Single Date (Example: July 1st, 2008)

### **Report Output:**

This report displays all figures before and after the date selected.

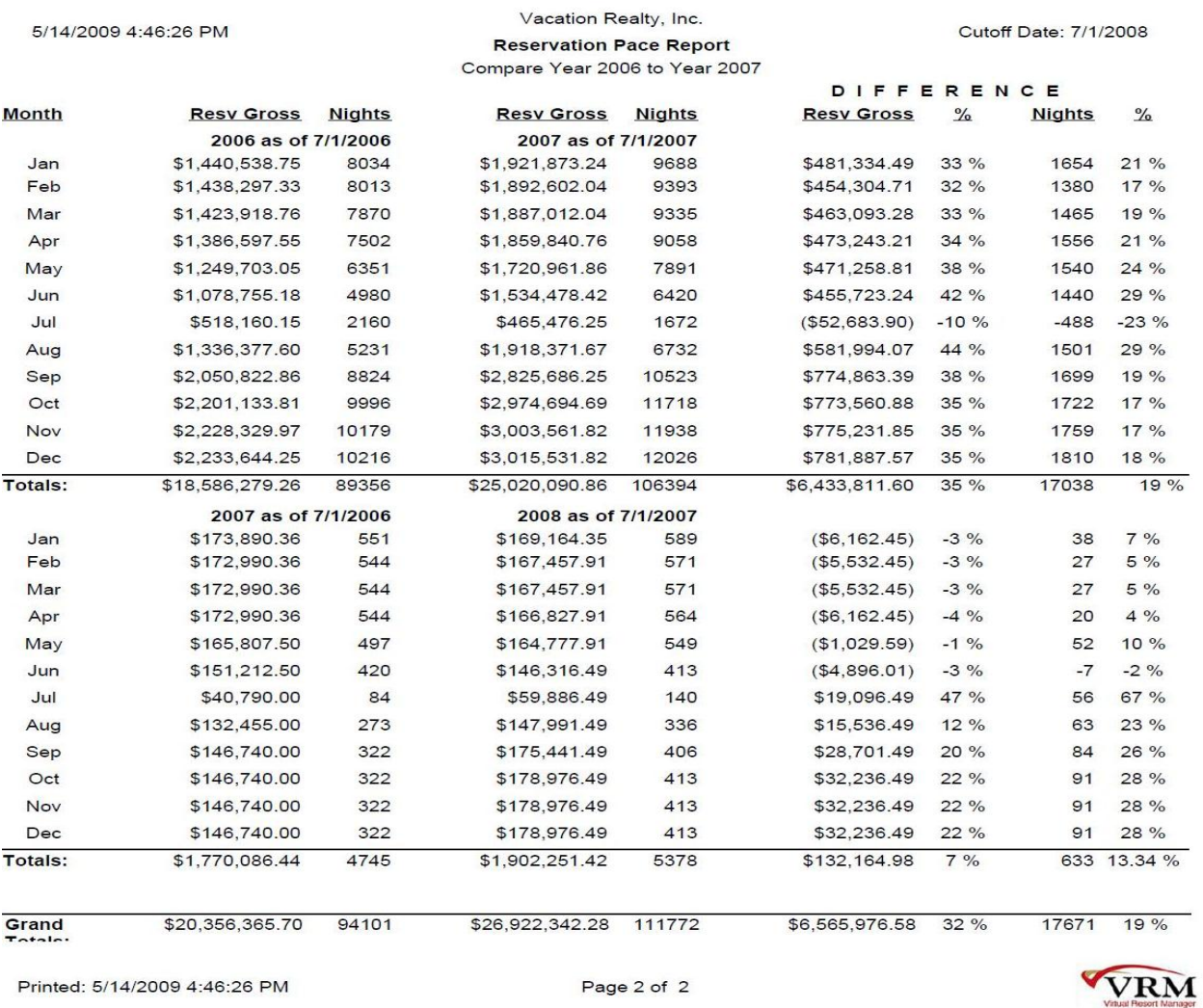

### **Reservation Reporting Criteria:**

- a.) **Unconfirmed**, **Confirmed**, **Checked In**, **Checked Out** reservations.
- b.) Member Reservations (**not owners**)
- c.) Query by **Date Reserved**. So any reservation with an **arrival date** within the given time frame of what was reserved before the **Date** selected by the user will show up.
- d.) Short Term reservations only.

**Example: Office: All Offices Properties: All Properties Date: 7/1/2008**

### **ROW 1:**

**2006 as of 7/1/2006** will query all reservations with a **departure** date between 1/1/2006 – 12/31/2006, that was **reserved** prior to 7/1/2006.

**2007 as of 7/1/2007** will query all reservations with a **departure** date between 1/1/2007 – 12/31/2007, that was **reserved** prior to 7/1/2007

### **ROW 2:**

**2007 as of 7/1/2006** will query all reservations with a **departure** date between 1/1/2007 – 12/31/2007, that was **reserved** prior to 7**/**1/2006

**2008 as of 7/1/2007** will query all reservations with a **departure** date between 1/1/2008 – 12/31/2008, that was **reserved** prior to 7/1/2007

Month – References the month of reported figures. Resv Gross – Gross Rent for the corresponding month, within specified time frames. Nights – Number of nights of reservation set for that month.

### **DIFFERENCES Totals:**

Resv Gross – Total Gross Rent difference per month of the reservation set. Formula:  $200(x) - 200(x - 1)$ . Resv Gross % - Total Gross Rent % per month. using formula:  $(200(x) - 200(x - 1)) / 200(x - 1)) * 100%$ . Nights – Total Number of nights of the reservation set per month. Formula:  $200(x) - 200(x - 1)$ . Nights % - Total Num Nights % per month. using formula:  $(200(x) - 200(x - 1)) / 200(x - 1)) * 100%$ .

### **Grand Totals:**

Resv Gross – Grand Total Gross Rent difference of the reservation set. Formula:  $200(x) - 200(x - 1)$ . Resv Gross % - Grand Total Gross Rent % . using formula:  $(200(x) - 200(x - 1)) / 200(x - 1)) * 100%$ . Nights – Grand Total Number of nights of reservation set. Formula:  $200(x) - 200(x - 1)$ . Nights % - Grand Total Num Nights %. using formula:  $(200(x) - 200(x - 1)) / 200(x - 1)) * 100%$ .

# **Property Financial Statistic**

### <span id="page-26-0"></span>**Purpose:**

This report provides Revenue information by property. It also displays # of night's information. Lastly, 4 customized figures separate this report from your typical revenue report. Unit Profit, % Profit, Occupancy, and Average Property Rate are reported.

### **Location:**

Properties/Reports/click Reporting Services link/Property Financial Statistic.

### **Parameters Screen:**

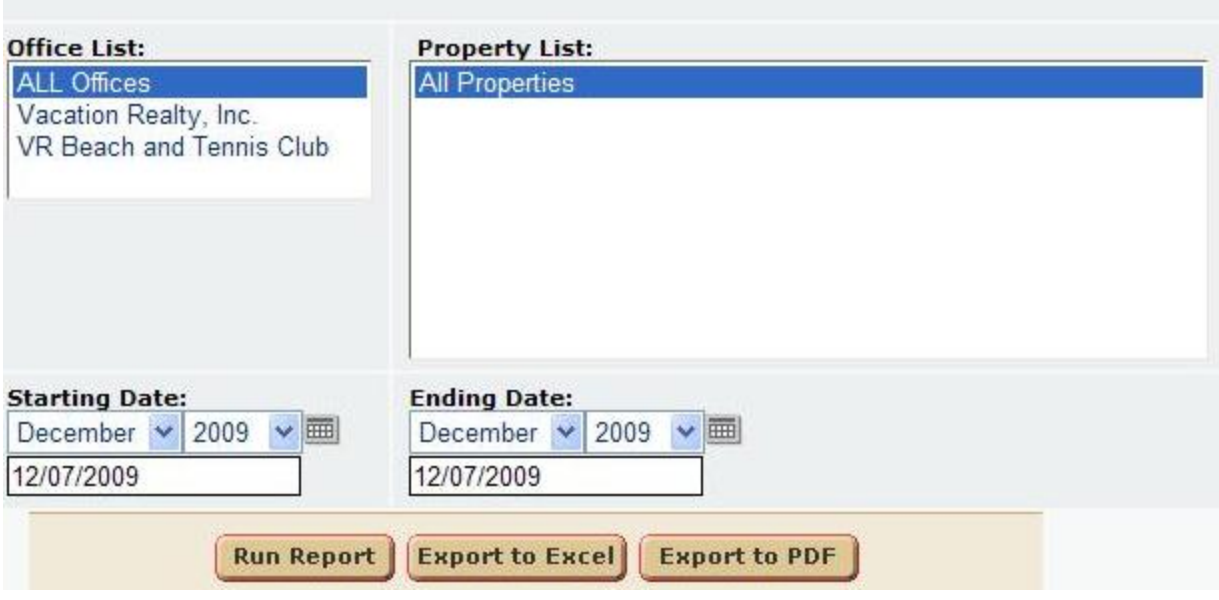

- a.) **Office** A Single Office or All Offices.
- b.) **Property List** Select a single property or all properties.
- c.) **Starting Date** Start Date of reservations set.
- d.) **Ending Date** End Date of reservations set.

### **Report Output:**

### **Property Financial Statistics**

#### Dates: 12/1/2009 - 12/7/2009 Hilton Head Vacation Rentals / Coastal H **ALL Offices**

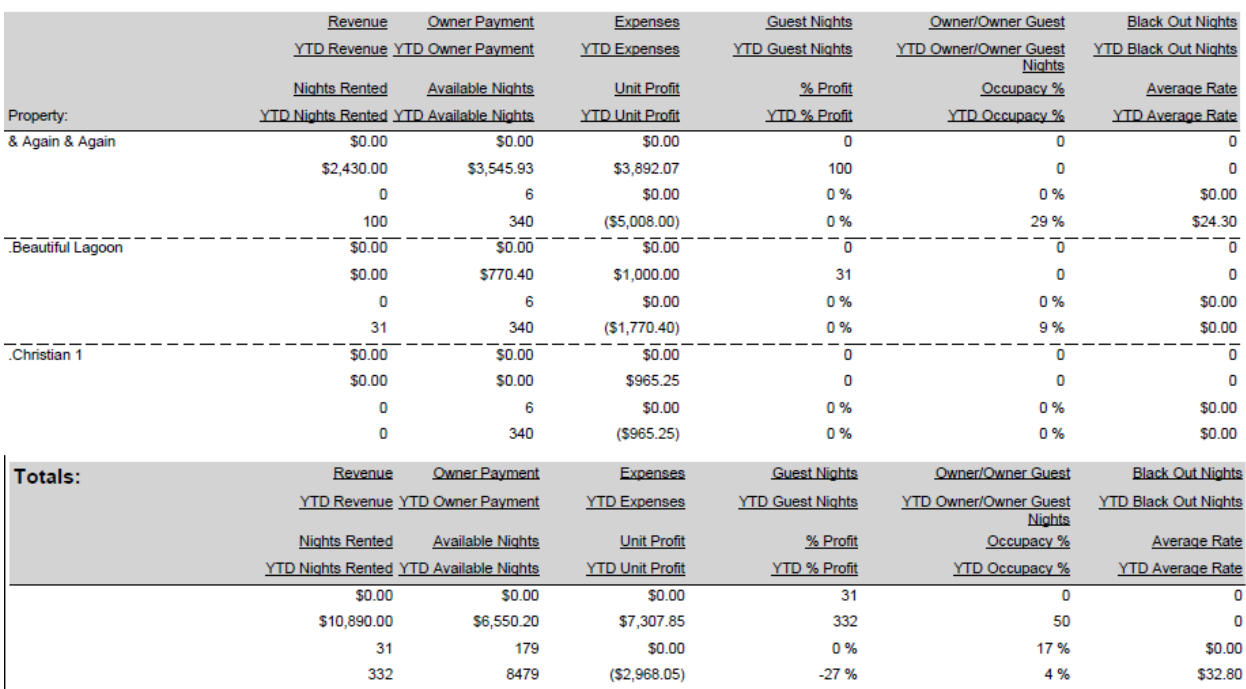

### **Data Reported:**

- 1. **Revenue** Revenue (matches that of the owner statement)
- 2. **Owner Payment** Payment to the owner (Matches that of the owner statement).
- 3. **Expenses** Expenses (matches that of the owner statement).
- 4. **Guest Nights** Number of member reservation nights within reporting time frame.
- 5. **Owner/Owner Guest** Number of Owner and Owner Guest nights within reporting time frame. Owner Guests are registered using marketing code.
- 6. **Black Out Nights** Black out nights with in reporting time frame.
- 7. **YTD Revenue** Same as #1, but the figures is calculated Year To Date.
- 8. **YTD Owner Payment** Same as #2, but the figures is calculated Year To Date.
- 9. **YTD Expenses** Same as #3, but the figures is calculated Year To Date.
- 10**. YTD Nights** Year to Date # of reservation nights.
- 11. **YTD Owner/Owner Guest** Year to Date Owner and Owner Guest reservation nights.
- 12. **YTD Black Out Nights** Year to Date black out nights.
- 13. **Nights Rented** Total property of nights rented within reporting time frame. ONLY member nights are included here. Owner/Owner Nights and Black Outs are not considered.
- 14. **Available Nights** Total available nights. This figures = calendar nights less blocked nights and owner/owner guest nights
- 15. **Unit Profit** Rental Revenue less owner payment and expense.
- 16. **% Profit** Unit Profit / Rental Revenue.
- 17. **Occupancy %** Rented Nights / Available Nights.
- 18. **Average Rate** Rental Revenue / Nights Rented.
- 19. **YTD Nights Rented** Total Year to Date, property of nights rented within reporting time frame. ONLY member nights are included here. Owner/Owner Nights and Black Outs are not considered.
- 20. **YTD Available Nights** YTD total, available nights. This figures = calendar nights less blocked nights and owner/owner guest nights.
- 21. **YTD Unit Profit** YTD Rental Revenue less YTD owner payment and YTD expense.
- 22. **YTD Occupancy %** YTD Rented Nights / YTD Available Nights.
- 23. **YTD Average Rate** YTD Rental Revenue / YTD Nights Rented.

## **Property Owner Information**

### <span id="page-29-0"></span>**Purpose:**

This is a simple report to see when an owner began owning a property OR when they are contracted to end owning the property.

### **Location:**

Properties/Reports/click Reporting Services link/Property Owner Information

### **Parameters Screen:**

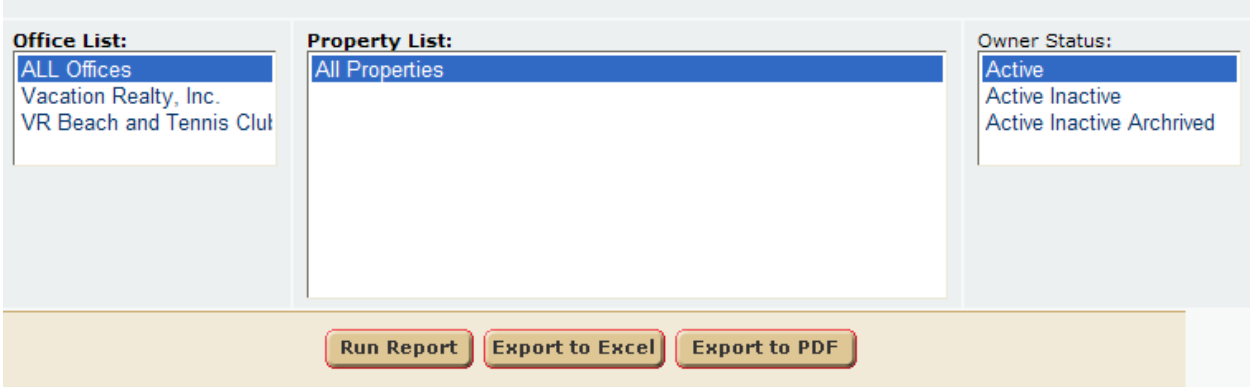

User can select:

- a.) **Office List** A Single Office or All Offices.
- b.) **Property List** User can select all properties or individual property.
- c.) **Owner Status** Select the status of the owner's, user would like to report.

### **Report Output:**

#### Best Beach Getaways

### **Property/Owner Information Report**

(Office: Best Beach Getaways)

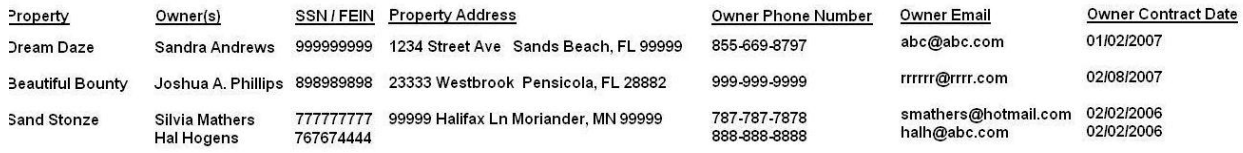

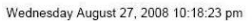

Page 12 of 12

#### **Data Reported:**

- 1. **Property** Property name.
- 2. **Owner(s)** Owner name
- 3. **SSN/FEIN** Social or FEIN number of the owner.
- 4. **Property Address** Property's street address
- 5. **Owner Phone Number** Phone number of the owner
- 6. **Owner Email** Email of the owner.
- 7. **Owner Contract Date** Effective Start Date or End Date of the owner.

## **Property Summary**

#### <span id="page-30-0"></span>**Purpose:**

This report is exactly like the Property Summary report in VRM located Housekeeping/Reports/Property Summary. The only addition to this report is the address of the property is reported.

### **Location:**

Housekeeping/Reports/click Reporting Services link/Property Summary

#### **Parameters Screen:**

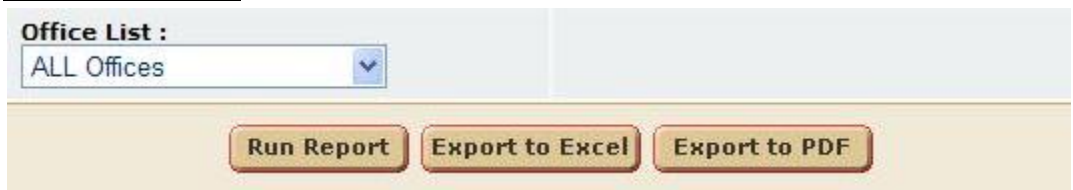

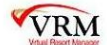

User can select:

a.) **Office** - A Single Office or All Offices.

### **Report Output:**

### Vacation Renals, INC. **Property Summary**

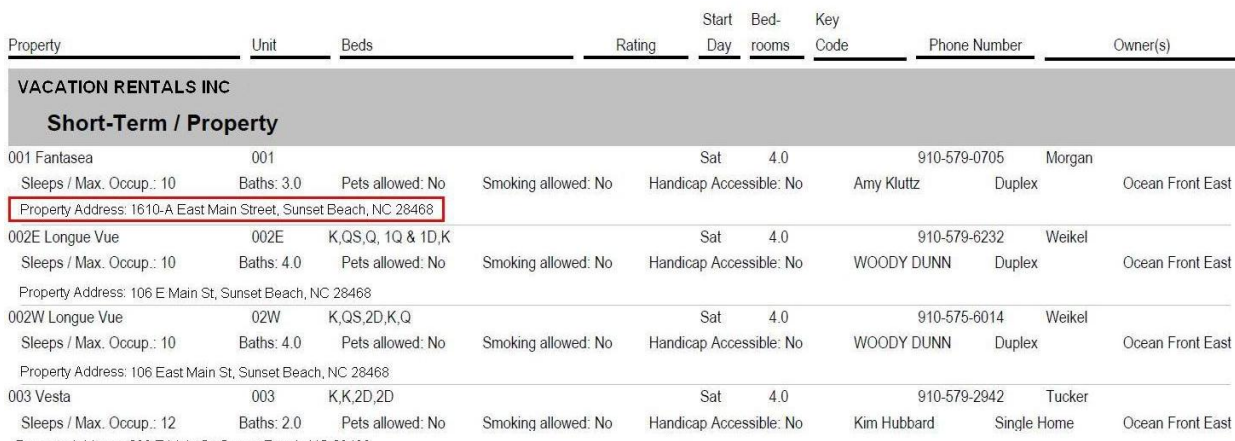

Property Address: 206 E Main St, Sunset Beach, NC 28468

### **Data Reported:**

- 1. **Property** Property Name
- 2. **Unit** Unit number (if a property has a unit).
- 3. **Beds** Bed Arrangement in property
- 4. **Rating** Property Rating
- 5. **Start Day** Property Start Day
- 6. **Bedrooms** # of bedrooms
- 7. **Key Code** Key Code (pertains to KABA Locks. Inquire about it if you are interested!)
- 8. **Phone Number** Property Phone Number
- 9. **Owners** Owner Names of the property
- 10. Additional un-labeled information
	- a.) **Sleeps** / **Max Occup** # of people the property can sleep
	- b.) **Baths** # of Bathrooms
	- c.) **Pets allowed** Yes/No if pets are allowed.
	- d.) **Smoking allowed** Yes/No if smoking is allowed.
	- e.) **Handicap Accessible** Yes/No if handicap accessible.
	- f.) **Housekeeper** The name of the housekeeper cleaning the property.
	- g.) **Property Type** the property type.
	- h.) **Location** Location of the property
	- i.) **Address of the property**

# **Property Inspection**

### <span id="page-32-0"></span>**Purpose:**

This report was customized to provide a better perspective of property housekeeping before and after reservations. If a housekeeper has a next day clean after a reservation checks out, they will know.

### **Location:**

Housekeeping/Reports/click Reporting Services link/Property Inspection

### **Parameters Screen:**

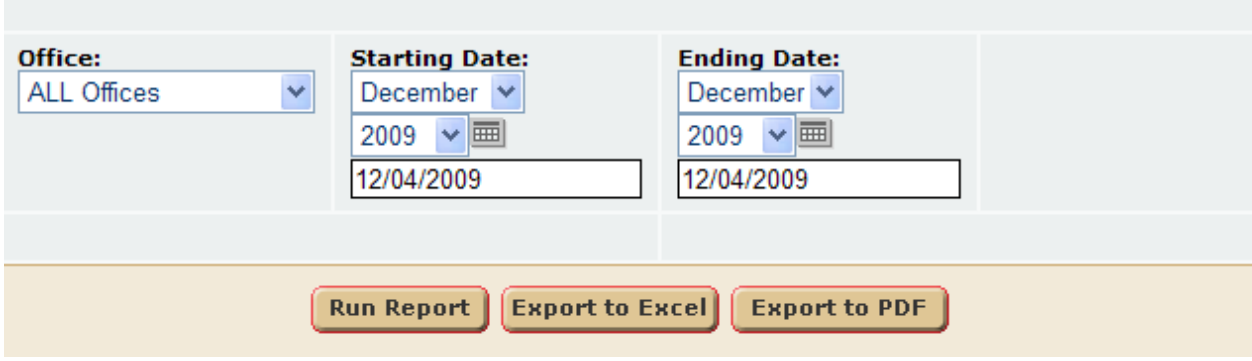

User can select:

- a.) **Office** A Single Office or All Offices.
- b.) **Starting Date** Start Date of reservations set.
- d.) **Ending Date** End Date of reservations set.

### **Report Output:**

Vacation Rentals, Inc. Inspection Report for Friday, December 04, 2009 through Friday, December 04, 2009 Office: ALL Offices

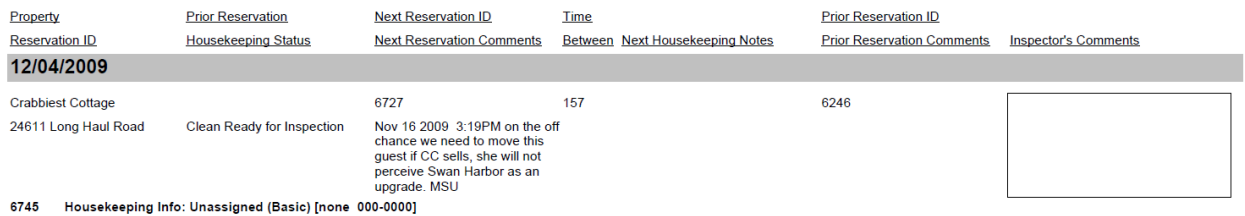

Page 1 of 1

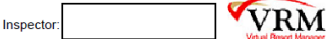

### **Data Reported:**

- 1**. Property -** Property Name
- 2. **Prior Reservation** Reservation comments of the reservation prior to current reservation.
- 3. **Next Reservation ID** Next reservation ID, after current reservation.
- 4. **Time Between** This is the number of days between reservations current and next reservation.
- 5. **Prior Reservation ID** Prior reservation ID to the current reservation being reported.
- 6. **Reservation ID** If there is a reservation the day before this reservation on this date, it will report the reservation ID.
- 7. **Housekeeping Status** Property housekeeping status of current reservation.
- 8. **Next Reservation Comments** Next reservation to current, reservation comments.
- 9. **Next Housekeeping Notes** Next reservation housekeeping notes.
- 10. **Prior Reservation Comments** Prior reservation, reservation comments.
- 11. **Inspector's Comments** Section allotted for the housekeeping inspector's notes.

# **Reservation Discount**

### <span id="page-33-0"></span>**Purpose:**

This report is a customize spreadsheet designed by Treasure to prevent manual calculation of figures. Specifically property information, reservation information, tenant information, amenities, Quoted vs. Actual reservation price figures by reservation, as well as annual Quoted vs. Actual figures. Using those figures we arrive at how much the reservation was discounted or increased. With this report the client can manage each property and know if they need to discount or increase rental rates.

### **Location:**

Reservations/Reports/click Reporting Services link/Reservations Discount Report

### **Parameters Screen:**

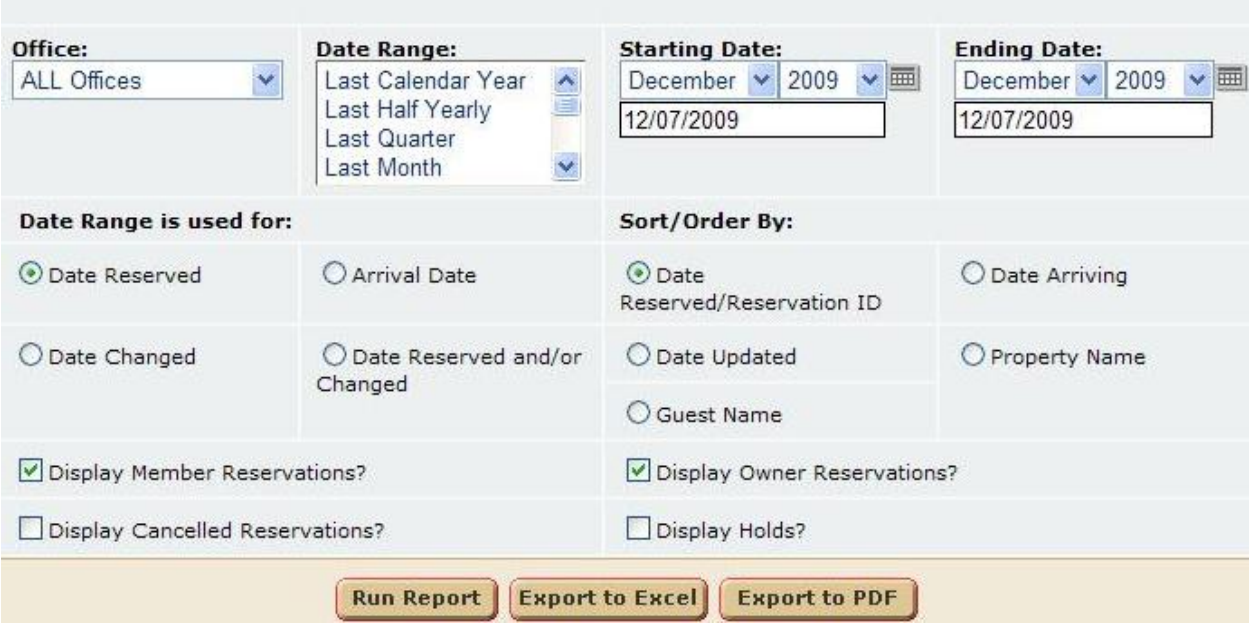

User can select:

- a.) **Office** A Single Office or All Offices.
- b.)**Date Range** Quick way for user to select dates by yearly quarters.
- c.) **Starting Date** Start Date of reservations set.
- d.) **Ending Date** End Date of reservations set.
- e.) **Date Range is used for** Queries the reservation set by certain date criteria.
	- a.) Date Reserved
	- b.) Arrival Date
	- c.) Date Changed
	- d.) Date Reserved and / or Changed.
- f.) **Sort/ Order By** User can select the order in which the data is reported.
	- a.) Date Reserved/Reservation ID
	- b.) Date Arriving
	- c.) Date Updated
	- d.) Property Name
	- e.) Guest Name
- g.) **Display Member Reservations?** Checking this box will display member reservations.
- h.) **Display Canceled Reservations?** Checking this box will display canceled reservations.
- i.) **Display Owner Reservations?** Checking this box will display owner reservations.
- j.) **Display Holds?**  Checking this box will display hold reservations.
- k.) **Reservation ID** Allows the user to enter a single reservation ID. Maybe for a guest who is at the front desk checking in or something on those lines.

### **Report Output:**

The report output can only be displayed in Export to Excel format (despite the above parameter screen). The screens below are all on one spreadsheet from left to right format.

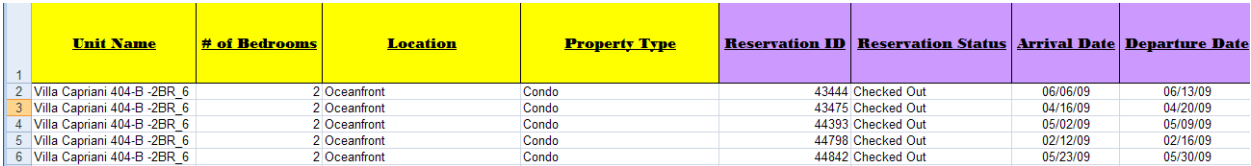

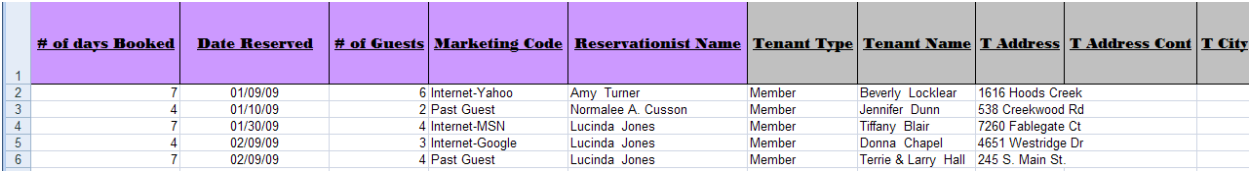

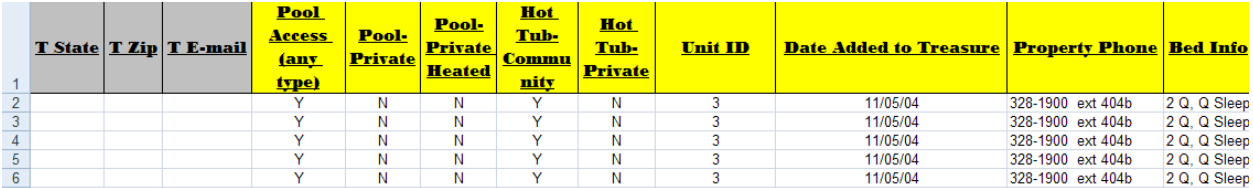

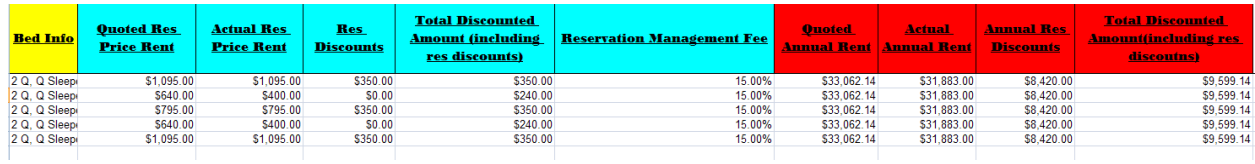

### **Data Reported:**

- 1. **Unit Name** Name of the property.
- 2. **# of Bedrooms**  Number of bedrooms within the property**.**
- 3. **Location** Property location (Oceanfront, 2nd Row, etc.).
- 4. **Property Type** Property Type ( Condo, Duplex, etc.).
- 5. **Reservation ID** Reservation ID.
- 6. **Reservation Status** Status of the reservation (Confirmed, Pending, Unconfirmed, etc.)
- 7. **Arrival Date** Reservation arrival date.
- 8. **Departure Date** Reservation Departure date.
- 9. **# of days Booked** Reservation number of days booked.
- 10. **Date Reserved** Date reservation was booked.
- 11. **# of Guests** Number of guests on reservation.
- 12. **Marketing Code** Marketing Code of the reservation.
- 13. **Reservationist Name** Who booked the reservation.
- 14. **Tenant Type** Tenant type (owner or member).
- 15. **Tenant Name** Guest name.
- 16. **T Address** Guest address.
- 17. **T Address Cont** Guest address continued.
- 18. **T City** Guest City.
- 19. **T State** Guest State.
- 20. **T Zip** Guest Zip.
- 21. **T Email** Guest Email address.
- 22. **Pool Access** (any type) Amenity 1.
- 23. **Pool Private** Amenity 2.
- 24. **Pool Private Heated** Amenity 3.
- 25. **Hot Tub – Community** Amenity 4.
- 26. **Unit ID** Unique identifier on a per property basis.
- 27. **Date Added to Treasure** When property was added to treasure.
- 28. **Property Phone** Property phone number.
- 29. **Bed Info** Property bed information.
- 30. **Quoted Res Price Rent** Given the reservation dates, the quoted price is calculated. This price matches that of the quick search on the website.
- 31. **Actual Res Price Rent** Actual Rent is the price rent on the front of the reservation.
- 32. **Res Discounts** Reservation Discount on the front of the reservation.
- 33. **Total Discounted Amount** (including res discounts) #30 #32.
- 34. **Reservation Management Fee** Management fee on the reservation (\$ or %).
- 35. **Quoted Annual Rent** Properties Annual Quoted rent that would display when booking a reservation.
- 36. **Actual Annual Rent** Summation of the price rent on each reservation, annually by property.
- 37. **Annual Res Discounts** Annual discounts of all reservations by property.
- 38. **Total Discounted Amount** (including res discounts) #35 #37.

**NOTE:** Annual figures are based on the full year, and not Year To Date according to the time frame the report was ran.

## **Reservation Marketing Code Analysis**

### **Purpose:**

This report serves as an individual analysis of marketing code management. Rather than providing a summary like the Marketing Code Report in the VRM application, this report breaks down marketing code figures by reservation.

### **Location:**

Reservations/Reports/click Reporting Services link/Marketing Code Reservation Analysis

### **Parameters Screen:**

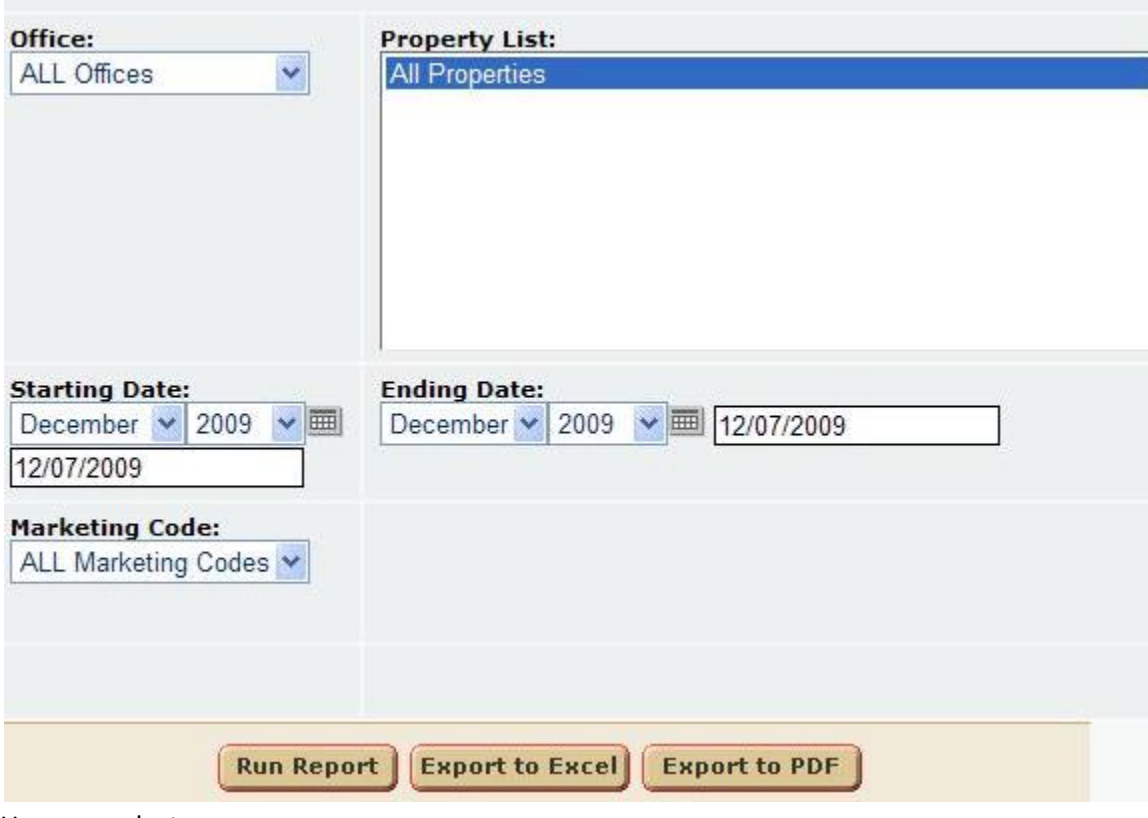

User can select:

a.) **Office** - A Single Office or All Offices.

b.) **Property List** – Select a single property or all properties.

c.) **Starting Date** – Start Date of reservations set.

d.) **Ending Date** – End Date of reservations set.

e.) **Marketing Code** – Single Marketing Code or all Marketing Codes.

### 1. **Report Output:**

#### Reservation Marketing Code Analysis Office: ALL Offices Dates: 1/1/2009 - 1/17/2009 Marketing Code: ALL Marketing Codes Reservation ID Marketing Code **Guest Name Arrival Date Departure Date Status Date Reserved Number Guests Price Rent Address** # Nights **ALL Offices** Christian Test ST property 3 Paul Haag 44234 Chamber of Commerce 1/1/2009 1/8/2009 Checked Out 1/15/2009  $\overline{1}$ 2409 Camp Hydaway RD, Lynchburg, Va. 24501.  $\overline{7}$ \$1,155.00 44232 Guest Quest Kathy Baber 1/8/2009 1/15/2009 Cancelled 1/15/2009  $\overline{1}$ 4116 Saint John's St., High Point, NC 27265  $\overline{7}$ \$1,155.00 44233 Brochure Paula Gabe 1/8/2009 1/15/2009 Checked Out 1/15/2009 1132 Old Lane, Drexbohill, PA 19026 \$1,155.00  $\overline{1}$  $\overline{7}$ 44231 1/8/2009 1/15/2009 Chamber of Commerce Kathy Maboll 1/15/2009 Cancelled 605 Jonesferry Rd. #BB19, Carrboro, NC 27510 \$1,155.00  $\overline{1}$  $\overline{7}$ **# Reservations** # Nights # Guests **Price Rent Totals:** 28 \$4,620.00  $\Lambda$  $\Lambda$ Christian Test ST property 1 44235 Chamber of Commerce Sarah Nadalin 1/1/2009 1/8/2009 Checked Out 1/15/2009  $\overline{1}$ 4 Mill Springs Lane, Washington, PA 15301 7 \$1,155.00 # Reservations **Price Rent** # Nights # Guests **Totals:**  $\overline{7}$  $\overline{1}$ \$1,155.00  $\overline{1}$ **California Dreaming Repeat Guest** 1/21/2009 **UNConfirmed** 42957 Donna Jolley 1/16/2009 8/15/2008  $\overline{4}$ 2440 Jenkins Rd, Shelby, NC 28150 5 \$950.00 # Nights  $#$  Guests **# Reservations Price Rent** 5  $\overline{A}$ \$950.00 **Totals:**  $\mathbf{1}$ 4 Aces 44215 1/16/2009 1/23/2009 **UNConfirmed** Brochure Jane Haag 1/7/2009 10639 Wynspire Way, Highlands Ranch, CO 80130  $\overline{z}$ \$725.00  $\overline{1}$ # Nights # Guests **# Reservations Price Rent Totals:**  $\overline{7}$ \$725.00  $\mathbf{1}$  $\overline{1}$ # Nights # Guests # Reservations **Price Rent** 411  $24$ \$20,700.00 **Grand Totals:** 29 Printed: 11/20/2009 3:41:37 PM Page 2 of 2

### **Data Reported:**

- 1**. Reservation ID** reservation ID
- 2. **Marketing Code** Marketing code on the reservation.
- 3. **Guest Name**  Guest name on the reservation.
- 4. **Arrival Date** Reservation arrival date. 5. **Status** Reservation status
- 6. **Departure Date** Reservation departure date.
- 7. **Status** Reservation Status (Confirmed, Unconfirmed, etc.).
- 8. **Date Reserved** Date reservation was made.
- 9. **Number of Guests** Number of guests on the reservation.
- 10. **Address** Guest Address on reservation.
- 11. **# of Nights** Number of night's reservation consists of.
- 12. **Price Rent** Rental price on the front of the reservation.
- 13. **Property Totals** a.) # of Nights
	- b.) # of Guests
	- c.) # of reservations
	- d.) Rental Price
- 14. **Grand Totals** a.) # of Nights
	- b.) # of Guests
	- c.) # of reservations
	- d.) Rental Price

## **Reservation Statistics**

### **Purpose:**

This report provides a quick snapshot of reservation summary information for a given time frame.

### **Location:**

Reservations/Reports/click Reporting Services link/Reservation Statistics

### **Parameters Screen:**

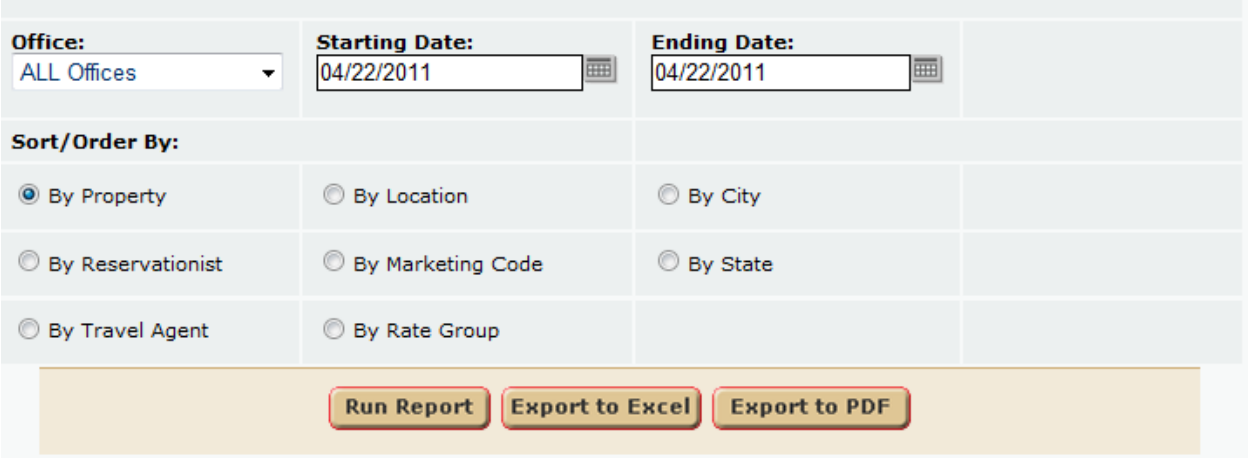

User can select:

- a.) **Office** A Single Office or All Offices.
- b.) **Starting Date** Start Date of reservations set.
- c.) **Ending Date** End Date of reservations set.
- d.) **Sort/Order By** User can order and group the reservation statistics information by Property, by Reservationist, by Location, By Marketing, Code, By Travel Agent, By Rate Group, By City, and By State.

### **Report Output:**

### **Reservation Statistics Report**

Dates: 5/22/2010 - 4/22/2011 **VRM Realty All Offices** 

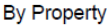

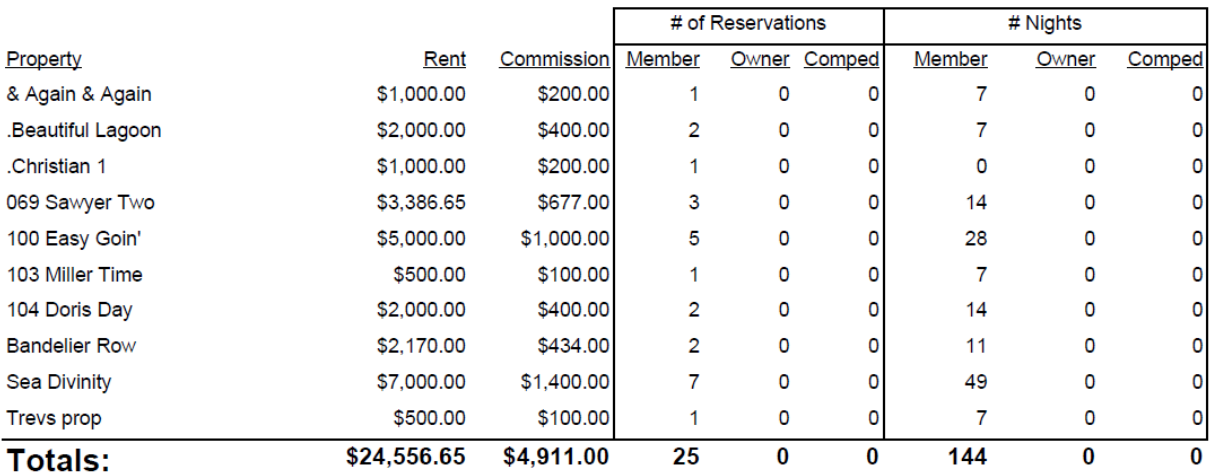

### **Data Reported:**

- 1. **Type -** This field displays the property, location, reservationist, marketing code, travel agent, city, state, and rate group. This field is controlled by the parameter screen "Sort/Order By:" section.
- 2. **Rent -** Net Rent Reservation Discounts (on front of reservation) **–** Add to Rent, Rent Adjustments.
- 3. **Commission –** Reservation commission amounts.
- 4. **Reg Stay -** Number of member reservations.
- 5. **Own Stay -** Number of owner reservations.
- 6. **Cmp Stay -** Number of Comped reservations. A comped reservation is a member reservation for \$0.
- 7. **Reg Nite -** Number of member reservation nights.
- 8. **Own Nite -** Number of owner reservation nights.
- 9. **Cmp Nite -** Number of comped reservation nights.

### **Important Notes:**

When calculation the rent amount, we only subtract positive add to rent, rent adjustments. Review the examples below to get a better idea of how this calculates.

**Example #1** - Positive Add to rent Rent Adjustment Rent: 1000 Add to Rent RA: 100

Rental Amount on reservation: \$1100 Rental Amount on Report: \$1000

**Example #2** - Negative Add to rent Rent Adjustment Rent: 1000 Add to Rent RA: -100

Rental Amount on reservation: \$900 Rental Amount on Report: \$900

**Example #3** - Rent Adjustment Rent: 1000 Add to Rent RA: 100

Rental Amount on reservation: \$1000 Rental Amount on Report: \$1000

## **Revenue By Check In**

### **Purpose:**

The report, reports reservation revenue information to provide an idea of how the company is doing for a given time frame.

### **Location:**

Accounting/Reports/click Reporting Services link/Revenue By Check In

### **Parameters Screen:**

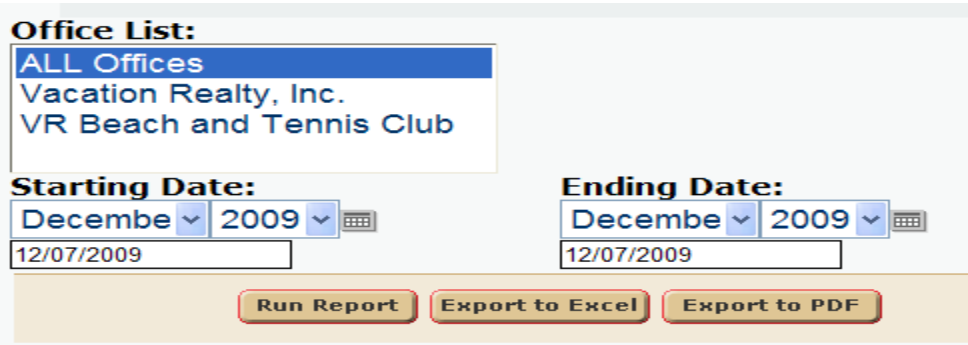

User can select:

- a.) **Office** A Single Office or All Offices.
- b.) **Starting Date** Report starting date.
- c.) **Ending Date** Report ending date.

### **Report Output:**

### Revenue By Check In Report

Dates: 7/1/2009 - 7/28/2009 Office: All Offices

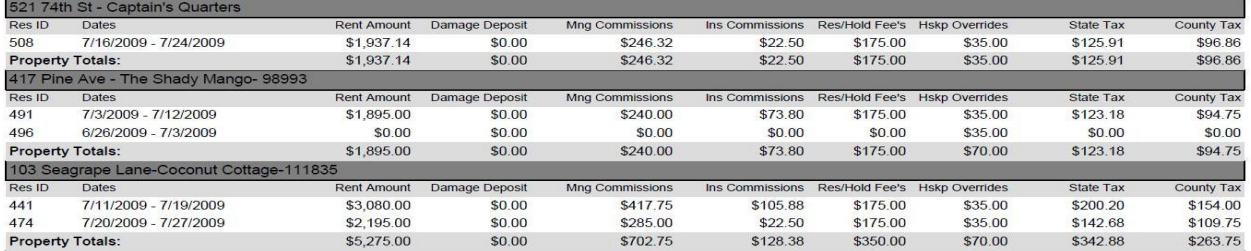

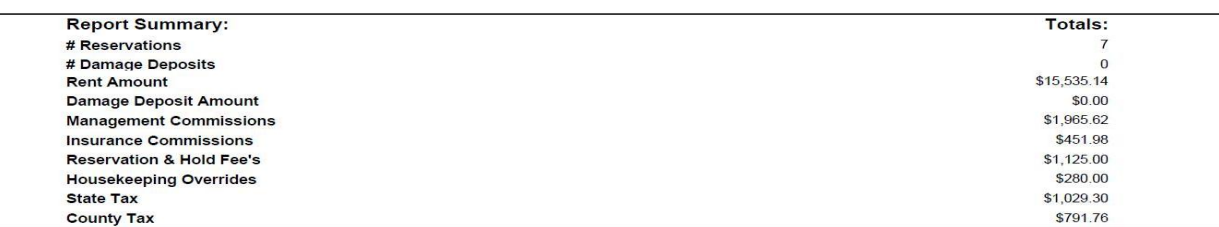

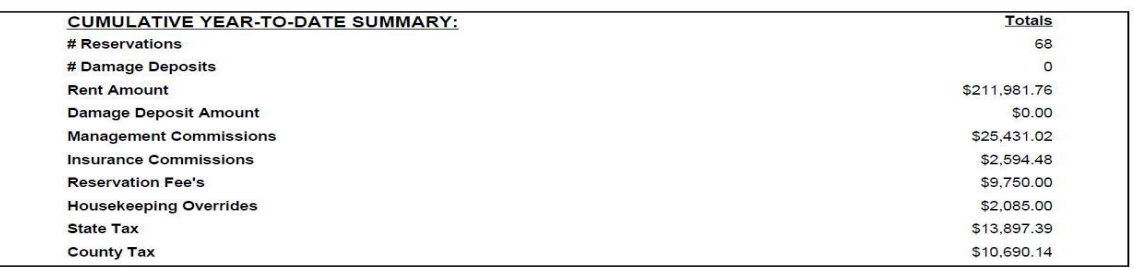

Printed: 7/28/2009 9:39:52 AM

Page 2 of 2

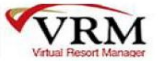

### **Data Reported:**

The report data is comprised of Short **Term**, **Member** reservations, that are **not Cancelled**. Further the **Check In Date** of these reservations must fall within the reporting time frame.

- 1. **Reservation Id**  Simply the reservation ID
- 2. **Dates** Reservation Dates.
- 3. **Rent Amount** This is the "Rental Price" on the front of a reservation. The important thing here is this figure includes rent adjustments charges.
- 4. **Damage Deposit** Reservation Damage Deposit amount
- 5. **Mng Commissions** Management commissions. The important note here is management commissions are based on your system configuration settings. Currently you are setup with NET management commissions. This means the 15% is taken from the Rental Amount – any NON add to rent, rent adjustments. This figure should match that of the Owner line items.
- 6. **Ins Commissions** This figure includes Travel Insurance and Damage Deposit Waiver commissions. The name of these commissions can vary as the user has the ability to name these charges as they please.
- 7. **Res/Hold Fee's** This figure includes reservation fees and hold fees. It is calculated based on the account Mgt – Reservation Fees setup as a Rent Adjustment. So any Rent Adjustment that credits Mgt – Reservation Fees account will be summed in this field.
- 8. **Hskp Overrides** This is the ONLY figure that retrieves data that fall within the reporting time frame based on **Check Out** . This field includes all "Other Charges" (Guest, Rent Adj, Owner, Management Charges) having a **Management Fee** crediting the "**Mgt - Override, Housekeeping**" account. Here is a basic run down of how the report will report these values. Say you run the report May 1 – May 31, 2008. Then the report will report as follows

**Reservation 1** (dates May 5 – May 12) – Reports all fields since the check in and check out fall within reporting time frame.

- Reservation 2 (dates May 25 June 2) Reports all fields EXCEPT hskp overrides, as check out date falls outside reporting time frame.
- **Reservation 3** (dates April 29 May 06) Report ONLY hskp overrides, since he check out date falls within the time frame and check in date does not fall within time frame.
- **Reservation 4** (dates April 29 June 03) This reservation will not be reported as the reservation check in and out dates fall outside the reporting time frame.
- 9. **State Tax** Total state tax on that particular reservation.
- 10. **County Tax** Total county tax on that particular reservation.
- 11. **Property Totals**  Property Totals are simply the summation of the data fields. The property totals are organized by property.
	- 1. **Report Summary**  This section reports figures within the reporting time frame (not cumulative, yearly).

*# Reservations* – number or reservations (NOT including reservations reported with the hskp override charge alone Reservation 3 from above).

- 2. *# Damage Deposits* number of damage deposits (NOT including reservations reported with the hskp override charge alone Reservation 3 from above)..
- 3. *Rent Amount* Total Rental Price.
- 4. *Damage Deposit Amount* Total Damage Deposit Amounts
- 5. *Management Commissions* Managements commissions totals.
- 6. *Reservation & Hold Fee's* Reservation and Hold Fee's
- 7. *Housekeeping Overrides* This is the ONLY figure that retrieves data that fall within the reporting time frame based on **Check Out** . This field includes all "Other Charges" (Guest, Rent Adj, Owner, Management Charges) having a **Management Fee** crediting the "**Mgt - Override, Housekeeping**" account.
- 8. *State Tax* Report total state tax.
- 9. *County Tax* Report total county tax.

**Cumulative Totals** – This section lists the exact same fields as the Property Summary. The single difference, is the totals are cumulative for that year. So if you run a report for  $3/1/2008 - 3/31/2008$ , the cumulative totals will be based on data within the time frame of 1/1/2008 – 3/31/2008.

## **Revenue Progress**

### **Purpose:**

This report provides summarized information in regards to revenue, on a per property basis. It also provides additional information such as # of reservations and # of night's figures. Basically a Revenue snap shot of the given time frame for each property.

### **Location:**

Accounting/Reports/click Reporting Services link/Revenue Progress

### **Parameters Screen:**

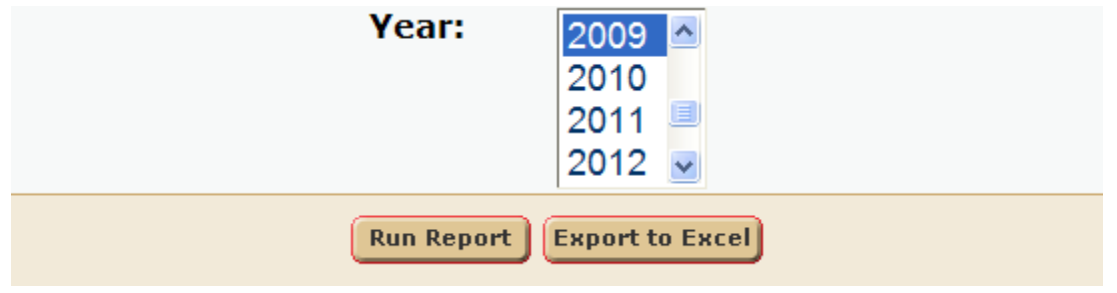

a.) **Year** – User can select a single year to report financial figures.

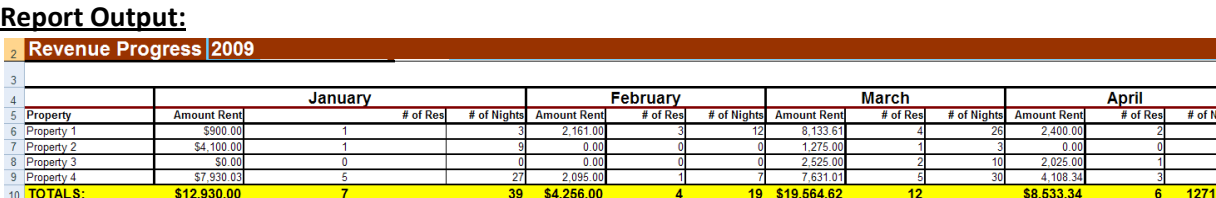

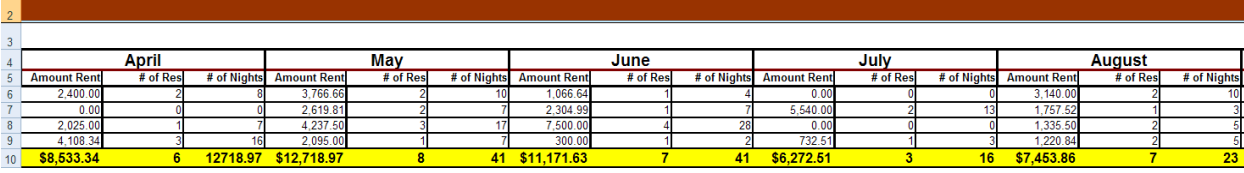

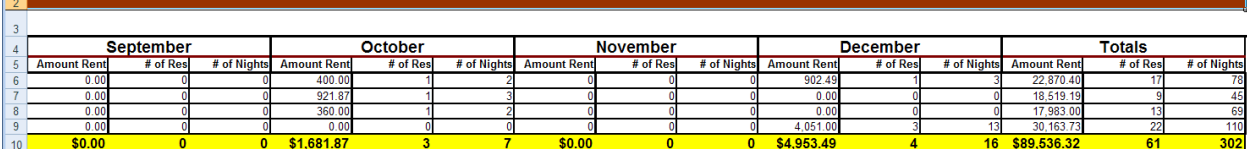

### **Data Reported:**

- 1. **Amount Rent** Rental Amount summation on the front of reservations, per property.
- 2. **# of Res** Number of reservations.
- 3. **# of Nights** Number of nights on reservation, per property.
- 4. **Totals** (at the far right side of report)– Property totals of each figure above (1 -3).
- 5. **TOTALS** (Yellow Highlighted area, at the bottom of the report) Summary of all property totals.

## **Revenue Progress By Date Reserved**

### **Purpose:**

This report provides summarized information in regards to revenue, on a per property basis. It also provides additional information such as # of reservations and # of night's figures. Basically a Revenue snap shot of the given time frame for each property. The only difference between this report and the Revenue Progress report is the data is queried based on when the reservation was reserved, not arrival or departure date.

### **Location:**

Accounting/Reports/click Reporting Services link/Revenue Progress By Date Reserved

### **Parameters Screen:**

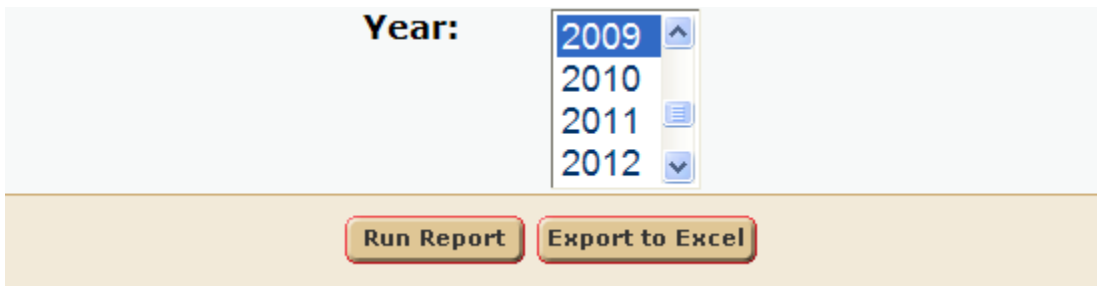

a.) **Year** – User can select a single year to report financial figures.

#### **Report Output:**

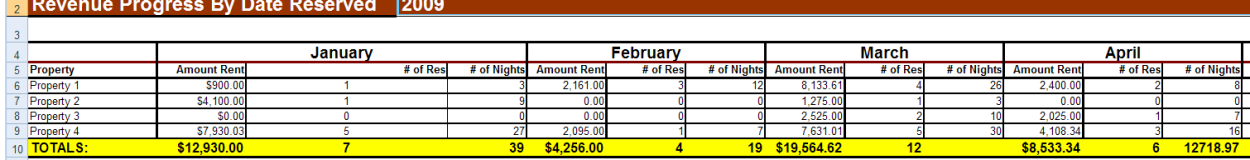

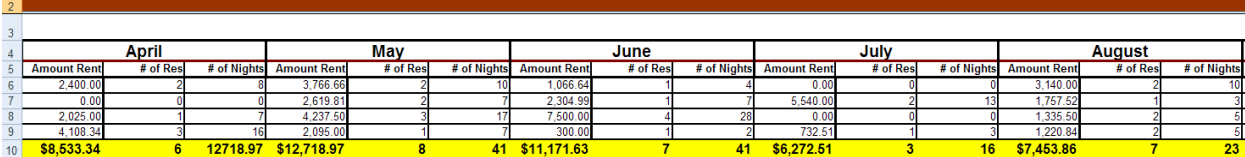

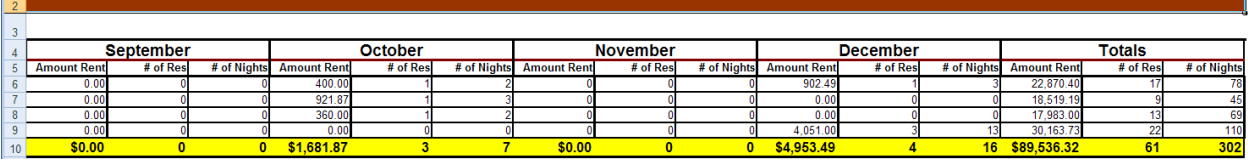

### **Data Reported:**

- 1. **Amount Rent** Rental Amount summation on the front of reservations, per property.
- 2. **# of Res** Number of reservations.
- 3. **# of Nights** Number of nights on reservation, per property.
- 4. **Totals** (at the far right side of report)– Property totals of each figure above (1 -3).
- 5. **TOTALS** (Yellow Highlighted area, at the bottom of the report) Summary of all property totals.

## **Revenue Progress Comparison By Month**

#### **Purpose:**

This report provides summarized information in regards to revenue, on a per property basis. It also provides additional information such as # of reservations and # of night's figures. Basically a Revenue snap shot comparison of the given time frame for each property. The only difference between this and the Revenue Progress report, is this report provides a comparison of 200x vs. 200(x+1) (2008 vs. 2009 depending on which date is selected).

### **Location:**

Accounting/Reports/click Reporting Services link/Revenue Progress Comp By Month

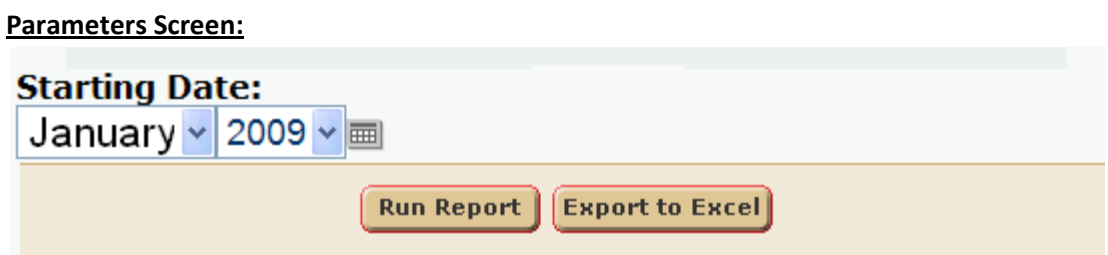

a.) **Starting Date** – User can select a single starting date, to report financial figures.

### **Report Output:**

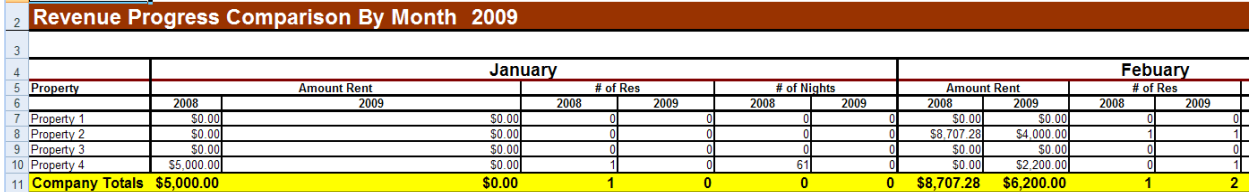

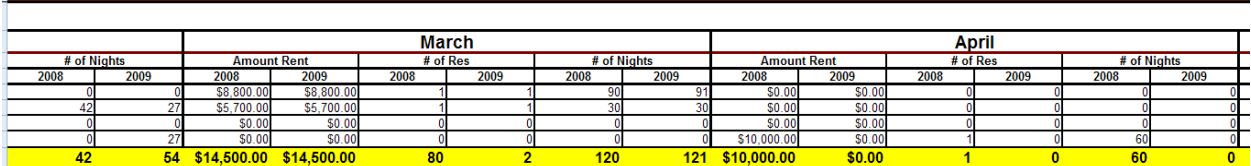

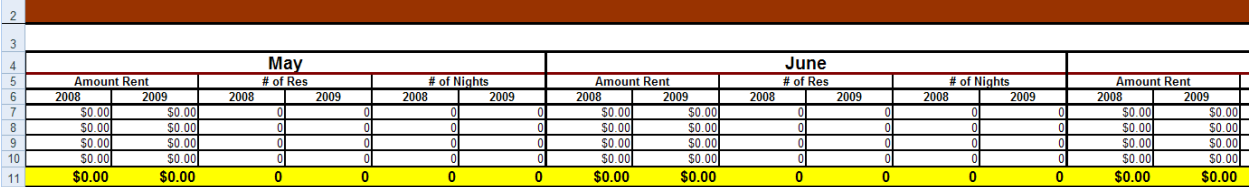

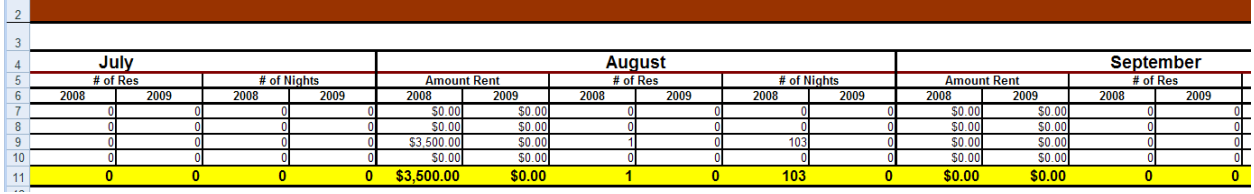

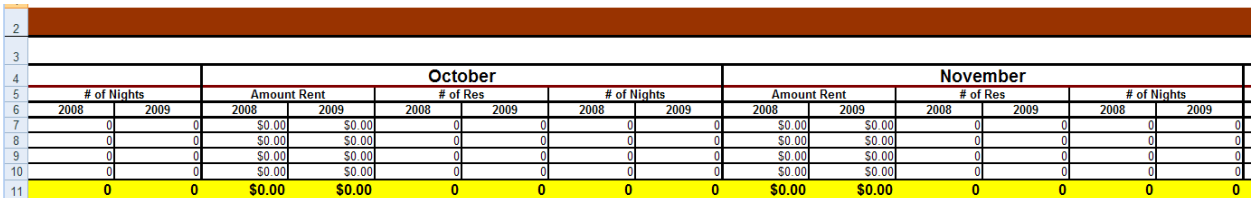

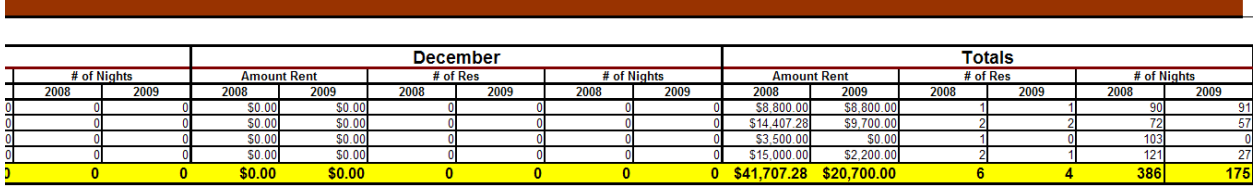

### **Data Reported:**

All reported figures are reported in comparison format. Example: 2008 vs. 2009

- 1. **Amount Rent** Rental Amount summation on the front of reservations, per property.
- 2. **# of Res** Number of reservations.
- 3. **# of Nights** Number of nights on reservation, per property.
- 4. **Totals** (at the far right side of report)– Property totals of each figure above (1 -3).
- 5. **TOTALS** (Yellow Highlighted area, at the bottom of the report) Summary of all property totals.

## **Revenue Progress Comparison By Month Individual**

#### **Purpose:**

This report provides summarized information in regards to revenue, on a per property basis. It also provides additional information such as # of reservations and # of night's figures. This report is useful to compare year to year with respect to the rent, number of nights, and number of reservations. The only difference between this and the Revenue Progress report, is this report provides a comparison of 200x vs. 200(x+1) ( 2008 vs. 2009 depending on which date is selected).

### **Location:**

Accounting/Reports/click Reporting Services link/Revenue Progress Comp Month Ind

#### **Parameters Screen:**

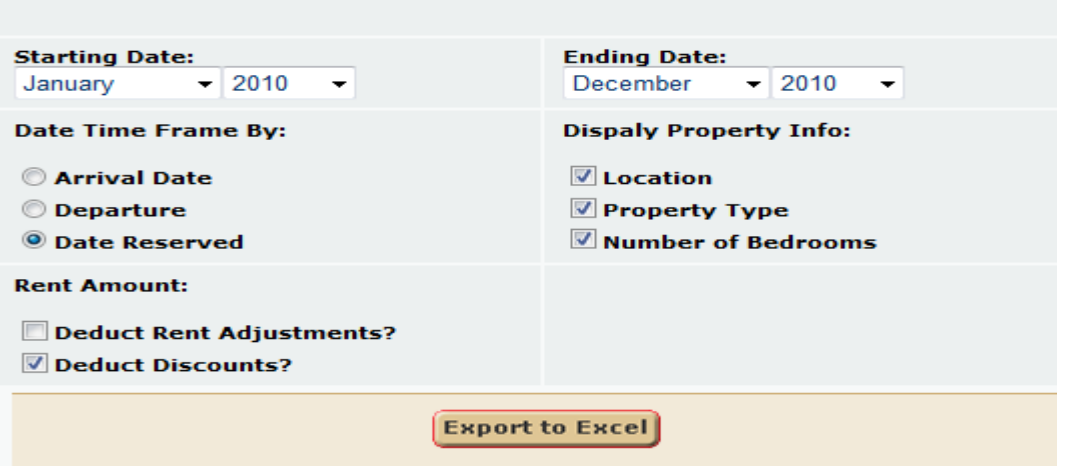

- a.) **Starting Date** User can select a starting date.
- b.) **Ending Date** User can select an ending date.

c.) **Date Time Frame By** – User can select the date type to query the data by. So if "Date Reserved" is selected, the figures report bookings between the date time frame selected.

d.) **Display Property Info** – User can check 1 of 3 check boxes and display property information. That information includes property location, property type and the number of bedrooms on that property.

e.) **Rent Amount** – The end user can select to deduct Rent Adjustments or Discounts, or both. If the "Deduct Rent Adjustments?" is selected, then all positive rent adjustments are deducted from the rental price of the reservation. If the "Deduct Discounts?" check box is selected, then discounts on the front of the reservation are deducted from the rental price.

### **Report Output:**

### **Revenue Progress Report 2010 By Date Reserved**

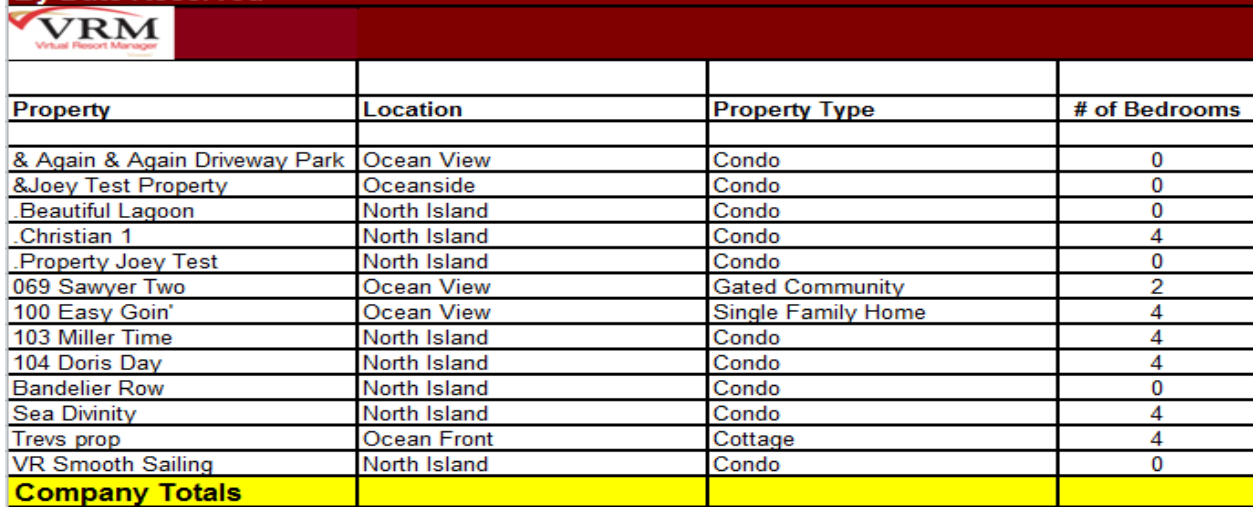

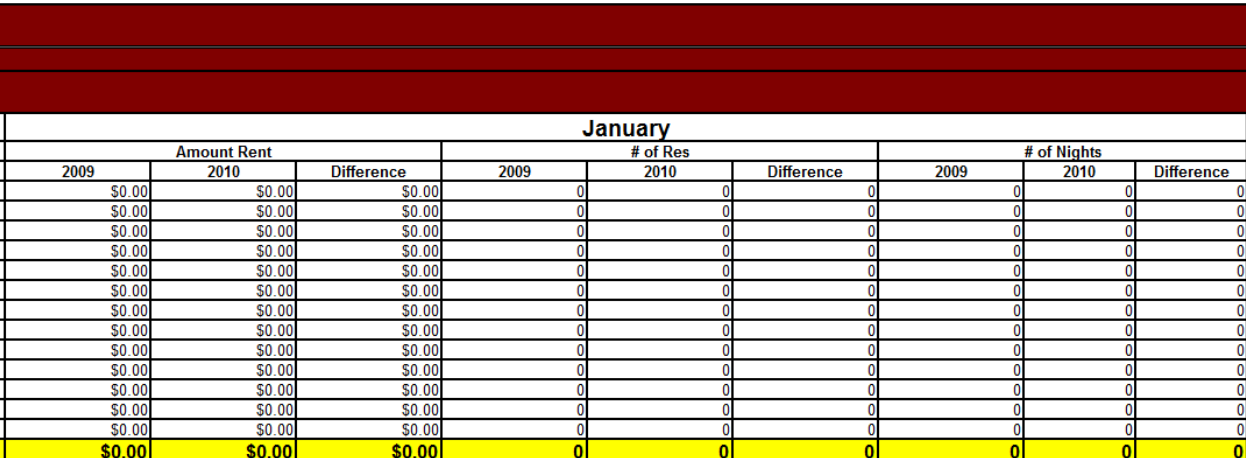

### Febuary

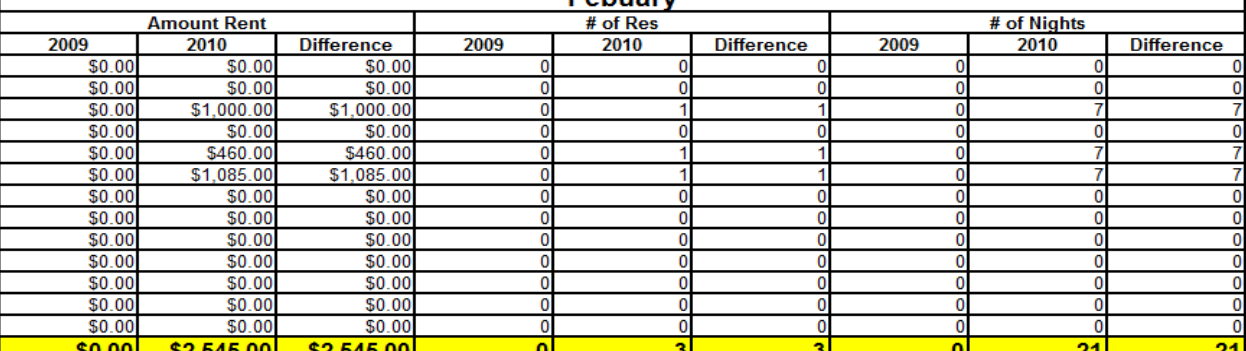

 $\cdot$ 

**December Amount Rent** # of Res # of Nights **Difference** 2009 2010 **Difference** 2009 2010 2009  $2010$ **Difference** \$0.00 \$1,085.00 \$1,085.00 0  $\frac{$0.00}{$0.00}$  $$0.00$  $\frac{$0.00}{$0.00}$  $\frac{0}{0}$  $\overline{\mathbf{0}}$ 0  $\overline{0}$ 0  $\overline{\mathbf{0}}$ \$0.00  $\overline{\mathbf{0}}$  $\overline{\mathbf{0}}$  $\overline{\mathbf{0}}$  $\mathbf 0$  $\mathbf 0$  $$0.00$  $\frac{$0.00}{$0.00}$  $\frac{0}{0}$  $\overline{\mathbf{0}}$  $\overline{0}$  $\overline{0}$  $\mathbf{0}$  $\mathbf{0}$  $\overline{0}$ \$0.00 \$0.00  $\overline{0}$  $\pmb{0}$  $\overline{0}$  $\overline{0}$ \$0.00 \$0.00 \$0.00  $\overline{\mathbf{0}}$  $\overline{0}$  $\bf{0}$  $\overline{0}$  $\overline{0}$  $\bf{0}$  $\frac{$0.00}{$0.00}$  $$0.00$  $$0.00$  $\bf{0}$  $\overline{\mathbf{0}}$  $\mathbf{0}$  $\overline{\mathbf{0}}$  $\bf{0}$  $\mathbf 0$  $$0.00$  $$0.00$  $\bf{0}$  $\overline{0}$  $\overline{\mathbf{0}}$  $\bf{0}$  $\bf{0}$  $\overline{\mathbf{0}}$ \$0.00  $$0.00$  $$0.00$  $\pmb{0}$ ō  $\overline{\mathbf{0}}$  $\overline{\mathbf{0}}$  $\overline{0}$  $\overline{\mathbf{0}}$  $$0.00$  $$0.00$  $$0.00$  $\bf{0}$  $\overline{\mathbf{0}}$  $\overline{\mathbf{0}}$  $\pmb{0}$  $\pmb{0}$  $\overline{\mathbf{0}}$  $$0.00$ \$9,000.00 \$9,000.00  $\overline{\mathbf{0}}$ g  $\overline{\mathbf{0}}$ 63 63  $\overline{9}$  $$0.00$  $$0.00$  $\overline{\mathbf{0}}$  $\overline{\mathbf{0}}$  $\pmb{0}$  $\overline{\mathbf{0}}$  $\overline{\mathbf{0}}$ \$0.00  $\overline{0}$  $\frac{0}{\mathbf{0}}$  $$0.00$  $$0.00$  $$0.00$  $\bf{0}$  $\overline{\mathbf{0}}$  $\overline{\mathbf{0}}$  $\overline{\phantom{a}}$  $\overline{\phantom{a}}$  $$0.00$  $$10,085.00$ \$10,085.00  $10$  $10$  $\overline{\mathbf{0}}$  $70$  $70$ 

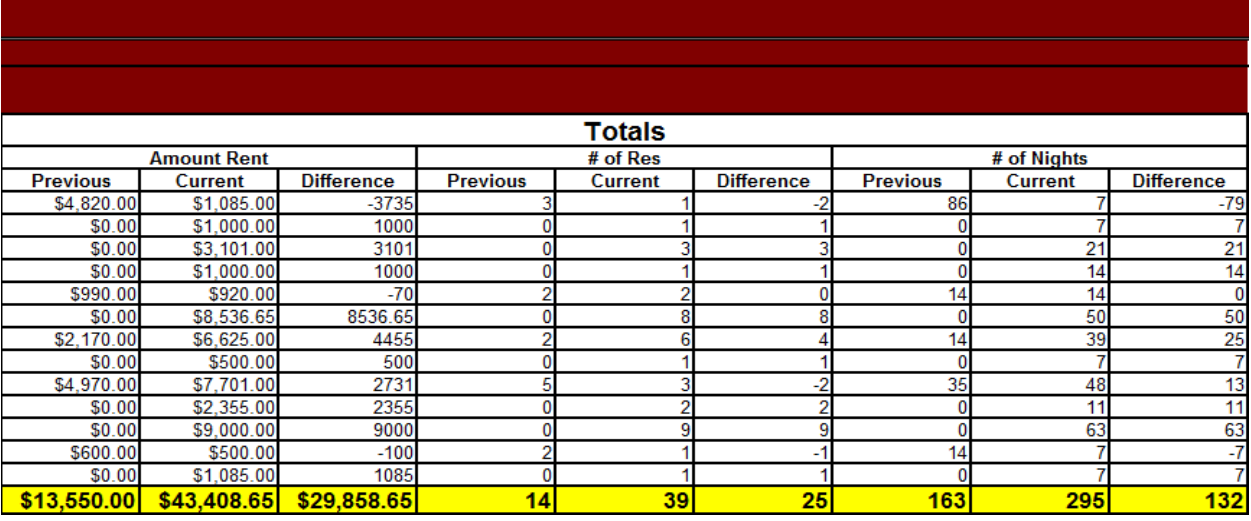

### **Data Reported:**

All reported figures are reported in comparison format. Example: 2008 vs. 2009

- 1. **Property Name** Displays the name of the property.
- 2. **Location** Displays the location of the property.
- 3. **Property Type** Displays the property type.
- 4. **Number of Beds** Displays the number of bedrooms of the property.
- 4. **Amount Rent** Rental Amount summation on the front of reservations, per property.
- 5. **# of Res** Number of reservations.
- 6. **# of Nights** Number of nights on reservation, per property.
- 7. **Difference** Displays the difference between 200x (200x 1). Example 2011 figures 2010 figures.
- 8. **Totals** (at the far right side of report)– Property totals of each figure above (1 -3).
- 9. **TOTALS** (Yellow Highlighted area, at the bottom of the report) Summary of all property totals.

## **Travel Insurance Bonus**

### **Purpose:**

This report was customized to report travel insurance sales for a company. Based on the report, the client can award bonuses depending on sales records of employees.

### **Location:**

Accounting/Reports/click Reporting Services link/Travel Insurance Bonus

### **Parameters Screen:**

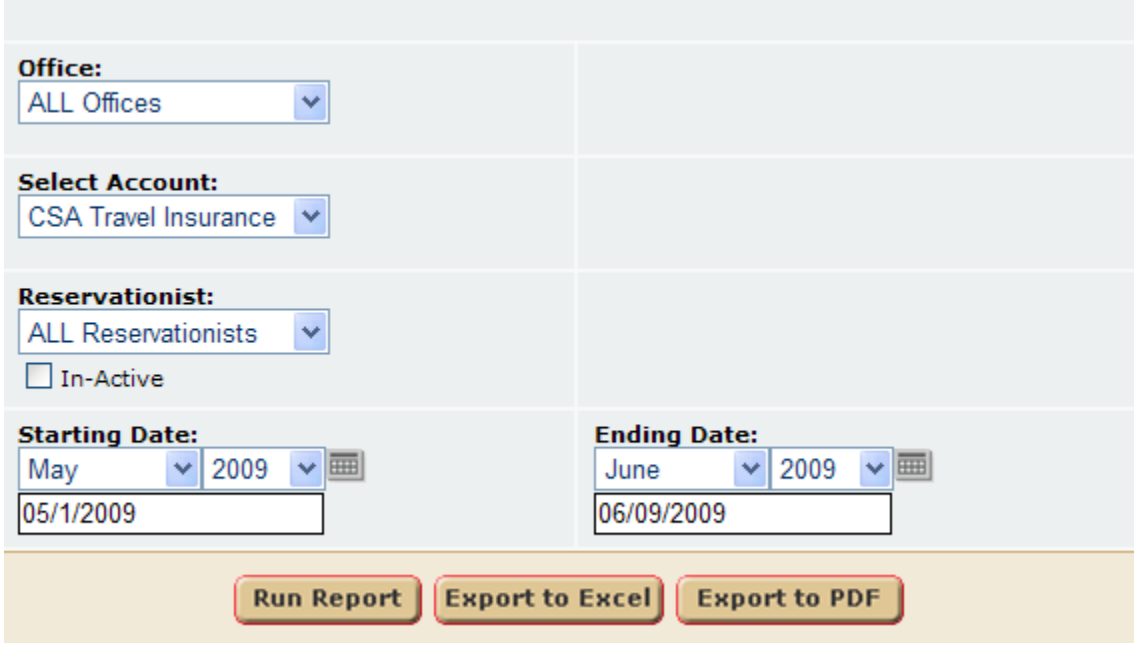

User can select:

- a.) **Office** A Single Office or All Offices.
- b.) **Select Account** User can select the Travel Insurance account.
- c.) **Reservationist** Select a single or all reservationists.
- d.) **In-Active** User can elect to have In-Active insurances reported.
- e.) **Starting Date** Starting Date time frame.
- f.) **Ending Date** Ending Date time frame.

### Travel Insurance Bonus Report for Friday, May 01, 2009

through Tuesday, June 09, 2009

#### Office: All Offices **Account: CSA Travel Insurance Res ID Gross Rent TI Amount TI Commission Reservation Status Becky Manna** \$1,100.00 37945 \$0.00 \$0.00 Cancelled \$1,100.00  $$0.00$ Totals: 1  $$0.00$ **Michael St. Hilaire** 38068 \$675.00 \$0.00 \$0.00 Un-Confirmed 37807 \$2,120.75 \$171.71 \$68.68 Confirmed 37912 \$0.00 \$0.00 \$0.00 Cancelled 37971 \$1,593.50 \$0.00 \$0.00 Confirmed Totals: 4 \$4,389.25 \$171.71 \$68.68 **Michel Gauthier** 37964 \$1,845.36 \$0.00 \$0.00 Confirmed 37835 \$1,450.10 \$0.00 \$0.00 Cancelled 38139 \$2,120.75 \$0.00 \$0.00 Confirmed 38109 \$1,557.00 \$0.00 \$0.00 Confirmed

### **Data Reported:**

- \* Includes Cancelled reservations.
- \* Member Reservations (not owner reservations)
- \* By Date Reserved.
- \* Short Term reservations only.
- \* Only include reservations made internally by employees.
- 1. **Res ID** Reservation ID.
- 2. **Gross Rent** Gross Rent on the reservation (Rental Amount).
- 3. **TI Amount** –Travel Insurance amount on reservation.
- 4. **TI Commission** –Travel Insurance commissions on reservation.
- 5. **Reservation Status** Reservation status (confirmed, unconfirmed, etc.).

## **Travel Insurance**

### **Purpose:**

The custom Travel Insurance Report serves as an alternate way for clients to manage their Travel Insurance and report financial figures to Travel Guard. This is for clients who use guest charges to manage travel insurance.

**Location: Accounting/Reports/click Reporting Services link/Travel Insurance**

**How to set up Travel Insurance as an Automatic Add-to-Rent**  *Setup Documentation by Jennifer Wenk*

### **IMPORTANT NOTE: The following steps must be taken to use this report properly.**

### **Rent Adjustment**

### **How the Rent Adjustment Works**

- 1. Two rent adjustments are needed because both the Insurance Premium and the Commission need to calculate as a percentage of the rent.
- 2. The percentages are calculated on the base rent in the rate table.
- 3. Rent adjustments calculate when the reservation is made initially. They will not recalculate if the rental price on the general screen of the reservation is manually adjusted up or down or if a discount is applied manually.
- 4. If the stay dates are changed or if the reservation is moved to another property with a different rental price, the rent adjustments will recalculate correctly.
- 5. If the rental price is adjusted when reservation stay dates are changed or if the reservation is moved to another property prior to selecting the update reservation option the rent adjustment calculations will be based on the original rental price prior to the manual change and the owner will not receive the correct rent amount.
- 6. Other add to rent rent-adjustments are not included in the base rental price calculation
- 7. Since rent adjustments are part of the rent the Travel Insurance will be taxed and will display on the tax report as part of the taxable rent.
- 8. Only the rental price to the owner is insured.
- 9. If a reservation is cancelled, the rent adjustments will not distribute in order to pay the Travel Insurance Premium prior to the scheduled date of check in.
- 10. On cancelled reservations custom charges will need to be set up in order to process the Insurance Premium to send to Travel Guard.

### **When a Reservation is Cancelled**

When a reservation is cancelled it is recommended that the following procedure be implemented **PRIOR** to cancellation:

- 1. Remove all rent adjustments, guest and owner charges from the reservation
- 2. Create a custom charge for the insurance premium:
	- a. Name = Vacation Protection Plan
	- b. Total Quantity =  $1$
- c. Account to Credit = Travel Insurance account Travel Insurance-TG
- d. Tax Type = none
- e. Amount type = percent
- f. Price = Premium Percent i.e., 3
- g. Management fee = 0
- h. Distribution timing = on payment
- i. Save
- 3. Create a custom Charge for the Insurance Commission
	- a. Name = VPP Commission
	- b. Total Quantity =  $1$
	- c. Account to Credit = Travel Insurance commission account Mgmt-TI Commission
	- d. Tax Type = none
	- e. Amount type = percent
	- f. Price = Commission Percent i.e., 4.25
	- g. Management fee = 0
	- h. Distribution timing = on payment
	- i. Save
- 4. Custom Charges will distribute with the nightly jobs and put the Travel Insurance Premium on the current Travel Insurance Report
- 5. On a fully paid up cancelled reservation taxes on Rent are not due if occupancy didn't take place and should be refunded to the guest – to refund taxes and distribute reservation:
	- a. Make the guest tax exempt (temporarily, remove this when you have distributed the reservation): Members and Guests>Manage members>Edit>Enter any character into tax exempt ID field
	- b. Save the reservation to cause the tax exempt status to recalculate taxes on rent, etc.
- 6. Cancel the reservation
	- a. Leave both check boxes for release for re-rent and hold deposit checked
	- b. Cancel the reservation
	- c. If fully paid up, a cancelled Reservation will be available to distribute anytime after the check in date on the reservation and will distribute rent to owner, management fees, and any other residual charges. Uncheck the hold deposit box on the general screen of the reservation to allow a fully paid up cancelled reservation to distribute.
	- d. If partially paid up, use a custom charge to send prepay proceeds to the owner and management.

### **Reporting to Travel Guard**

A Custom Travel Insurance Report has been created to report Insured reservations to Travel Guard.

- 1. In order to appear on the report the Travel Insurance Premium needs to meet the following criteria:
	- a. The charge must be set up as either an add-to-rent rent adjustment or a custom charge.
	- b. The name of the charge cannot contain the word "insurance"
- c. The account to credit must always be the same in this case it is Travel Insurance-TG
- 2. The report is run from Accounting>Reports>Reporting Services:
	- a. Highlight the desired report "Travel Insurance Report"
	- b. Set the date range which is generally the  $1<sup>st</sup>$  day to the last day of the month
	- c. Select the preferred file format, generally "Export to PDF". If a pop up blocker prevents the report from running, hold down the control key while selecting the Export button and again when opening the file.
	- d. Run the General ledger journal for the Travel Insurance-TG account for the same date range and compare the amount due on the report with the ending balance in the general ledger journal. If they don't match call support for assistance with troubleshooting the problem.
	- e. The report can be e-mailed to Travel Guard at [wholesalereports@travelguard.com.](mailto:wholesalereports@travelguard.com)
	- f. The report will not contain information on commissions.
	- g. Undistributed reservations will not appear on the travel Insurance Report.

### **System Configuration**

- 1. Create Vendor Records (Maintenance > Manage Vendors)
	- a. Create a vendor record for the travel insurance company. Create a vendor record for your Travel Insurance Commission account if desired
- 2. Create Accounts (System Configuration >Financial>Accounts)
	- a. Create a new account for Your Vacation Protection Plan premiums such as "**Travel Insurance-TG"**. The new account name will need to be transmitted to VRM tech support in order to set up your custom report correctly. Attach the Travel Insurance company as vendor for the account
	- b. Create an account for your Travel Insurance Commission if you don't already have one. Attach your management vendor to the account.
- 3. Set up the Rent Adjustments (System Configuration>Property>Rent Adjustments>New). Two rent adjustments will be needed. One for the Travel Insurance premium and one for the Travel Insurance Commission.
	- a. Rent Adjustment for the Travel Insurance Premium
		- i. Name the Premium anything you wish but do NOT include the word "Insurance" in the name of the rent adjustment, for example: "Vacation Protection Plan"
		- ii. The amount must be the percent of the rent going to the insurance company as the premium. If you are charging the guest 5% and the commission split is 60/40 amount to set on this charge is 3%. The account should be the Travel Insurance Account you set up in 2.a. above.
		- iii. The management fee can be any account
		- iv. The management fee, auto day begin and auto day end should all be '0'
		- v. Auto day type = Greater than
		- vi. Check the default, automatic and add to rent check boxes
		- vii. Close the screen
		- viii. Highlight the rent adjustment you have just created and select "Apply"
		- ix. Apply the rent adjustment to all short term rental properties.
- b. Rent Adjustment for the Travel Insurance Commission
	- i. Name the commission anything you want but **do not use the word "Insurance**" in the name. I would recommend "VPP Commission"
	- ii. The amount must be the percent of the rent going to commission account. If you are charging the guest 5% and the commission split is 60/40, the amount to set on this charge is 2%. The account should be the Travel Insurance Commission Account you set up in 2.b. above.
	- iii. The management fee can be any account
	- iv. The management fee, auto day begin and auto day end should all be the number '0'
	- v. Auto day type = Greater than
	- vi. Check the default, automatic and add to rent check boxes
	- vii. Close the screen
	- viii. Highlight the rent adjustment you have just created and select "Apply"
	- ix. Apply the rent adjustment to all short term rental properties.
- 4. Disable old Travel Insurance
	- a. Uncheck the default Travel Insurance Check box in System Configuration>Company>Misc . Do NOT uncheck this box if you wish to continue to have damage waiver insurance as an 'opt out' program.
	- b. Set the end date on your old travel insurance the day before you apply the new rent adjustments
	- c. The new rent adjustments will not automatically apply to reservations already in the system
	- d. Reservations with Travel Insurance in place will continue to have Travel Insurance after the end date has been passed.
	- e. New Reservations will have the rent adjustments but not the option to apply the old Travel Insurance

### **Report Design**

### *Parameter Screen:*

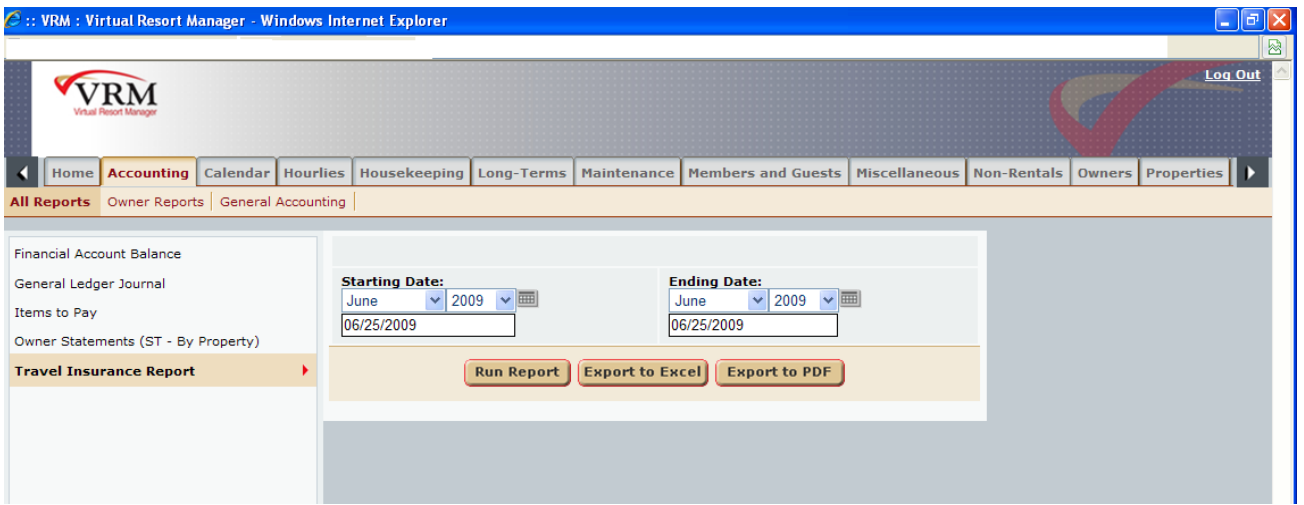

- 1. **Starting Date** User can select starting date.
- 2. **Ending Date** User can select ending date.

### *Report Output:*

In order for your results to reflect on the report, they must meet the following criteria:

- 1. The transaction account must be the new Travel Insurance account setup in system configuration.
- 2. The transaction of the charge must be distributed between the dates of the report.

### **Travel Insurance Report**

Dates: 6/2/2009 - 6/22/2009 Vacation Realty Inc.

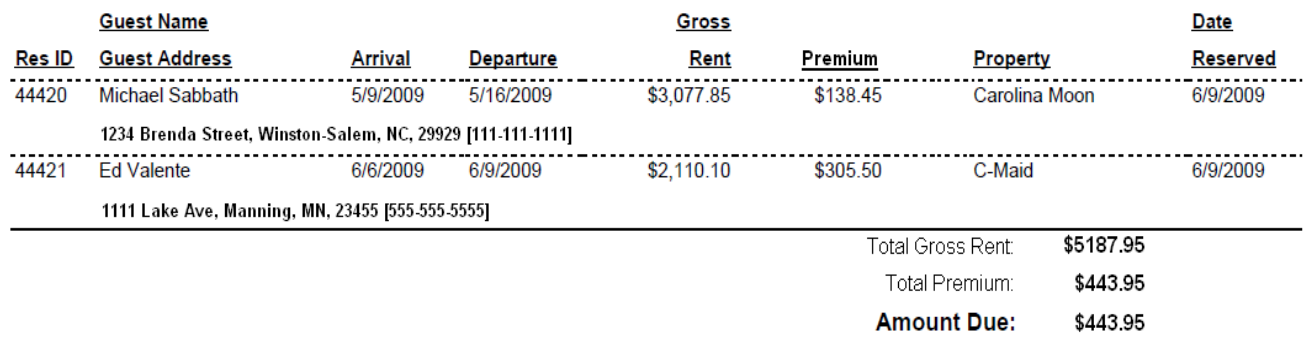

Monday June 22, 2009 11:53:21 pm

Page 1 of 1

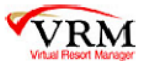

### *Report Fields:*

- 1. **Res ID** Reservation ID with insurance applied.
- 2. **Guest Name** First and Last name of the guest on the reservation.
- 3. **Guest Address** Address, City, State, Zip, Phone Number of the guest on the reservation.
- 4. **Arrival** Arrival date of the reservation.
- 5. **Departure** Departure date of the reservation.
- 6. **Gross Rent** Full Rental Price on the reservation minus any add to rent, rent adjustments.
- 7. **Premium** This field is the amount of the Rent Adjustment created that will go to Travel Insurance account.
- 8. **Property** property name on the reservation.
- 9. **Date Reserved** The date the reservation was reserved.
- 10. **Total Gross Rent** Summation of all the Gross Rent.
- 11. **Premium** Summation of the entire Premium.
- 12. **Amount Due** Final amount that is due to Insurance Company for specified dates.

## **Web Reservations**

### **Purpose:**

This report allows users to manage web reservation revenue and rental amount production.

### **Location:**

Reservations/Reports/click Reporting Services link/Web Reservations Report

### **Parameters Screen:**

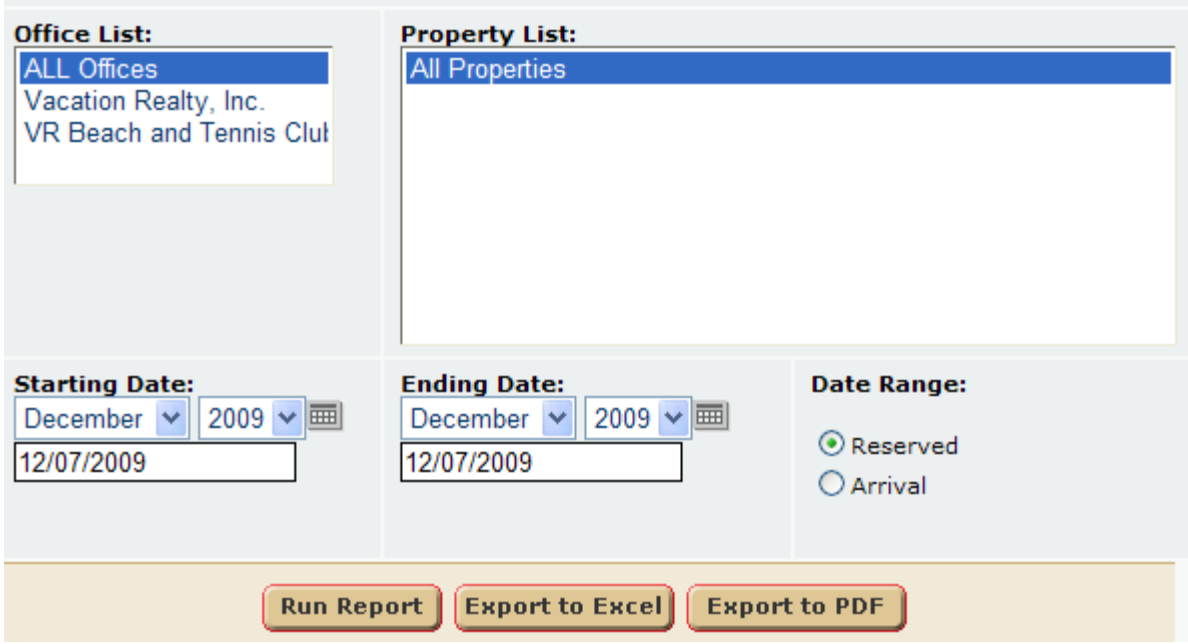

User can select:

- a.) **Office** A Single Office or All Offices.
- b.) **Property List** Select a property or all properties.
- c.) **Starting Date** Starting Date of reporting time frame.
- d.) **Ending Date** Ending Date of reporting time frame.
- e.) **Date Range** User can determine if they would like the reservation data set to be as of Date Reserved or Arrival Date.

### **Report Output:**

## **Web Reservations Report**

Office: **All Offices** 

Dates: 7/1/2009 - 7/28/2009 **Reservation ID** Guest Name **Arrival Date Departure Date Status Price Rent** Office 1 **Harbor View 10** 35184 Mike Strickland 7/10/2009 7/11/2009 **Checked Out** \$179.00 **Deluxe Jacuzzi 24** 35293 **Robert Deeter** 7/11/2009 7/13/2009 \$388.00 **Checked Out Deluxe Suite 25** 35336 **Allan Eunice** 7/13/2009 7/14/2009 **Checked Out** \$189.00 35566 **Linda Tapley** 9/4/2009 9/7/2009 Confirmed \$567.00 Office 2 **WINDJAMMER 314** 35378 Kathy Anderson 6/19/2010 6/26/2010 Confirmed \$1,020.00

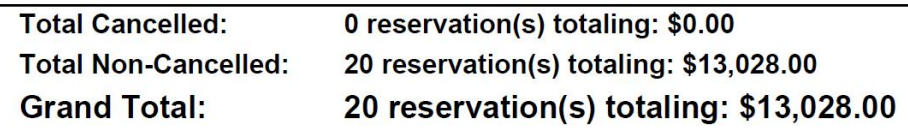

### **Data Reported:**

- 1. **Reservation ID** Reservation ID.
- 2. **Guest Name** Reservation Guest Name.
- 3. **Arrival Date** Arrival Date of reservation.
- 4. **Departure Date** Departure Date of reservation.
- 5. **Status** Reservation status (unconfirmed, confirmed, etc.)
- 6. **Price Rent** Rental Amount on the general screen of a reservation.
- 7. **Total Cancelled** # of cancelled reservations, and total dollar amount.
- 8. **Total Non**-**Cancelled** # of non-cancelled reservations, and total dollar amount.
- 9. **Grand Total** # of Reservations, and total dollar amount.

# **Batch Work Order Invoice**

### **Purpose:**

The output is exactly the same as the VRM report Re-print Work Order Invoices. This difference is that user's can print batches of work order invoices, rather than a single work order at a time.

### **Location:**

Maintenance/Reports/click Reporting Services link/Work Order Invoice Report Housekeeping/Reports/click Reporting Services link/ Work Order Invoice Report

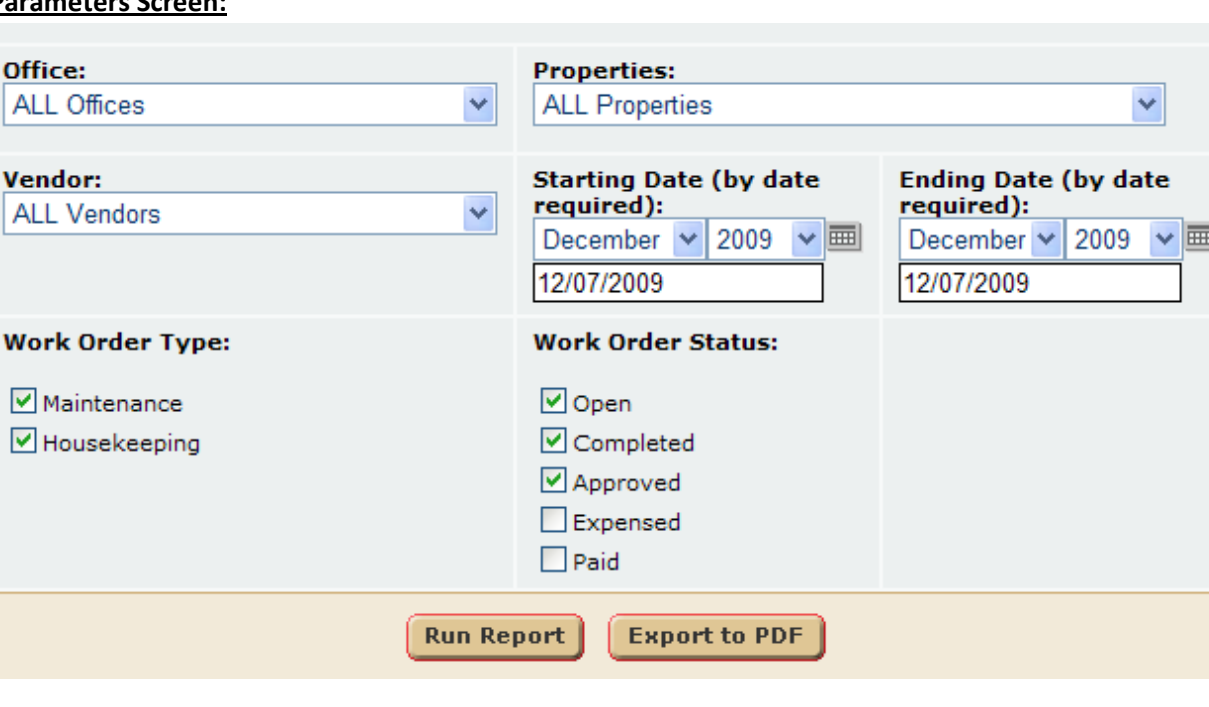

### **Parameters Screen:**

User can select:

- a.) **Office** Select single Office or All Offices.
- b.) **Properties** Select a single property or all properties.
- c.) **Vendor** Select a single vendor or all vendors.
- d.) **Starting Date** Starting date reporting time frame. Queries data by work orders date required.
- e.) **Ending Date** Ending date reporting time frame. Queries data by work orders date required.
- f.) **Work Order Type** User can select housekeeping , maintenance, or both work order set.
- g.) **Work Order Status** User can select the status of the work order set (Open, Completed, Approved, Expensed, or Paid).

### **Report Output:**

Vacation Rentals, Inc.

1000 S. Lake Park Blvd. Carolina Beach, NC 28428 Office: Vacation Realty, Inc.

**Maintenance** December 07, 2009

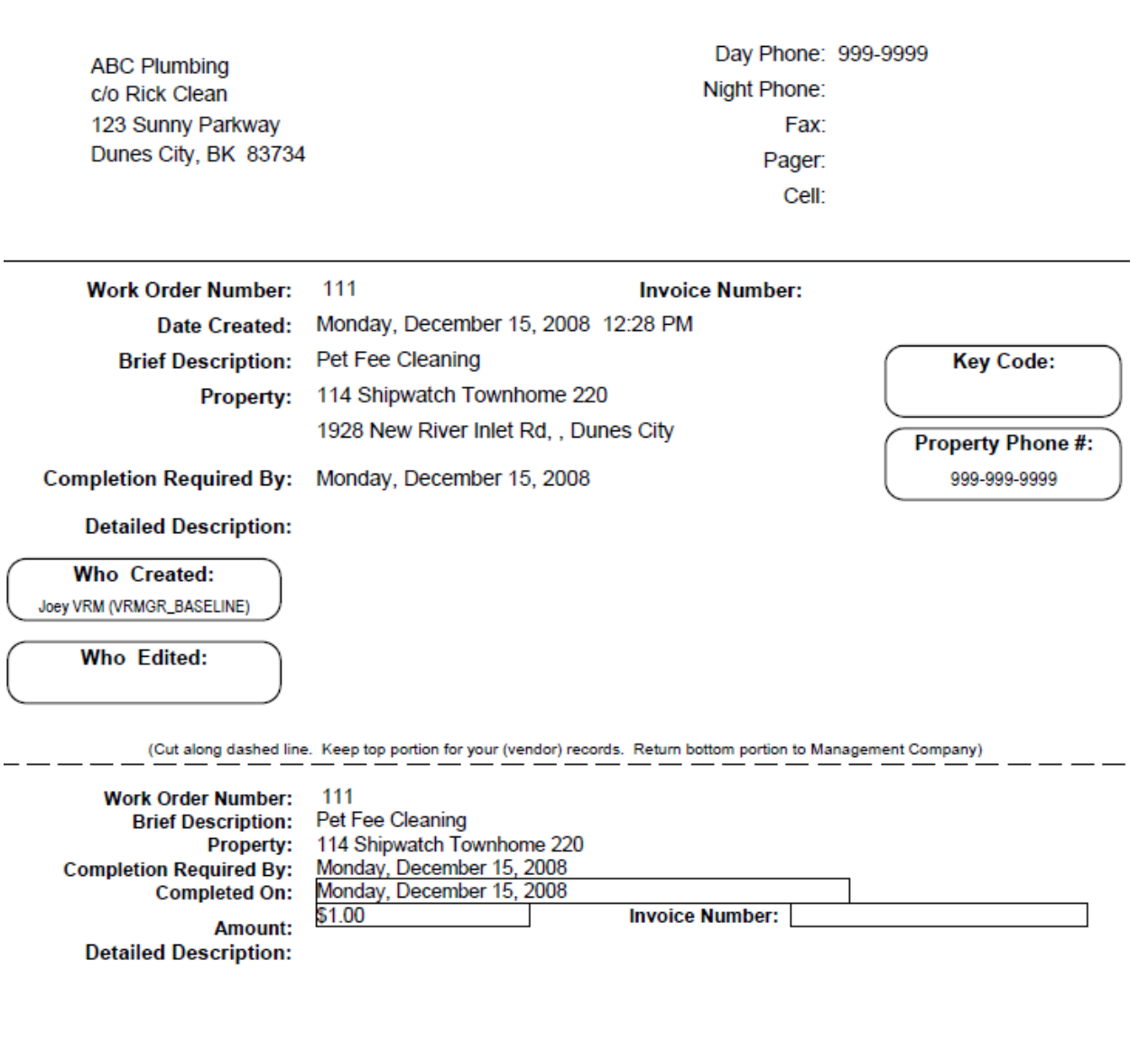

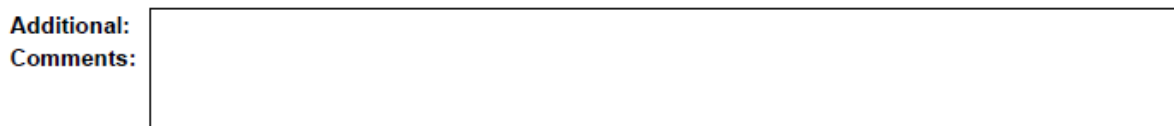

# **Batch Work Order**

### **Purpose:**

The output is exactly the same as the VRM report Re-print Work Orders. This difference is that user's can print **batches** of work orders, rather than a single work order at a time.

### **Location:**

Maintenance/Reports/click Reporting Services link/Work Orders Report Housekeeping/Reports/click Reporting Services link/ Work Orders Report

### **Parameters Screen:**

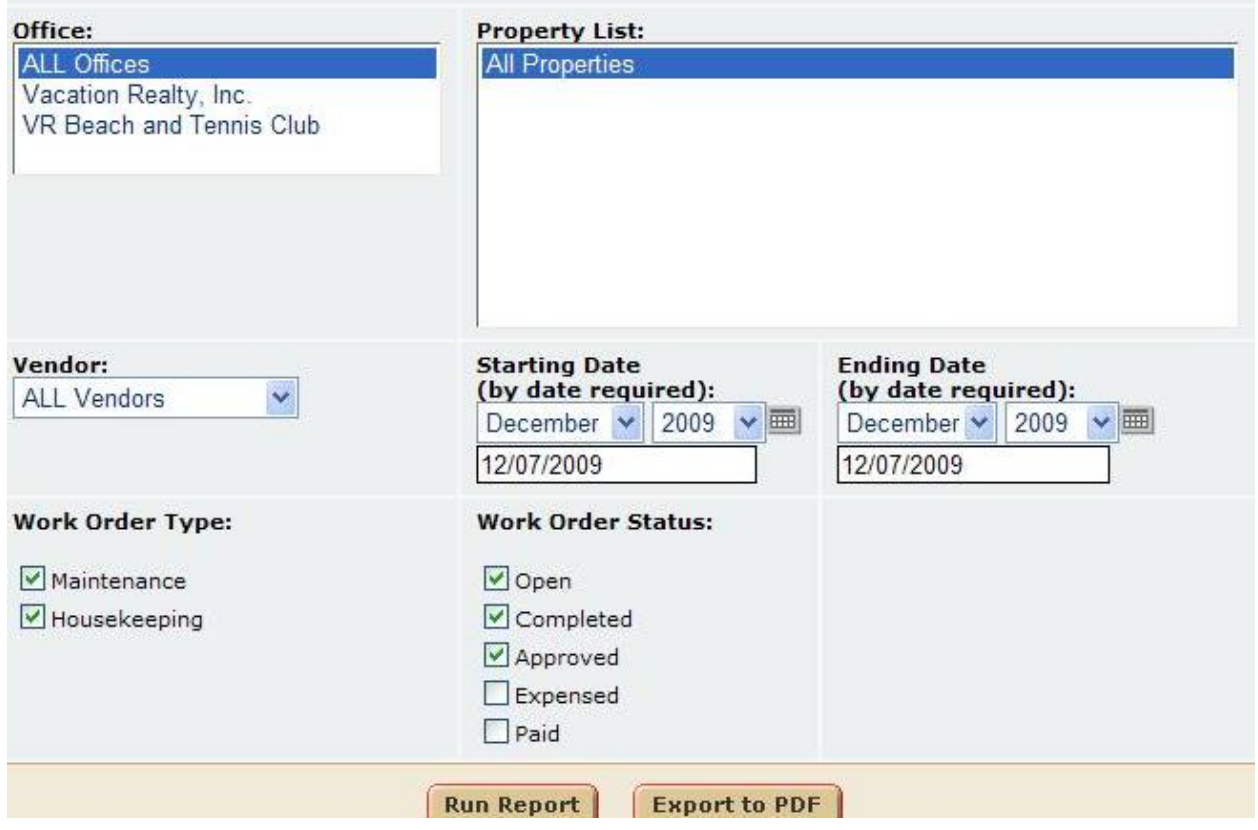

User can select:

- a.) **Office** Select single Office or All Offices.
- b.) **Properties** Select a single property or all properties.
- c.) **Vendor** Select a single vendor or all vendors.
- d.) **Starting Date** Starting date reporting time frame. Queries data by work orders date required.
- e.) **Ending Date** Ending date reporting time frame. Queries data by work orders date required.
- f.) **Work Order Type** User can select housekeeping , maintenance, or both work order set.

### g.) **Work Order Status** - User can select the status of the work order set (Open, Completed, Approved, Expensed, or Paid).

### **Report Output:**

Maintenance Monday, December 07, 2009

## Vacation Rentals, Inc.

1000 S. Lake Park Blvd. Carolina Beach, NC 28428 Office: All Offices

> Christian Hillebrand test test test, test

Work Order Number: 117 **Total Amount: \$1,126.13** Date Created: Monday, July 06, 2009 Brief Description: test work order Property: 103 Miller Time 112 Wood Duck Dr Denver, Co Date Completed: Monday, July 06, 2009 **Detailed Description:** 

## *Executive Reports*

**Please note Reports 2, 3, 5, and 6 are not complete at this time, so they are subject to design change.**

#### **Reservationist Management**

- 1. Reservationist Statistics By Month
- 2. Reservationist Statistics By Week

**Member Data Accessibility**

- 3. Repeat Guest Information Assists with Marketing Specific Holidays.
- 4. User Export by Reservation or User
- 5. Recap Guest Information (Past X Years)

### **Comparable Property Reports**

- 6. Property Amenity Comparison
- 7. Year to Date Property Comparison
- 8. Marketing Code Report

### **Discount Code Report**

10. Discount Code Report

## **Reservationist Statistics By Month**

The reservationist statistics report allows company rental managers to manage their employees by providing reservation data by employee.

#### **Report Parameter Screen**

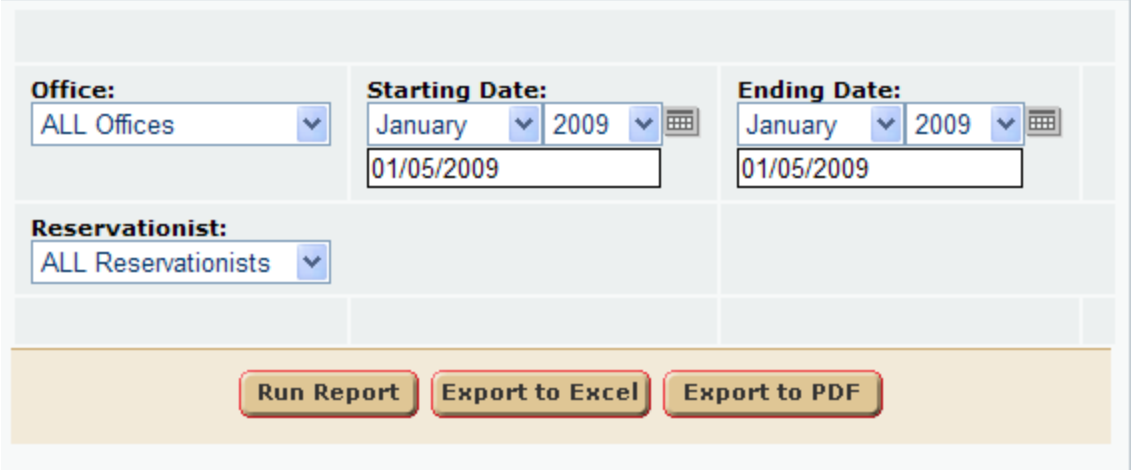

### **Output**

#### **Reservationist Statistics Report by Month**

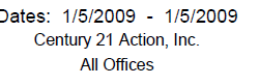

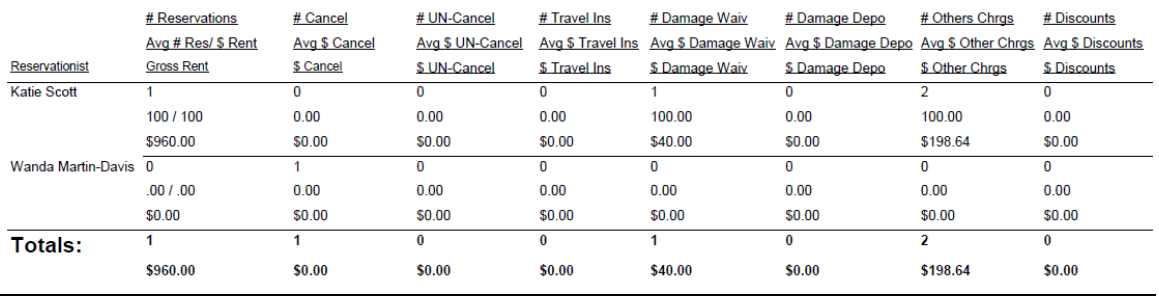

### **Data Set Criteria**

- 1. Member Reservations
- 2. Reservation DATE END Between Date Start and Date End OR a reservation with a Res Start Date >= Date Start and a Res End Date < Date End.
- 3. By Office

Active & In-Active Employees (not archived)

### **Columns:**

### **# Columns:**

Reservationist

# of Reservations

# Cancel – Reservations with a status of Cancelled.

# Un-Cancel – Reservations with a status other than cancelled that have reservation

history of cancelled.

# Travel Ins – Reservations with travel insurance applied.

# Damage Waiv – Reservations with damage deposits waiver insurance applied.

# Damage Depo – Reservations with Damage Deposits applied

# Other Chrgs - # of custom and guest charges (not Owner or Management charges)

# Discounts – Reservations with the discount field amount > 0.

### **Avg Columns:**

### **Note: Averages are all percentages**.

Avg # Res - (Reservationists # of Reservations / Total # Reservations) \* 100

Avg \$ Rent - (Reservationist Gross Rent / Total Gross Rent) \* 100

Avg \$ Cancelled - (Reservationist \$ Cancel / Total \$ Cancel) \* 100

Avg \$ Un-Cancel - (Reservationist \$ Un-Cancel / Total \$ Un-Cancel) \* 100

Avg \$ Travel Ins - (Reservationist \$ Travel Ins/ Total \$ Travel Ins) \* 100

Avg \$ Damage Waiv - (Reservationist \$ Damage Waiv/ Total \$ Damage Waiv) \* 100

Avg \$ Damage Depo - (Reservationist \$ Damage Depo / Total \$ Damage Depo) \* 100

Avg \$ Other Chrgs - (Reservationist \$ Other Chrgs / Total \$ Other Chrgs) \* 100 Avg Discounts - (Reservationist \$ Discounts/ Total \$ Discounts) \* 100

### **\$ Columns:**

- \$ Gross Rent Reservation rent add to rent, rent adjustments for .
- \$ Cancelled Cancelled Reservations add to rent, rent adjustments.
- \$ Un-Cancelled Reservations rent with a status other than cancelled that have reservation history of cancelled.
- \$ Travel Insurance Travel insurance money amount.
- \$ Damage Waiver Insurance Damage Waiver Insurance money amount.
- \$ Damage Deposits Damage Deposit money amounts
- \$ Other Charges Custom and Guest charges amount on a reservation.
- \$ Discounts Reservation Discount money amount

### **Totals:**

Summation of corresponding fields.

## **Reservationist Statistics Report By Week**

Weekly management tool for client's reservationist weekly sales check

### **Report Parameter Screen**

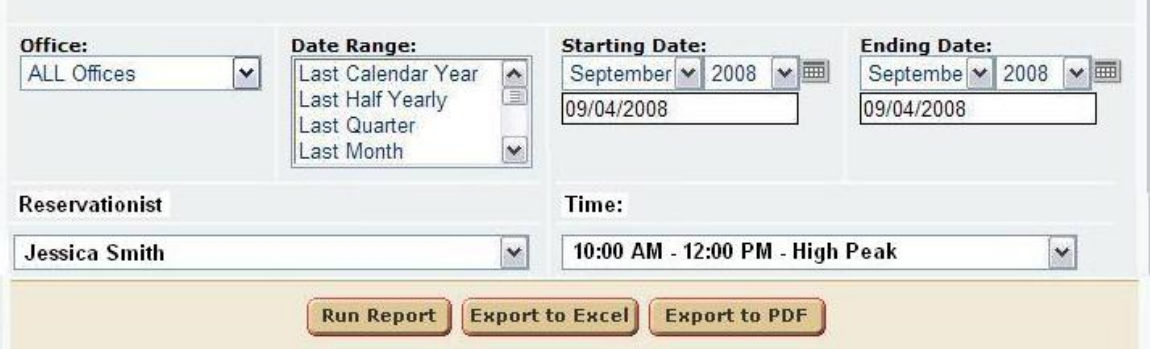

### **Output**

#### **Reservationist Statistics Report**

Century 21 Action, Inc. All Offices

All Reservationists Week: August 11 - August 17 Time: 10:00 AM - 12:00 PM High

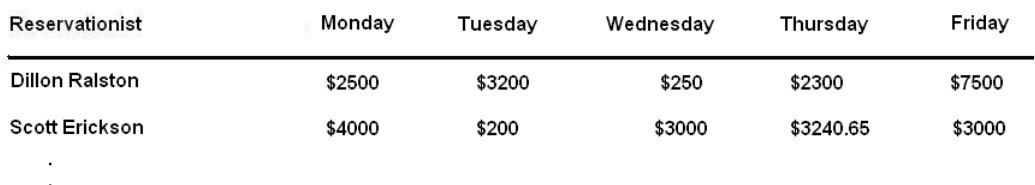

Totals:

Wednesday August 27, 2008 02:42:03 pm

Page 1 of 8

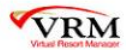

### **Columns:**

Reservationist Monday Tuesday Wednesday Thursday Friday Totals

## **Repeat Guest Information**

This report provides quick access to repeat guest information. This information is primarily used for marketing purposes and CRM between the client and guest. With this report client can provide discounts if a guest qualifies (meets certain Criteria).

### **Columns:**

Guest Name Email Revenue Reserved Last Year? Already Booked This Year? # of Reservations since last year

### **Report Parameter Screen**

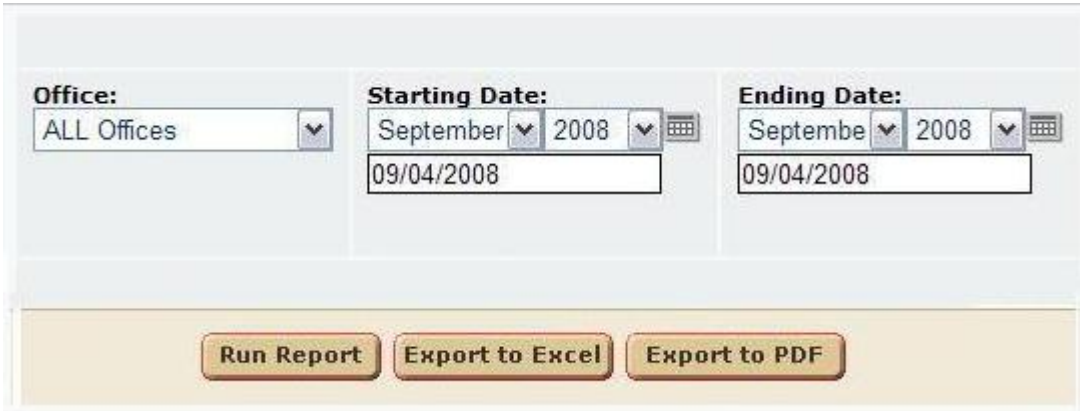

### **Output**

#### Repeat Guest Information Report Dates: 1/1/2008 - 12/1/2008 C21 Action, Inc. All Offices

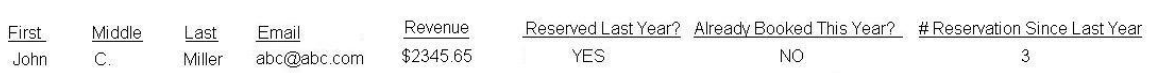

### **Data Set Criteria**

- 1. Member/Owner Reservations
- 2. Non-Cancelled
- 3. By Office

# **User Export Information**

The user export information report allows users to export user data by reservation, by user, or by reservation and user. The main focus of this report is retrieval of member data by reservation as there is currently no way in the VRM system to do so.

### **Columns:**

Report Criteria Combinations that change data output (1 - 8): **1. By Reservation/User, Member**

### **Data Output:**

First (Res) Middle (Res) Last (Res) Address (Res) Address Cont (Res) City (Res) State (Res) Zip (Res) Country (Res) Phone (Res) Email Address (Res) First (User) Middle (User) Last (User) Address (User) Address Cont (User) City (User) State (User) Zip (User) Country (User) Day Phone (User) Night Phone (User) Cell Phone (User) Email Address (User) **Status** Want Email Do Not Rent To Tax Want Brochure

Anniversary Birthday

### **2. By Reservation/User, Owner**

### **Data Output:**

First (Res) Middle (Res)

Last (Res) Address (Res) Address Cont (Res) City (Res) State (Res) Zip (Res) Country (Res) Phone (Res) Email Address (Res) First (User) Middle (User) Last (User) Address (User) Address Cont (User) City (User) State (User) Zip (User) Country (User) Day Phone (User) Night Phone (User) Cell Phone (User) Email Address (User) Status Want Email Direct Deposit Social / FEIN Routing Number Bank Account

### **3. By Reservation, Member**

### **Data Output:**

First (Res) Middle (Res) Last (Res) Address (Res) Address Cont (Res) City (Res) State (Res) Zip (Res) Country (Res) Phone (Res) Email Address (Res) Status Want Email Do Not Rent To Tax Want Brochure
Anniversary Birthday

#### **4. By Reservation, Owner**

# **Data Output:**

First (Res) Middle (Res) Last (Res) Address (Res) Address Cont (Res) City (Res) State (Res) Zip (Res) Country (Res) Phone (Res) Email Address (Res) Status Want Email Direct Deposit Social / FEIN Routing Number Bank Account

#### **5. By User, Member**

### **Data Output:**

First (User) Middle (User) Last (User) Address (User) Address Cont (User) City (User) State (User) Zip (User) Country (User) Day Phone (User) Night Phone (User) Cell Phone (User) Email Address (User) Status Want Email Do Not Rent To Tax Want Brochure Anniversary Birthday

#### **6. By User, Owner**

#### **Data Output:**

First (User) Middle (User) Last (User) Address (User) Address Cont (User) City (User) State (User) Zip (User) Country (User) Day Phone (User) Night Phone (User) Cell Phone (User) Email Address (User) Status Want Email Direct Deposit Social / FEIN Routing Number Bank Account

# **7. By User, Vendors**

# **Data Output:**

First (User) Middle (User) Last (User) Address (User) Address Cont (User) City (User) State (User) Zip (User) Country (User) Day Phone (User) Night Phone (User) Cell Phone (User) Email Address (User) Status Want Email Company Name Direct Deposit Social / FEIN Routing Number Account Number Print 1099

### **8. By User, Travel Agents**

#### **Data Output:**

First (User) Middle (User) Last (User) Address (User) Address Cont (User) City (User) State (User) Zip (User) Country (User) Day Phone (User) Night Phone (User) Cell Phone (User) Email Address (User) Status Want Email IOTA Number Payment Timing Management Commission Type Management Commission Amount Owner Commission Type Owner Commission Amount Markup Type Markup Amount

# **Report Parameter Screen**

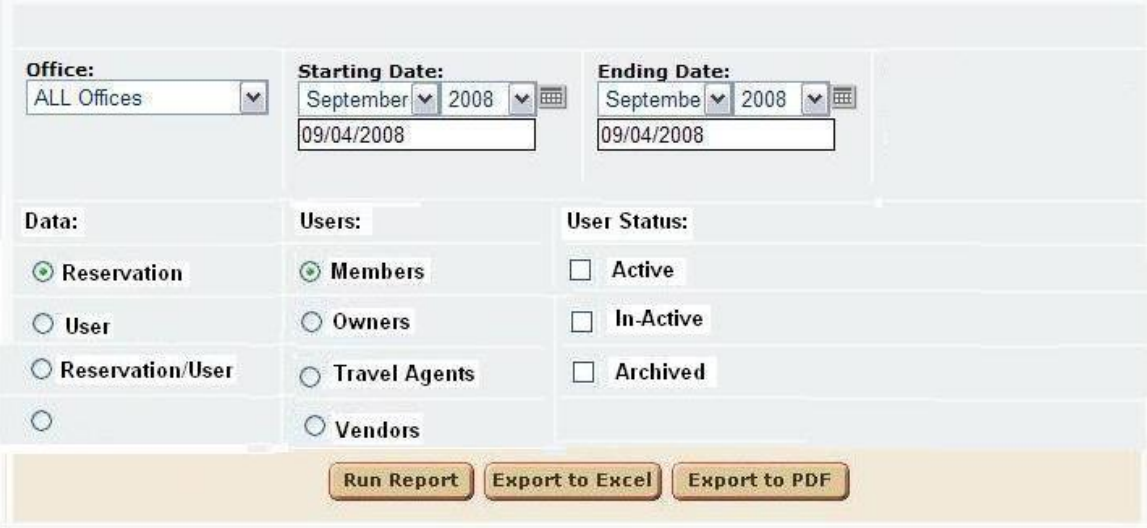

# **Report Design**

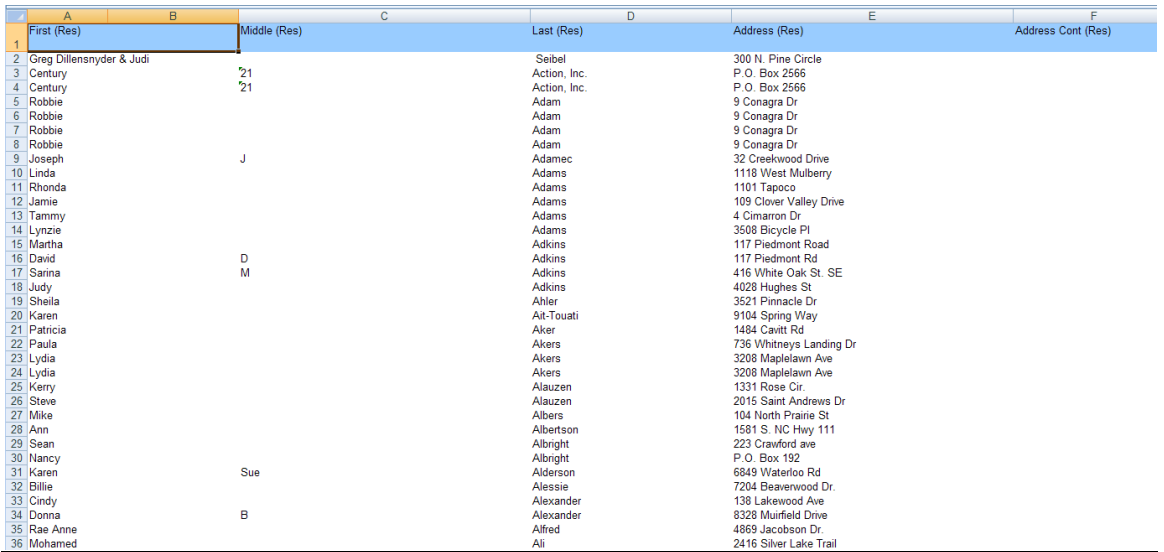

### **Notes: Picture provides general idea of what the report will return. Not all data displays.**

#### **Data Set Criteria**

- 1. Office
- 2. Start Date If Data type is "By User," then the start date is according to the date the user was created. If the data type is "By Reservation" or "By Reservation/User," the start date is according to the reservation start date.
- 3. End Date If Data type is "By User," then the end date is according to the date the user was created. If the data type is "By Reservation" or "By Reservation/User," the end date is according to the reservation start date
- 4. Data Data retrieval method. By User, By Reservation, By Reservation and User.
- 5. User Type Members, Owners, Travel Agents, Vendors
- 6. Active/Inactive/Archived User Status.

#### NOTES:

1. Selection of the "Data" option, affects the user's ability to select a "User Type." By Reservation and User, and By Reservation, the user can only select user type Member and Owner. This is because only Members and Owners can have reservations.

# **Guest History Recap (Past X Years)**

This report provides Past Guest information over X number of years.

**Columns:** Guest Name Revenue # of Reservations # Nights

#### **Report Parameter Screen**

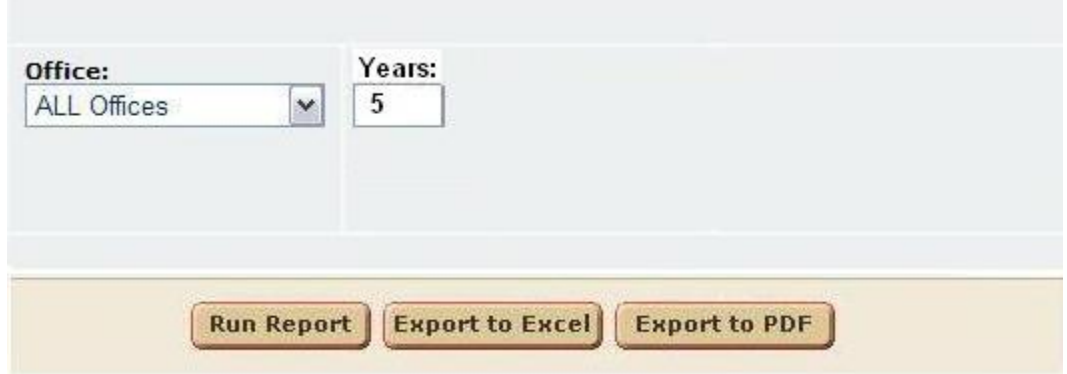

# **Report Design**

# **Repeat Guest Information Report** Dates: 1/1/2008 - 12/1/2008

C21 Action, Inc. All Offices

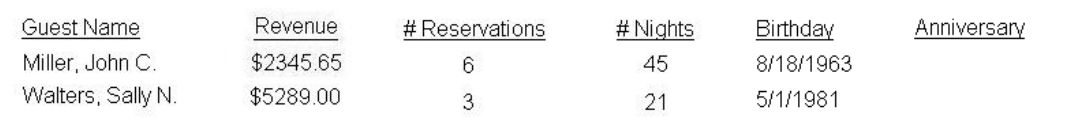

**We can add more columns here. We also may want to rethink the name to broaden the report scope to something other than "Repeat" guest only.**

# **Data Set Criteria**

- 1. A member/Owner reservation repeats within date time frame.
- 2. Regardless how far back.

# **Property Amenity Comparison**

# **Columns:**

Property Name Revenue (A/B) # of Reservations (A/B) # of Nights (A/B) # of Repeat Guests (A/B) Average Revenue (A/B) Average # of Reservations (A/B) Average # of Nights (A/B) Average # of Repeat Guests (A/B) Totals

### **Report Parameter Screen**

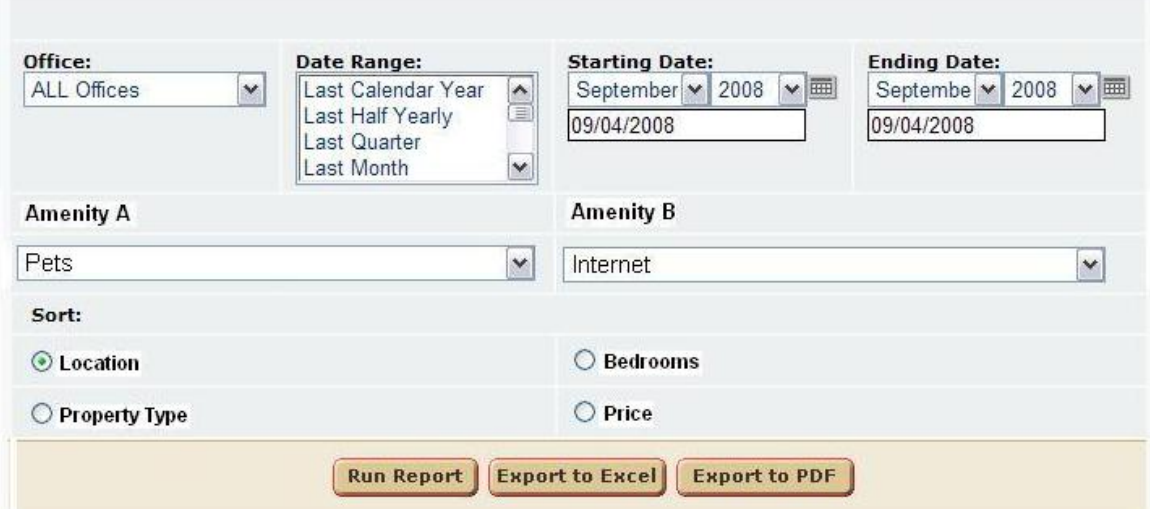

# **Report Design**

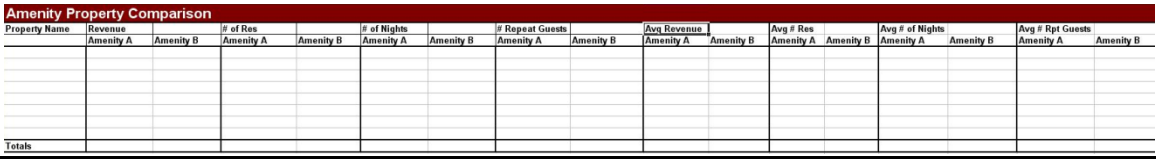

# **Data Set Criteria**

- 1. Member Reservations
- 2. Based dates on Check In or Out?
- 3.

# **Property Comparison Year to Date**

The property comparison report is used to report revenue, nights rented, # of reservations, commission, and repeat guests. This report can be used as a tool to gauge where a client stands at a certain time of year, project where they stand, or display where they stood in the past. The end user can run the report for a year time only. The report breaks down the above figures by property, by month.

### **Columns:**

Property

**Amount Rent** - Reports the price rent – discounts (on front of reservation) on the front of the reservation.

**# of Reservations** – Counts the number of reservations.

**# of Nights** – Counts the number of nights.

**Commission** – Commission amount in dollar value, per reservation

**# Repeat Guests** – Counts the number of repeat guests. A guest qualifies as a repeat guest when they book a reservation for the same property in the same month a year before the year being reported.

**Company Totals –** Reports a summation of each COLUMN (Rent Amount, # of Res

- # of Nights, etc). This row is at the bottom of the report.
- **Totals –** Sums all the ROWS of row data. You can find this at the very right of the report.

# **Report Parameter Screen**

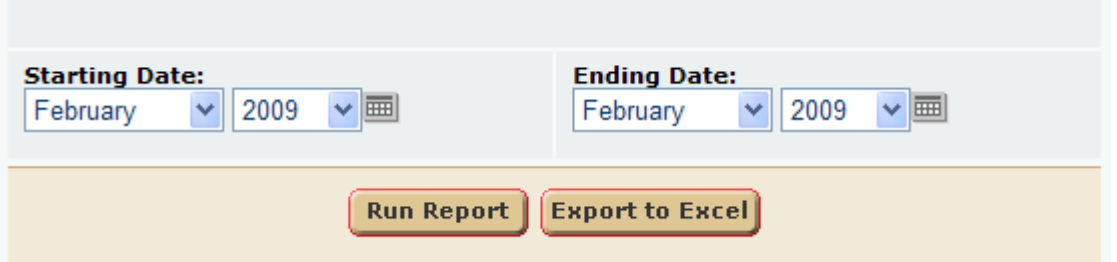

# **Report Design**

Property Data:

#### Property Comparison Report 2009

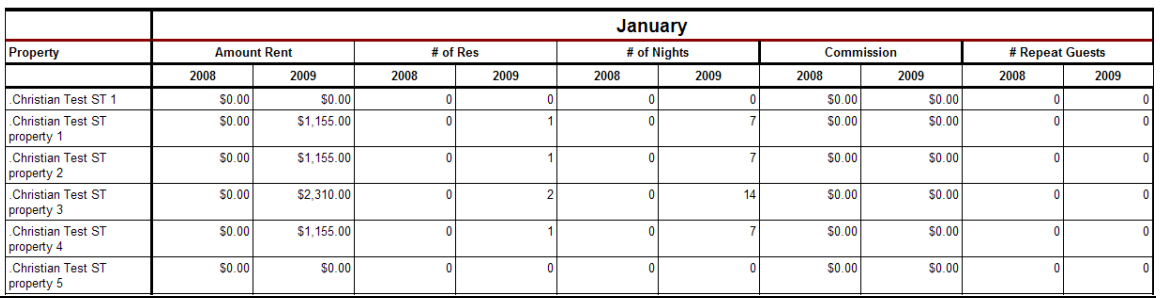

#### Totals:

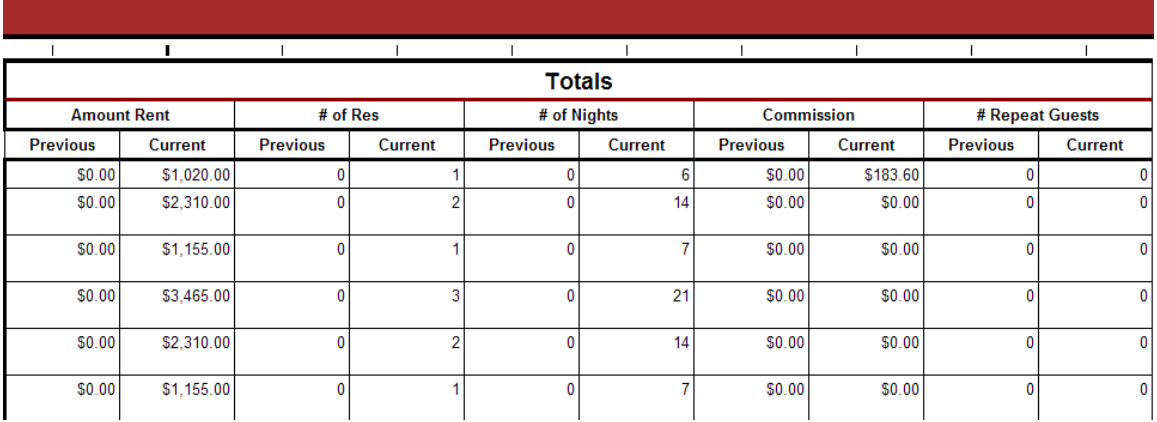

#### **Data Set Criteria**

- 1. **Short-term** Reservations
- 2. **Member** Reservations
- 3. Dates currently based on **Check Out**.
- 4. **Cancelled** reservations **excluded.**

# **ES - Marketing Code Report**

#### **Purpose:**

The Marketing Code report returns data according to reservations and the reservations marketing code or how it was booked. The end user can find out how much revenue and how many reservations each marketing code is generating. The report can group information by State, Zip Codes, and Countries.

# **Location:**

Accounting/Reports/click Reporting Services link/ES – Marketing Code Report

# **Parameters:**

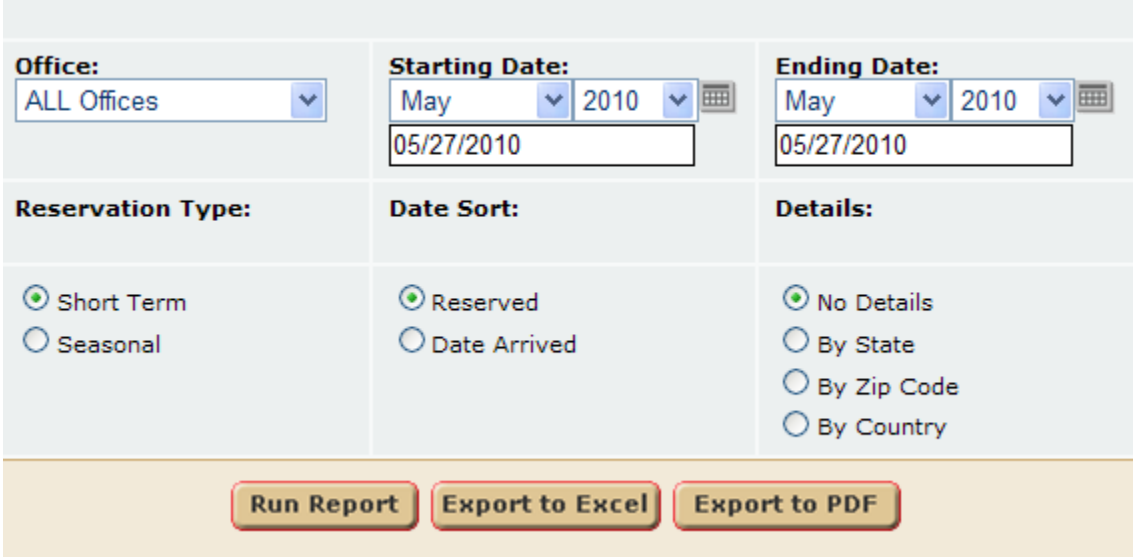

- 1. **Office** User can select a single or all offices.
- 2. **Starting Date** User can select the starting date time frame of the report.
- 3. **Ending Date** User can select the ending date time frame of the report.
- 4. **Reservation Type** Short Term OR Seasonal reservations can be selected.
- 5. **Date Sort** The report can retrieve data base on reservation date reserved or arrival.
- 6. **Details** User can select to organize the report by State, Zip, Country, or No details.

# **Columns:**

# *When No Details is selected the following columns display:*

**Marketing Code** – Marketing Code of the reservation.

**# Res** – Number of reservations with that marketing code between time frame.

**Revenue** – Revenue is the FULL amount of the reservation excluding Security Deposit.

**% of Total Revenue** – (Total revenue for that marketing code divided by the

Total # revenue for the report) \* 100.

**% of Total Reservations** - (Total # of reservations for that marketing code divided by the Total # of reservations for the report) \* 100.

**Grand Totals** - Total # of reservations and revenue for the report.

# **I***f By State, By Zip, or By Country is selected, then additional details are displayed***:**

**Marketing Code** – Marketing Code of the reservation.

**Zip, State, or Country** – Organizes the report by state, zip, or country according to the reservation. **# Res** – Number of reservations with that marketing code between time frame. **Revenue** – Revenue is the FULL amount of the reservation excluding Security Deposit. **% of Total Revenue** – (Total revenue for that marketing code divided by the

 Total # revenue for the report) \* 100. **% of Total Reservations** - (Total # of reservations for that marketing code divided by the Total # of reservations for the report) \* 100. **Code Totals**: Total # of reservations, revenue, % of Total Revenue, % of Total reservations for that particular marketing code. **Grand Totals**: Total # of reservations and revenue for the entire report.

#### **Report Output**

*Marketing Code Report with state details selected***. The same output displays for Zip and Country, except the word "State" is replaced with Zip or Country.**

Century 21 Action, Inc. Marketing Code Summary for Tuesday, July 01, 2008 through Wednesday, January 07, 2009 offices: Sneads Ferry - Century 21 Action  $\sim 10$ Marketing Code  $E_{\text{total}}$  $\sim$   $\mathbf{a}$   $\mathbf{a}$   $\mathbf{a}$   $\mathbf{a}$   $\mathbf{a}$   $\mathbf{a}$   $\mathbf{a}$  $\sim$   $\alpha$   $\sim$   $\alpha$   $\sim$   $\alpha$ 

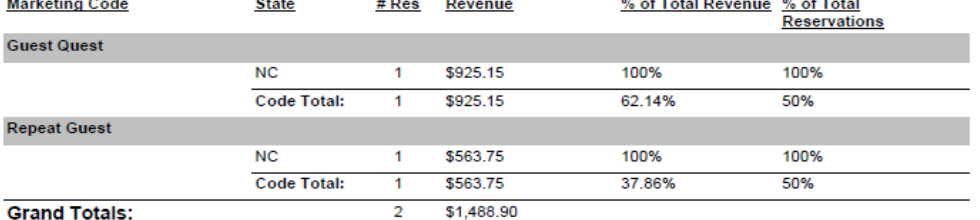

#### *Marketing Code Report without Details***:**

#### Century 21 Action, Inc.

#### Marketing Code Summary for Tuesday, July 01, 2008

through Wednesday, January 07, 2009

offices: Sneads Ferry - Century 21 Action

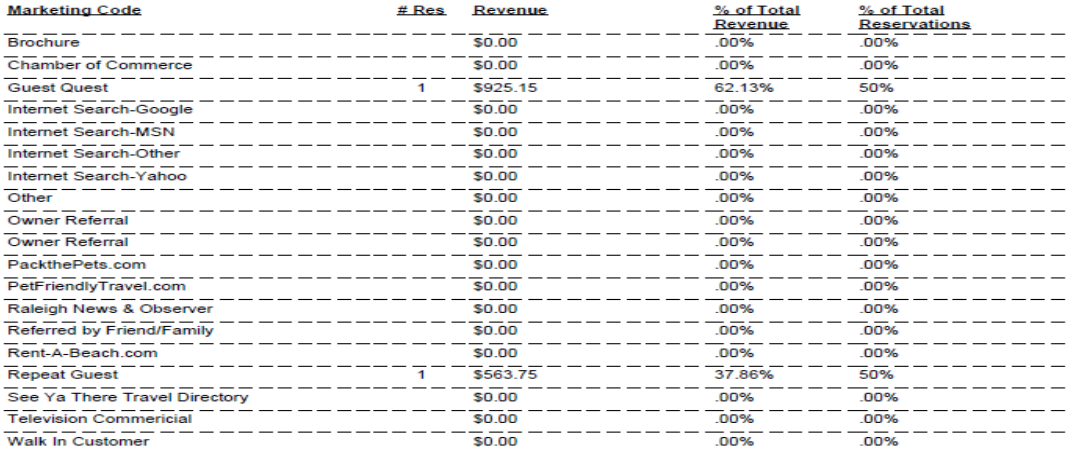

**Grand Totals:** 

\$1,488.90

5

Wednesday January 28, 2009 03:37:52 pm

Page 1 of 1

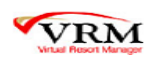

#### **Data Set Criteria**

- 1. Member and Owner reservations.
- 2. Short Term OR Seasonal. User has the ability to choose.
- 3. Start and End Dates based on Date Reserved OR Arrival Date. User has the ability to choose. Date Reserved – If the reservation date reserved is between Report Start Date and Report End Date, then reservation marketing code info, will be displayed.

Arrival Date – If the reservation arrival date is between Report Start Date and Report End Date, then reservation marketing code info, will be displayed.

- 4. Only active Marketing Codes are returned.
- 5. Cancelled reservations are excluded
- 6. Details User's can run the report with details or without.

Details State – State breakdown is displayed.

Details Zip – Zip Code breakdown is displayed.

Details Country – Country breakdown is displayed.

# **Web Group Property List**

#### **Purpose:**

This report is a quick check for client to see which properties are applied to web groups, as well as which web groups are applied to properties.

# **Location:**

Properties/Reports/click Reporting Services link/Web Group Property List

# **Parameters Screen:**

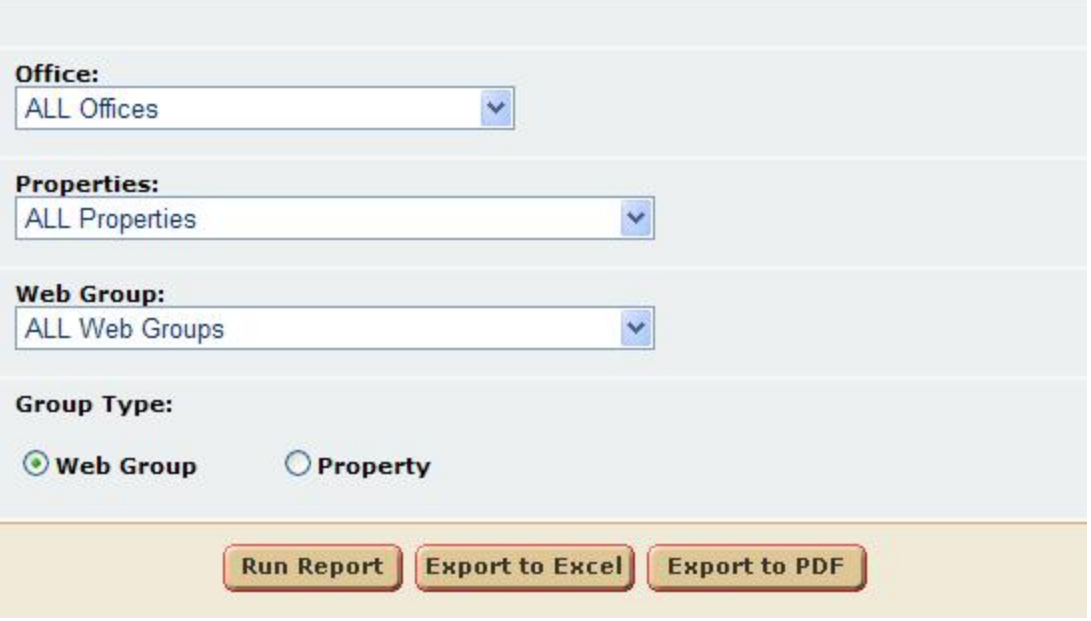

User can select:

- a.) **Office** Select single Office or All Offices.
- b.) **Properties** Select a single property or all properties.
- c.) **Web Groups** Select a single web group or all web groups.
- d.) **Group Type** This allows the user to run the report by Web Group or by Properties. So if it's by web group, then it will list all the properties per web group. If the report is ran by property, the report will list web groups per property.

# **Report Output:**

# Property per Web Group List

Office: ALL Offices Company: Vacation Realty, Inc. (PETE) Date: 2/11/2010 3:32:53 PM

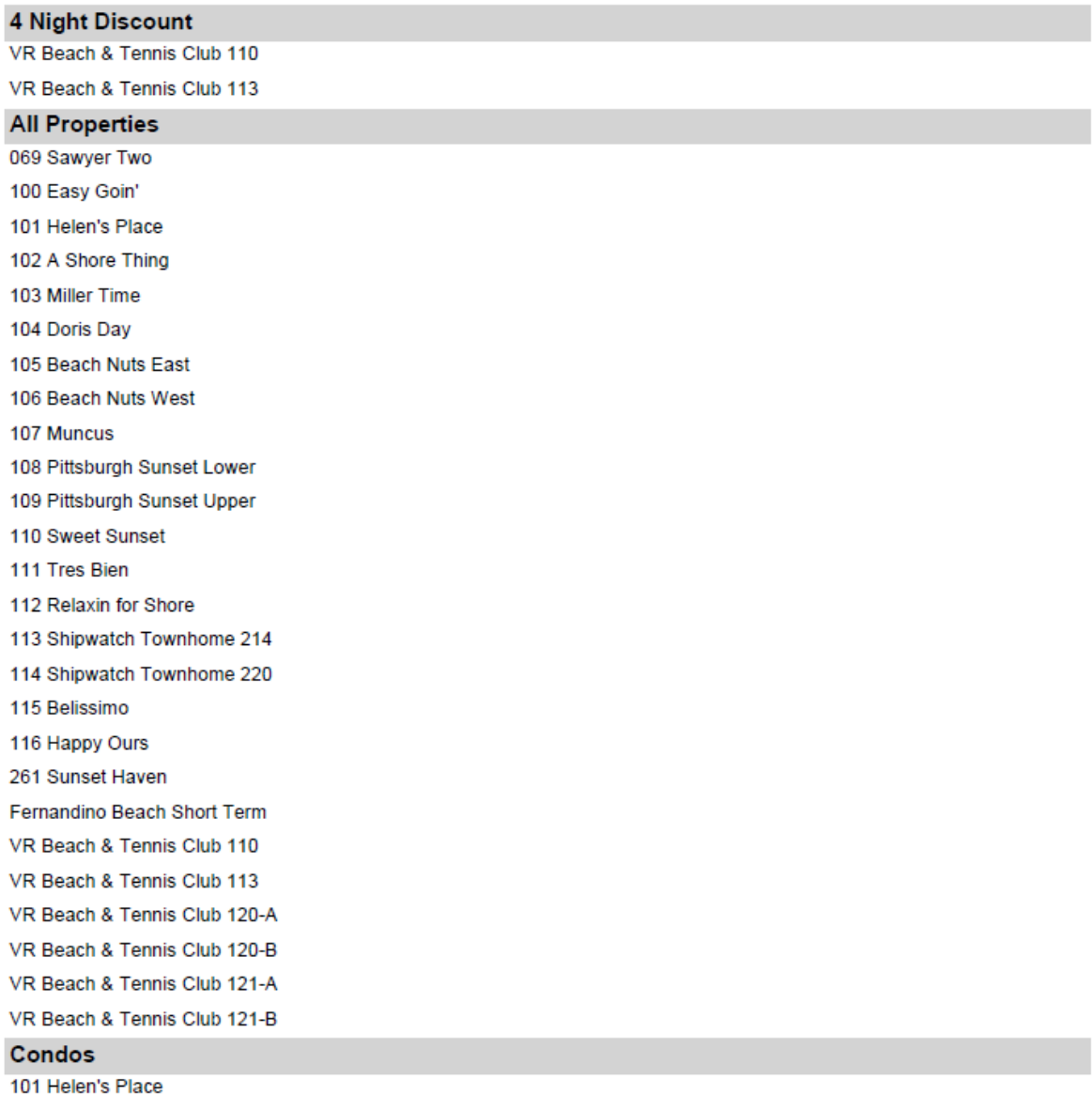

# **Reservation Activity**

### **Purpose:**

This report helps clients take a look at bookings for a past time frame, today. By looking at the date the reservation was booked, we can gauge or set goals for how we are doing this year.

### **Location:**

Reservations/Reports/click Reporting Services link/Reservation Actvity

# **Parameters Screen:**

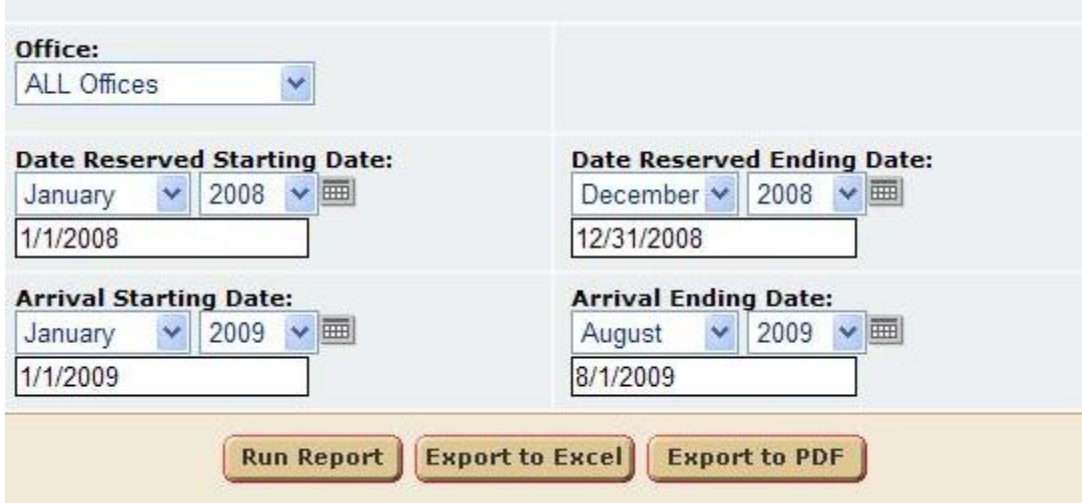

User can select:

a.) **Office** - A Single Office or All Offices.

b.) **Date Reserved Starting Date** – Date reservation was booked, starting date time frame.

c.) **Date Reserved Ending Date** - Date reservation was booked, ending date time frame.

d.) **Date Arrival Starting Date** – Date reservation is arriving, starting date time frame.

e.) **Date Arrival Ending Date** - Date reservation is arriving, ending date time frame.

#### **Report Output:**

# **Vacation Properties**

**Reservation Activity** 

Date Reserved: 1/1/2009 - 1/1/2009 Arrival Dates: 03/27/2010 - 03/27/2010

ALL Offices

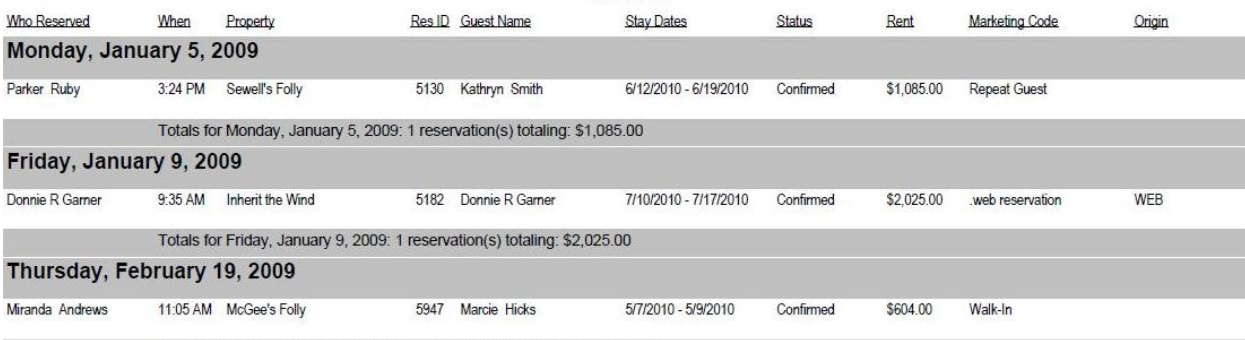

Totals for Thursday, February 19, 2009: 1 reservation(s) totaling: \$604.00

**Grand Totals:** 402 reservation(s) totaling: \$827,905.10 \$696,586.23 in Non-Cancelled (Active) Reservations

**Owner Reservations: 81 Cancelled Reservations: 106** Active Member/Guest Reservations: 233

**Reservations Created In: RESERVATIONS | New Reservations: 158 CALENDAR | Tape Chart: 0 CALENDAR | Annual Calendar: 6** CALENDAR | By Property: 202 Quick Calendar: 0 Public Site / Web: 13 Owner ExtraNet: 23 Travel Agent ExtraNet: 0

Printed: 3/5/2010 9:54:18 AM

Page 1 of 1

#### **Data Reported:**

- 1. **Who Reserved** Who reserved the reservation.
- 2. **When** What time that day, the reservation was made.
- 3. **Property** Property Name.
- 4. **Res ID** Reservation ID.
- 5. **Guest Name** Reservation guest name.
- 6. **Stay Dates** Reservation stay dates.
- 7. **Status** Reservation Status.
- 8. **Rent**  Rental Price on the reservation.
- 9. **Marketing Code** Reservation marketing code.
- 10. **Origin** Booking origin location.

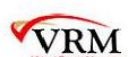

#### **Totals:**

**Grand Totals:** 

- $\frac{2}{1}$ 402 reservation(s) totaling: \$827,905.10
- $3$ \$696,586.23 in Non-Cancelled (Active) Reservations
- 4 Owner Reservations: 81
- 5 Cancelled Reservations: 106
- 6 Active Member/Guest Reservations: 233

**Reservations Created In:** 

- 7 RESERVATIONS | New Reservations: 158
- 8 CALENDAR | Tape Chart: 0
- 9 CALENDAR | Annual Calendar: 6
- 10 CALENDAR | By Property: 202
- 11 Quick Calendar: 0
- 12 Public Site / Web: 13
- 13 Owner ExtraNet: 23
- 14 Travel Agent ExtraNet: 0
- 1. # of reservations reported (Owner, Member, Cancelled).
- 2. Total rental price for all reservations (Owner, Member, Cancelled).
- 3. Total rental price for all NON-cancelled reservations.
- 4. # of owner reservations.
- 5. # of cancelled reservations.
- 6. # of member, non-cancelled reservations.
- 7. # of reservations made through New Short Term Res.
- 8. # of reservations made through the Tape Chart Calendar.
- 9. # of reservations made through the Annual Calendar.
- 10. # of reservations made through the Property Calendar.
- 11. # of reservations made through Quick Calendar.
- 12. # of reservations made through the Web Site.
- 13. # of reservations made through the Owners Extranet.
- 14. # of reservations made through the Travel Agents Extranet.

# **Key Codes by Reservation**

#### **Purpose:**

This report provides a quick snapshot of reservation and Kaba Lock key code information.

# **Location:**

Reservations/Reports/click Reporting Services link/Key Codes by Reservation

# **Parameters Screen:**

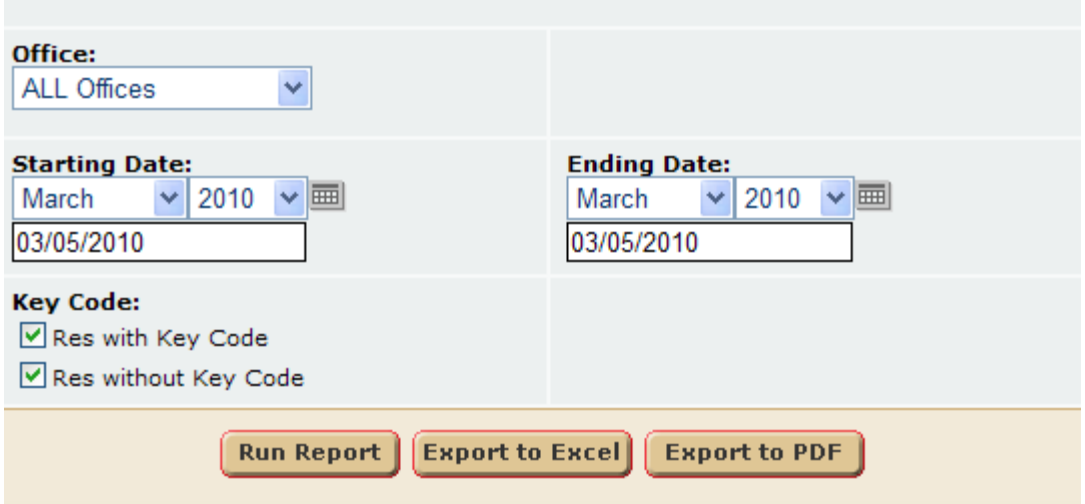

User can select:

- a.) **Office** A Single Office or All Offices.
- b.) **Starting Date** Start Date of reservations set.
- c.) **Ending Date** End Date of reservations set.
- d.) **Key Code** User can elect to display reservations with or without key codes, or both.

#### **Report Output:**

#### **Key Codes By Reservation**

Dates: 1/1/2009 - 12/1/2010 Vacation Realty, Inc. (PETE) **ALL Offices** 

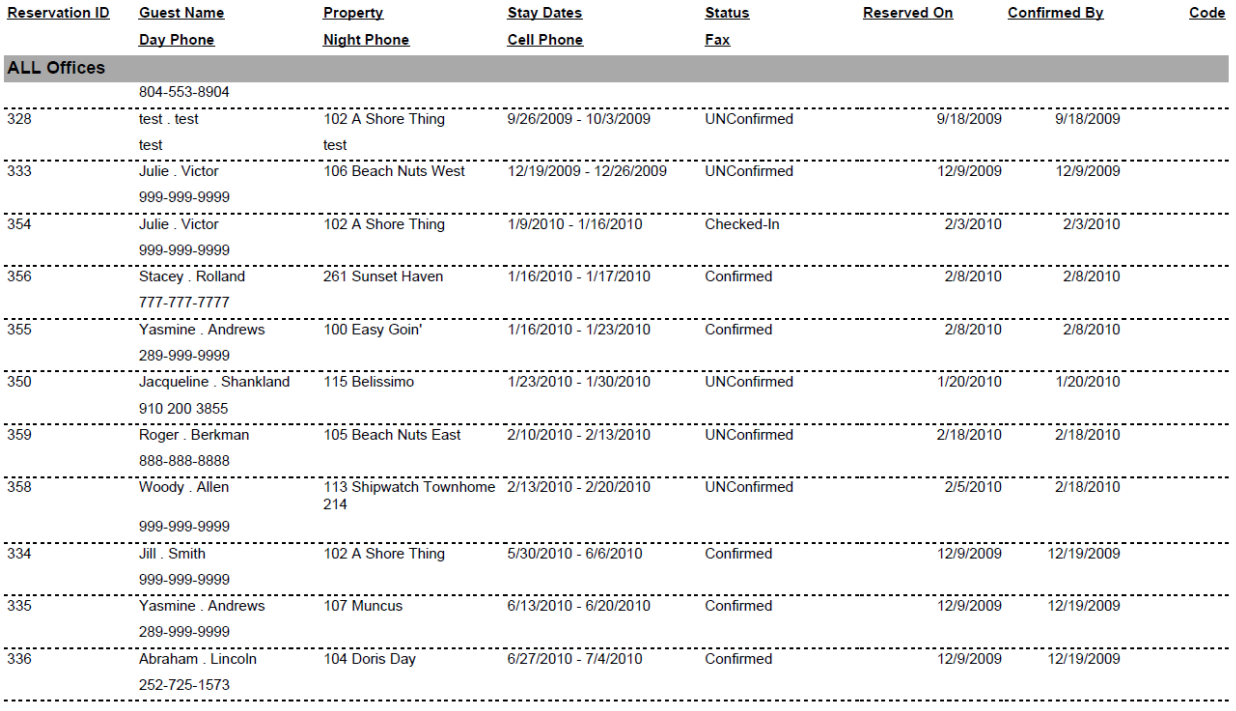

Friday March 05, 2010 11:03:40 pm

Page 2 of 2

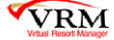

#### **Data Reported:**

- 1. **Reservation ID –** Reservation ID.
- 2. **Guest Name –** Reservation guest name.
- 3. **Property –** Reservation property name.
- 4. **Stay Dates –** Reservation stay dates.
- 5. **Status –** Reservation status.
- 6. **Reserved On –** Date reservation was booked.
- 7. **Confirmed By –** Date reservation needs to be confirmed by.
- 8. **Code –** Key code to enter room.
- 9. **Day Phone –** Day phone number.
- 10. **Night Phone** Night phone number.
- 11. **Cell Phone** Cell phone number.
- 12. **Fax -** Fax phone number.

# **Reservation Activity By Date Reserved**

### **Purpose:**

This report helps clients take a look at bookings for a past time frame, today. By looking at the date the reservation was booked, we can gauge or set goals for how we are doing this year.

# **Location:**

Reservations/Reports/click Reporting Services link/Reservation Activity

# **Parameters Screen:**

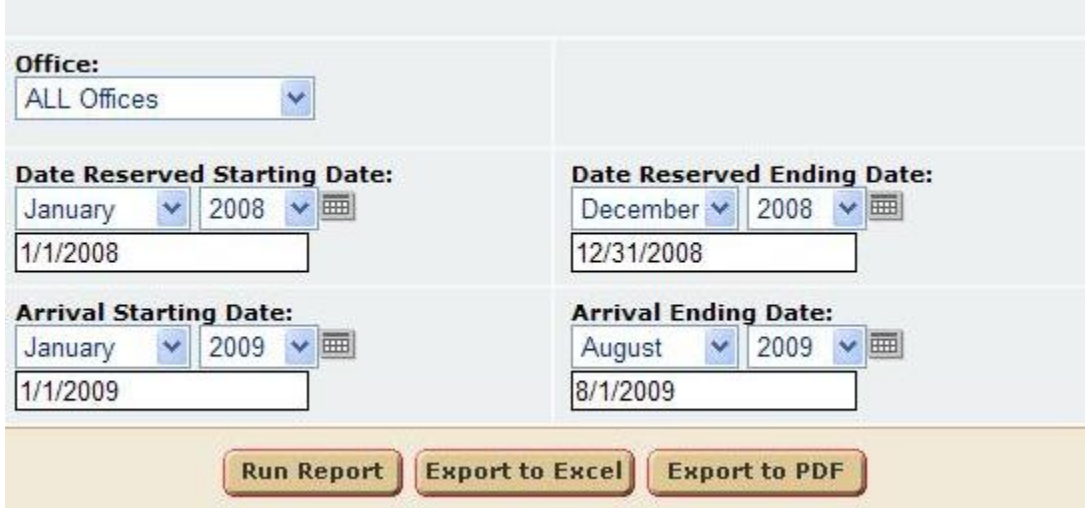

User can select:

- a.) **Office** A Single Office or All Offices.
- b.) **Date Reserved Starting Date** Date reservation was booked, starting date time frame.
- c.) **Date Reserved Ending Date** Date reservation was booked, ending date time frame.
- d.) **Date Arrival Starting Date** Date reservation is arriving, starting date time frame.
- e.) **Date Arrival Ending Date** Date reservation is arriving, ending date time frame.

#### **Report Output:**

# **Vacation Properties**

**Reservation Activity** 

Date Reserved: 1/1/2009 - 1/1/2009 Arrival Dates: 03/27/2010 - 03/27/2010

ALL Offices

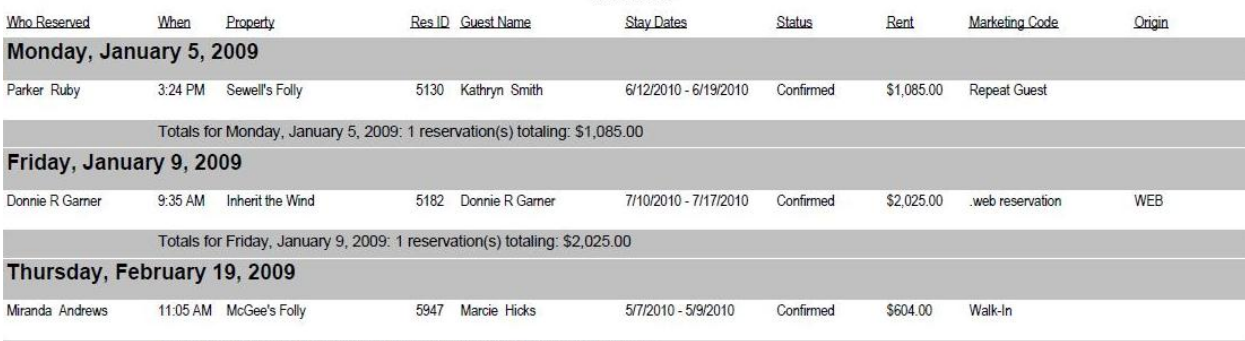

Totals for Thursday, February 19, 2009: 1 reservation(s) totaling: \$604.00

**Grand Totals:** 402 reservation(s) totaling: \$827,905.10 \$696,586.23 in Non-Cancelled (Active) Reservations

**Owner Reservations: 81 Cancelled Reservations: 106** Active Member/Guest Reservations: 233

**Reservations Created In: RESERVATIONS | New Reservations: 158 CALENDAR | Tape Chart: 0 CALENDAR | Annual Calendar: 6** CALENDAR | By Property: 202 Quick Calendar: 0 Public Site / Web: 13 Owner ExtraNet: 23 Travel Agent ExtraNet: 0

Printed: 3/5/2010 9:54:18 AM

Page 1 of 1

#### **Data Reported:**

- 1. **Who Reserved** Who reserved the reservation.
- 2. **When** What time that day, the reservation was made.
- 3. **Property** Property Name.
- 4. **Res ID** Reservation ID.
- 5. **Guest Name** Reservation guest name.
- 6. **Stay Dates** Reservation stay dates.
- 7. **Status** Reservation Status.
- 8. **Rent**  Rental Price on the reservation.
- 9. **Marketing Code** Reservation marketing code.
- 10. **Origin** Booking origin location.

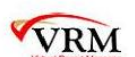

#### **Totals:**

**Grand Totals:** 

- $\frac{2}{1}$ 402 reservation(s) totaling: \$827,905.10
- $3$ \$696,586.23 in Non-Cancelled (Active) Reservations
- 4 Owner Reservations: 81
- 5 Cancelled Reservations: 106
- 6 Active Member/Guest Reservations: 233

**Reservations Created In:** 

- 7 RESERVATIONS | New Reservations: 158
- 8 CALENDAR | Tape Chart: 0
- 9 CALENDAR | Annual Calendar: 6
- 10 CALENDAR | By Property: 202
- 11 Quick Calendar: 0
- 12 Public Site / Web: 13
- 13 Owner ExtraNet: 23
- 14 Travel Agent ExtraNet: 0
- 1. # of reservations reported (Owner, Member, Cancelled).
- 2. Total rental price for all reservations (Owner, Member, Cancelled).
- 3. Total rental price for all NON-cancelled reservations.
- 4. # of owner reservations.
- 5. # of cancelled reservations.
- 6. # of member, non-cancelled reservations.
- 7. # of reservations made through New Short Term Res.
- 8. # of reservations made through the Tape Chart Calendar.
- 9. # of reservations made through the Annual Calendar.
- 10. # of reservations made through the Property Calendar.
- 11. # of reservations made through Quick Calendar.
- 12. # of reservations made through the Web Site.
- 13. # of reservations made through the Owners Extranet.
- 14. # of reservations made through the Travel Agents Extranet.

# **Housekeeping Clean Cards**

#### **Purpose:**

This report is used by a client for specific business practices. In particular, housekeeping clean cards can now be printed rather than hand writing them out.

#### **Location:**

Maintenance/Reports/click Reporting Services link/Hskp Clean Cards Housekeeping/Reports/ click Reporting Services link/Hskp Clean Cards

### **Parameters Screen:**

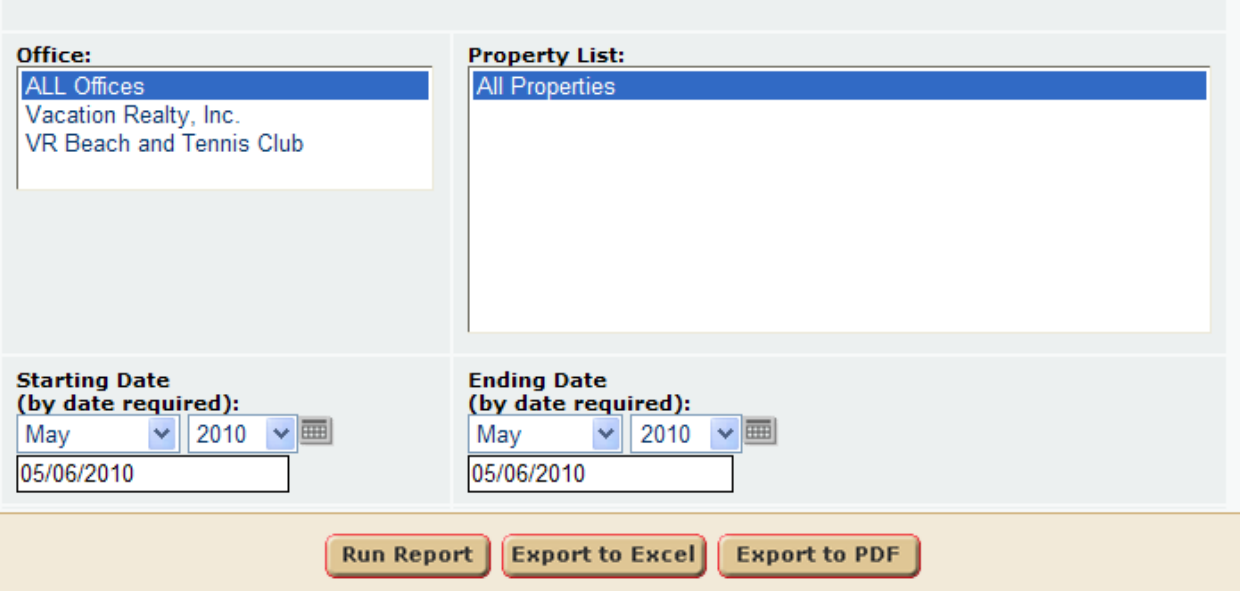

- 1. **Office List** User can select an individual office or all offices.
- 2. **Property List** User can select an individual property or all properties.
- 2. **Starting Date** Select the starting date of the reporting time frame.
- 3. **Ending Date** User can select the ending date of the reporting time frame.

# **Dataset Filters**

The report dataset consists of all **short term**, **member** reservations, within the selected **office**, and **property**, with the reservation **arrival date** in the reporting time frame. **Cancelled** reservations are excluded from the report.

#### **Report Output:**

Printing is a key to this report. The report will print 4 properties per page, and will repeat the same 4 properties every other page.

# *KEY NOTES:*

- \* If there are an odd number of properties then a "**Dummy**" copy is printed to maintain printing format.
- \* The report fields sizes are restrictive, to ensure proper printing formatting. So if a "property name" or
- "others" exceeds the allotted space, the remaining characters will be cut off.
- \* The report is order by Arrival Date, then Property

# **Sweet Dreams Linens**

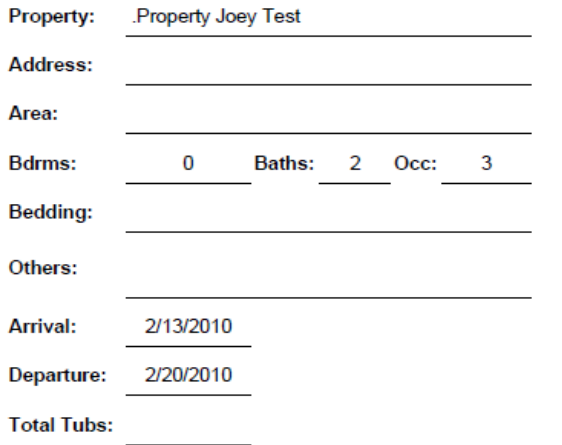

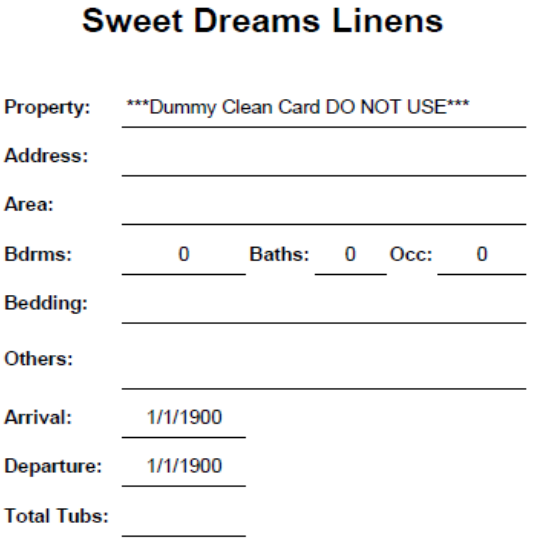

# **Sweet Dreams Linens**

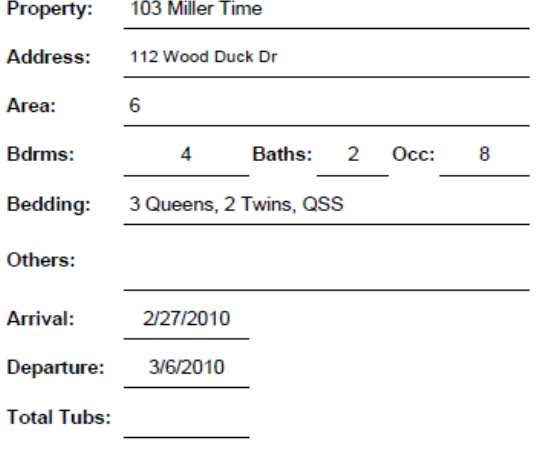

# **Sweet Dreams Linens**

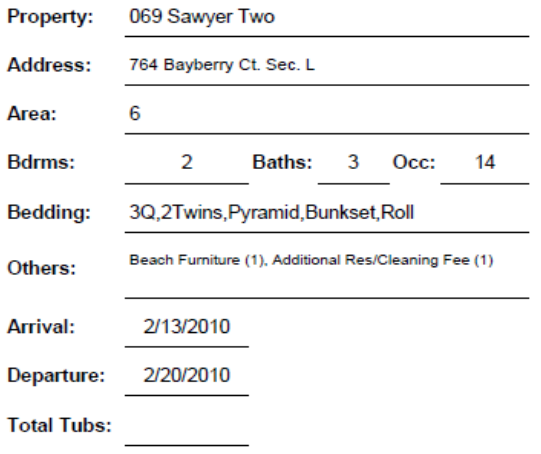

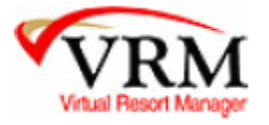

# **Occupancy Snap Shot**

# **Purpose:**

This report provides the end user with a snap shot of all offices occupancy by rate groups within each office. The information can be used to see how booked each office is at any time of the year.

# **Location:**

Properties/Reports/click Reporting Services link/Occupancy Snap Shot

# **Parameters Screen:**

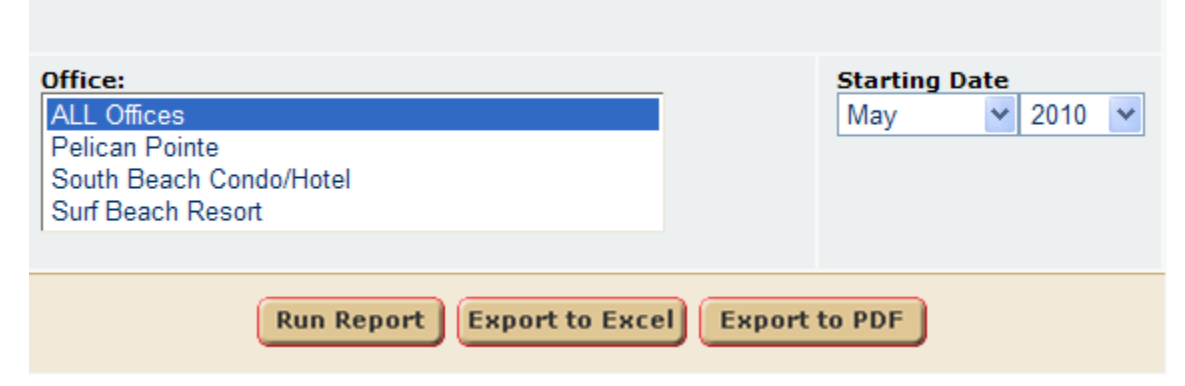

- 1. **Office List** User can select an individual office or all offices.
- 2. **Starting Date** User can select a start month and start year.

If you run the report for May 2010, then the report will display May 1, 2010 – June 1, 2010 results.

# **Dataset Filters**

- 1. Any property with an ownership during the reporting time frame, that is active will be considered on a per office basis.
- 2. Any rate group with the property dataset will be considered, on a per office basis.

# **Report Output:**

The occupancy snap shot can be ran in HTML format, Excel format, or .PDF format. There are three buttons to run depending on which format the end user desires.

The report displays the following data:

- 1. **Day** Individual day within month time frame
- 2. **Available** # of available days per rate group, per office. This number is calculated by counting the number of properties within the property data set for the given day time frame. Again the property set looks at active property with an ownership within the day dates.
- 3. **Rented** Rented uses the calendar to reach its calculated amounts. So it considers:
	- a.) Owner Nights
	- b.) Comped Nights
	- c.) Black Outs Nights
		- d.) Short Term and Seasonal Nights Rented
- 4. **Open** Open is a simple calculation of Available Rented nights.

### **Sample Output:**

# **Occupancy Snap Shot Report**

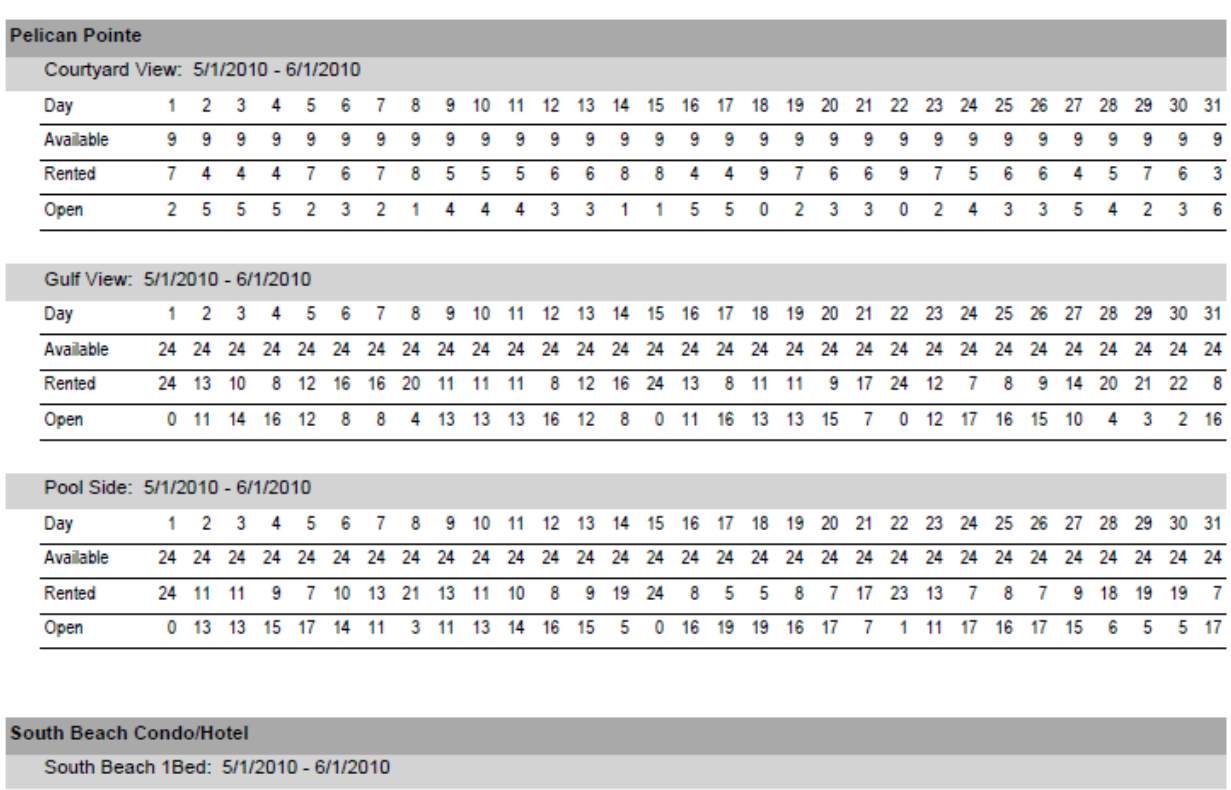

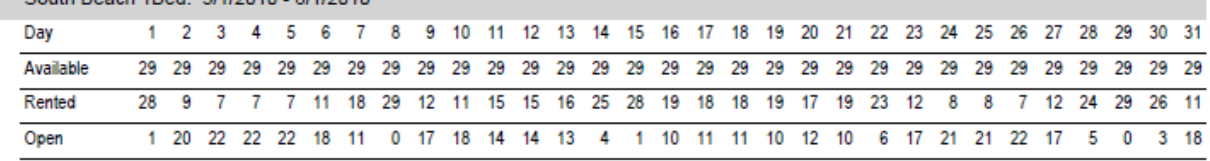

Wednesday May 26, 2010 10:13:54 pm

Page 1 of 2

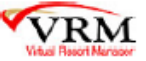

# **Housekeeping Depart Ck In**

#### **Purpose:**

This report helps manage housekeeping on any day of the year. You can view past or present scheduled housekeeping.

### **Location:**

Housekeeping/Reports/click Reporting Services link/Housekeeping Depart Ck In

# **Parameters:**

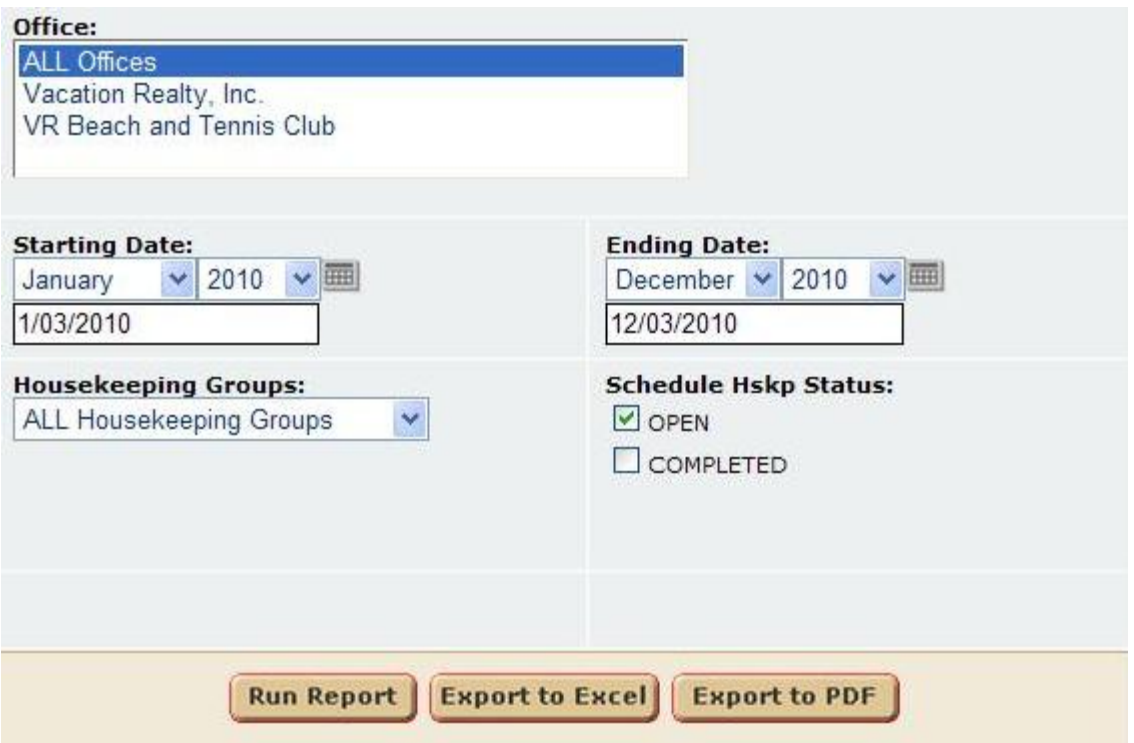

- 1. **Office** User can select a single or all offices.
- 2. **Starting Date** User can select the starting date time frame of the report.
- 3. **Ending Date** User can select the ending date time frame of the report.
- 4. **Housekeeping Groups** User can select an individual housekeeping group or all housekeeping groups.
- 5. **Schedule Hskp Status** This allows the user to view OPEN, COMPLETED, or both OPEN & COMPLETED housekeeping. This section is used in conjunction with schedule housekeeping in the VRM console.

# **Report Output**

#### **Houskeeping Report**

Dates: 1/03/2010 - 12/03/2010 Vacation Realty, Inc.

**ALL Offices** 

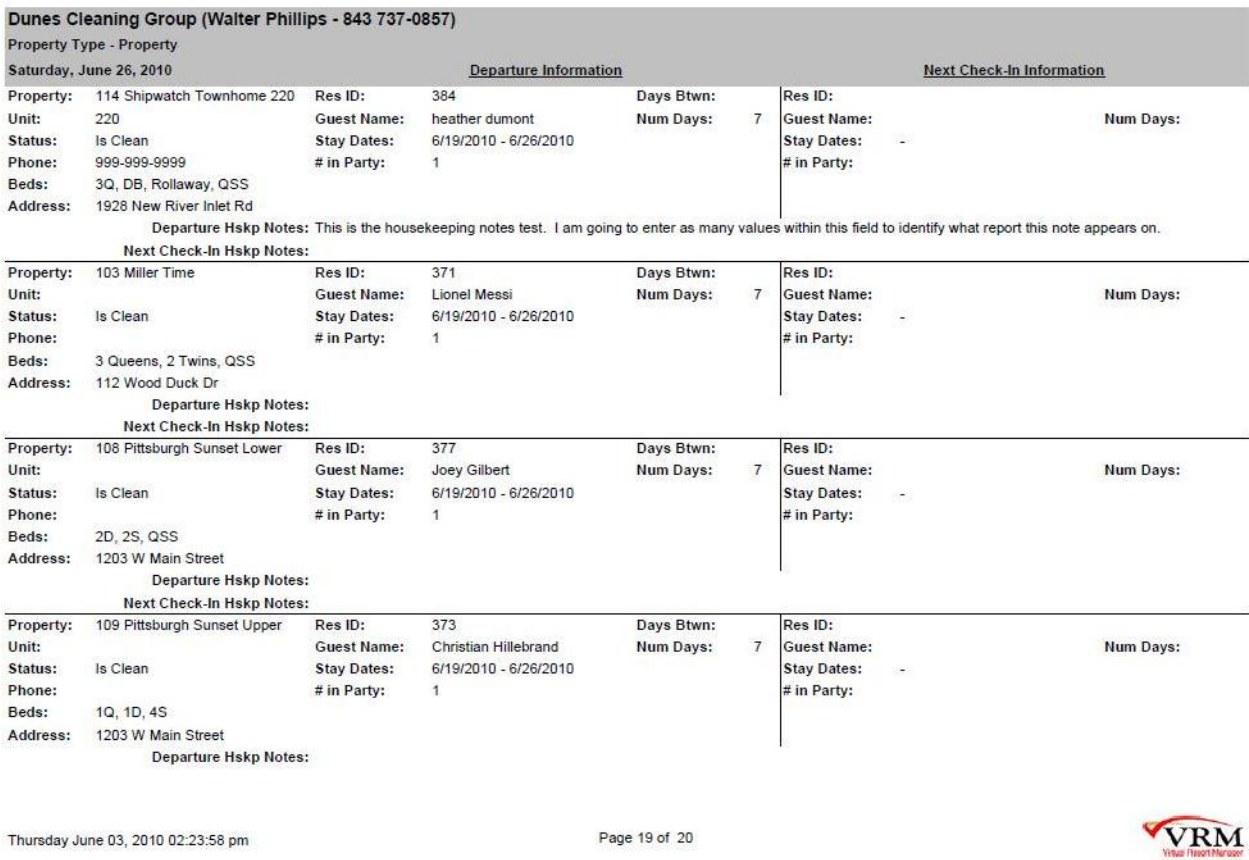

#### **Data:**

*Header*

**Housekeeping Group** – Name of the Housekeeping Group. The parentheses contains the name of the housekeeper and the contact number.

**Property Type** – Property Type

**Housekeeping Date** – Housekeeping dates for each property on that day.

*Property Data* **Property** – Property name **Unit** – Unit # **Status** – Property housekeeping status **Phone** – Property phone **Beds** – Property bed configuration (Q, Q, TW, TW) **Address** – Property address **Total Units** – Total # of properties to clean per housekeeper

*Departure Data* **Res ID** – Departure reservation ID **Guest Name** – Departure guest name **Stay Dates** – Departure stay dates. **# in Party** – Departure number of guests in party **Days Btwn** – Number of days between Departure reservation and Next Check-In reservation. **Num Days** – The number of days of the Departure reservation **Departure Hskp Notes** – Departure housekeeping comments

*Next Check-In Data* **Res ID** – Next Check-In reservation ID **Guest Name** – Check-In guest name **Stay Dates** – Check-In stay dates. **# in Party** – Check-In number of guests in party **Num Days** – The number of days of the Check-In reservation **Check-In Hskp Notes** – Check-In housekeeping comments

# **Occupancy By Property/Type**

#### **Purpose:**

This report was specifically customized to report occupancy based on a certain time frame formula. The report examines a time frame. If 3 or more days exist between a reservations, within the reporting time frame, then that property is consider available. If the property has 2 or less available days between, then consider that time frame booked between those reservations.

#### **Location:**

Properties/Reports/click Reporting Services link/Occupancy By Property

#### **Parameters:**

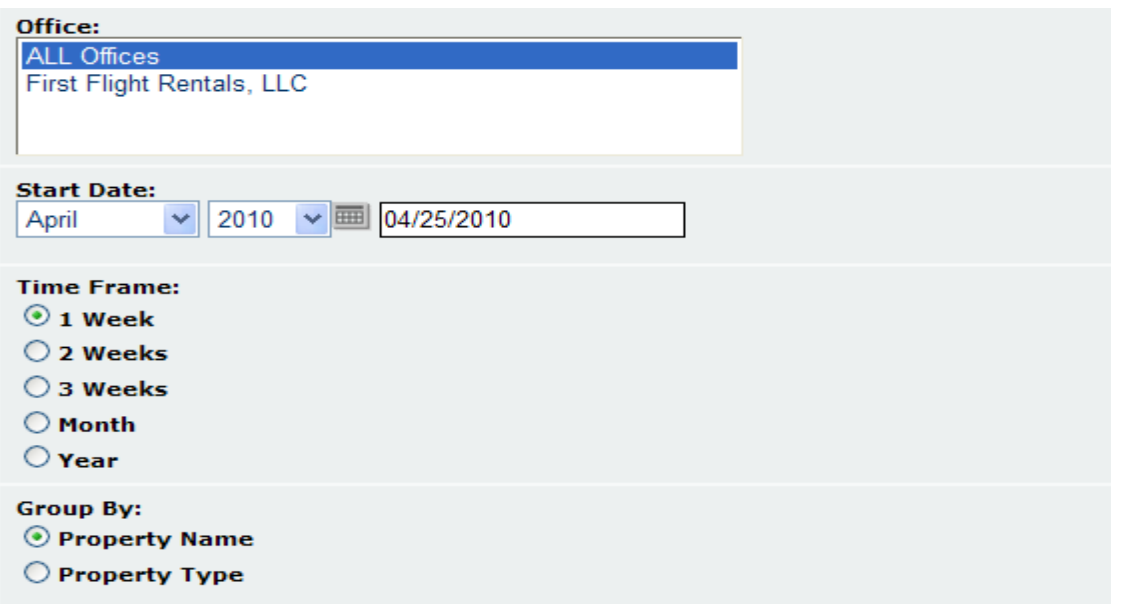

- 1. **Office** User can select a single or all offices.
- 2. **Starting Date** User can select the starting date time frame of the report.
- 3. **Time Frame** User can 1 week, 2 weeks, 3 weeks, 1 month, or 1 year.
- 4. **Group By** User can group the report by property name or by property type

### **Report Output**

Office: ALL Offices

# **Occupancy By Property**

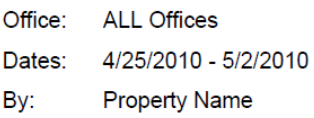

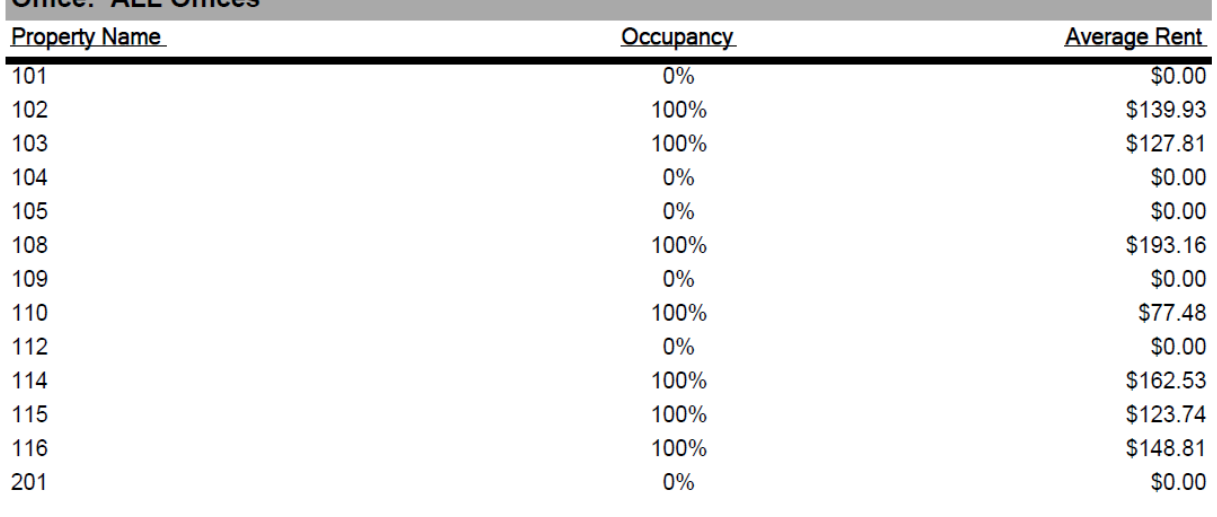

Printed: 6/15/2010 2:42:49 PM

Page 1 of 2

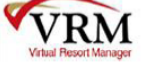

#### **Data**

1. **Property Data** - The property set analyzes all properties with existing ownership for that time frame. The property has to be active to be analyzed as well.

2. **Occupancy** - The report only considers occupancy within the reporting time frame. So if a reservation starts or ends after the report dates, then only the portion within the reporting time frame is considered. The full rent is considered, but the number of days is not.

3. **Average Rent** – Average rent is calculated by summing the total "Rental Price" on the front of the reservation and dividing it by the number of days within the reporting time frame.

4. Please note if a reservation is cancelled and it still occupies the dates on the calendar, then it is considered.

# **Reservation Cancellation**

### **Purpose:**

This report was designed to report cancellation figures for short term and seasonal reservations within a given time frame.

### **Location:**

Reservations/Reports/click Reporting Services link/Res Cancellations

### **Parameters:**

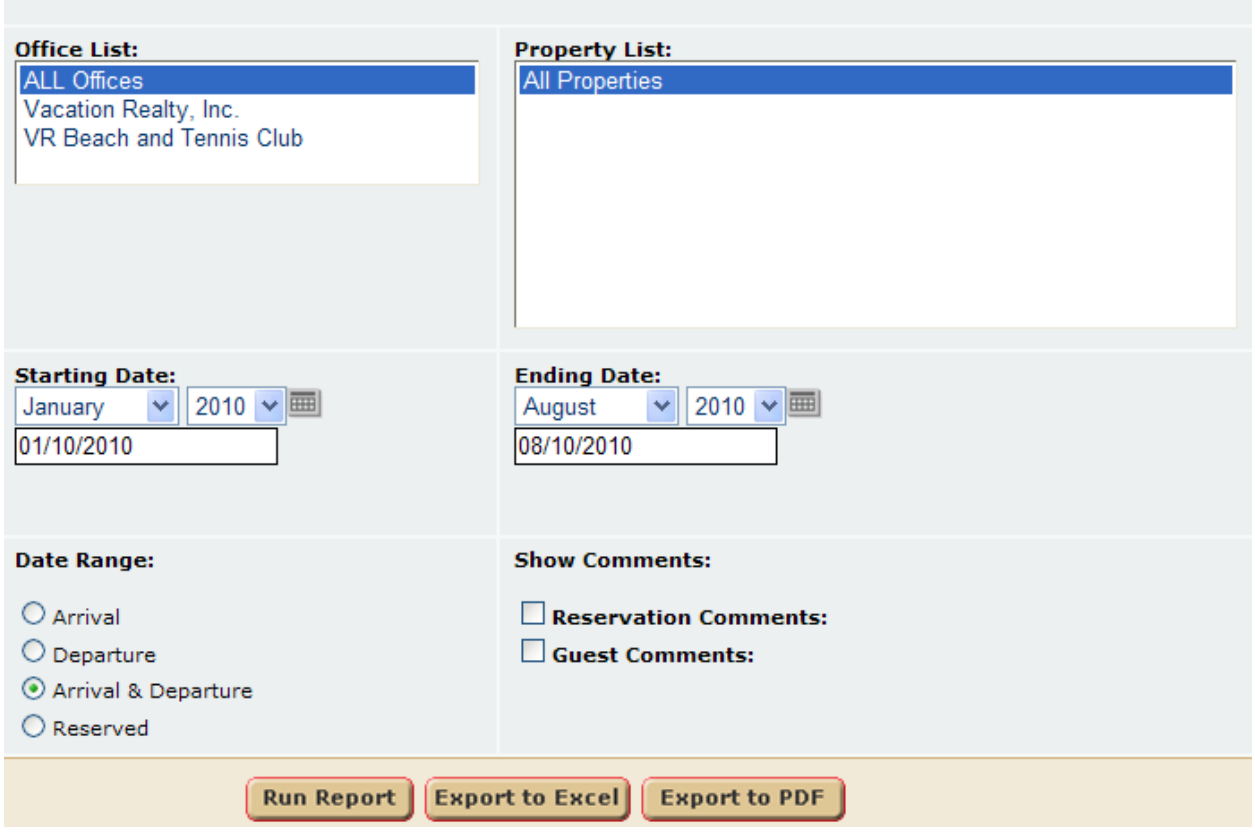

- 1. **Office** User can select a single or all offices.
- 2. **Property List** User can select a single property or all properties.
- 3. **Starting Date** User can select the start date time frame of the report.
- 4. **Ending Date** User can select the end date time frame of the report.
- 5. **Date Range** User can select the date range type used when querying results.
- 6. **Show Comments** User can select to display reservation and guest comments.

**Report Output**

# **Reservation Cancellations Report**

Office: ALL Offices Dates: 7/1/2010 - 8/10/2010

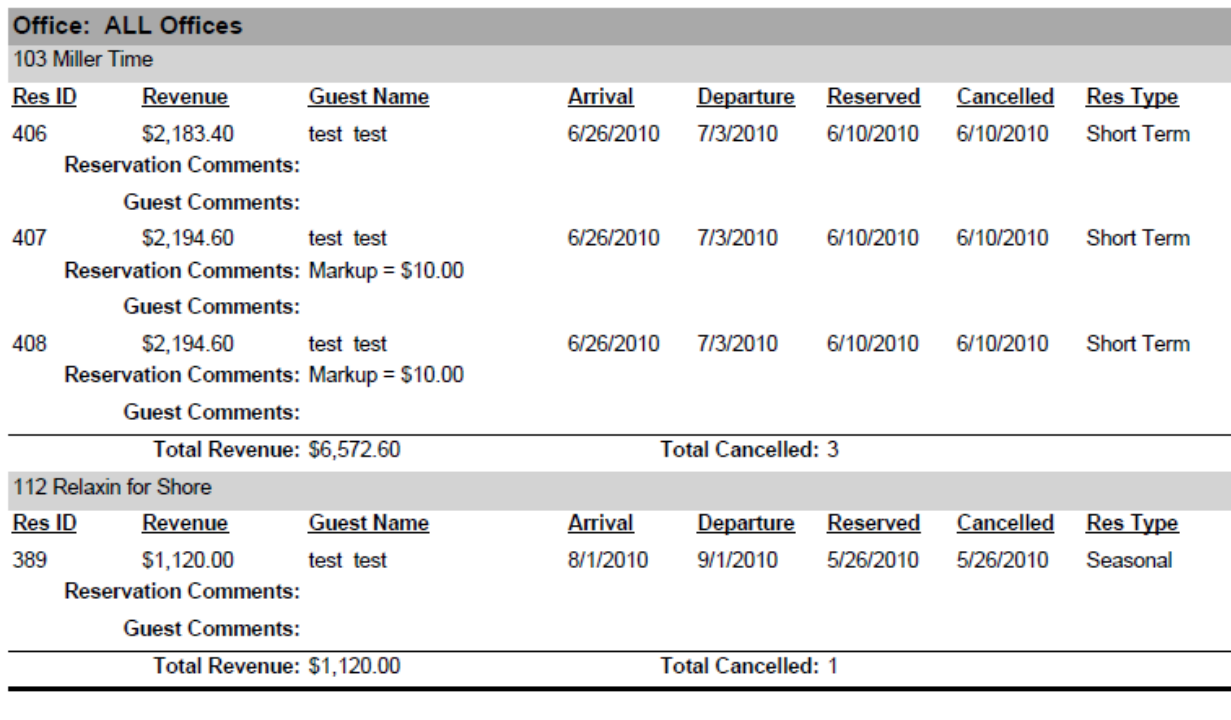

Total Revenue: \$7,692.60

**Total Cancelled: 4** 

Printed: 8/10/2010 9:22:38 AM

Page 1 of 1

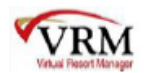

#### Data

- 1. **Res ID** Reservation ID.
- 2. **Revenue** For short term reservations, this amount is the rental price on the front of the reservation. For seasonal reservations, this represents the rent amount for each receivable that is due >= date cancelled, is summed
- 3. **Guest Name** First and Last name of the guest on the reservation.
- 4. **Arrival** Reservation arrival date.
- 5. **Departure** Reservation departure date.
- 6. **Reserved** Date reservation was reserved.
- 7. **Cancelled** Date reservation was cancelled.
- 8. **Res Type** Reservation type. Report only displays Short Term and Seasonal reservations.
- 9. **Total Revenue** Total amount of revenue within reporting time frame.
- 10. **Total Cancelled** Total number of cancelled reservations within reporting time frame.

# **Portal Property Mapping**

# **Purpose:**

This report provides a way for clients to look up properties they have listed in Home Away. The information reported on this report is separate from the client database, so updated information works a little different. More details are explained below in the "Data" section.

# **Location:**

Properties/Reports/click Reporting Services link/Portal Property Mapping

# **Parameters:**

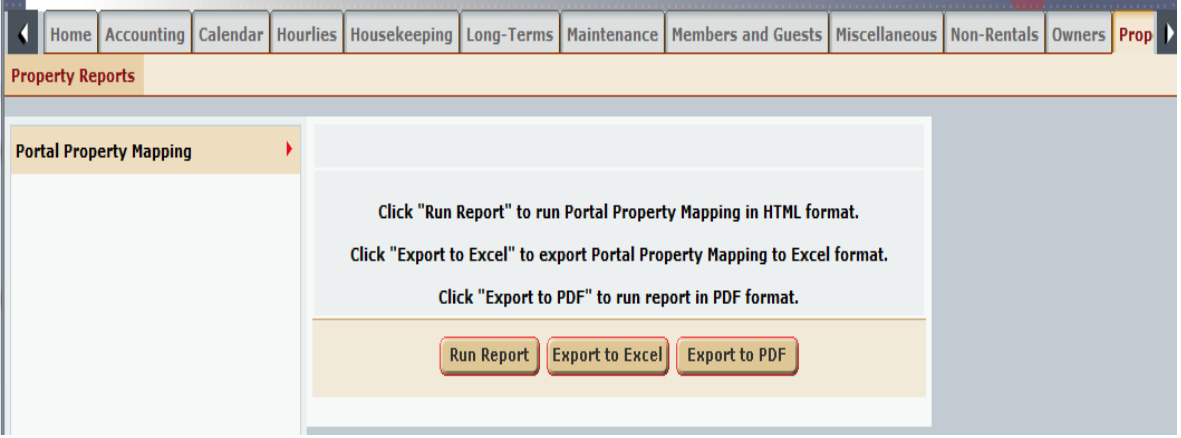

There are no parameters to select when running this report. The user can run the report in HTML (**Run Report**), PDF (**Export to Excel**), or Excel format (**Export to PDF**).

# **Report Output**

# **Portal Property Mapping**

Company: **VRM Realty** Date: 8/20/2010 10:41:13 AM

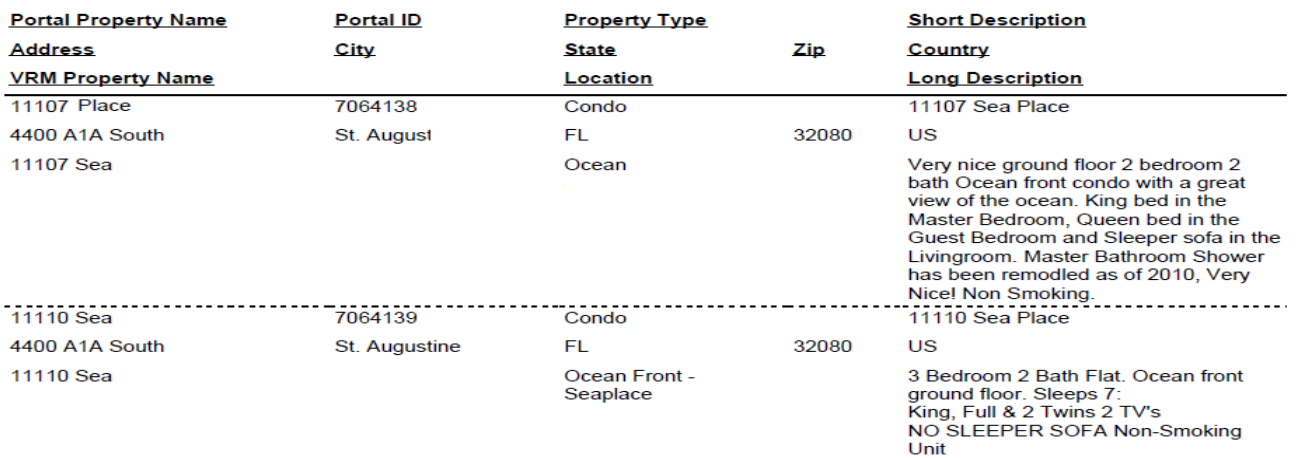

# **Data**

#### **\*\*\* Important note** \*\*\*

There is a hierarchy that the data feed follows when it comes to updating information. Refer to the following order to understand the property information feed.

- 1. VRM feeds information to the PORTAL SWITCH.
- 2. The PORTAL SWITCH feeds information to HOME AWAY.

The end user can update portal property information by navigating to System Configuration /Reports/Portal Mapping. This is the information that is fed to the PORTAL SWITCH. This is done on a nightly basis. So if you update a property you will need to wait overnight for the information to be updated in the PORTAL SWITCH. Once this is done, you can run your Portal Property Mapping reports and the property information will display the updated information. Once updated in the PORTAL SWITCH, Home Away is fed this information. If the information is updated on an existing property it generally takes 2 to 3 hours for them to update the information in HOME AWAY. If the property is a new property it usually takes Home Away 2 to 3 days to update their site with the new property information.

The main thing to know here is that the **Portal Property Mapping** report information is updated **nightly**. **\*\*\* Important note** \*\*\*

1. Portal Property Name – This field reports the property name in the PORTAL SWITCH, which is then fed to Home Away.

- 2. Portal ID This is the ID used in Home Away that enables the user to find their property on Home Away's website ( [www.homeaway.com](http://www.homeaway.com/) ). By copy and pasting this ID in the Home Away search, it will bring up the property information as listed in Home Away.
- 3. Property Type This field reports the property type in the PORTAL SWITCH, which is then fed to Home Away.
- 4. Short Description This field reports the short description in the PORTAL SWITCH, which is then fed to Home Away.
- 5. Address This field reports the address in the PORTAL SWITCH, which is then fed to Home Away.
- 6. City This field reports the city in the PORTAL SWITCH, which is then fed to Home Away.
- 7. State This field reports the State in the PORTAL SWITCH, which is then fed to Home Away.
- 8. Zip This field reports the Zip in the PORTAL SWITCH, which is then fed to Home Away.
- 9. Country This field reports the Country in the PORTAL SWITCH, which is then fed to Home Away.
- 10. VRM Property Name This field reports the property name from the **VRM** system (not the PORTAL).
- 11. Long Description This field reports the long description in the PORTAL SWITCH, which is then fed to Home Away.

# **Revenue By Vendor**

# **Purpose:**

This report allows the end user to report revenue information on a vendor basis.

# **Location:**

Accounting/Reports/click Reporting Services link/Revenue By Vendor Enhanced

# **Parameters:**

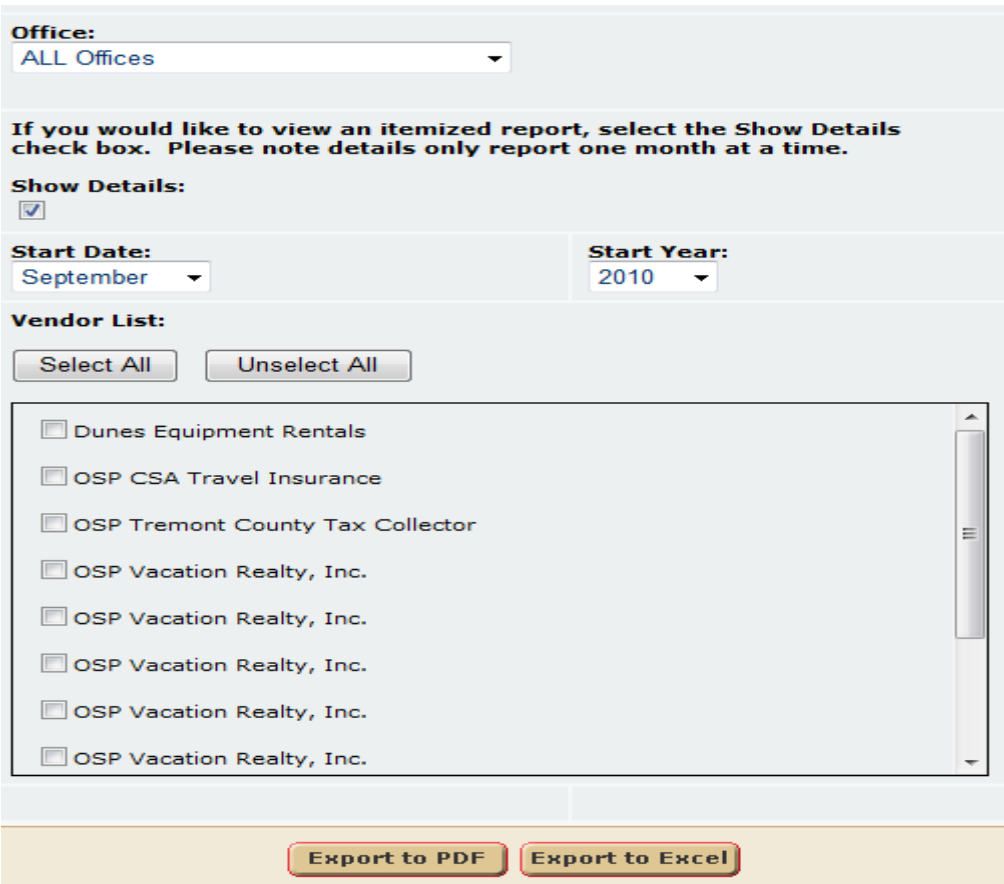

- 1. **Office** The end user can select a single office or all offices.
- 2. **Show Details** This check box allows the user to display the individual transactions that make up the revenue amounts on a per vendor basis. If this check box is selected, the end user can only run the report for a month at a time. The report can only be ran in Excel format when the check box is selected. If the check box is NOT selected, the reports displays revenue information for the entire year selected. The report can be ran in PDF or excel format when the check box is NOT selected.
- 3. **Start Date** The end user can select a starting month. This can only be selected when the "Show Details" check box is NOT selected.
- 4. **Start Year** The end user can select a reporting time frame year.
- 5. **Vendor List** The end user can select multiple or all vendors within the vendor list. Please note vendors can be added or removed from this list, and is hard coded in the database. If a new vendor is added to the system and they do not show up in this list, please contact VRM and we can add any new vendors.

# **Report Output**

The user can run the report in the following formats:

# Show Details Checked:

### 1. PDF (**Export to PDF**)

2. Excel format (**Export to Excel**).

# *PDF Format*

# Revenue By Vendor Report 2009

Date: 9/13/2010 4:07:26 PM

# **Company: VRM Realty**

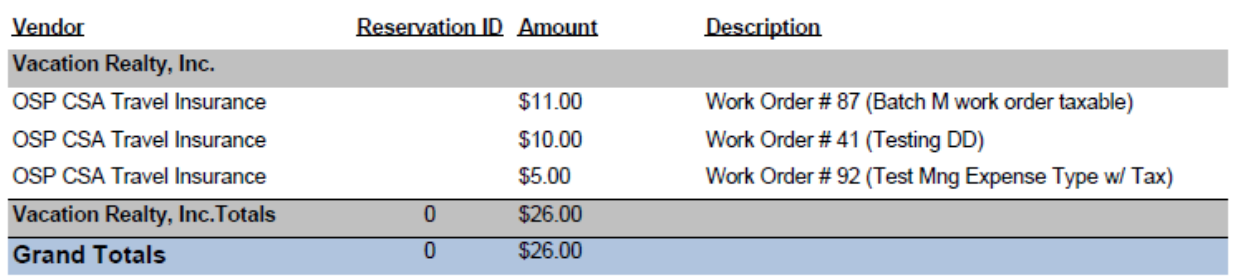

Printed: 9/13/2010 4:07:26 PM

Page 1 of 1

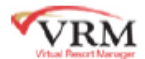

#### *Excel Format*

# **Revenue By Vendor Report 2009**

Date: 9/13/2010 4:08:30 PM

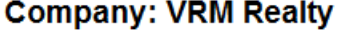

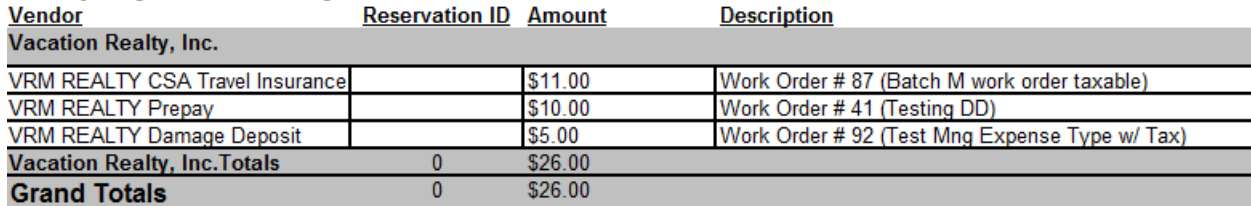

# Show Details NOT Checked:

1. Excel format (**Export to Excel**)

### *Excel Format*
### **Revenue By Vendor Report 2010**

Date: 9/13/2010 4:00:24 PM

#### **Company: VRM Realty**

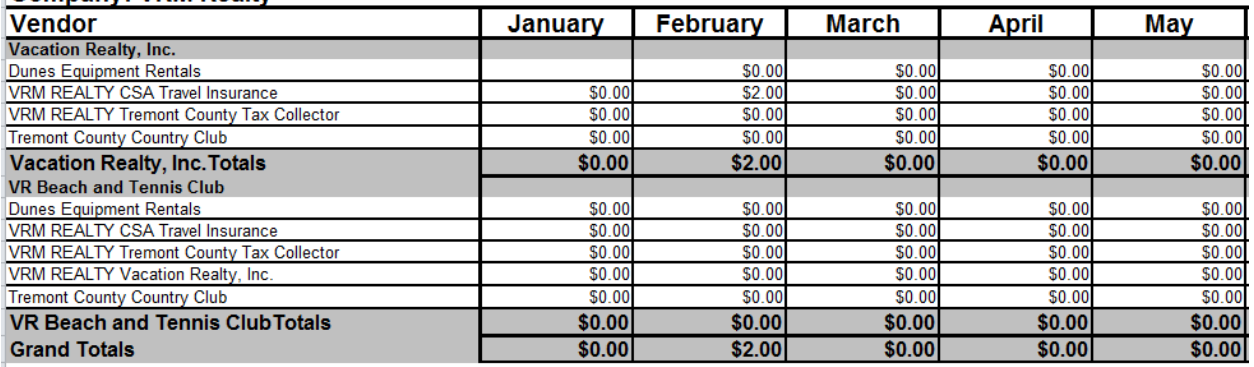

#### *Excel Continued*

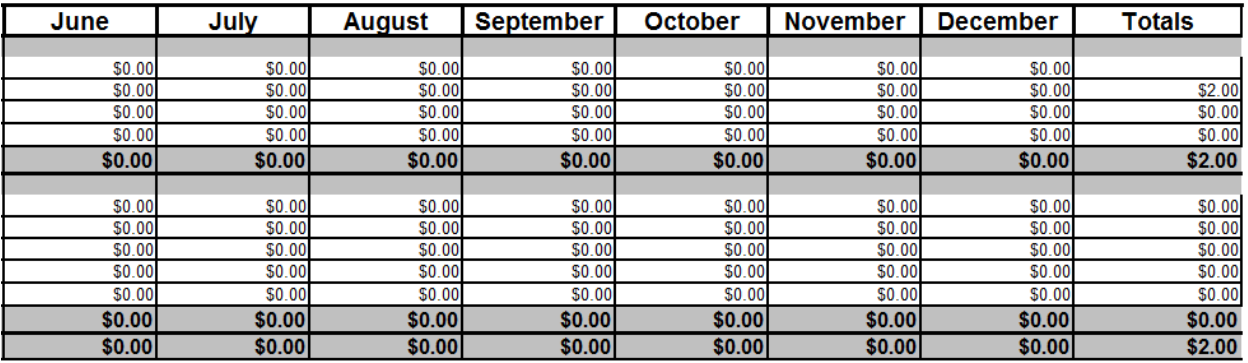

#### **Data**

- 12. Reservation ID –Long term reservation ID.
- 13. Guest Name The guest name on the reservation.
- 14. Stay Dates Arrival and departure date of the reservation.
- 15. Total Amount Total amount owed per receivable due .
- 16. Amount Paid Amount paid per receivable due.
- 17. Amount Due Amount left to pay that is due per receivable.
- 18. Date Due Date the receivable is due.
- 19. Description Description of the receivable that is due..
- 20. Contact Info This is the contact information of the guest on the reservation. Reports day phone, evening phone, cell, pager, fax, and email address.

# **Long Term Receivables Due Enhanced**

#### **Purpose:**

This report is an enhanced replica of the Long Term Receivables Due report found in Long Terms/Reports/Long

Term Receivables Due report. This report was enhanced to allow the end user to order the report by travel agent. This is useful for clients who send the Long Term Receivables due report to each travel agent, allowing the travel agent to only see the reservations applying to them.

#### **Location:**

Long Terms/Reports/click Reporting Services link/Long Term Receivables Due Enhanced

#### **Parameters:**

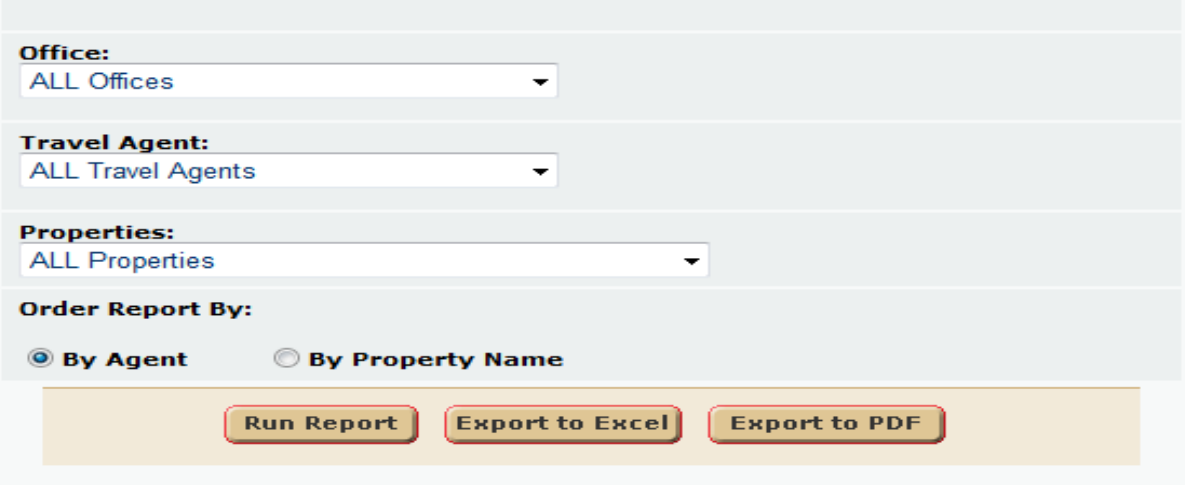

- 6. **Office** The end user can select a single office or all offices.
- 7. **Travel Agent** The end user can select a single travel agent or all travel agents.
- 8. **Properties** The end user can select a single property or all properties.
- 9. **Order Report By** The end user can order the report by "Agent" or by "Property Name"

#### **Report Output**

The user can run the report in the following formats:

- 1. HTML (**Run Report**)
- 2. PDF (**Export to PDF**)
- 3. Excel format (**Export to Excel**).

#### *PDF Format*

# Long Term Receivables Due

Company: VRM Realty

#Error

Date: 9/13/2010 2:39:18 PM

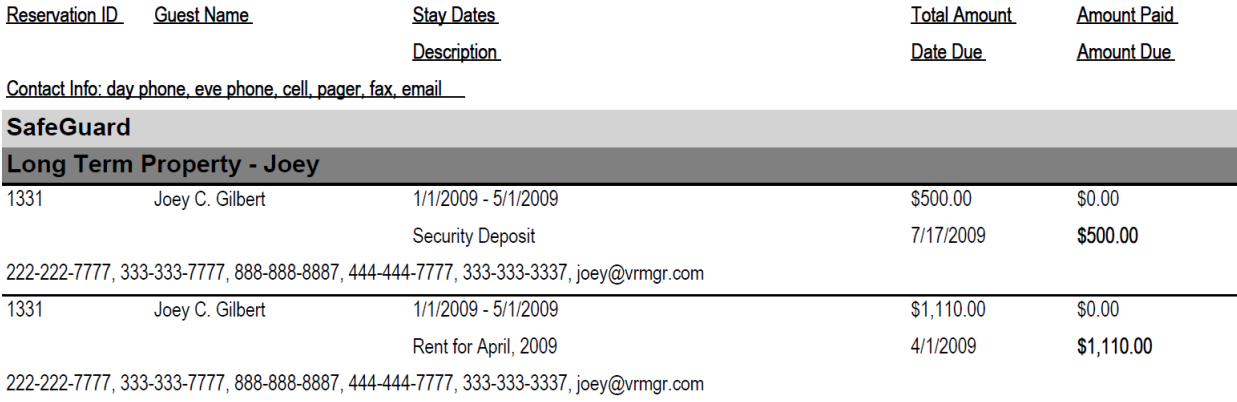

#### *Excel Format*

#### Long Term Receivables Due

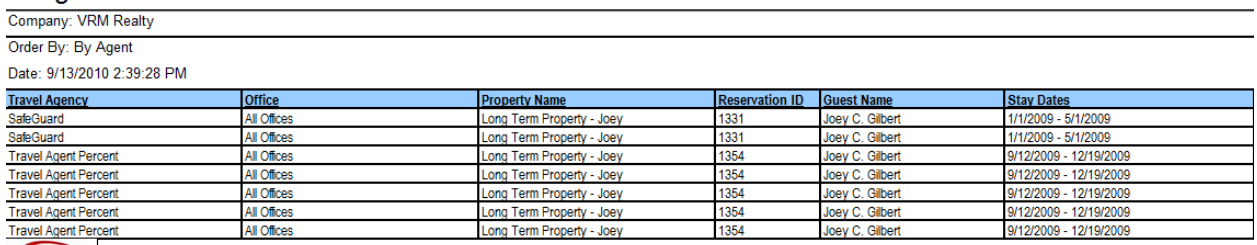

VRM

#### *Excel Continued*

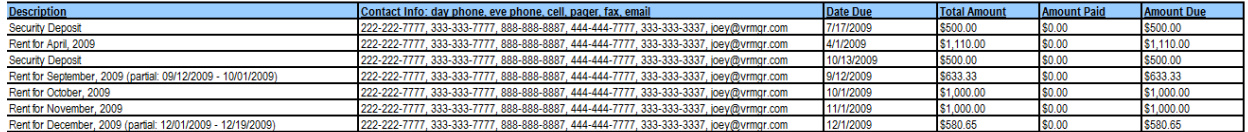

#### **Data**

- 21. Reservation ID –Long term reservation ID.
- 22. Guest Name The guest name on the reservation.
- 23. Stay Dates Arrival and departure date of the reservation.
- 24. Total Amount Total amount owed per receivable due .
- 25. Amount Paid Amount paid per receivable due.
- 26. Amount Due Amount left to pay that is due per receivable.
- 27. Date Due Date the receivable is due.
- 28. Description Description of the receivable that is due..
- 29. Contact Info This is the contact information of the guest on the reservation. Reports day phone, evening phone, cell, pager, fax, and email address.

# **Reservation Info By Guest**

#### **Purpose:**

This report allows employees to quickly check reservation information for any given time for an individual guest.

#### **Location:**

Reservations/Reports/click Reporting Services link/Reservation Info By Guest

#### **Parameters Screen:**

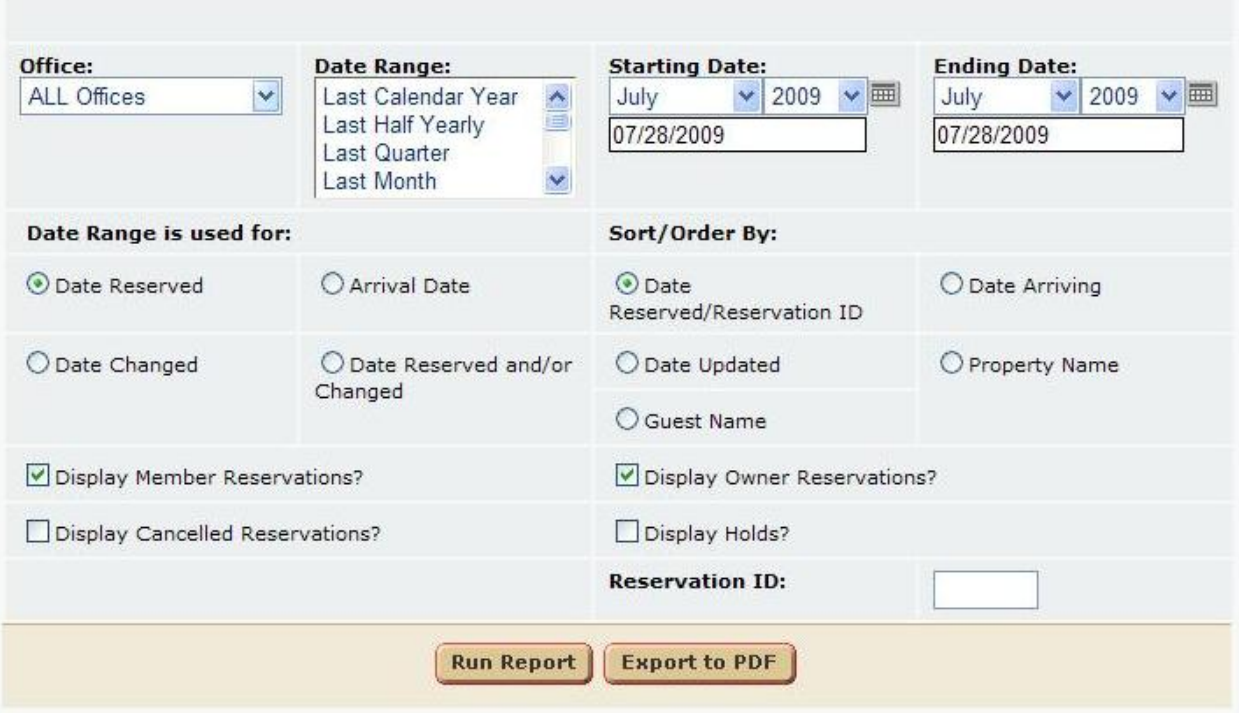

User can select:

- a.) **Office** A Single Office or All Offices.
- b.)**Date Range** Quick way for user to select dates by yearly quarters.
- c.) **Starting Date** Start Date of reservations set.
- d.) **Ending Date** End Date of reservations set.
- e.) **Date Range is used for** Queries the reservation set by certain date criteria.
	- a.) Date Reserved
	- b.) Arrival Date
	- c.) Date Changed
	- d.) Date Reserved and / or Changed.
- f.) **Sort/ Order By** User can select the order in which the data is reported.
	- a.) Date Reserved/Reservation ID
	- b.) Date Arriving
	- c.) Date Updated
	- d.) Property Name
	- e.) Guest Name
- g.) **Display Member Reservations?** Checking this box will display member reservations.
- h.) **Display Canceled Reservations?** Checking this box will display canceled reservations.
- i.) **Display Owner Reservations?** Checking this box will display owner reservations.
- j.) **Display Holds?**  Checking this box will display hold reservations.
- k.) **Reservation ID** Allows the user to enter a single reservation ID. Maybe for a guest who is at the front desk checking in or something on those lines.

#### **Report Output:**

The user can run the report in the following formats:

- 1. HTML (**Run Report**)
- 2. PDF (**Export to PDF**)

#### **Reservation Information By Guest**

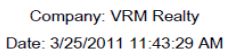

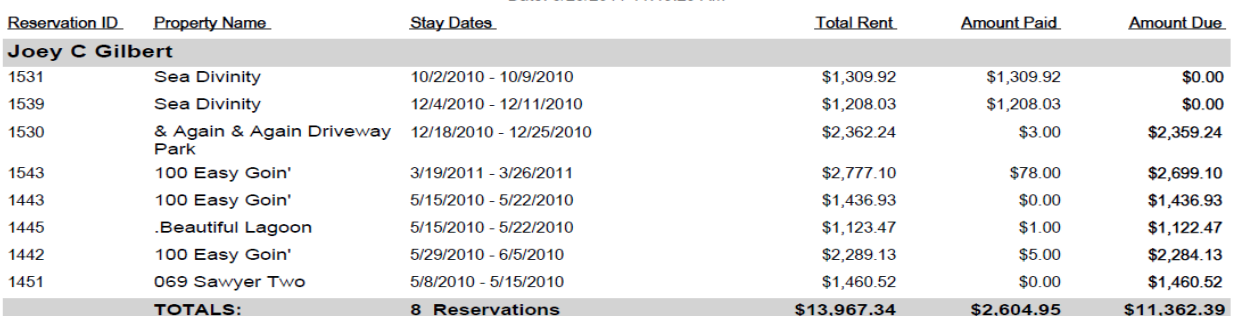

- 1. **Reservation ID** Reservation ID for the guest.
- 2. **Property Name** Reservation property name.
- 3. **Stay Dates** Reservation arrival and departure dates.
- 4. **Total Rent** Total rental price of the reservation.
- 5. **Amount Paid**  Displays how much the guest has paid on the reservation.
- 6. **Amount Due** Amount left to pay for the guest.
- 7. **Totals**  a.) # of Reservations
	- b.) Total rental price per guest for all reservation within reporting time frame.
	- c.) Total amount paid per guest for all reservation within reporting time frame.
	- d.) Total amount left to pay per guest for all reservation within reporting time frame.

# **Housekeeping Stay Over Clean**

#### **Purpose:**

This report is used for daily housekeeping. This custom report was designed to satisfy "Stay Over" cleans. The definition of a stay over clean is any day of the reservation except for arrival or departure. So, every day except for arrival and departure, a daily clean or stay over clean is performed. The report indicates which properties to clean on any given day.

#### **Location:**

Housekeeping/Reports/ click Reporting Services link/Hskp Stay Over Clean

#### **Parameters Screen:**

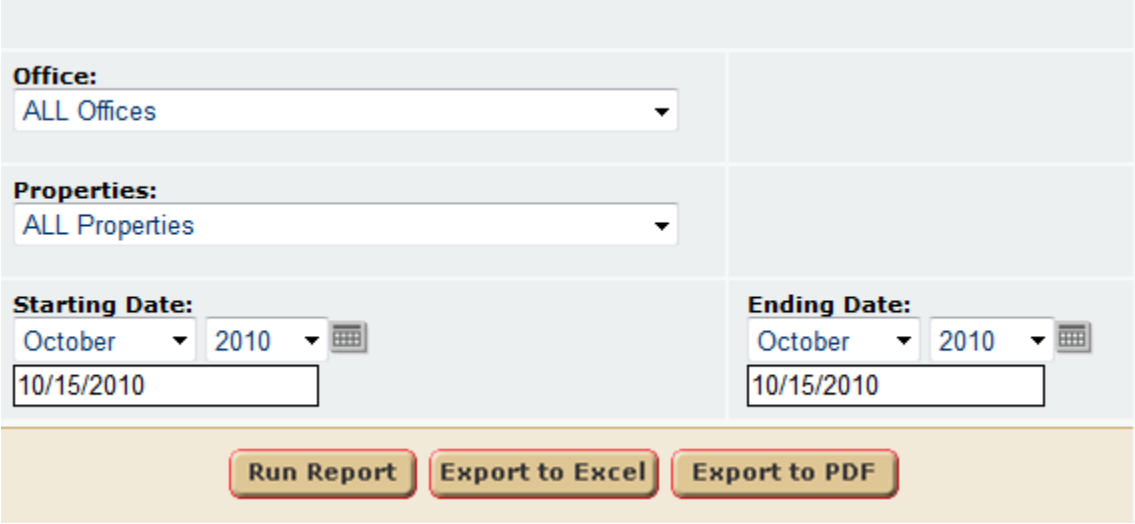

- 1. **Office List** User can select an individual office or all offices.
- 2. **Property List** User can select an individual property or all properties.
- 3. **Starting Date** Select the starting date of the reporting time frame.

4. **Ending Date** – User can select the ending date of the reporting time frame.

#### **Dataset Filters**

The report dataset consists of all **short term** reservations, within the selected **office**, and **property**, with the reservation dates the fall within the reporting time frame. **Arrival** and **Departure** dates are not included in the result set. **Owner** or **Member** reservations can be chosen. **Cancelled** reservations are excluded from the report.

#### Report Output:

The user can run the report in the following formats:

#### 1. PDF (**Export to PDF**)

2. Excel (**Export to Excel**)

#### *PDF Format*

### Housekeeping - Stay Over Clean Report

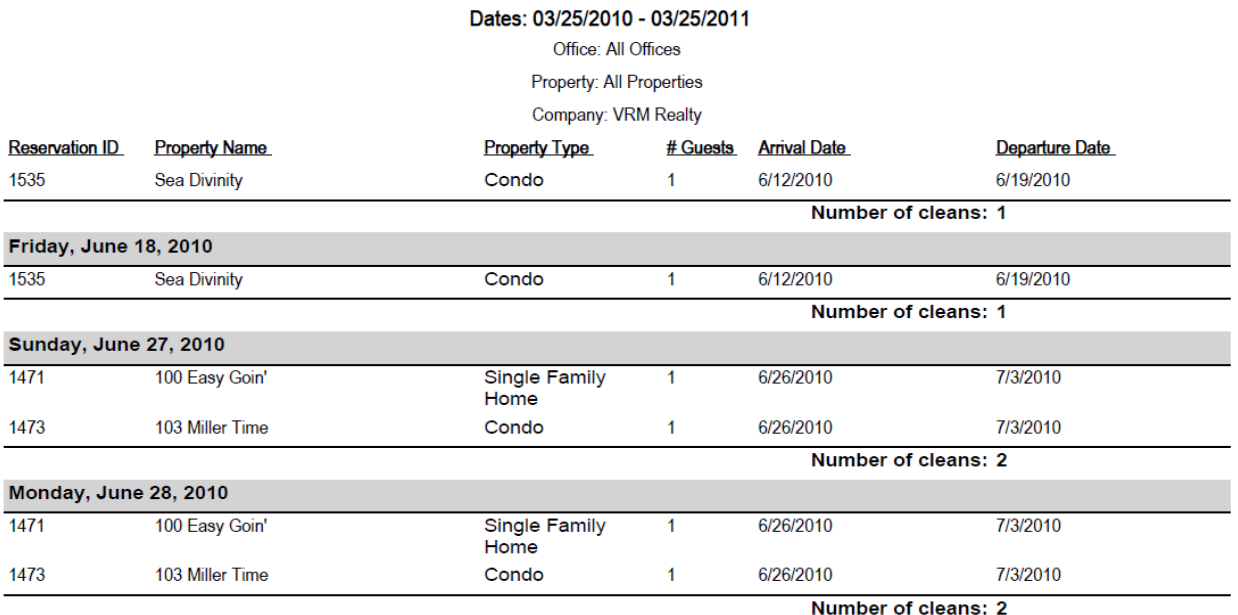

*Excel Format*

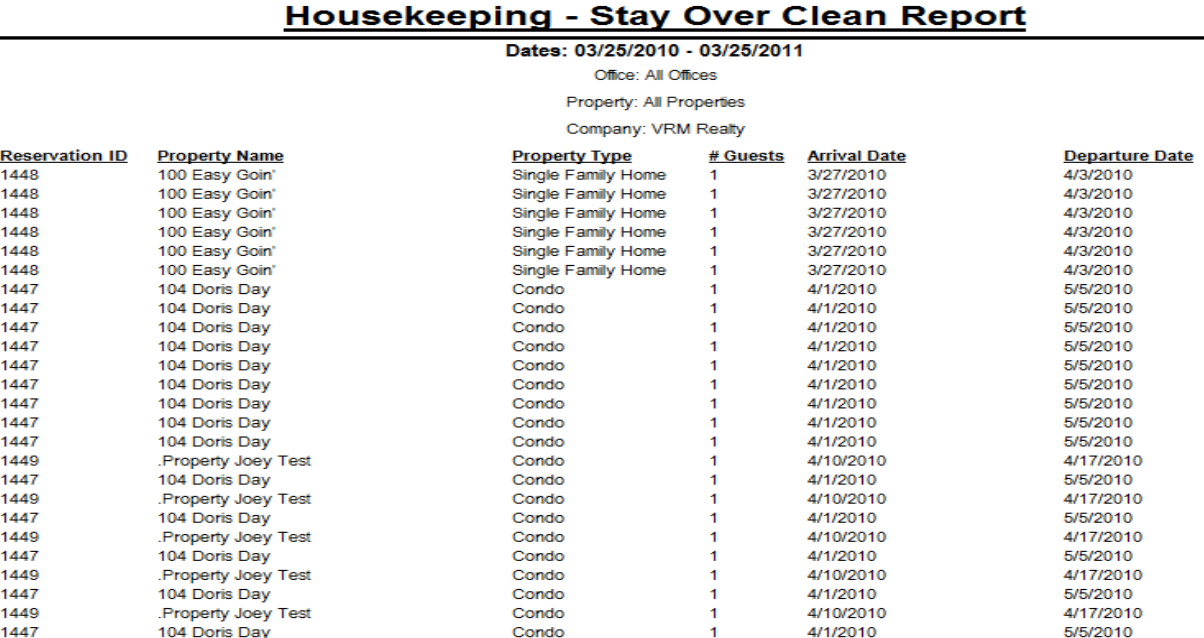

- **1. Reservation ID –** Reservation ID**.**
- **2. Property Name –** Property name**.**
- **3. Property Type–** Property Type**.**
- **4. # of Guests –** Displays the number of guests.
- **5.** Arrival Reservation arrival date.
- **6. Departure** Reservation departure date.

Please note the report is organized by date.

# **Reservation Info Export**

#### **Purpose:**

This report allows for quick reservation data exports. It provides

#### **Location:**

Reservations/Reports/ click Reporting Services link/Reservation Info Export

#### **Parameters Screen:**

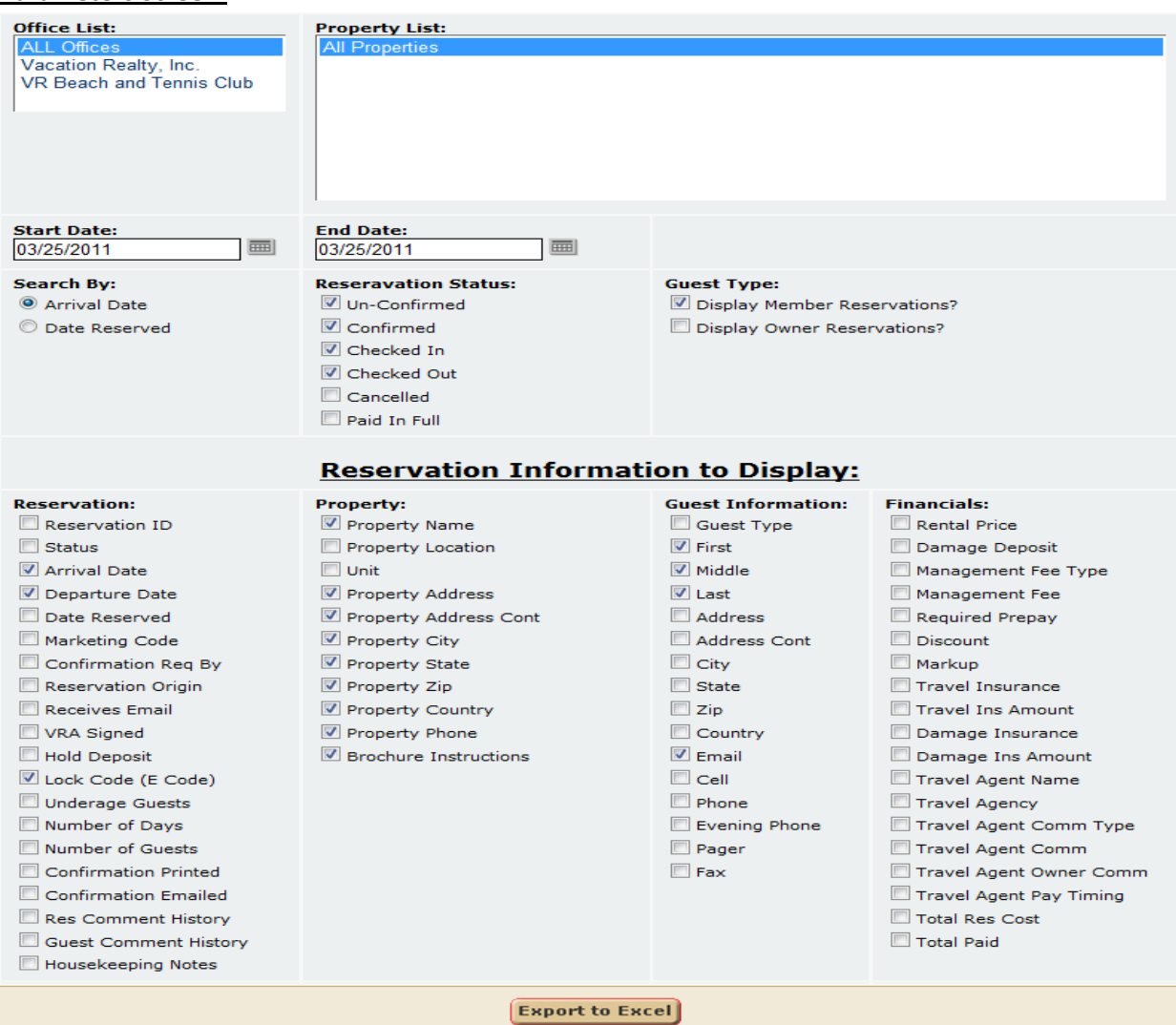

#### **Dataset Filters**

- 1. By arrival or departure date
- 2. By reservation status.
- 3. Guest Type, owner or member or both.
- 4. By Office.
- 5. By Property.

#### **Report Output:**

Depending on what the end user checks in the Reservation Information to Display section of the parameter screen determines what is exported to excel. The user can run the report in the following formats:

1. Excel (**Export to Excel**)

### *Excel Format*

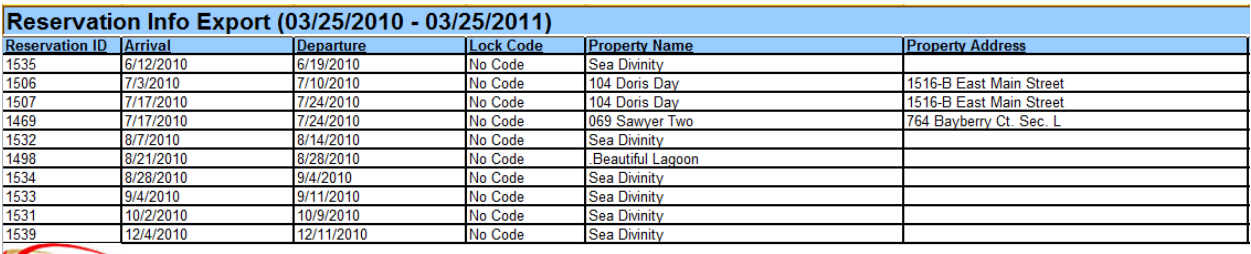

## **VRM**

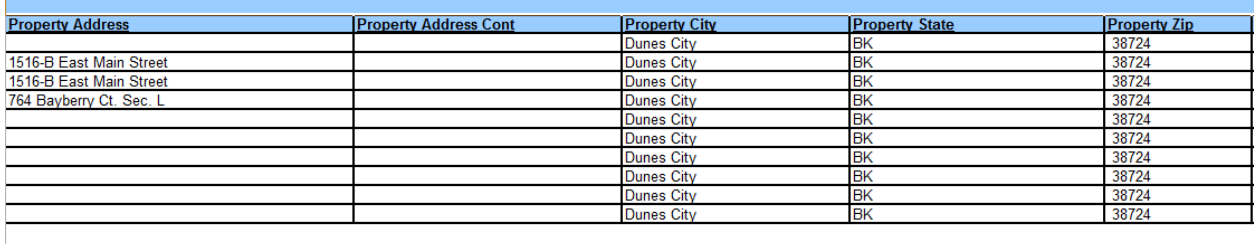

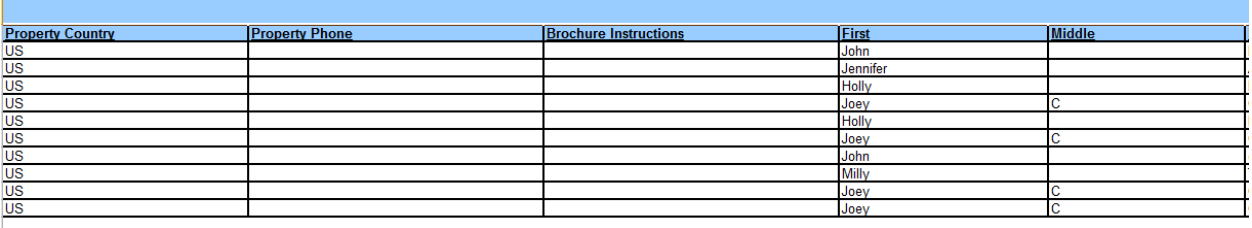

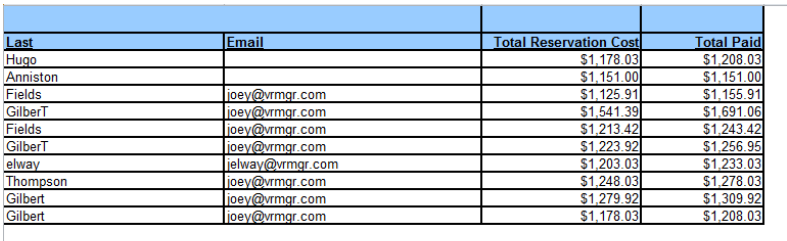

# **Key Code Sort**

#### **Purpose:**

This was a customized report created for a client that needed a property list with the key code information.

### **Location:**

Properties/Reports/ click Reporting Services link/Key Code Sort

#### **Parameters Screen:**

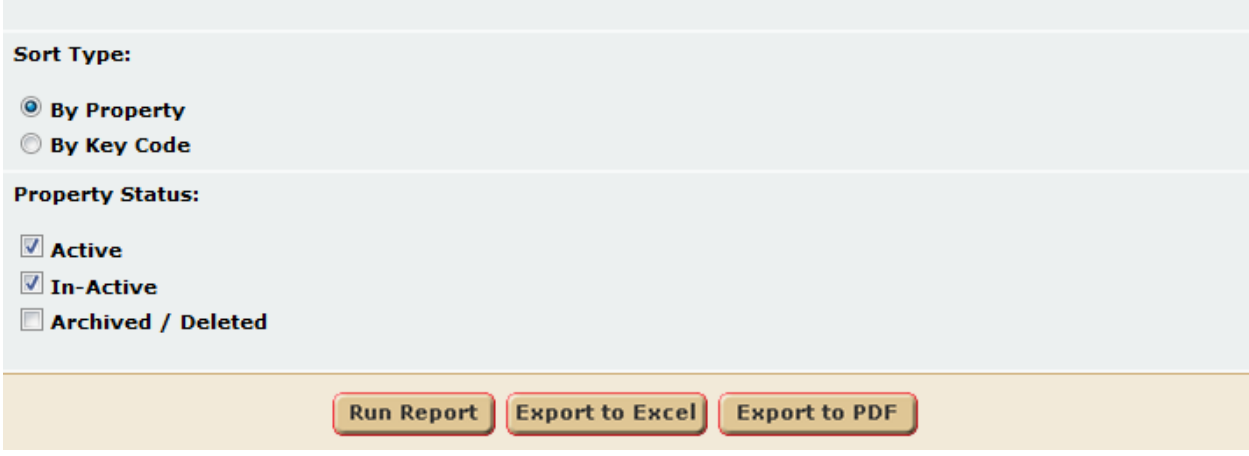

- 1. **Sort Type** User can select to sort the report by property or key code.
- 2. **Property Status** User can select the property statuses to report.

#### **Dataset Filters**

#### **Report Output:**

The user can run the report in the following formats:

- 1. HTML (**Run Report**)
- 2. PDF (**Export to PDF**)
- 3. Excel (**Export to Excel**)

# **Key Code Sort Report**

### **VRM Realty**

**By Property** 

| <b>Property Name</b>           | <b>Address</b>                              | City              | <b>State</b> | <b>Zip</b> | <b>Key Code</b>                              | User Def #1               |
|--------------------------------|---------------------------------------------|-------------------|--------------|------------|----------------------------------------------|---------------------------|
| & Again & Again Driveway Park  | 240 N. Collier Blvd. Marco Island FL. 34145 | Marco Island      | Co           | 80015      | 116 fob 42703/G.C 13850 User Defined Field 1 |                           |
| <b>&amp;Joey Test Property</b> |                                             | <b>Dunes City</b> | BK           | 38724      |                                              |                           |
| <b>AAAA Property</b>           |                                             | <b>Dunes City</b> | BK           | 38724      |                                              |                           |
| .Beautiful Lagoon              |                                             | <b>Dunes City</b> | BK           | 38724      |                                              |                           |
| Christian 1                    | 112 Wood Duck Dr                            | Denver            | Co           | 80015      | 12345                                        |                           |
| Michael1                       |                                             | Dunes City        | BK           | 38724      |                                              |                           |
| Property Joey Test             |                                             | <b>Dunes City</b> | BK           | 38724      |                                              |                           |
| 069 Sawyer Two                 | 764 Bayberry Ct. Sec. L                     | <b>Dunes City</b> | BK           | 38724      |                                              |                           |
| 100 Easy Goin'                 | 121 Shearwater Way                          | <b>Dunes City</b> | BK           | 38724      | 123                                          | <b>User Defined Col 1</b> |
| 101 Helen's Place              | 123 Dunes Beach                             | <b>Dunes City</b> | BK           | 38724      |                                              |                           |
| 102 A Shore Thing              | 110 Christopher Drive                       | <b>Dunes City</b> | BK           | 38724      |                                              |                           |
| 103 Miller Time                | 112 Wood Duck Dr                            | Denver            | Co           | 80015      | 12345                                        |                           |
| 104 Doris Day                  | 1516-B East Main Street                     | <b>Dunes City</b> | BK           | 38724      |                                              |                           |
| 105 Beach Nuts East            | 107 West Main Street                        | <b>Dunes City</b> | BK           | 38724      |                                              |                           |
| 106 Beach Nuts West            | 107 West Main Street                        | <b>Dunes City</b> | BK           | 38724      |                                              |                           |
| 107 Muncus                     | 135 Dune Road                               | <b>Dunes City</b> | BK           | 38724      |                                              |                           |
| <b>CONTRACTOR</b>              | $\frac{1}{2}$                               | $\sim$            | $\sim$       |            |                                              |                           |

#### *Excel Format*

# **Key Code Sort Report**

### **VRM Realty**

#### **By Property**

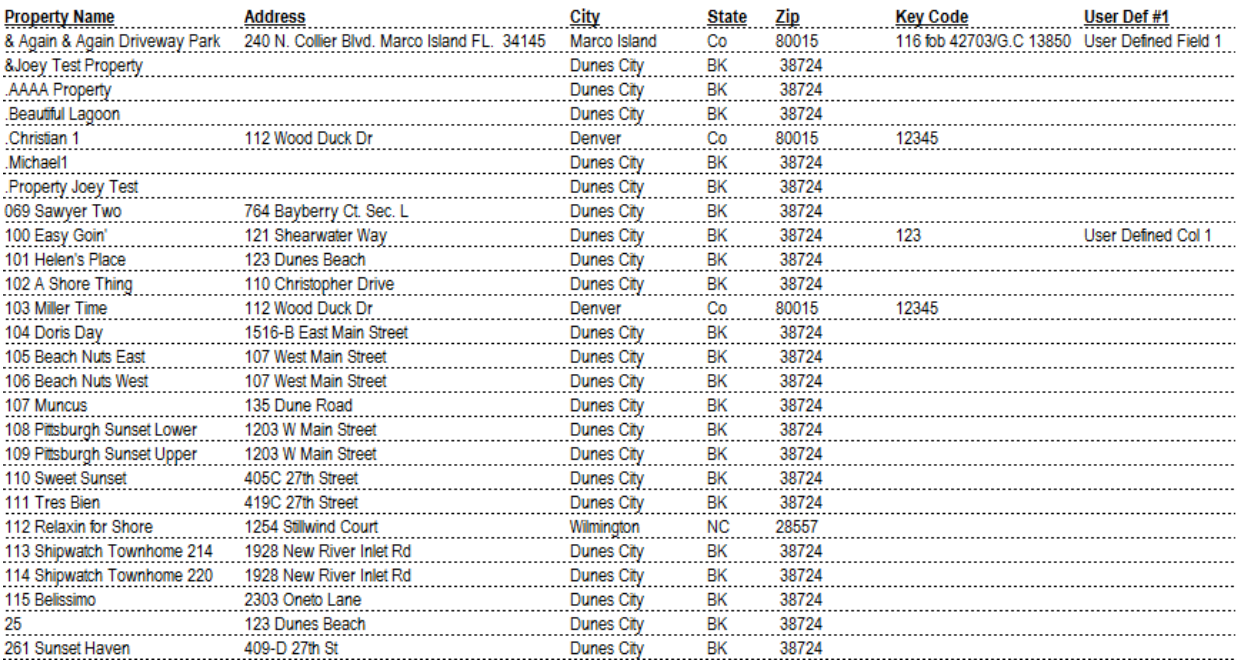

- **1.** Property Name Property name.
- **2. Address –** Property street address**.**
- **3. City –** Property city**.**
- **4. State –** Property state.
- **5. Zip –** Property zip code.
- **6. Key Code –** Property key code which is a field set at the property level.
- **7. User Defined Field #1 –** This is a customizable field that allows the client to name as they please.

# **Past Guest List**

#### **Purpose:**

This report is used to get an idea of a properties past (or present) guest list. The past guest list report is a useful tool for managing repeat guests, to encourage repeat vacations with incentives.

#### **Location:**

Properties/Reports/ click Reporting Services link/Past Guest List

#### **Parameters Screen:**

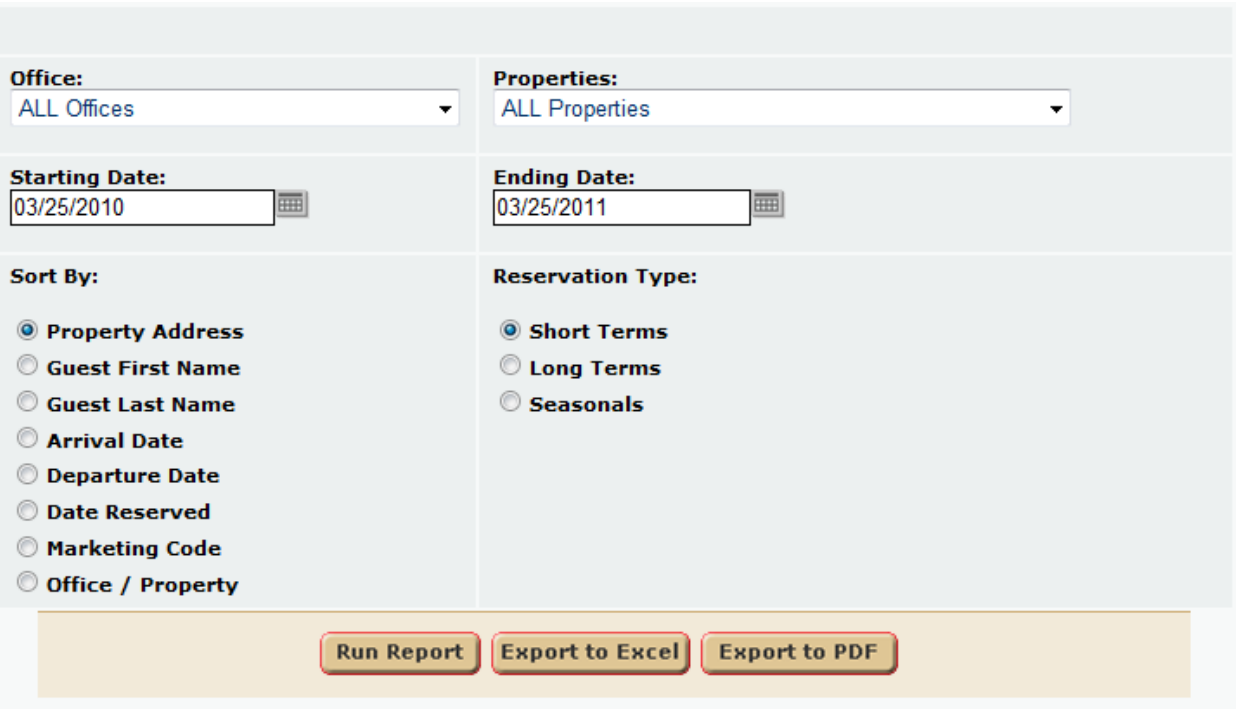

#### **Dataset Filters**

- 1. **Office List** User can select an individual office or all offices.
- 2. **Property List** User can select an individual property or all properties.
- 3. **Starting Date** Select the starting date of the reporting time frame.
- 4. **Ending Date** User can select the ending date of the reporting time frame.
- 5. **Reservation Type** User can select short term, long term, or seasonal individually only.
- 6. **Sort By** User can select how they would like to order the report output.

#### **Report Output:**

The user can run the report in the following formats:

- 1. PDF (**Export to PDF**)
- 2. Excel (**Export to Excel**)

#### *PDF Format*

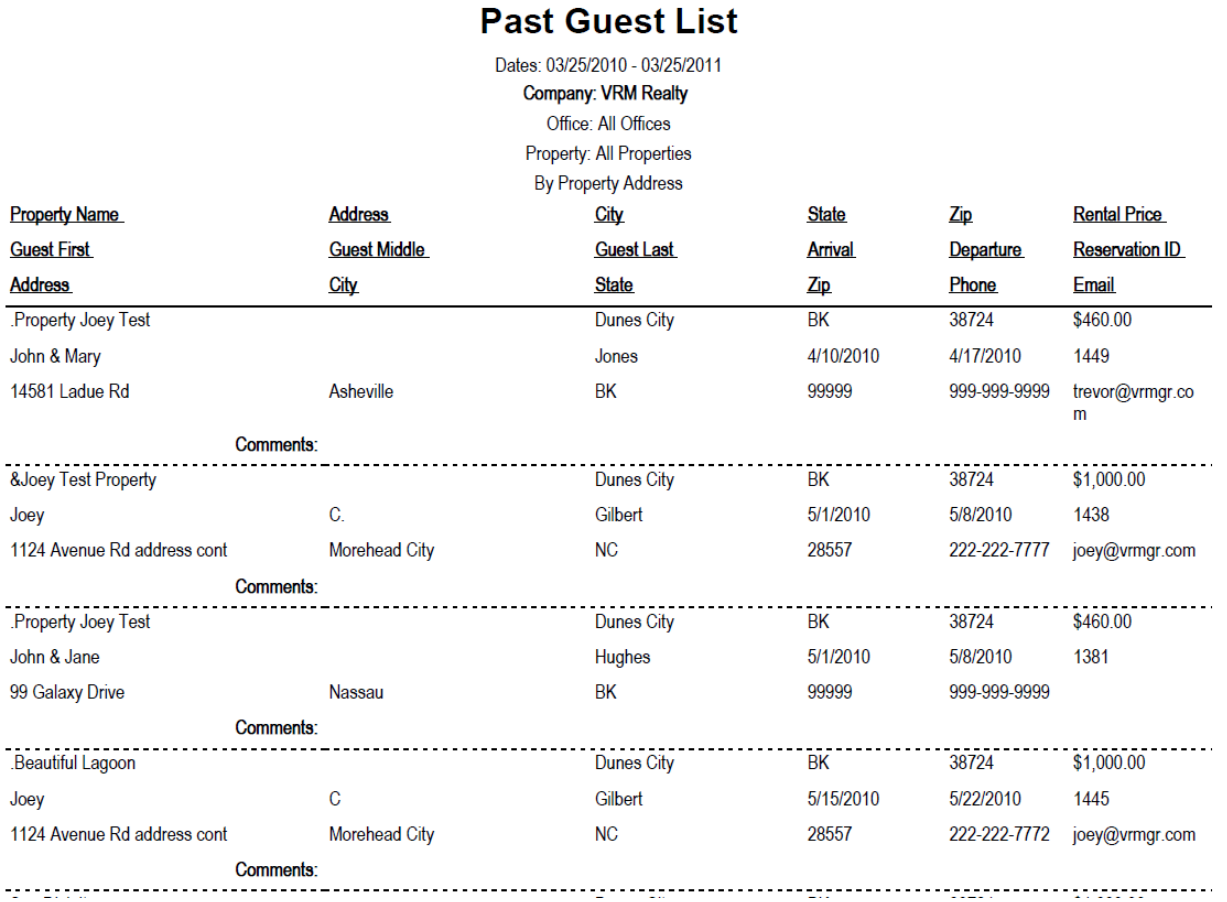

#### *Excel Format*

#### **Past Guest List**

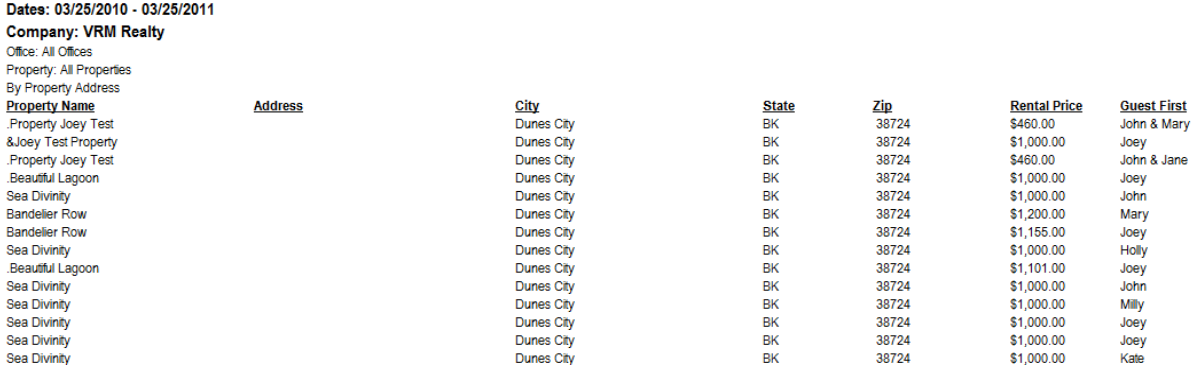

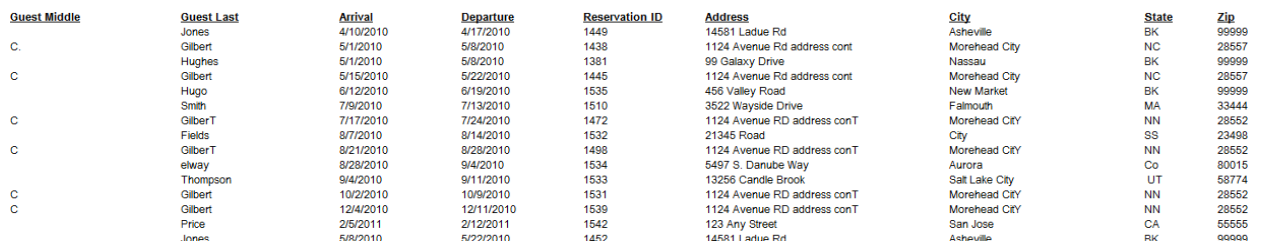

# **Linen Stop Zone**

#### **Purpose:**

This is a customized report organized to help a housekeeper clean properties and provide items needed for check in, in a more efficient manner. Given a geographic location set of properties, the "Stop Zone Code" allows the client to order the properties in geographical or a customized order. That way an housekeeper doesn't clean Property A, then Property B, when Property C is closer to A than B, which saves time.

#### **Location:**

Housekeeping/Reports/ click Reporting Services link/Key Code Sort

#### **Parameters Screen:**

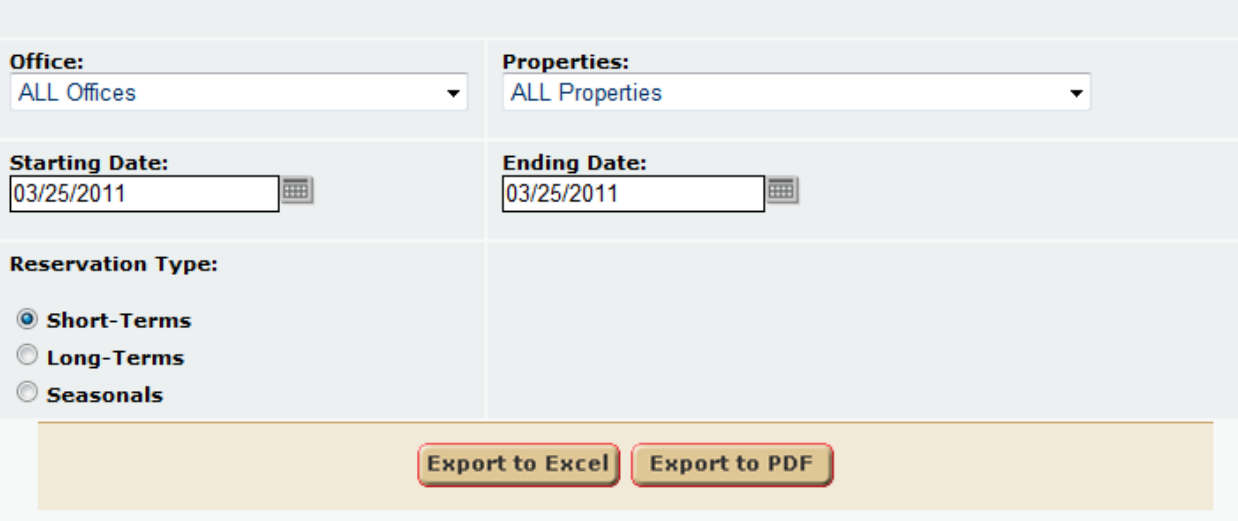

- 1. **Office** User can select to sort the report by property or key code.
- 2. **Properties** User can select the property statuses to report.
- 3. **Starting Date**  User can select the reporting start date time frame.
- 4. **Ending Date**  User can select the reporting start date time frame.
- 5. **Reservation Type**  User can select to report Short Term, Seasonal, or Long Term properties, individually only.

#### **Report Output:**

The user can run the report in the following formats:

- 1. PDF (**Export to PDF**)
- 2. Excel (**Export to Excel**)

#### *PDF Format*

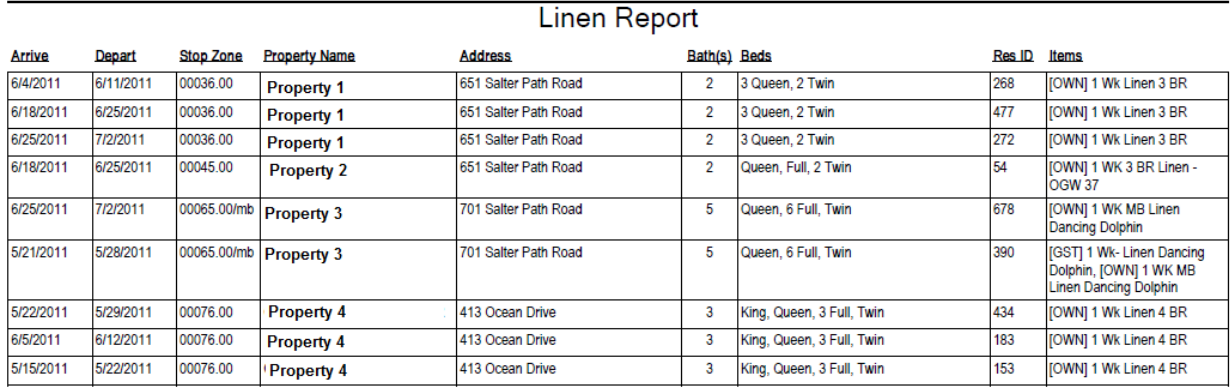

#### *Excel Format*

#### **Linen Report**

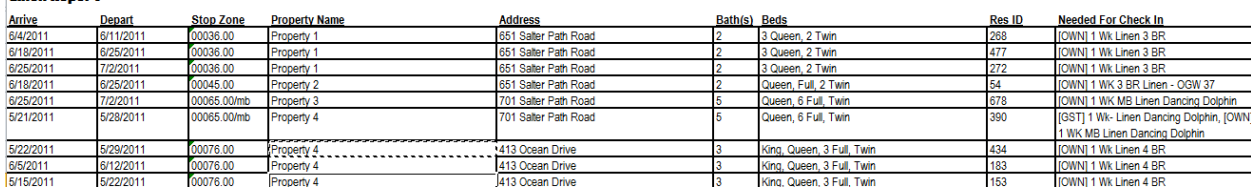

- **1.** Arrive Date the property arrives.
- **2. Depart –** Date the property departs**.**
- **3. Stop Zone –** The stop zone is a unique number code (format #####.##) that represents the properties in geographical or whatever order the client needs the housekeeper to clean his/her properties. This is designated in VRM by a "**User Defined Field**" at the property level. The stop zone code is setup by the client.
- **4. Property Name –** Property name to be cleaned.
- **5. Address –** Property address.
- **6. Bath(s) –** Property # of baths**.**
- **7. Beds –** Bed configuration.
- **8. Res ID –** Reservation ID.
- **9. Needed For Check In –** Items needed at check in. This is a customized field as well. Owner and Guest charges setup to the proper account will show here. This can be customized to pull items needed for check in.

# **Property List**

#### **Purpose:**

This report is used in conjunction with the Linen Stop Zone report. It provides a quick list of properties for housekeeper inventory and client organization.

#### **Location:**

Housekeeping/Reports/ click Reporting Services link/Key Code Sort

#### **Parameters Screen:**

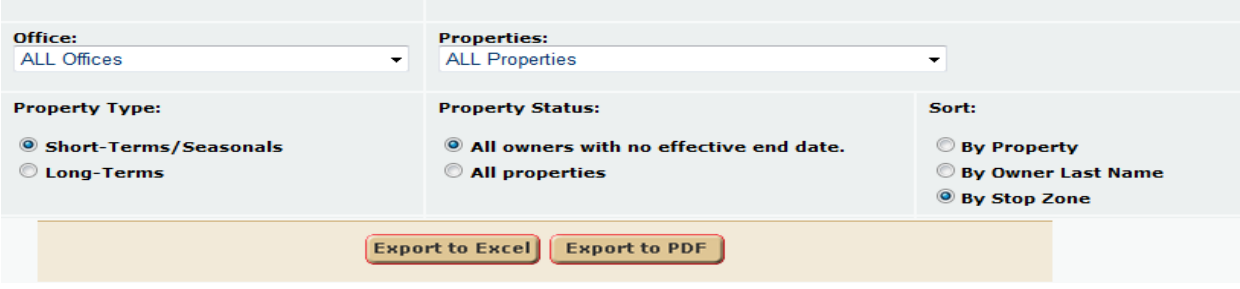

**1. Office** – User can select to sort the report by property or key code.

- **2. Properties** User can select the property statuses to report.
- **3. Property Type**  User can select the property type to report.
- **4. Property Status** User can select two properties statuses. "All owners with no effective end date" or "All Properties." The first selection runs the report grabs all owners how currently own a property. So if a property had a past owner and a different new owner, only the new owner information fill display. If the second option is selected, all properties information is reported regardless of owner history.
- **5. Sort** User can select to sort the report output by property, owner last name, or by stop zone. Stop Zone is a custom configured field that organizes properties geographically or however the establish stop zone field is created.

#### **Report Output:**

The user can run the report in the following formats:

- 1. PDF (**Export to PDF**)
- 2. Excel (**Export to Excel**)

#### *PDF Format*

#### **Property List**

#### **VRM Realty**

All Offices Ordered By Stop Zone #

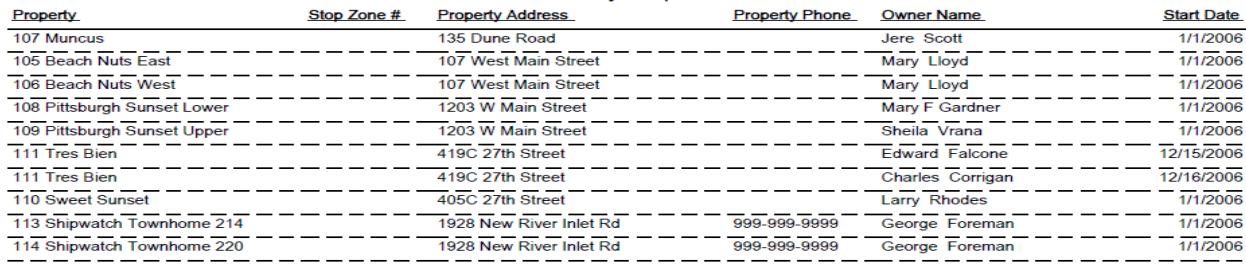

#### *Excel Format*

#### **Property List**

#### **VRM Realty All Offices**

Ordered By Stop Zone #

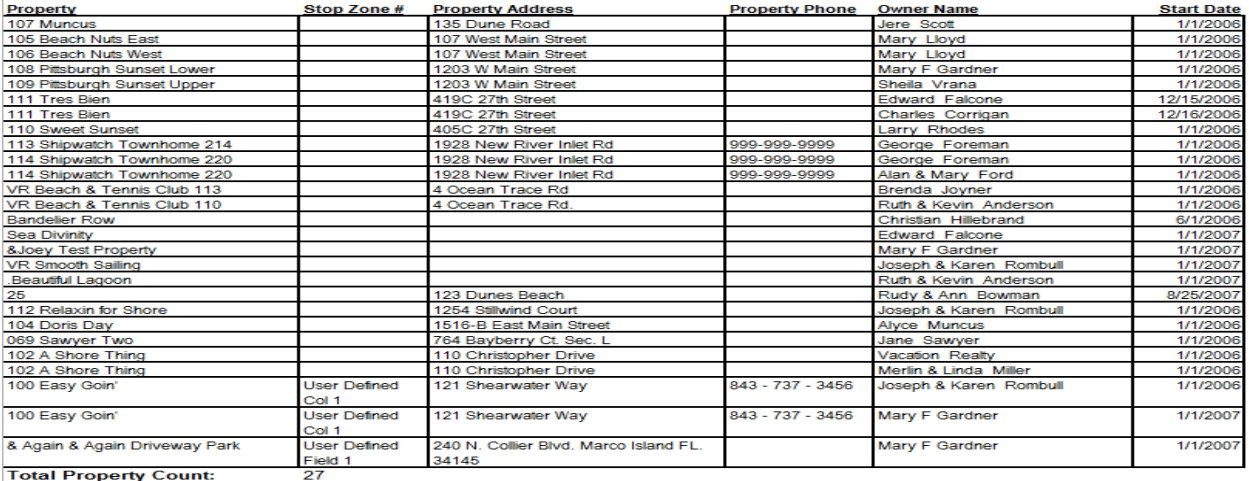

**Total Property Count:** 

- **1. Property –** Displays the property name
- **2. Stop Zone # -** This is a customized field used to report a code (format #####.##), allowing for organization and ordering of properties from a housekeeper's perspective.
- **3. Property Address –** Date the property departs**.**
- **4. Property Phone –** The stop zone is a unique number code (format #####.##) that represents the properties in geographical or whatever order the client needs the housekeeper to clean his/her properties. This is designated in VRM by a "**User Defined Field**" at the property level. The stop zone code is setup by the client.
- **5. Property Name –** Property name to be cleaned.
- **6. Owner Name –** Property address.
- **7. Start Date –** Property # of baths**.**

# **Unbook Notice**

#### **Purpose:**

This report allows the end user to quickly send a friendly unbook notice to the client if they have not paid. The focus of this report is the ability to run a report and click the guest email with pre-written email information.

#### **Location:**

Reservations/Reports/ click Reporting Services link/Unbook Notice

#### **Parameters Screen:**

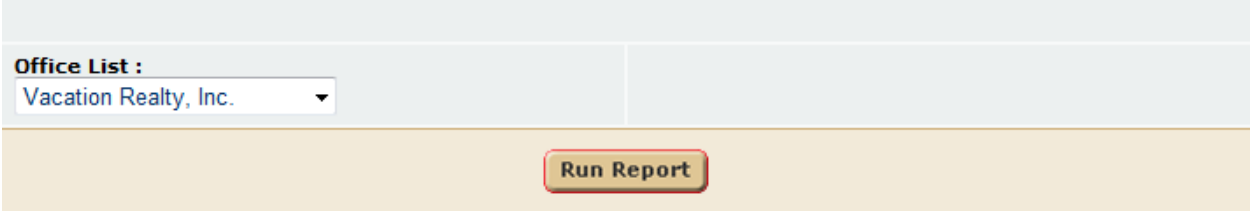

6. **Office** – User can select to sort the report by property or key code.

#### **Report Output:**

The user can run the report in the following formats:

1. HTML(**Run Report**)

#### **Unbook (Cancellation) Notice**

#### **Vacation Realty, Inc. Res ID Arrival** Departure Date Reserved Property Name **Property Address Prepay Required** Amount Paid VRA Signed Guest Email 3/6/2006 111 Tres Bien<br>3/14/2006 100 Easy Goin'  $3/10/2006$  $24$ 2/1/2006 419C 27th Street **SO.00** \$0.00 **No**  $\overline{AB}$ 3/25/2006  $4/1/2006$ 121 Shearwater Way \$1,166,17 so on **No** 3/14/2006\_112 Relaxin for Shore<br>3/14/2006\_101 Helen's Place \$1,877.76<br>\$4,070.17 30 3/25/2006 4/1/2006 1254 Stillwind Court \$0.00 **No** 4/8/2006 4/19/2006  $31$ 123 Dunes Beach \$0.00  $N<sub>0</sub>$ 3/13/2006 101 Helen's Place 7/1/2006 7/15/2006 \$0.00 \$0.00 27 123 Dunes Beach **No** 110 Christopher Drive 9/16/2006 9/30/2006 7/3/2006 102 A Shore Thing \$1,003.50 \$0.00 test@vrmgr.com 69 Yes 11/13/2006 102 A Shore Thing<br>11/13/2006 103 Miller Time 112 Wood Duck Dr  $149$ 11/18/2006 11/25/2006 \$537.55 \$0.00 test@vrmgr.com Yes 12/23/2006 12/24/2006 12/19/2006 111 Tres Bien \$0.00 No test@vrmgr.com 168 419C 27th Street \$0.00 764 Bayberry Ct. Sec. L \$0.00 No test@vrmgr.com  $719$ 1/13/2007 1/20/2007 1/30/2007 069 Sawyer Two \$0.00

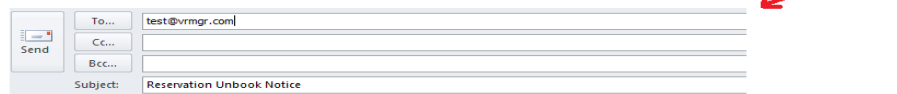

Dear Jane Sawyer,

We do not show record of receiving signature on the electronic Vacation Rental Agreement (VRA) and payment for reservation #719, booked on 1/30/2007 9:24:00 AM for your stay in 069 Sawyer Two located at 764 Bayberry Ct. Sec. L, arriving 1/13/2007 and departing 1/13/2007.

We can no longer hold the reservation without payment and a signed contract. Should you wish to<br>reinstate your reservation, please call our office at once at 800 453-0965. Should the property remain available, please ask the reservationist to send the electronic document to you. Since the reservation has been unbooked, any previous links to the contract that you may have received have been deleted.

Thanks in advance!

- **7. Res ID –** Reservation Id.
- **8. Arrival –** Arrival date.
- **9. Departure –** Departure date.
- **10. Date Reserved –** Date reservation was reserved.
- **11. Property Name –** Property name.
- **12. Property Address –** Property street address.
- **13. Prepay Required –** Displays the required advance amount the guest is to pay.
- **14. Amount Paid –** Displays the amount paid on the reservation.
- **15. VRA Signed –** Displays if the VRA has been signed or not.
- **16. Guest Email –** Guest email. This is a link, so when this email link is clicked an email pops up with pre-established information. This information is the same for every email address clicked and cannot be customized on a per email basis.

# **Outstanding Payments - Report Outline**

#### **Purpose:**

This report displays individual reservations payment history and reports if a reservation has any outstanding payments due. It is a great tool to manage reservation outstanding payments.

#### **Location:**

Accounting/Reports/ click Reporting Services link/Outstanding Payments

#### **Parameters Screen:**

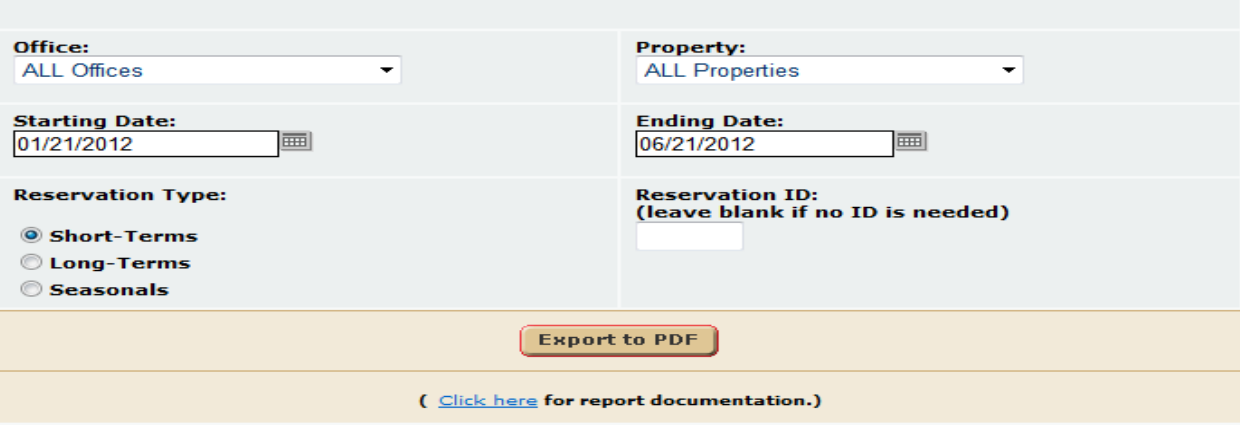

- 7. **Office** User can select to sort the report by property or key code.
- 8. **Property** User can select the property statuses to report.
- 9. **Starting Date**  User can select the reporting start date time frame.
- 10. **Ending Date**  User can select the reporting start date time frame.
- 11. **Reservation Type**  User can select to report Short Term, Seasonal, or Long Term properties, individually only.
- 12. **Reservation ID** User can enter a single reservation ID.

#### **Report Output:**

The user can run the report in the following formats:

#### 1. PDF (**Export to PDF**)

#### *PDF Format*

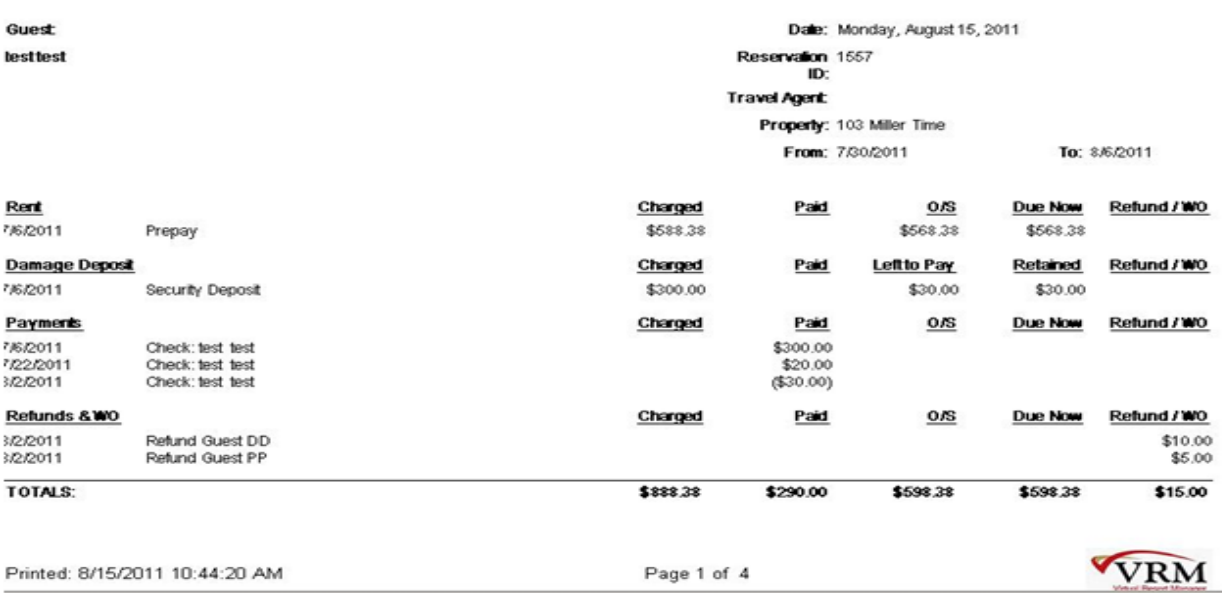

- **17. Guest –** Guest name on the reservation.
- **18. Date –** Today's date.
- **19. Reservation ID –** Reservation ID.
- **20. Travel Agent –** Travel agent tied to the reservation. Blank if not travel agent applied.
- **21. Property –** Property of reservation.
- **22. From –** Arrival date of reservation.
- **23. To –** Departure date of reservation.
- **24. Rent –** This section of the report outlines all receivables due.
- **25. Damage Deposit –** This section outlines all damage deposits receivables due
- **26. Payments –** This section outlines all payments received.
- **27. Refunds & WO –** This section outlines all refunds on the reservation.
- **28. Charged –** The receivable due amount.
- **29. Paid –** Amount paid per each payment.
- **30. O/S –** The dollar amount outstanding.

#### **Short Term formulas**

O/S - Display the receivable amount - amount paid, which is left to pay.

Due Now - If the reservation prepay, or damage deposit, is not paid in full by the date the reservation requires full payment based on the date the report is ran, then display the receivable amount amount paid, which is what is due now. Due now only shows if today's date is > when the reservation is required to be paid in full.

### **Long Term formulas**

O/S - Display the receivable amount - amount paid, which is left to pay.

Due Now - If the rent receivable, guest and custom charges, or damage deposit is not paid in full by the date the receivable is due based on the date the report is ran, then display the receivable amount - amount paid, which is what is due now. Due now only shows if today's date is > receivable due date.

- **31. Due Now –** Displays only for the rent receivable section. This amount represents the amount of money due on the reservation.
- **32. Retained –** Displays only for the damage deposit receivable section. This field displays the amount of money retained or not refunded to the guest on the reservation.
- **33. Refund / WO –** This amount displays the amount of money refunded to a guest or on a work order.

# **Tax Report - Outline**

#### **Purpose:**

This report allows the end user to export their tax collection information to excel. The difference between this report and the core VRM tax report, is

- 1. In the report item details section, the Total Rent including taxable and non-taxable rent is separated into its own field.
- 2. In the report item details section, Total Other Sales including taxable and non-taxable other sales is separated into its own field.

These two additions provide better details and help the user understand what is taxable and not taxable in terms of rent and other sales items.

#### **Location:**

Accounting/Reports/click "Reporting Services" link/Tax Report

#### **Parameters Screen:**

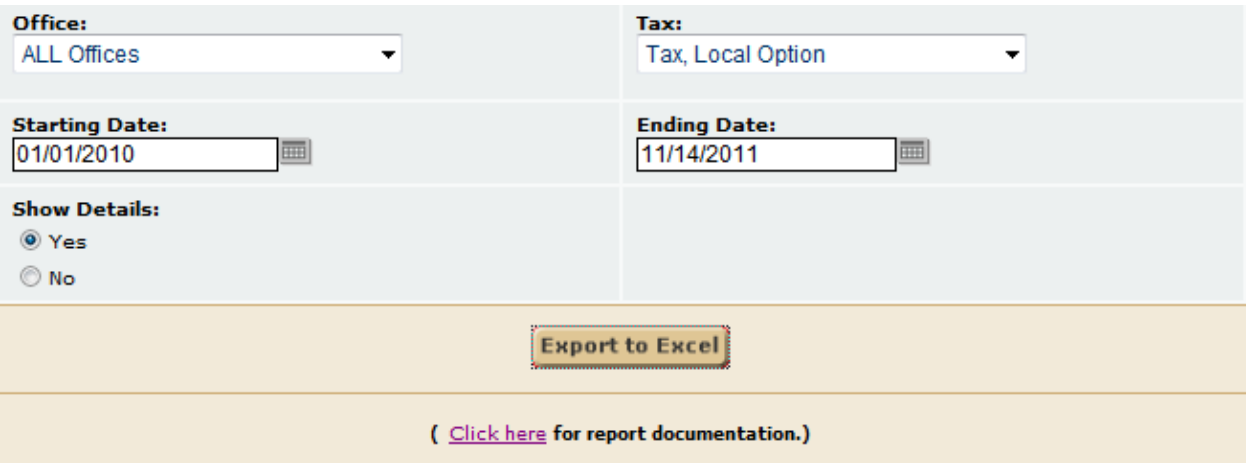

- 1. **Office List** User can select an individual office or all offices.
- 2. **Tax** User can select the tax to report
- 3. **Starting Date** Select the starting date of the reporting time frame.
- 4. **Ending Date** User can select the ending date of the reporting time frame.
- 5. **Show Details** If yes is selected, then the financial breakdown is displayed per property. If no is selected, then only the property totals display without the details.

#### **Report Output:**

The report parameter screen allows the end user to export the data to Microsoft Excel only. When the data is exported to excel, each sheet (sheet1, sheet2, etc.) represents an individual office. The final sheet, displays the summary information of the tax report totals. Review the pictures below for display of detailed vs. non-detailed reports.

*If Show Details = No:* **Sheet 1:**

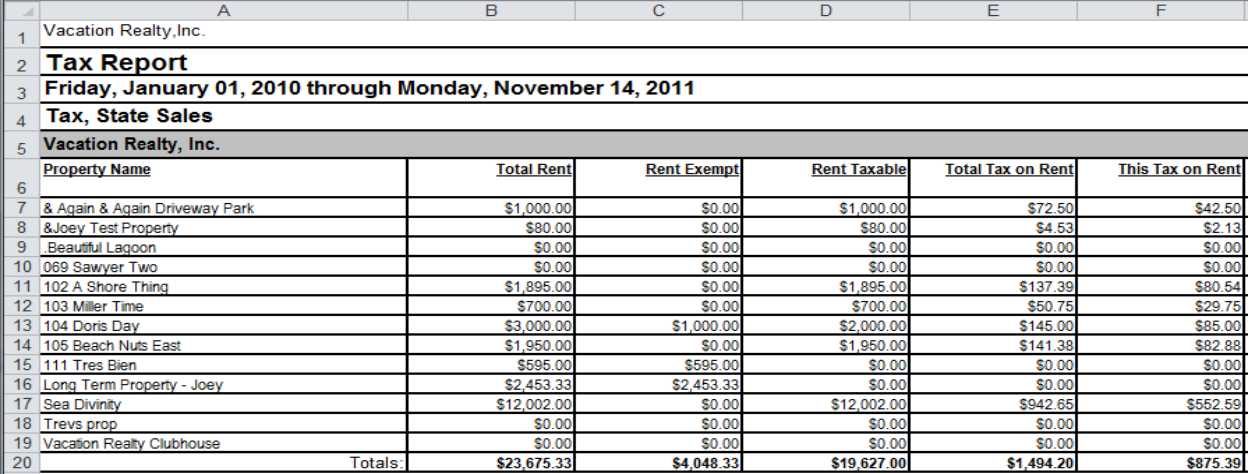

#### $M$  $-$  G  $H$  $\overline{1}$  $\overline{\mathbf{k}}$ a barat da  $\overline{1}$  $\mathbf{L}$

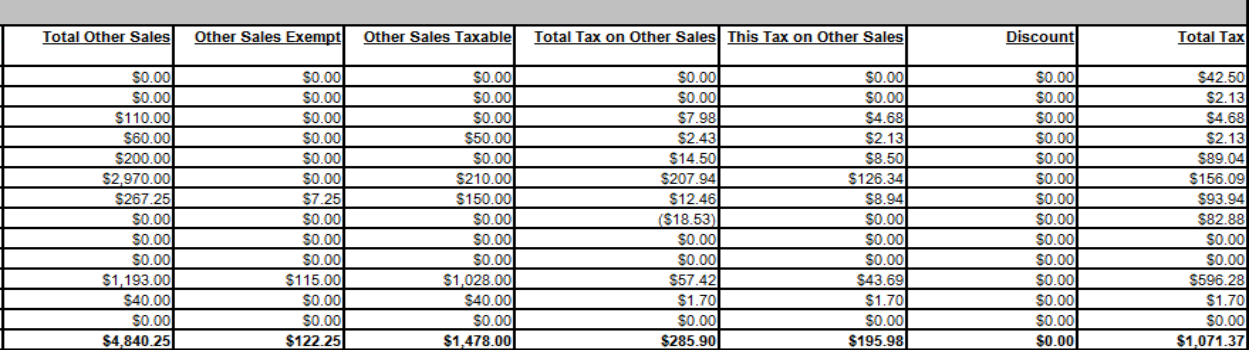

### **Sheet 2: Summary information**

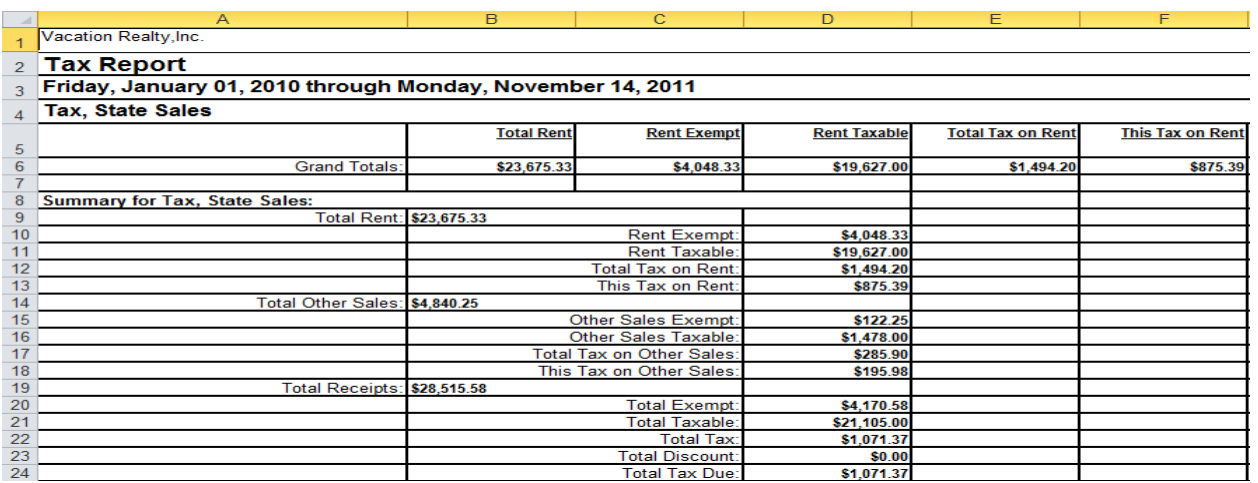

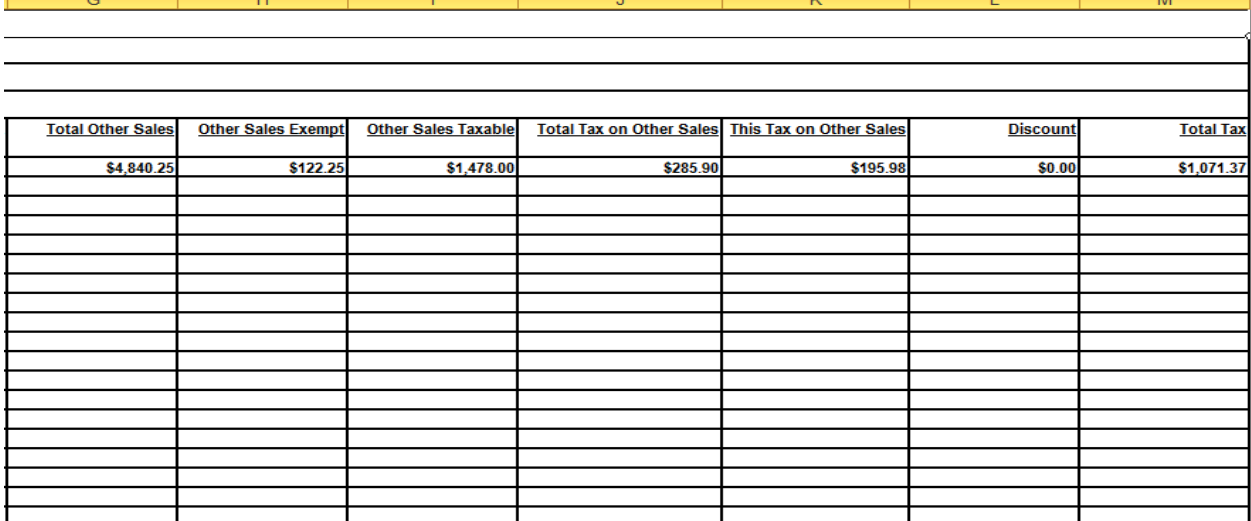

### *If Show Details = Yes:* **Sheet 1:**

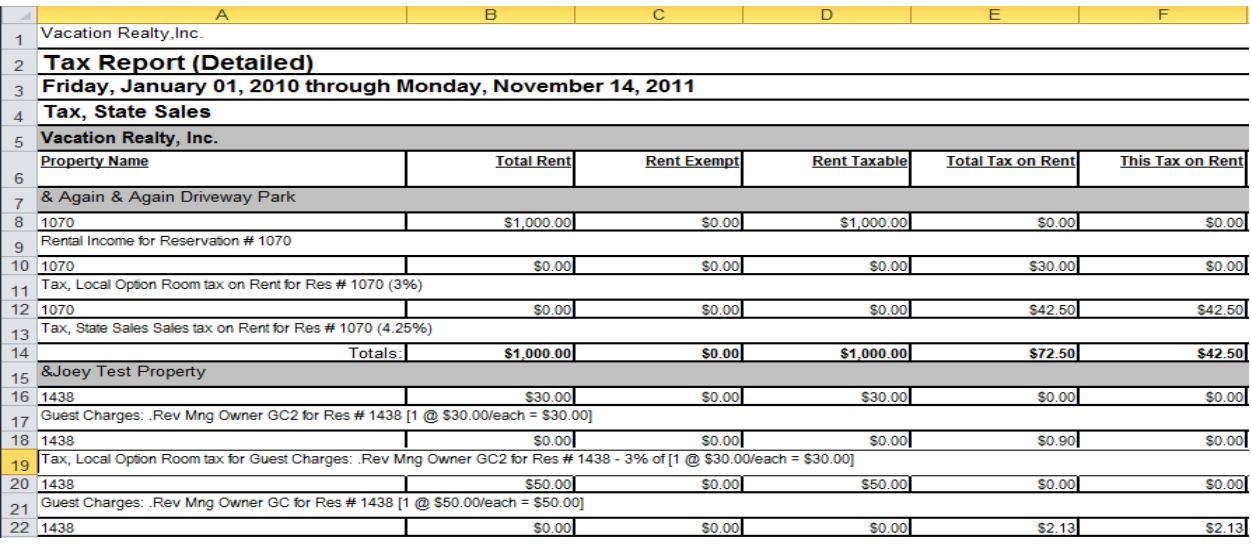

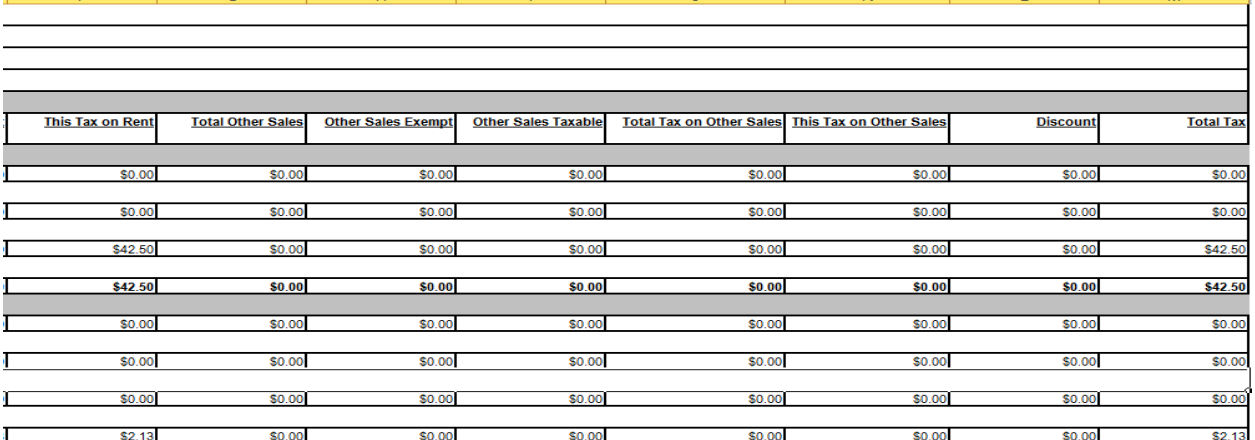

M.

#### **Sheet 2: Summary Information**

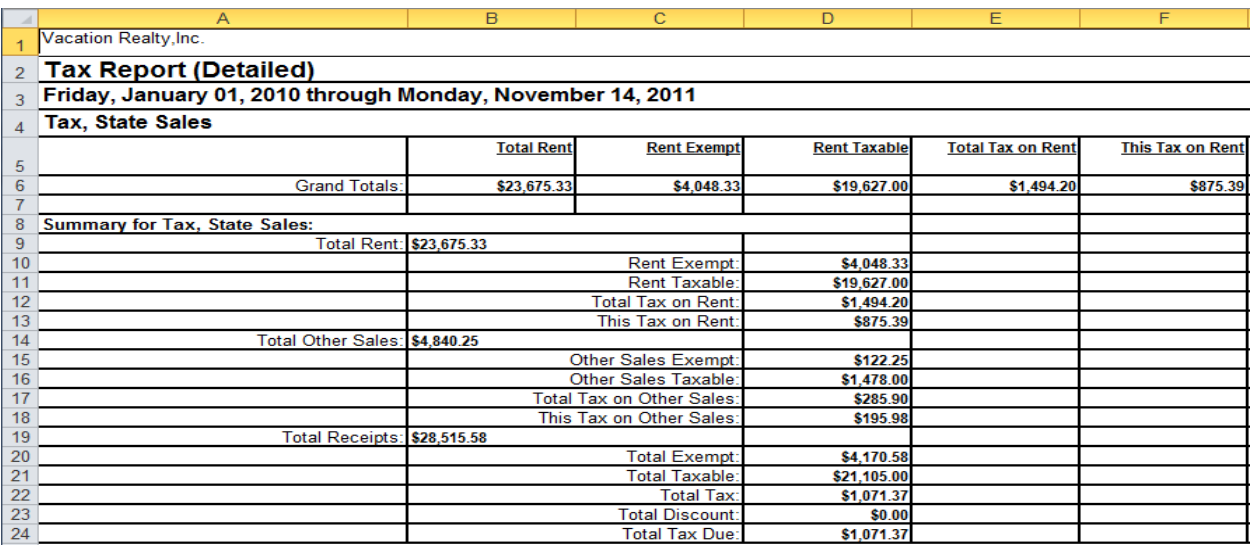

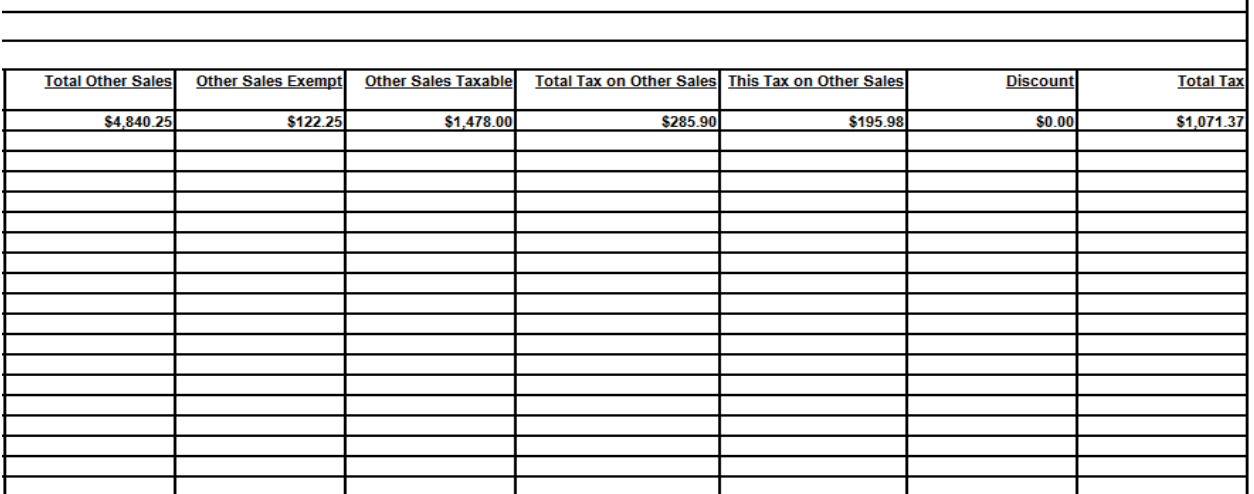

J

 $\mathsf K$ 

 $M$ 

### **Report Output**

 $\mathbb{G}^{\scriptscriptstyle\wedge}$ 

 $\vert \mathsf{H} \vert$ 

 $\overline{+}$ 

#### *Header*

- 1. **Company Name** Name of client company.
- 2. **Title** Name of report.
- 3. **Date** Date report was ran.
- 4. **Tax Category** Name of the tax reported.

#### *Report Line Items*

5. **Property Name** – Name of the property.

- 6. **Total Rent** Rent amount, taxable and non-taxable. Excludes rent adjustments, discounts. Includes markup.
- 7. **Rent Exempt** Rent amount exempt tax reported.
- 8. **Rent Taxable** Rent amount taxable tax reported.
- 9. **Total Tax on Rent** Total tax on rent for any taxes applied to rent.
- 10. **This Tax on Rent** Total tax on rent for tax reported.
- 11. **Total Other Sales** Total other sales, taxable and non-taxable.
- 12. **Other Sales Exempt** Total other sales that are non-taxable.
- 13. **Other Sales Taxable** Total other sales that are taxable for tax reported.
- 14. **Total Tax on Other Sales** Total tax amount on other sales for any tax applied to those other sales.
- 15. **This Tax on Other Sales** Total tax amount for tax reported.
- 16. **Discount** Any tax discounts for tax reported.
- 17. **Total Tax** Total tax amount based on report parameters selected.
- 18. **Totals and Grand Totals** Total amounts for each column.

#### *Detailed Report Run*

The detail version provides all the same report columns. The only thing different with a detailed version itemizes the column figures for each property.

#### *Summary*

The summary provides grand totals for all columns of the report.

# **Historical Property Status - Report Outline**

#### **Purpose:**

This report provides a way to compare + or – historical property status data based on a given date. In the VRM system the property status is logged at the end of each month. So if you run this report with a previous date, then it will report the property status as of the last logged property status entry.

#### **Location:**

Properties/Reports/click Reporting Services link/Property Status

#### **Parameters Screen:**

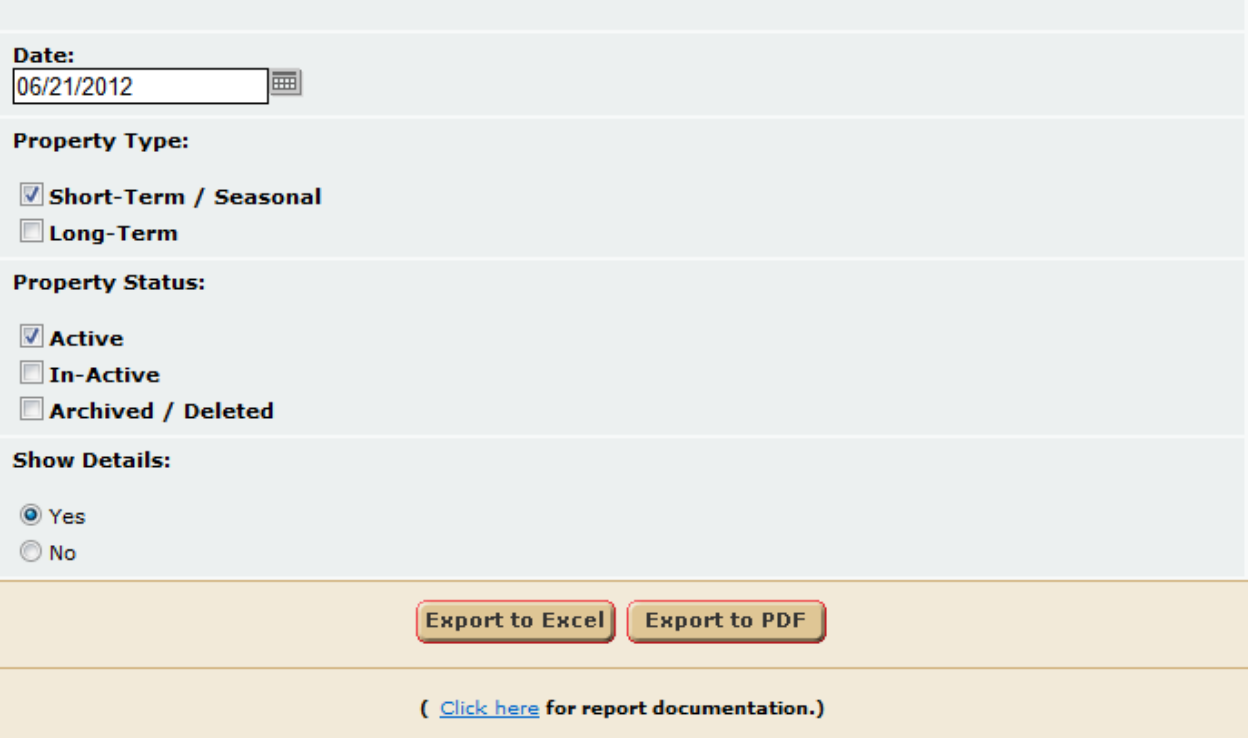

- 1. **Date** User can select a single date. Based on this date the historical property data is provided.
- 2. **Property Type** User can select to report short term/ seasonal and/or long term properties.
- 3. **Property Status** User can select the status of properties active, inactive, or archived/deleted.
- 4. **Show Details** If yes, then display property list that represents the # of properties per office. If no, display only the office name and the # of properties per office.

#### **Report Output:**

*PDF format, no details*

## **Property Status Report**

VRM Realty, Inc.

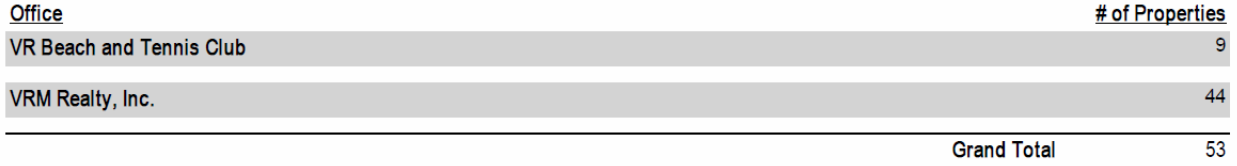

### *PDF format, yes details*

### **Property Status Report**

VRM Realty, Inc.

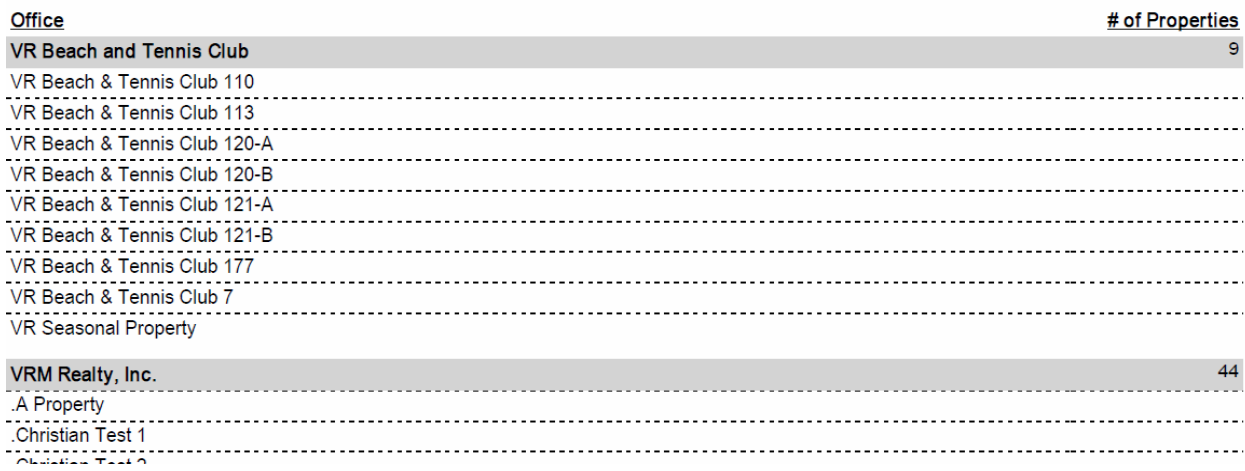

### *Excel format, no details*

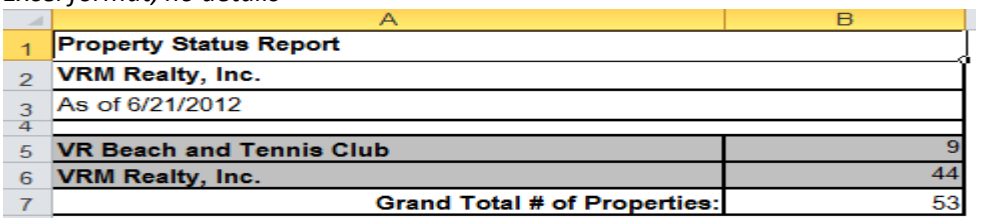

### *Excel format, yes details*

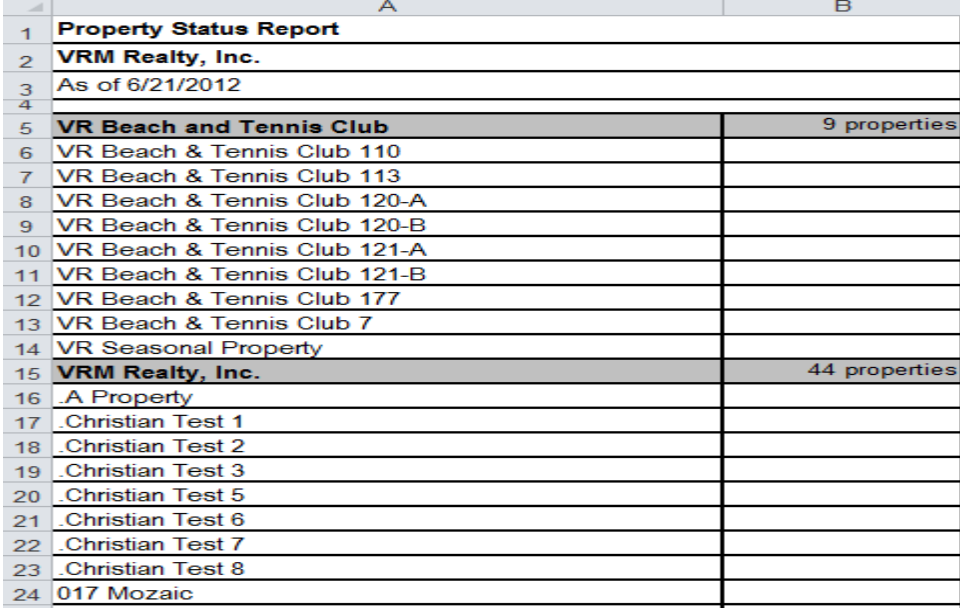

# **VRA Notice - Report Outline**

#### **Purpose:**

If the guest has not signed their VRA, the report lists the reservations. Based on this list, by clicking the email address, a pre-composed email is created allowing the end user to quickly send a unsigned VRA notice. Please note this report requires additional functionality so the report cost a bit more than \$299. The additional cost covers the functionality integrated behind sending the emails.

#### **Location:**

Reservations/Reports/ click Reporting Services link/VRA Notice

#### **Parameters Screen:**

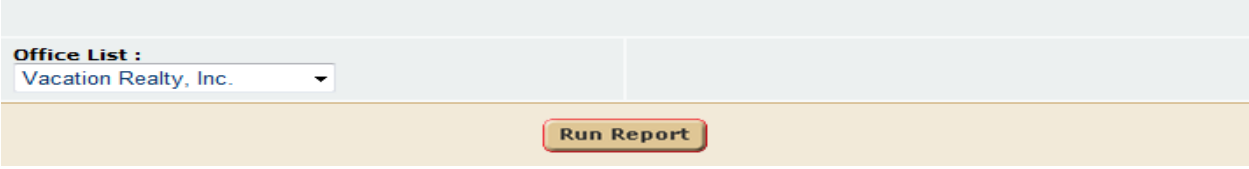

**1. Office** – User can select all offices or an individual office.

#### **Report Output:**

#### **Vacation Rental Agreement Notice Report**

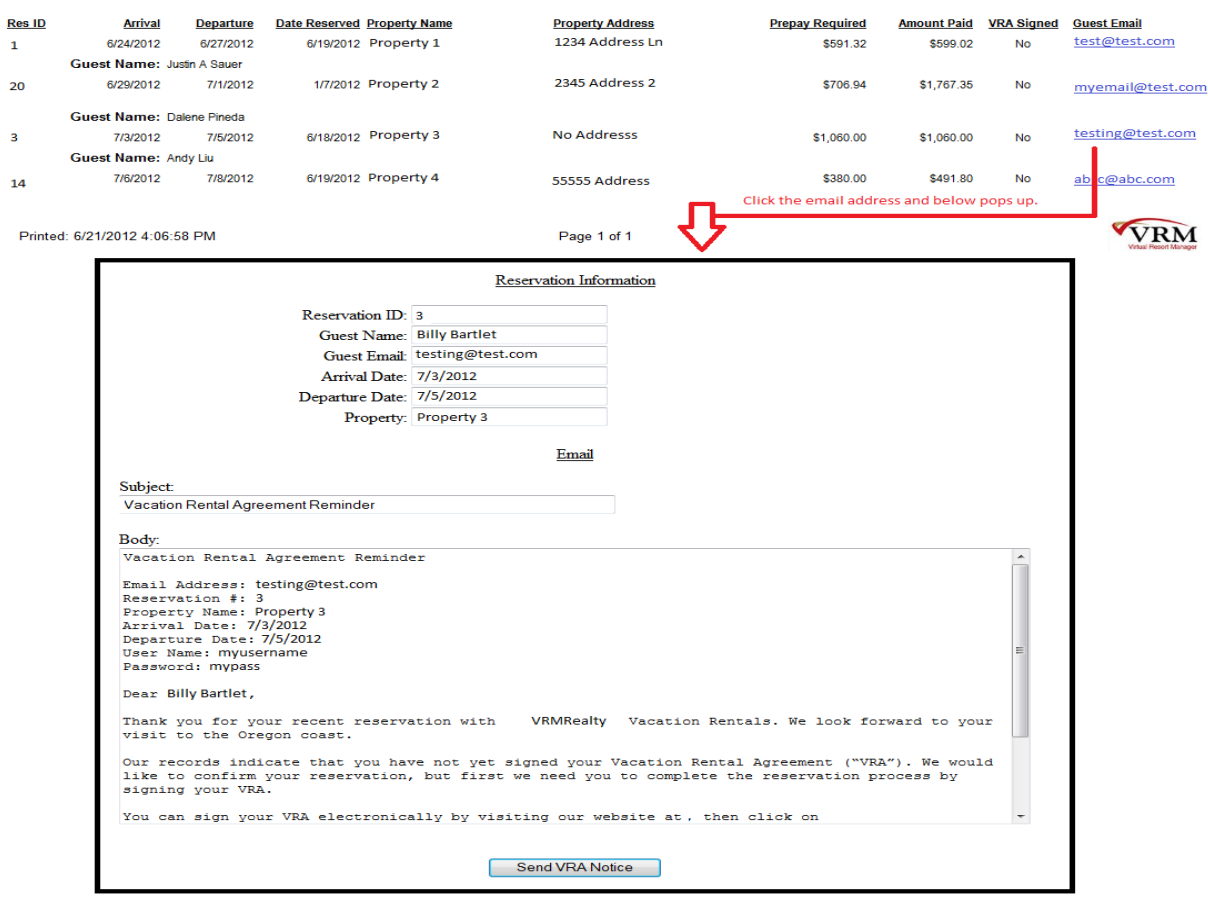

- **1. Res ID –** Reservation Id.
- **2. Arrival –** Arrival date.
- **3. Departure –** Departure date.
- **4. Date Reserved –** Date reservation was reserved.
- **5. Property Name –** Property name.
- **6. Property Address –** Property street address.
- **7. Prepay Required –** Displays the required advance amount the guest is to pay.
- **8. Amount Paid –** Displays the amount paid on the reservation.
- **9. VRA Signed –** Displays if the VRA has been signed or not.
- **10. Guest Email –** Guest email. This is a link, so when this email link is clicked an email pops up with pre-established information. This information is the same for every email address clicked and cannot be customized on a per email basis.
- **11. Guest Name –** Guest name on reservation.

# **Rev Nights Occ ADR - Report Outline**

#### **Purpose:**

This report provides summarized information in regards to revenue, number of nights booked, occupancy

percentages, and average daily rate on a monthly basis. This report is a useful tool to track as well as project booking financial details and progress.

#### **Location:**

Accounting/Reports/click Reporting Services link/Rev Nights Occ Adr

#### **Parameters Screen:**

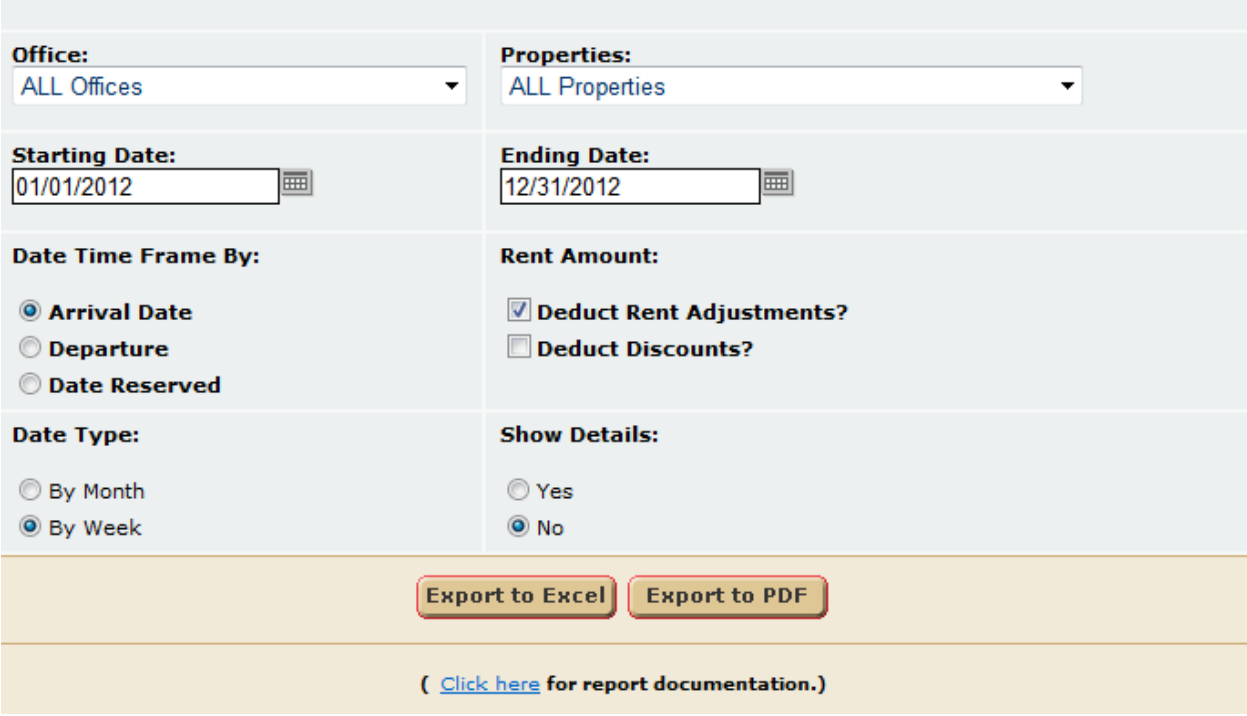

- 1. **Office** User can select all offices or an individual office.
- 2. **Properties** User can select all properties or an individual property.
- 3. **Starting Date** User can select a starting date.
- 4. **Ending Date** User can select an ending date.
- 5. **Date Time Frame By** User can select the date type to query the data by. So if "Date Reserved" is selected, the figures report bookings between the date time frame selected.
- 6. **Rent Amount** The end user can select to deduct Rent Adjustments or Discounts, or both. If the "Deduct Rent Adjustments?" check box is selected, then all positive, add to rent, rent adjustments are deducted from the rental price of the reservation. If the "Deduct Discounts?" check box is selected, then discounts on the front of the reservation are deducted from the rental price figures.
- 7. **Show Details** The end user can choose to display a detailed or non-detailed report. The nondetailed summarizes each month by office, and the detailed outlines what makes up each month by office.
- 8. **Date Type** Report can be broken down into months or weeks.
- 9. This report can be exported to **PDF** or **Excel** files.

### **Report Output:** *Non Detailed Report (By Month)*

### Revenue, Num Nights, Occupancy, Average Daily Rate Summary

Company: VRM Realty, Inc. Office: ALL Offices 1/1/2012 - 12/31/2012 **By Arrival Date** 

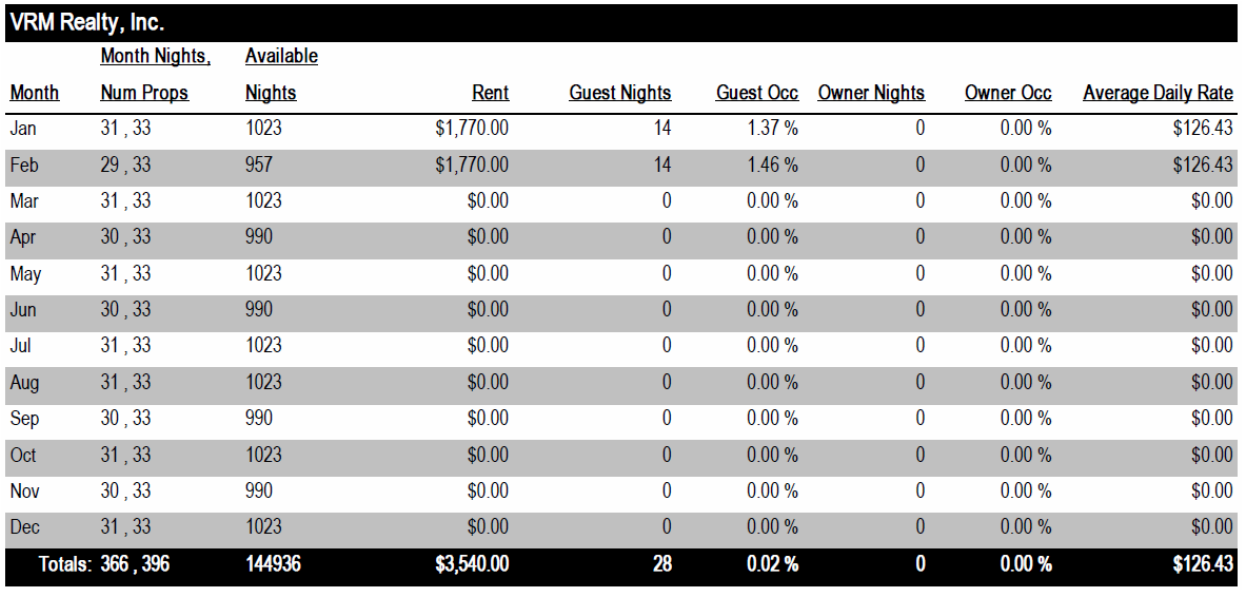

Tuesday February 21, 2012 10:07:06 pm

Page 1 of 1

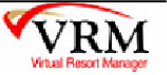

#### *Detailed Report (By Month)*

Revenue, Num Nights, Occupancy, Average Daily Rate Summary

Company: VRM Realty, Inc. Office: ALL Offices 1/1/2012 - 12/31/2012 **By Arrival Date** 

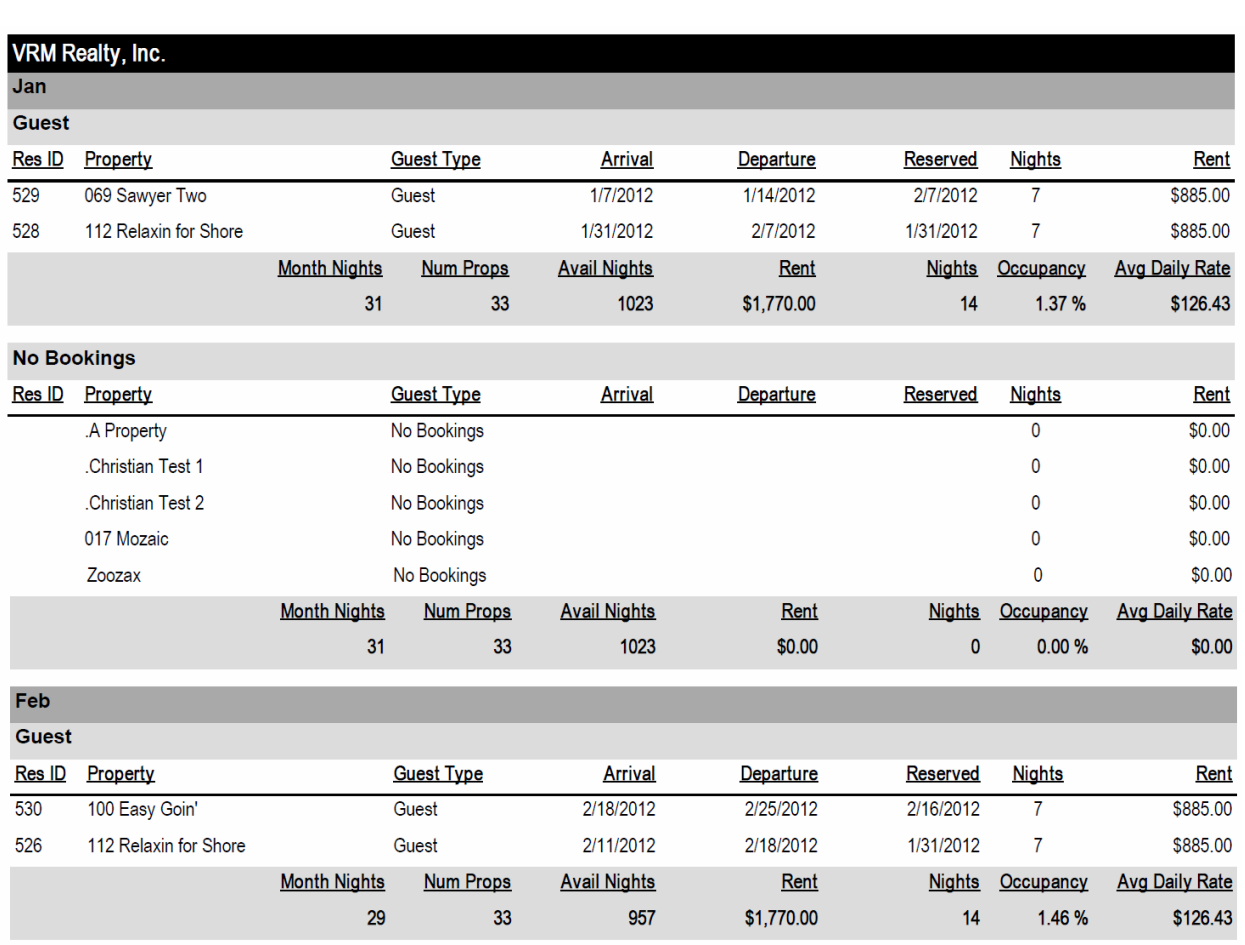

 $\mathcal{L}(\mathcal{A})$  and  $\mathcal{L}(\mathcal{A})$  . The set of  $\mathcal{L}(\mathcal{A})$ 

 $\mathcal{A}^{\mathcal{A}}$  and  $\mathcal{A}^{\mathcal{A}}$  .

 $\mathcal{O}(\mathcal{A}^{\mathcal{A}})$  and  $\mathcal{O}(\mathcal{A}^{\mathcal{A}})$ 

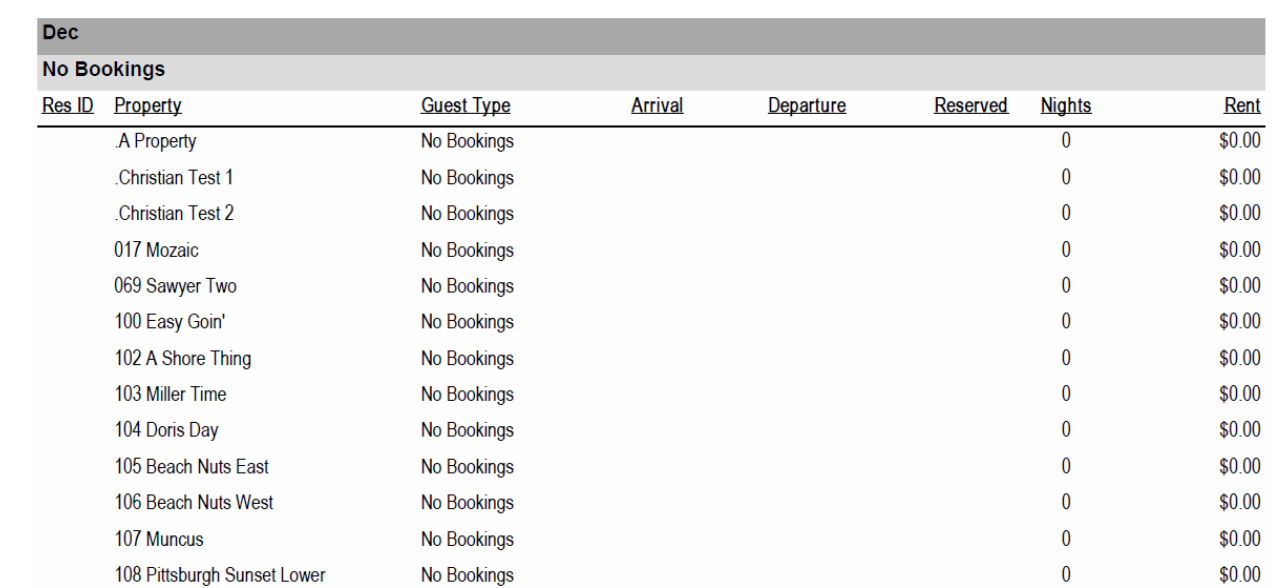

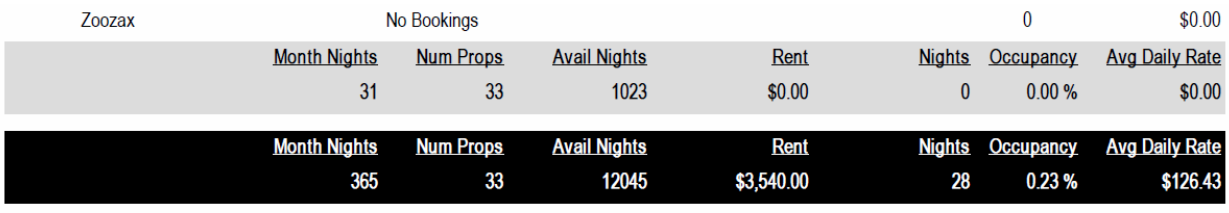

### *Non-Detailed Report (By Week)*

. . .

Totals: 364, 1768

643552

\$4,500.00

## Revenue, Num Nights, Occupancy, Average Daily Rate Summary

Company: VRM Realty, Inc. Office: ALL Offices 1/1/2012 - 12/31/2012 By Arrival Date, By Week

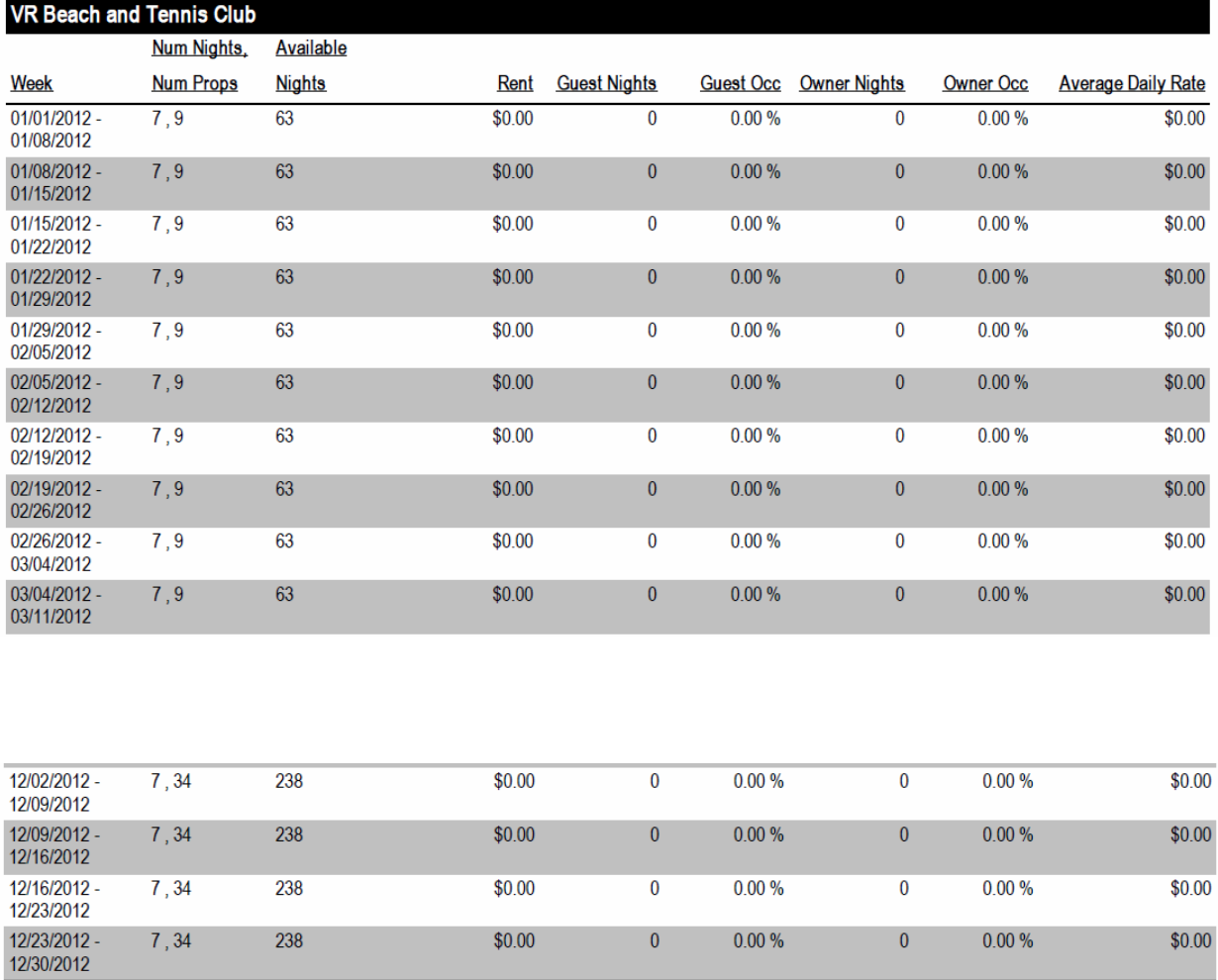

 $\overline{35}$ 

 $0.01 %$ 

 $0.00 %$ 

 $\overline{\mathbf{0}}$ 

\$128.57

#### *Detailed Report (By Week)*

### Revenue, Num Nights, Occupancy, Average Daily Rate Summary

Company: VRM Realty, Inc. Office: ALL Offices 1/1/2012 - 12/31/2012 By Arrival Date, By Week

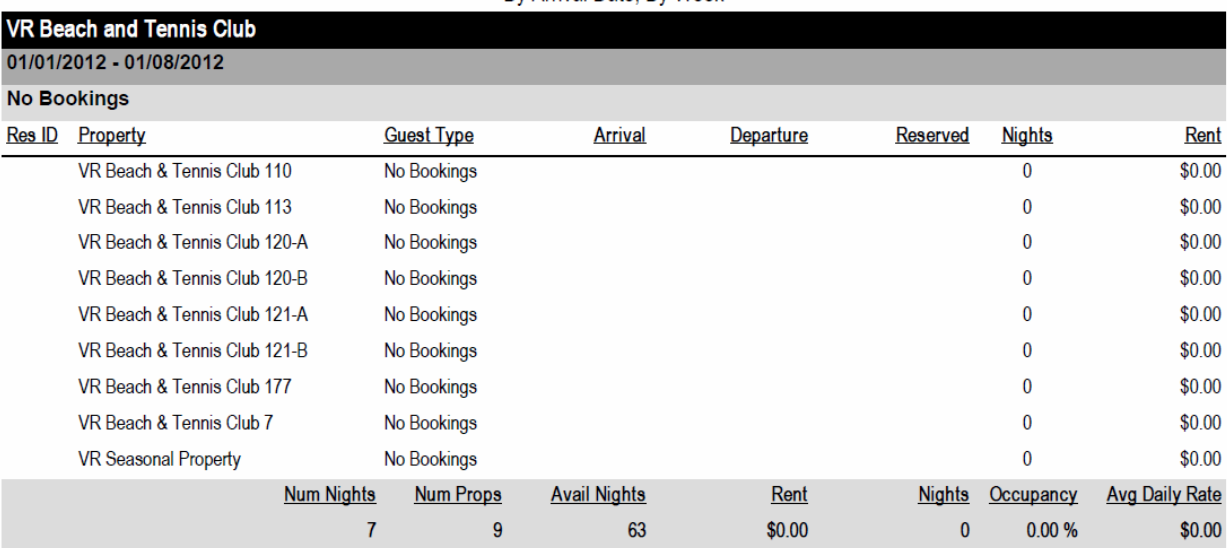

#### **Data Reported:**

- 1. **Month** The month figures are reported for.
- 2. **Month Nights** Number of nights in corresponding month.
- 3. **Num Props** Number of properties in corresponding month.
- 4. **Available Nights** Month Nights \* Num Props.
- 4. **Rent** Rental Amount on the front of reservations. The rent amount can change depending on which parameter filters "Deduct Rent Adjustments" or "Deduct Discounts."

5. **Guest Nights** – Number of guest nights. If an owner reservation has a rental price > \$0.00, then this is considered an Owner Referral or a Guest of Owner reservation, and is included in the guest nights totals.

- 6. **Guest Occ** Guest Nights / Available Nights.
- 7. **Owner Nights** Number of owner nights.
- 8. **Owner Occ** Owner Nights / Available Nights.
- 9. **Average Daily Rate** Rent / Guest Nights.

#### **IMPORTANT NOTES:**

a.) Cancelled reservations are not included in the report figures.

b.) If an owner reservation has a rental price > \$0.00, then this is considered an Owner Referral or a
- b.) Guest of Owner reservation, and is included in the guest nights totals.
- c.) The report data is based on the selected "Date Time Frame By:" So if you have a reservation with stay dates 1/25/2012 – 2/27/2012, and you select "Arrival Date" as the "Date Time Frame By," then all the reservation rent and nights will be reported for January, and NOT February. Also note that even though there are 31 nights in January, the number of nights for January could potentially be greater than 33. So in our example we would have 33 nights reported for January, and not 6 days or just the days in January.

### **Work Order List By Vendor - Report Outline**

#### **Purpose:**

This report allows the end user to quickly send a friendly unbook notice to the client if they have not paid. The focus of this report is the ability to run a report and click the guest email with pre-written email information.

#### **Location:**

Housekeeping/Reports/ click Reporting Services link/Unbook Notice

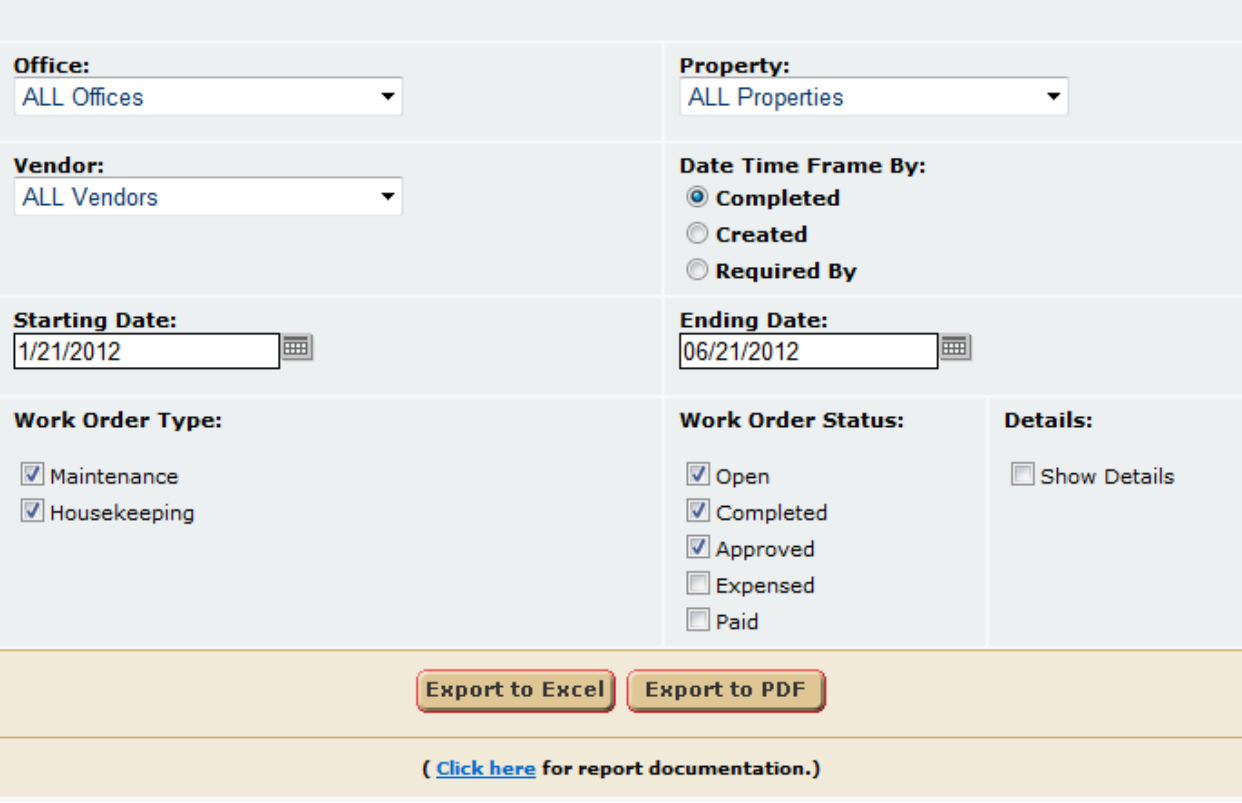

- 13. **Office** User can select a single office or all office.
- 14. **Property –** User can select a single property or all properties.
- 15. Vendor User can select a single vendor or all vendors.
- 16. Date Time Frame By User can select to query work orders by date completed, creation date, or required by date of the work order.
- 17. Starting Date User can select a starting date time frame.
- 18. Ending Date User can select a ending date time frame.
- 19. Work Order Type User can select a maintenance or housekeeping work order type filter.
- 20. Work Order Status User can select an open, completed, approved, expensed, or paid work order status to filter by.
- 21. Details If yes, then display additional work order details. If no, display less work order details.

The user can run the report in PDF or EXCEL formats.

*PDF format, no details*

# **Work Order List by Vendor**

Company: VRM Realty, Inc. Office: ALL Offices 1/21/2012 - 6/21/2012 By Date Completed

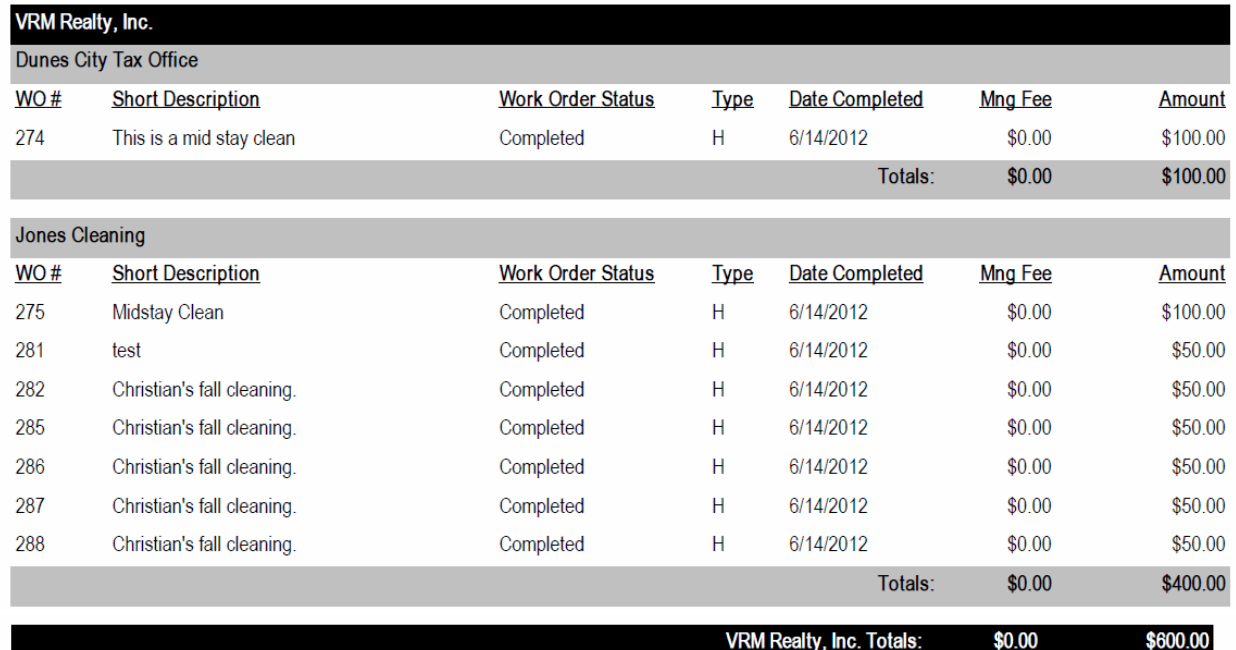

*note* final total value is not accurate. Report length was shortened for summary purposes.

*PDF format, yes details*

# Work Order List by Vendor

Company: VRM Realty, Inc. Office: ALL Offices 1/21/2012 - 6/21/2012 By Date Completed

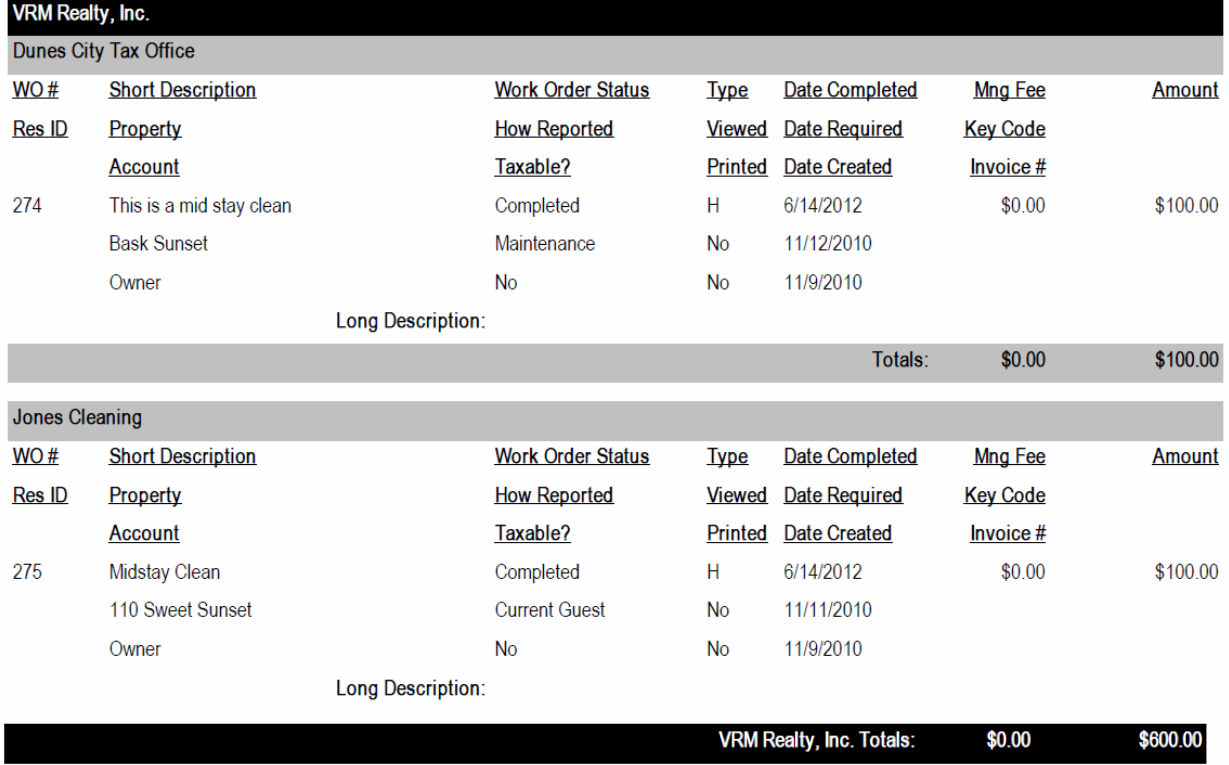

*note* final total value is not accurate. Report length was shortened for summary purposes.

#### *Excel format, no details*

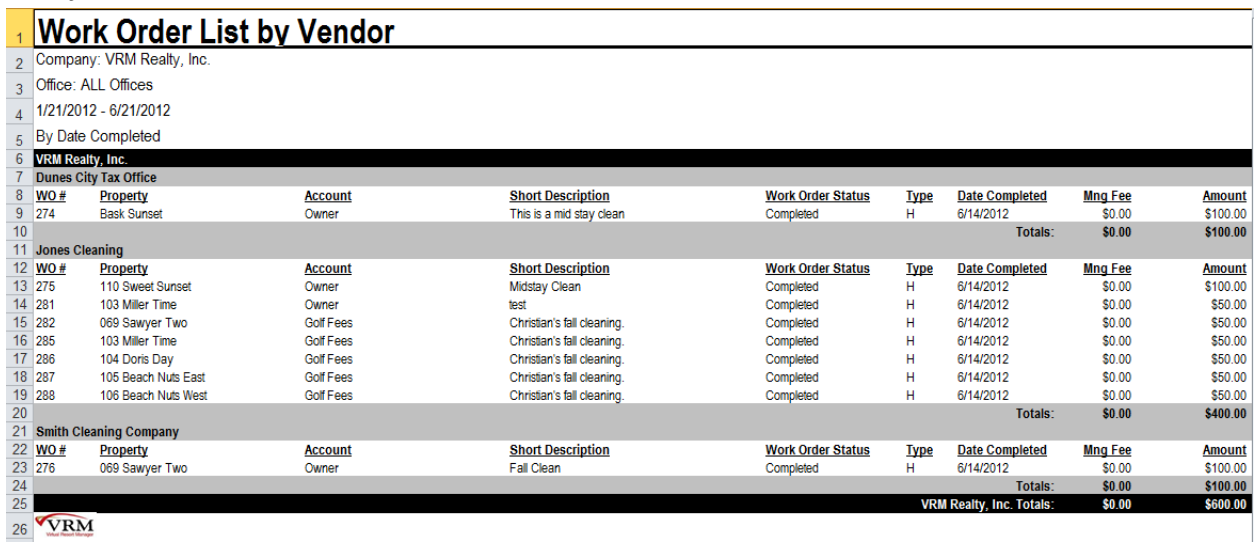

#### *Excel format, yes details*

### **Work Order List by Vendor**

Company: VRM Realty, Inc. Office: ALL Offices 1/21/2012 - 6/21/2012

By Date Completed

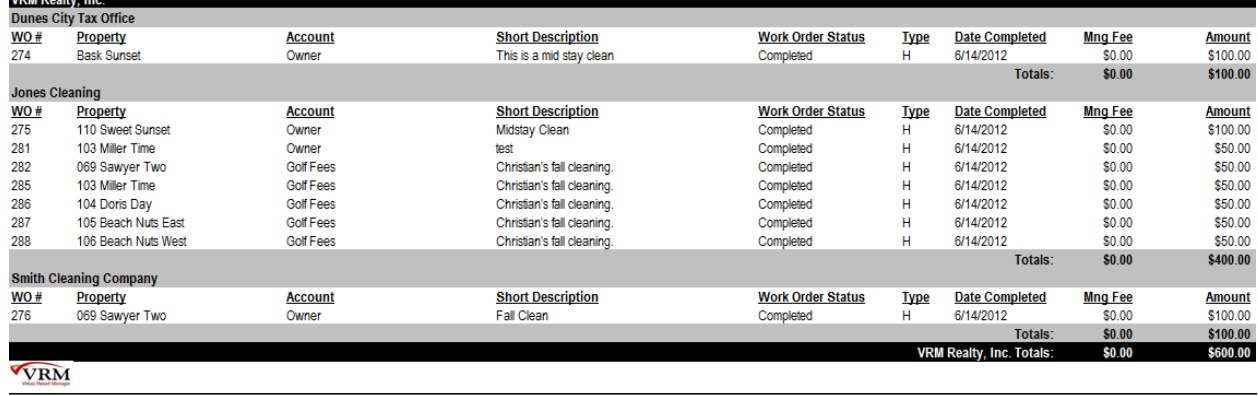

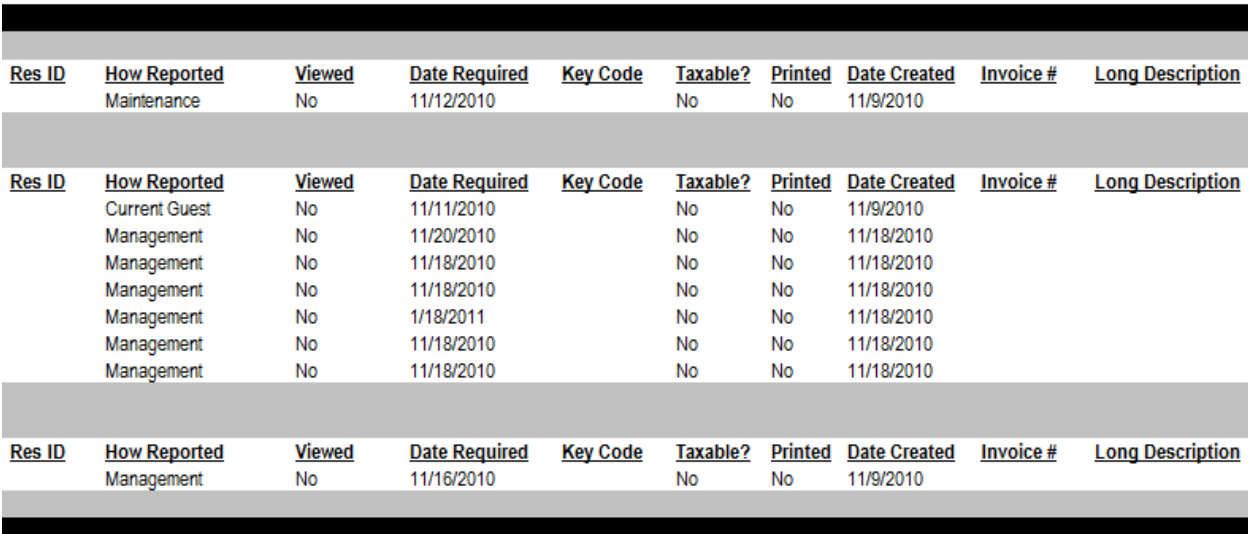

- **12. WO # -** Work order ID number.
- **13. Property –** Property work order is tied to.
- **14. Account –** Account to charge work order too.
- **15. Short Description –** Short descript of the property work order.
- 16. Work Order Status Current status of the work order.
- **17. Type –** Type of work order. H Housekeeping, M Maintenance.
- **18. Date Completed –** Date the work order was completed.
- **19. Mng Fee –** The management fee applied to the work order.
- **20. Amount –** The total amount of the work order, including all 3 vendors.
- **21. Res ID –** Reservation Id.
- **22. How Reported –** How the work order was reported.
- **23. Viewed –** Has work order been viewed?
- **24. Date Required –** Date the work order is required by.
- **25. Key Code –** Key code tied to the property the work order is on.
- **26. Taxable –** Is the work order taxable?
- **27. Printed –** Has the work order been printed?
- **28. Date Created –** Date the work order was created.
- **29. Invoice # -** Work order invoice number.
- **30. Long Description –** Long description applied to the property work order.

### **Res Activity By Agent - Report Outline**

#### **Purpose:**

The reservation activity by agent report provides booking agent analysis information based on a given time frame. This tool can be used to issue commission to booking agents, or be used as a performance review.

#### **Location:**

Reservations/Reports/click Reporting Services link/Res Activity By Agent

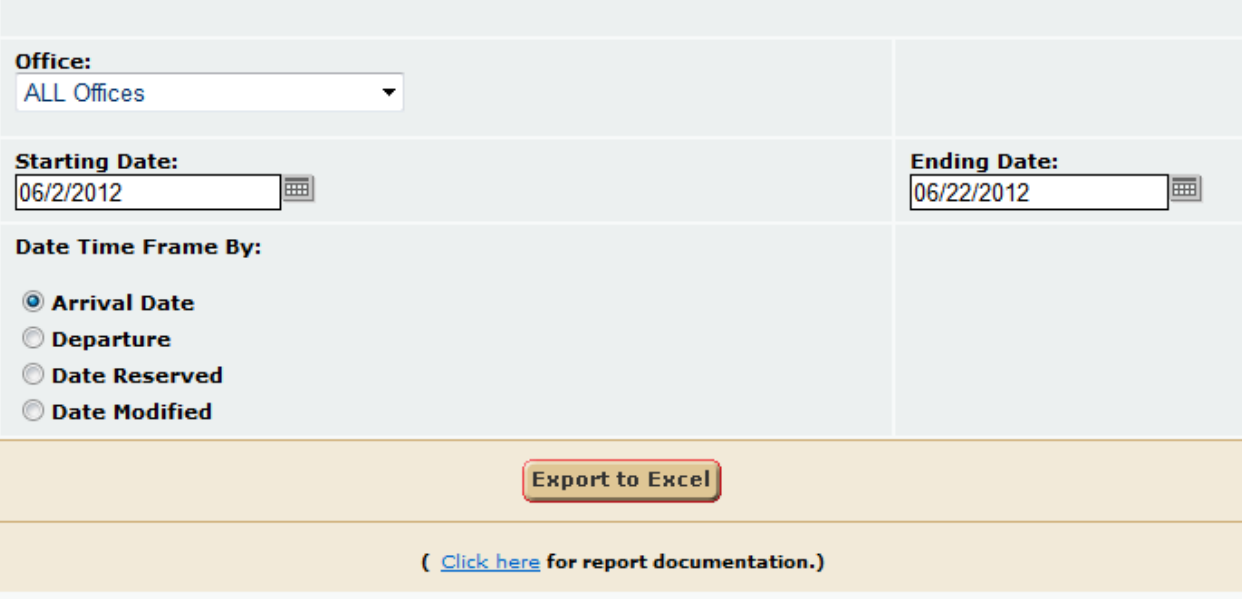

- 1. **Office List** User can select an individual office or all offices.
- 2. **Starting Date** Select the starting date of the reporting time frame.
- 3. **Ending Date** User can select the ending date of the reporting time frame.
- 4. **Date Time Frame By** User can select the date time frame type which determines how the reservation set is queried.

The report dataset excludes cancelled reservation and groups the reservation set by employee. This report can be export to excel only. PDF format is not available.

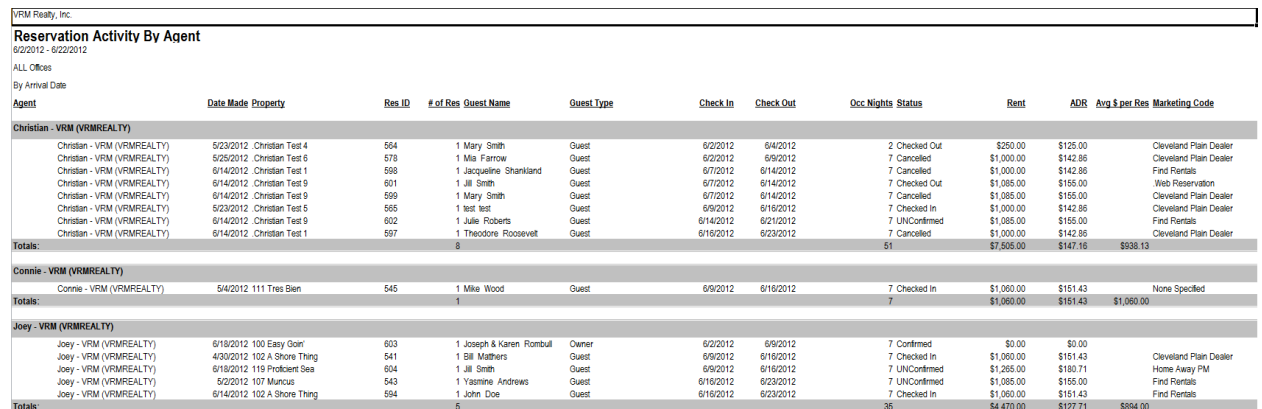

- **1. Header** The header displays the company name, report title, report time frame selected, office selection, and date time frame selection.
- **2. Agent** Booking agent.
- **3. Date Made** Date reservation was reserved.
- **4. Property** Reservation property.
- **5. Res ID** Reservation Id.
- **6. # of Res** Number of reservations. This value is always set to 1 per reservation.
- **7. Guest Name** Reservation guest name.
- **8. Guest Type** Guest type member or owner.
- **9. Check In** Arrival date.
- **10. Check Out** Departure date.
- **11. Occ Nights** Reservation number of nights.
- **12. Status** Reservation Status.
- **13. Rent** Reservation rental price.
- **14. ADR** Average daily rate.
- **15. Avg \$ per Res** Average dollar amount per reservation within report.
- **16. Marketing Code** Marketing code applied to reservation.

# **ST Confirmation To Excel - Report Outline**

#### **Purpose:**

The ST Confirmation to Excel is exactly what it sounds like. Each field of the PDF format confirmation in the VRM system is exported to excel. This is a great tool for providing information to  $3^{rd}$  parties to upload reservation

information.

#### **Location:**

Reservations/Reports/click Reporting Services link/ST Confirmation to Excel

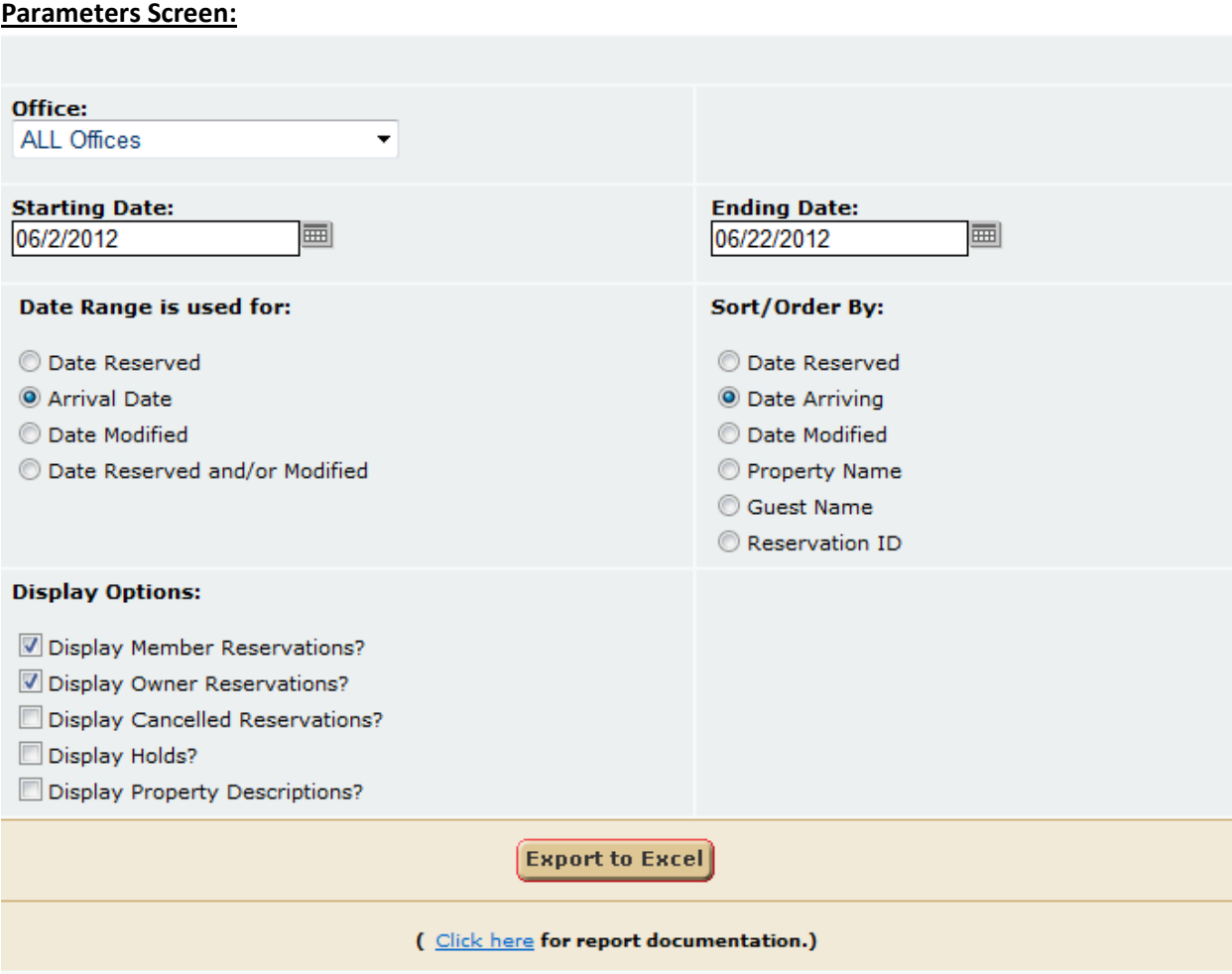

- **1. Office List** User can select an individual office or all offices.
- **2. Starting Date** Select the starting date of the reporting time frame.
- **3. Ending Date** User can select the ending date of the reporting time frame.
- **4. Date Range is used for**  User can select the date time frame type which determines how the reservation set is queried.
- **5. Sort / Order By**  User can select how to sort the report.
- **6.** Display Options User can select to display or not display guest reservations, owner reservations, cancelled reservations, hold reservations, and property descriptions.

Report can only be exported to excel. PDF format is available in the VRM system.

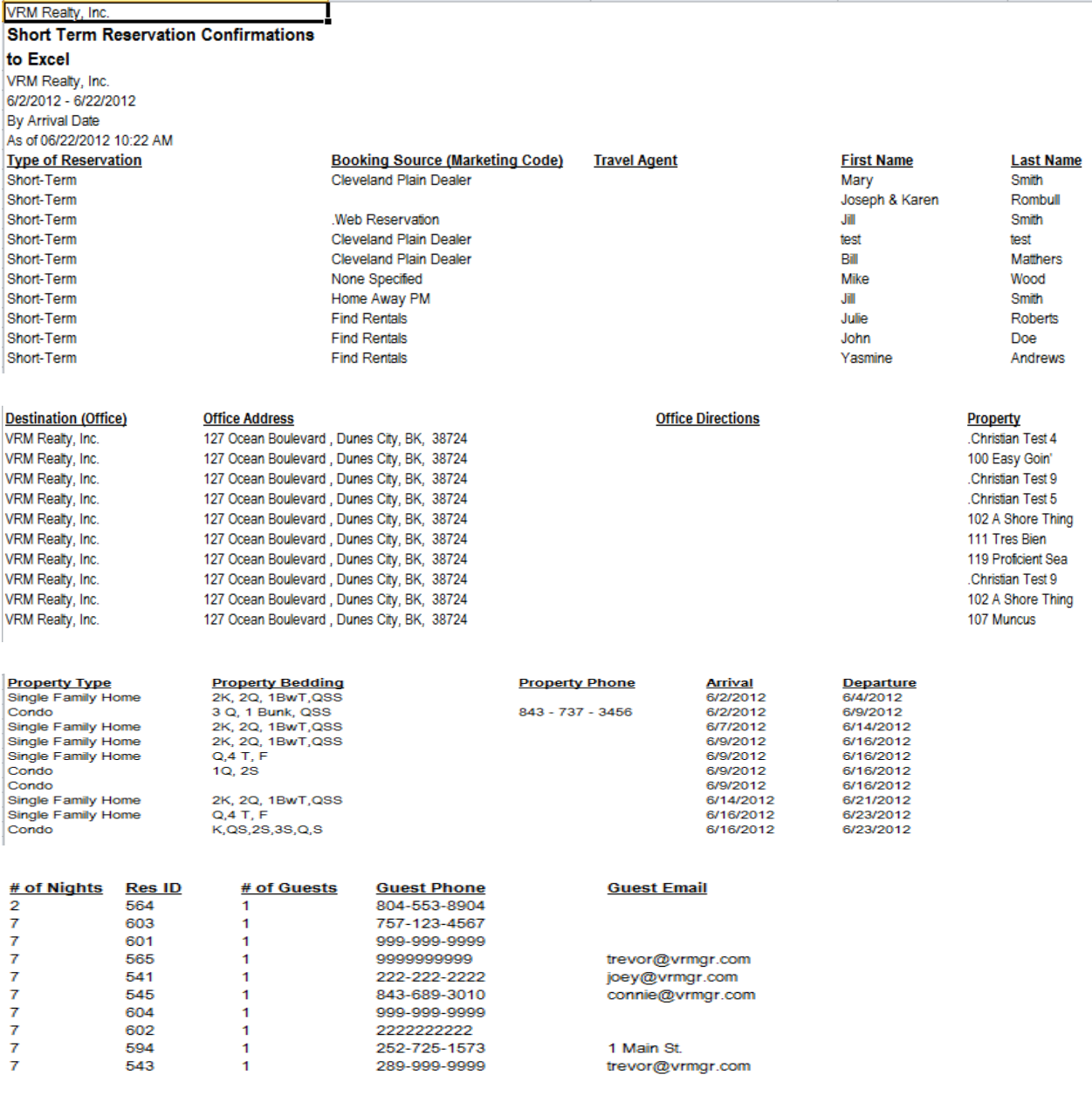

- **7. Header** The header displays the company name, report title, report time frame selected, office selection, and date time frame selection, and the date the report was ran.
- 8. **Type of Reservation** Reservation type, Short Term, Long Term, Seasonal, Hourly, or Non-Rental.
- **9.** Booking Source (Marketing Code) Marketing code applied to reservation.
- 10. Travel Agent Reservation travel agent.
- **11. First Name**  Guest first name.
- **12. Last Name**  Guest last name.
- 13. **Destination (Office)** Office
- **14. Office Address**  Address of office.
- 15. **Office Directions** Directions to office.
- 16. **Property** Reservation property.
- **17. Property Type**  Reservation property type.
- **18. Property Bedding**  Property bedding K, Q, etc.
- **19. Property Phone** Property phone number.
- **20. Arrival**  Check in date of reservation.
- **21. Departure**  Check out date of reservation.
- **22. # of Nights**  Number of reservation nights.
- **23. Res ID**  Reservation ID.
- **24. # of Guest**  Number of guests.
- **25. Guest Phone**  Reservation guest phone.
- **26. Guest Email**  Reservation guest email.
- **27. Guest Address**  Reservation guest address.
- **28. Guest ID**  Unique guest identifier
- **29. Guest Password**  Guest password.
- **30. Total Rent**  Total reservation rental price.
- **31. Travel Insurance Price**  Reservation travel insurance price.
- **32. Damage Insurance Price**  Reservation damage insurance price.
- **33. Total Other Charges**  Reservation total other charges (guest and custom charges).
- **34. Total Taxes and Fees**  Reservation total taxes and fees.
- **35. Total Vacation Cost**  Reservation total vacation cost.
- **36. Damage Deposit**  Reservation damage deposit.
- **37. Advanced Deposit Required By**  Reservation date advance is required by.
- **38. Advance Amount**  Reservation advance total amount due.
- **39. Advance Received**  Reservation amount paid on reservation.
- **40. Advance Now Due**  Reservation amount left to pay on advance amount.
- **41. Remaining Balance Will Be**  Reservation remaining balance amount.
- **42. Total Left to Pay**  Reservation total amount left to pay.
- **43. Due on or Before Date**  Date total left to pay is due.

# **Rotation - Report Outline**

#### **Purpose:**

The rotation report provides a quick way to see how many reservations, how many number of nights and the revenue generated for any given time frame.

#### **Location:**

Reservations/Reports/click Reporting Services link/Rotation Report

#### **Parameters Screen:**

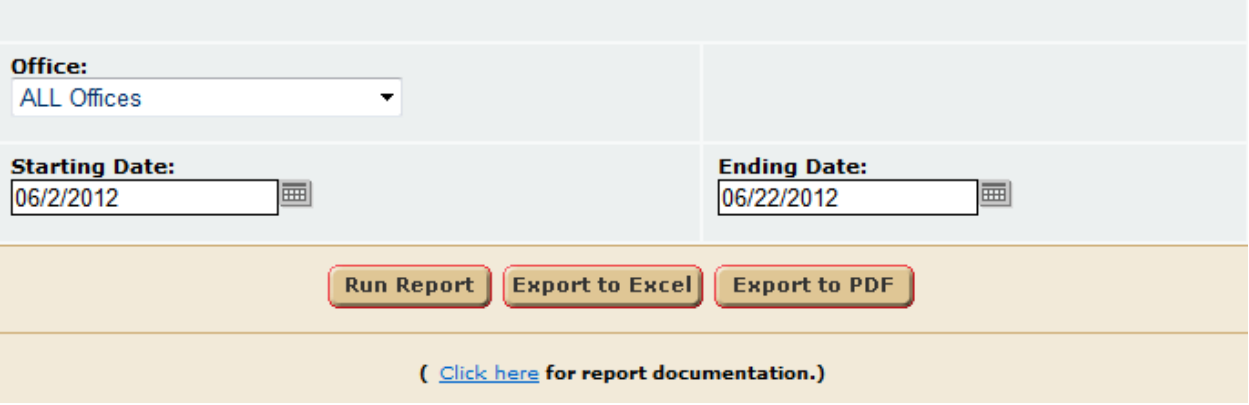

- **1. Office List** User can select an individual office or all offices.
- **2. Starting Date** Select the starting date of the reporting time frame.
- **3. Ending Date** User can select the ending date of the reporting time frame.

#### **Report Output:**

The report dataset excludes cancelled reservation. This report can be export HTML, PDF, and EXCEL formats. See below for examples.

#### *HTML format*

VRM Realty, Inc.

#### **Rotation Report**

Dates: 6/2/2012 - 6/22/2012

All Offices

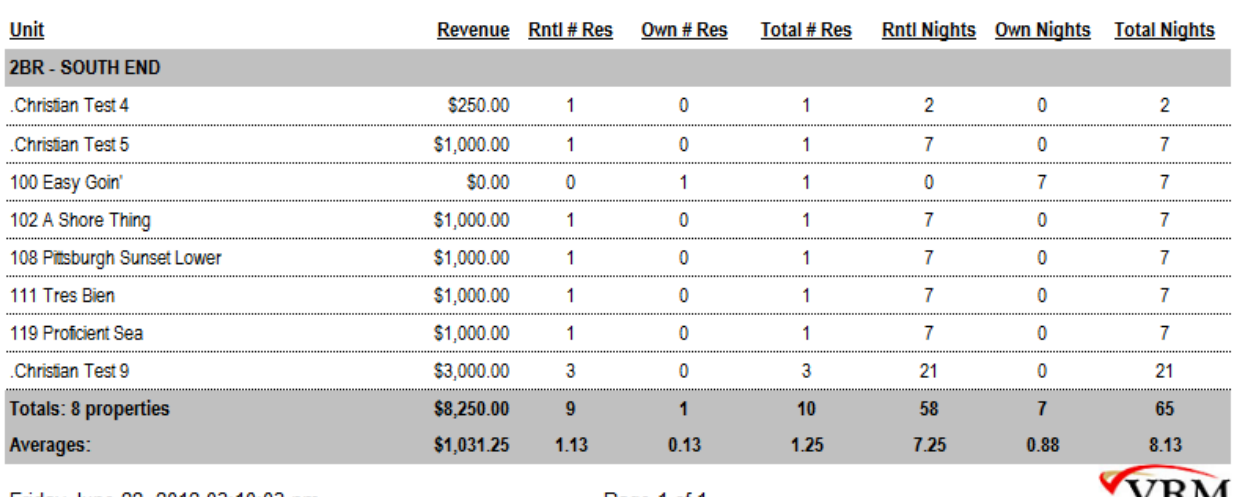

Friday June 22, 2012 03:10:03 pm

Page 1 of 1

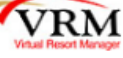

*PDF format*

**Rotation Report** 

Dates: 6/2/2012 - 6/22/2012

**All Offices** 

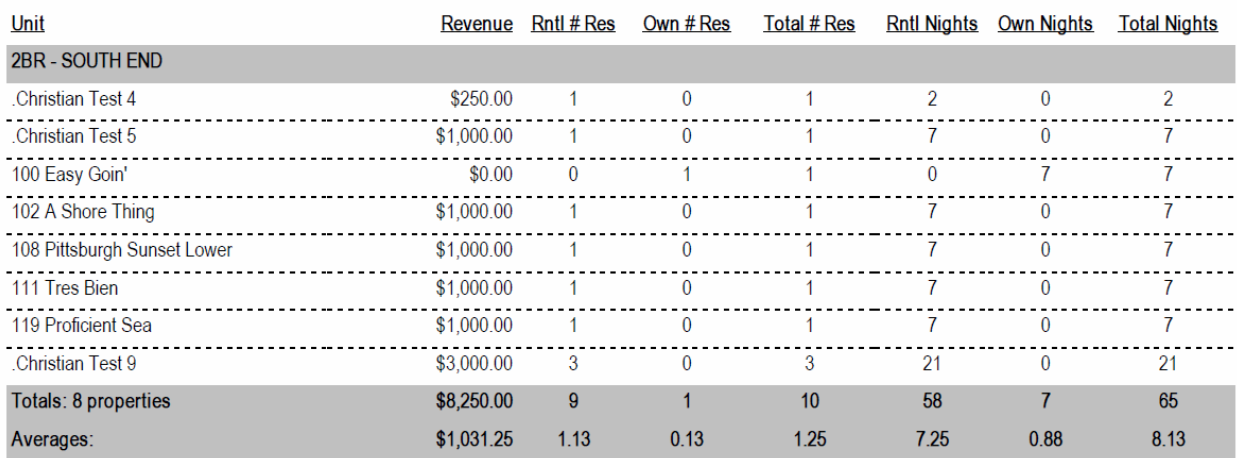

Friday June 22, 2012 03:12:08 pm

Page 1 of 1

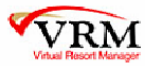

#### *Excel format*

VRM Realty, Inc.

**Rotation Report** 

Dates: 6/2/2012 - 6/22/2012 All Offices

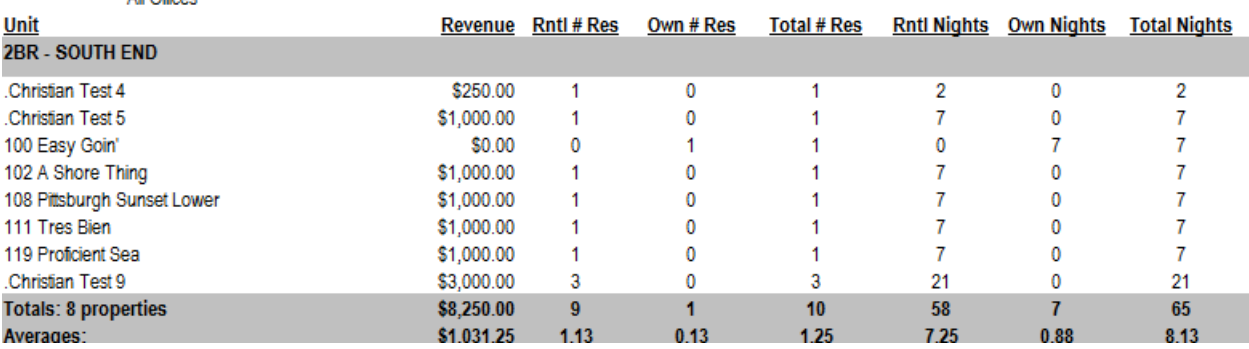

- **1. Header** The header displays the company name, report title, report time frame selected, and office selection.
- **2. Unit** Property name.
- **3. Revenue** Revenue dollar amount. This amount does not include positive, add to rent, rent adjustments.
- **4. Rntl # Res** Number of guest reservations.
- **5. Own # Res** Number of owner reservations.
- **6. Total # Res** Total number of guest and owner reservations.
- **7. Rntl Nights** Number of guest reservation nights.
- **8. Own Nights** Number of owner reservation nights.
- **9. Total Nights** Total number of reservation guest and owner nights.
- **10. Totals**  Total figures for each corresponding column.
- **11. Averages**  Average figures for given time frame.

## **Owner Statement Summary - Report Outline**

#### **Purpose:**

The owner statement summary report is exactly like the owner statements from the VRM software application. The only difference is only the summary of the owner statements display. This provides a quick reference tool and save sifting through large paged documents. The report is only available for short term properties.

#### **Location:**

Accounting/Reports/click Reporting Services link/Owner Statement Summary Report

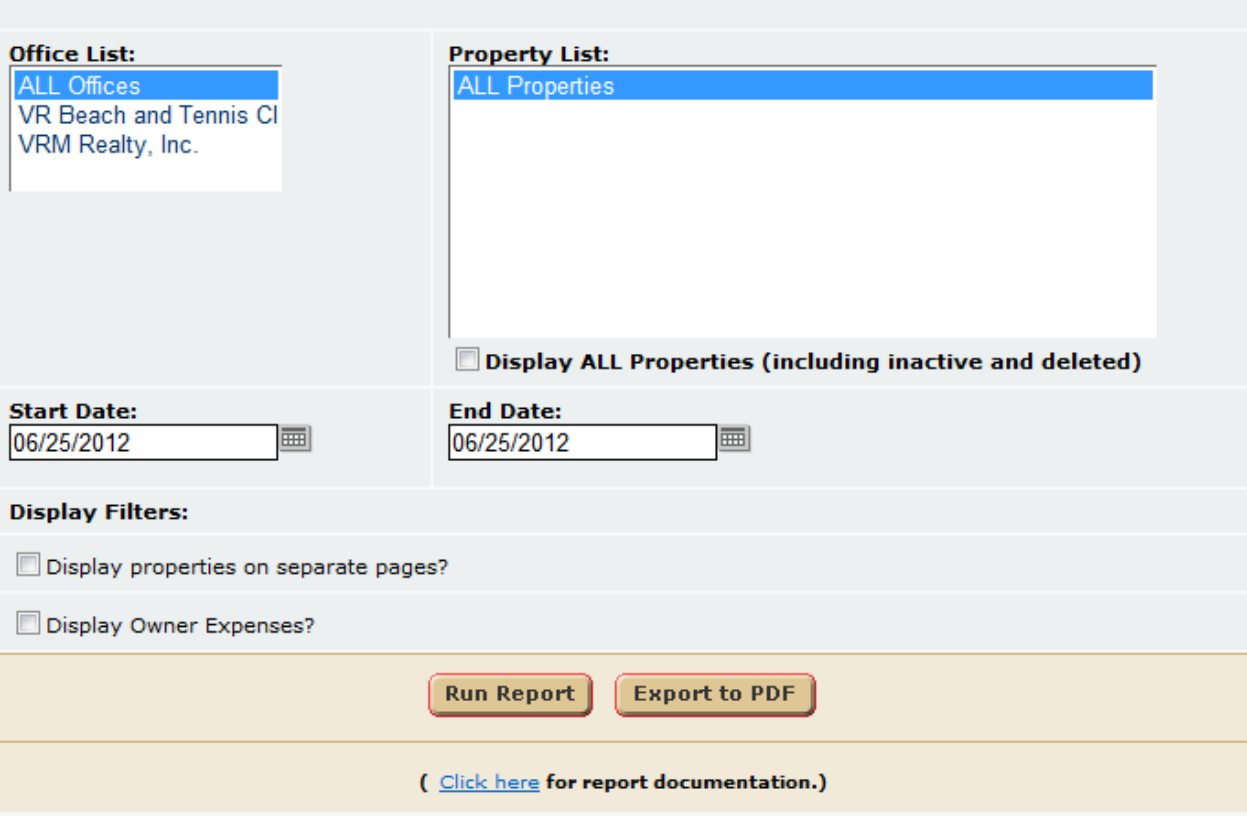

- 5. **Office List** User can select an individual office or all offices.
- 6. **Property List**  User can select an individual property or all properties.
- 7. **Starting Date** Select the starting date of the reporting time frame.
- 8. **Ending Date** User can select the ending date of the reporting time frame.
- 9. **Display Filters** User can select to page break after each property, or display/hide owner expenses.

The report dataset excludes cancelled reservation. This report can be export HTML or PDF formats. See below for examples.

#### *HTML format*

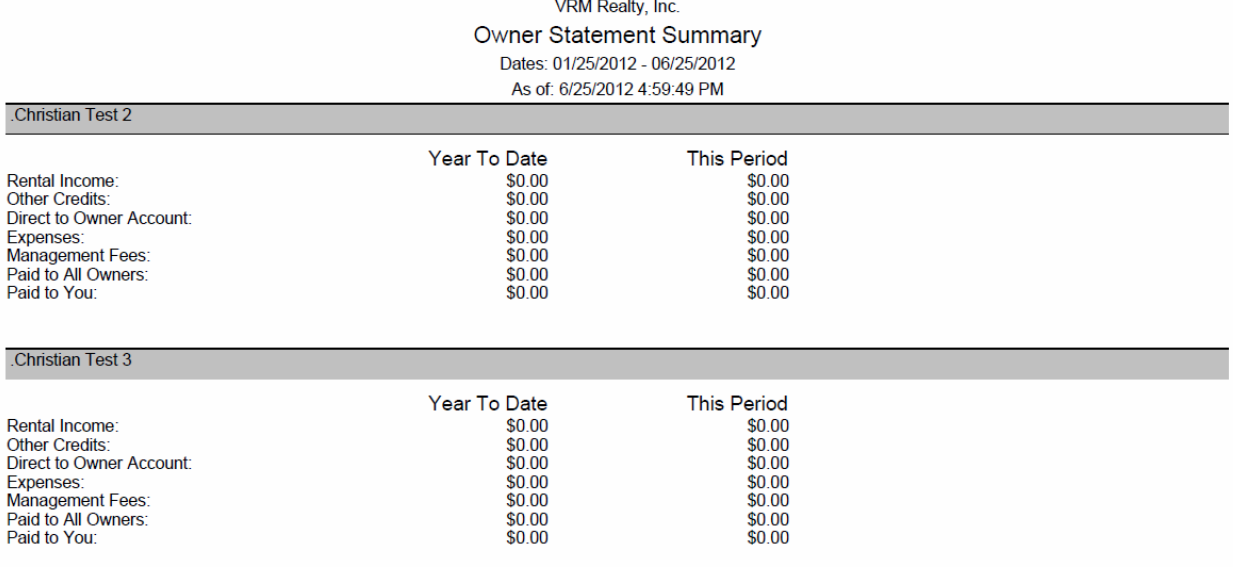

#### *PDF format*

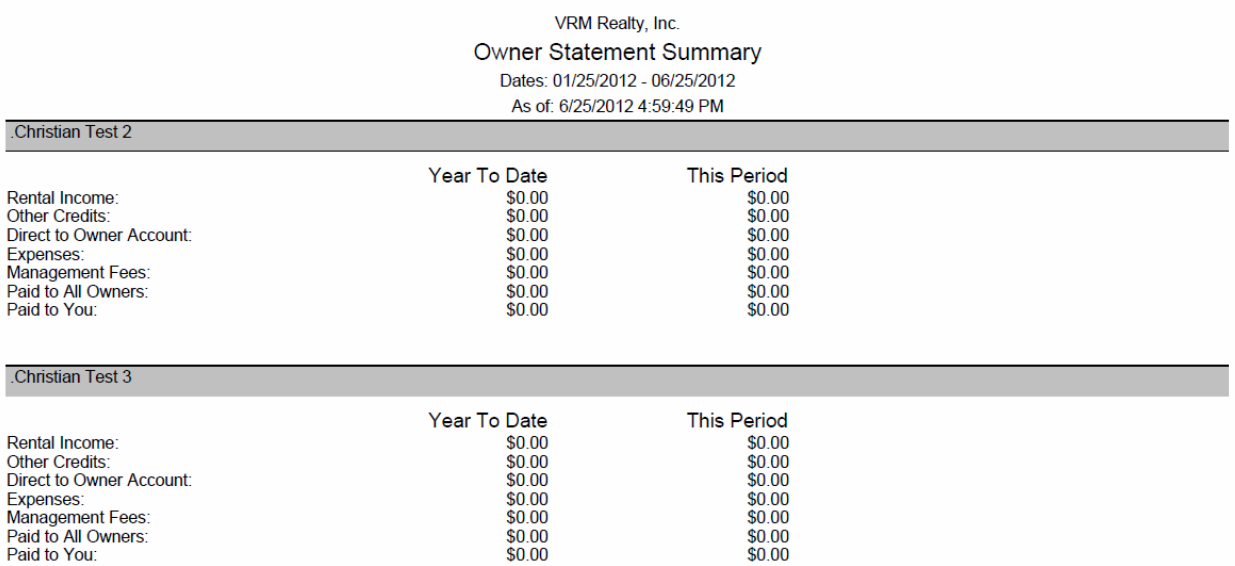

- **17. Header** The header displays the company name, report title, report time frame selected, and the date the report was ran.
- **18. Property Name** Property name.
- **19. Rental Income** Rental Income total for time frame selected.
- **20. Other Credits** Other credits total for time frame selected.
- **21. Direct to Owner Account** Direct to owner account items total for time frame selected.
- **22. Expenses** Expenses total for time frame selected.
- **23. Management Fees** Management fees total for time frame selected.
- **24. Paid to All Owners** Paid to all owners total for time frame selected .
- **25. Paid to You** Paid to owner totals for time frame selected.
- **26. Year to Date**  Year to date column header.
- **27. This Period**  This Period column header.

### **Occupancy - Report Outline**

#### **Purpose:**

This report provides a quick check to see how occupancy is doing, present, current or in the past.

#### **Location:**

Properties/Reports/click Reporting Services link/Occupancy

#### **Parameters:**

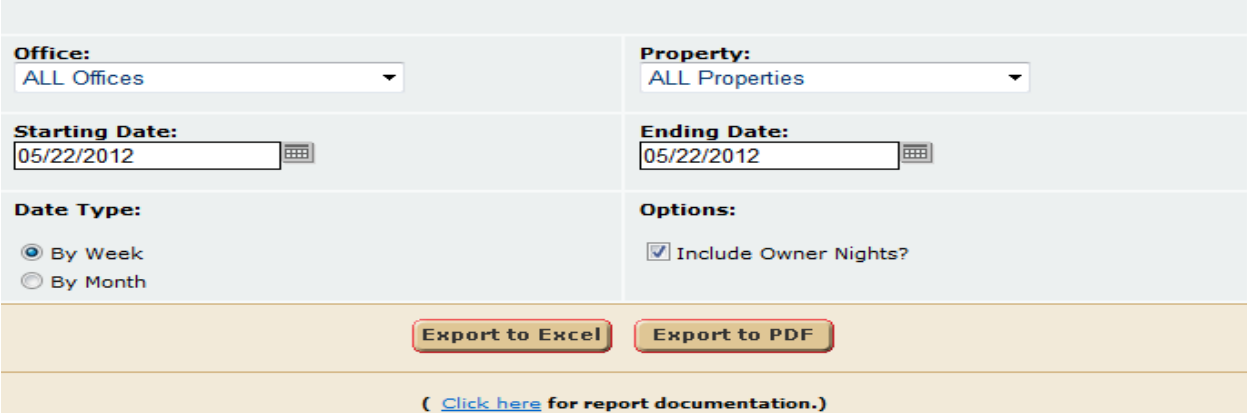

- 1. **Office** User can select a single or all offices.
- 2. **Property** User can select a single property or all properties.
- 3. **Starting Date** User can select the starting date time frame of the report.
- 4. **Ending Date** User can select the ending date time frame of the report.
- 5. **Date Type** User can choose to run the report by week or by month.
- 6. **Options** User can elect to include owner nights in the report figures.

### **Report Output** *PDF format - By Week*

### Occupancy Report

Company: VRM Realty, Inc.

#### Office: ALL Offices 6/1/2012 - 6/26/2012

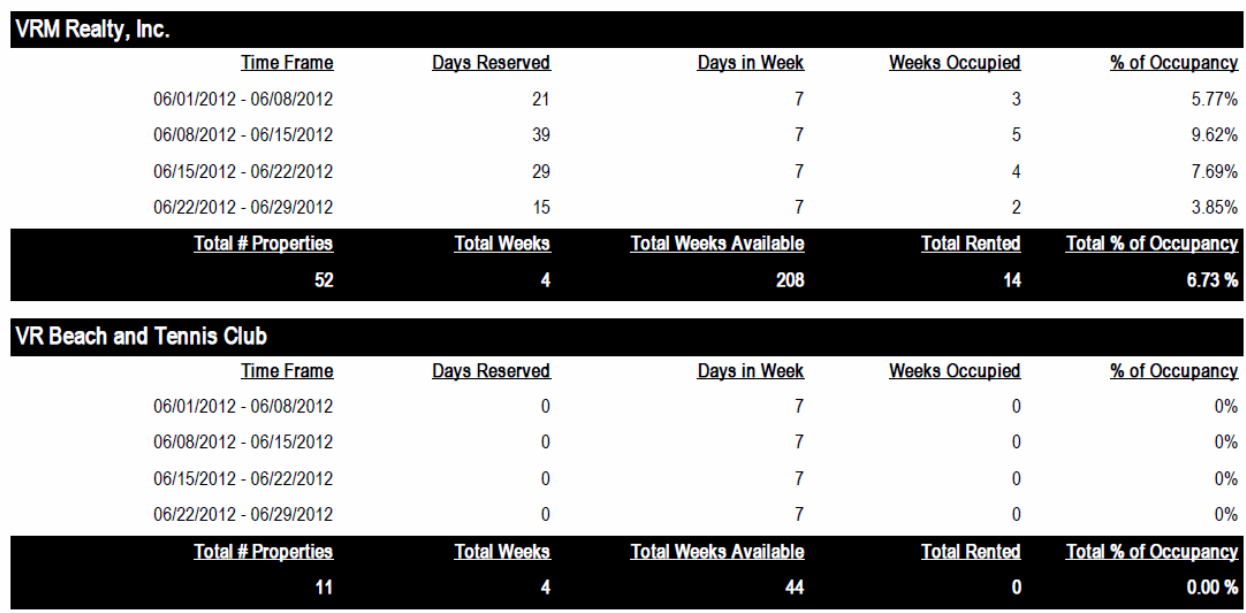

*PDF format – By Month*

### Occupancy Report

Company: VRM Realty, Inc. Office: ALL Offices 6/1/2012 - 6/26/2012

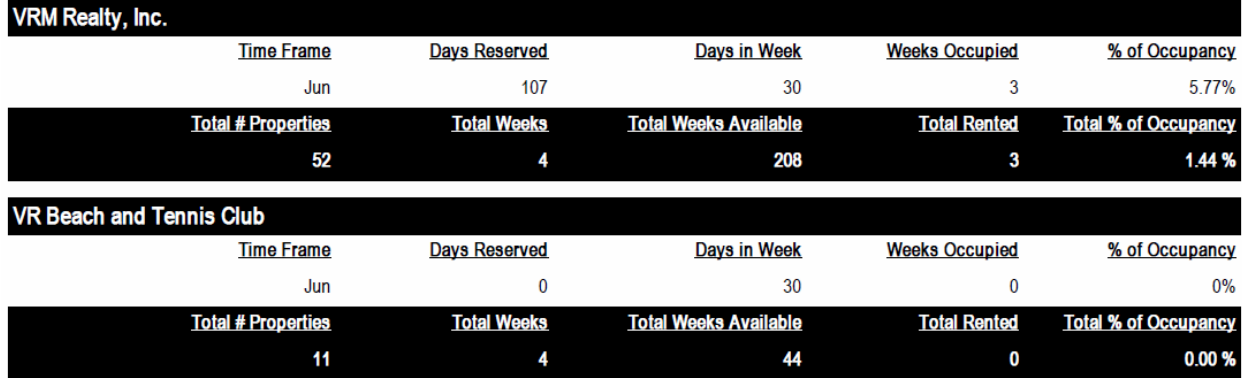

*EXCEL format – By Week*

#### **Occupancy Report**

Company: VRM Realty, Inc.

Office: ALL Offices 6/1/2012 - 6/26/2012

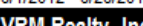

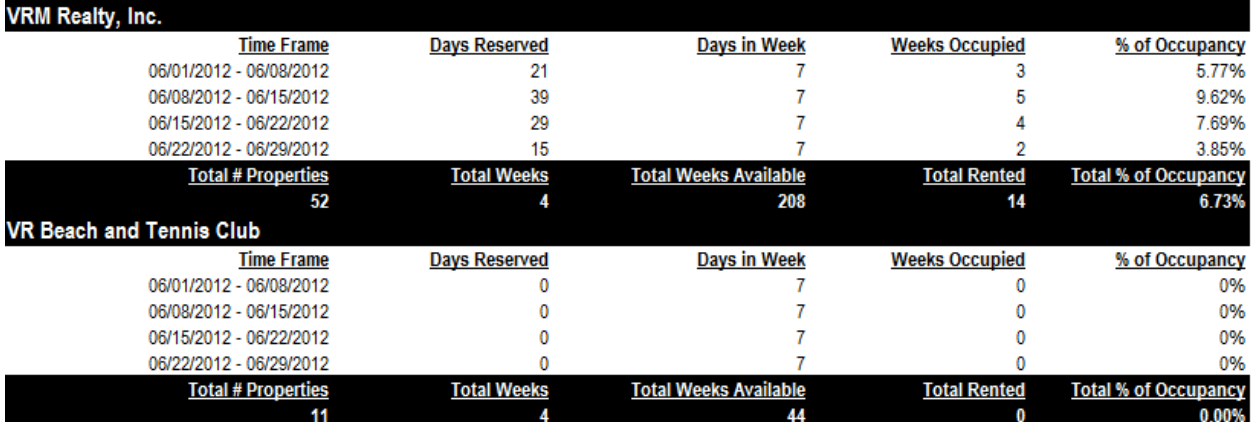

#### *Excel format – By Month*

**Occupancy Report** Company: VRM Realty, Inc. Office: ALL Offices 6/1/2012 - 6/26/2012

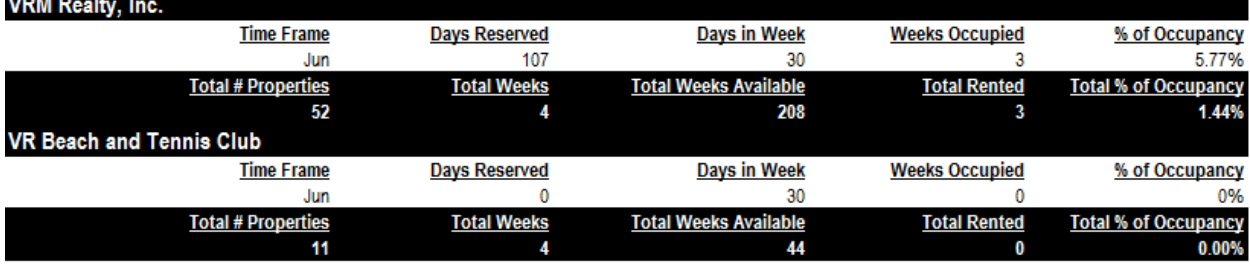

#### **Data**

The report figures include the following columns

- 1. **Header** Report title, company name, office selection, and date selected.
- 2. **Property Name**  The property name displays in highlighted black areas.
- 3. **Time Frame** The week time frame or month name displays.
- 4. **Days Reserved** Represents the total number of days reserved in time frame.
- 5. **Days in Week** Represents the number of days in the week or month.
- 6. **Weeks Occupied** Number of weeks occupied within time frame.
- 7. **% of Occupancy** The percentage of occupancy for each time frame.
- 8. **Totals**  Totals for each corresponding column.

# **Rental Guardian Report - Outline**

#### **Purpose:**

The rental guardian report provides a way for clients to collaborate with Rental Guardian. With this report clients can export the report to excel and send it to Rental Guardian as needed.

#### **Location:**

Accounting/Reports/click Reporting Services link/Rental Guardian Report

#### **Parameters Screen:**

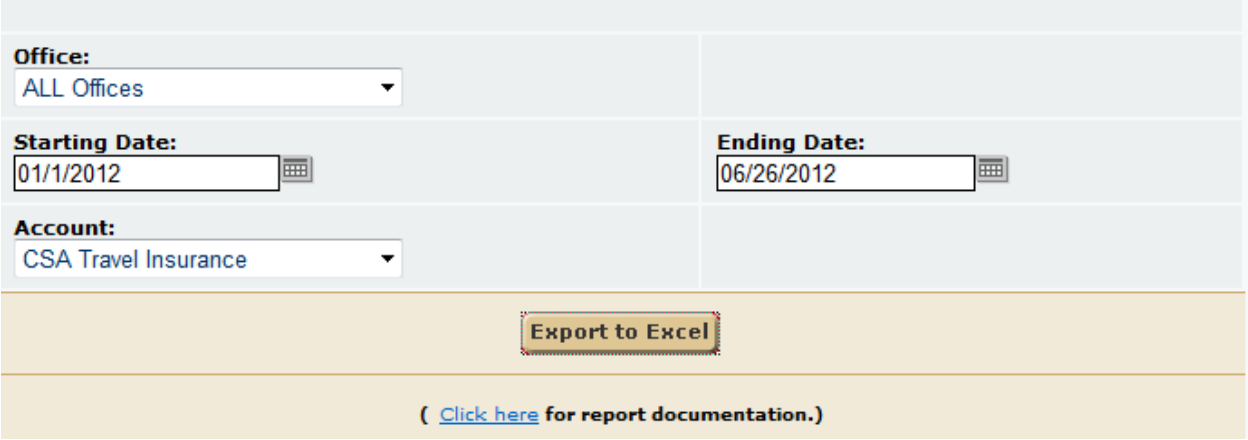

- **31. Office**  User can select a single office or all offices.
- **32. Starting Date** User can select a starting date.
- **33. Ending Date** User can select a ending date.
- **34. Account** User can select a single travel insurance account.

#### **Report Output:**

This report can only be exported to excel.

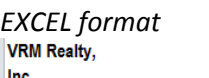

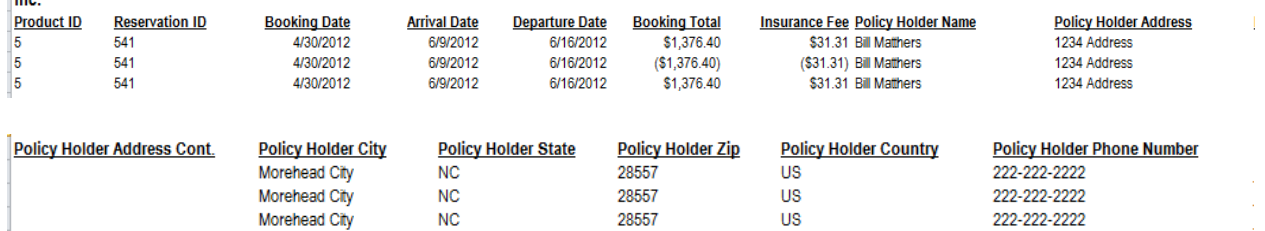

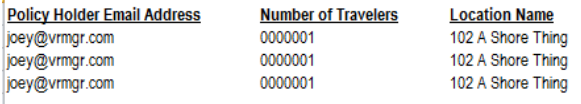

**Location Address** 110 Christopher Drive 110 Christopher Drive 110 Christopher Drive

**Location Address Cont Location City** 

Dunes City Dunes City Dunes City

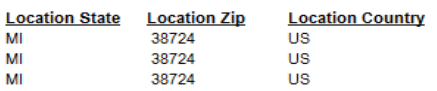

- 1. **Company Name**  The company name displays at the top of the excel file.
- 2. **Product ID**  Unique number identifier of each property.
- 3. **Reservation ID**  Reservation ID reference number.
- 4. **Booking Date**  Date reservation was reserved.
- 5. **Arrival Date**  Check in date of reservation.
- 6. **Departure Date**  Check out date of reservation.
- 7. **Booking Total**  Total dollar amount of the reservation.
- 8. **Insurance Fee**  Travel insurance fee or commission.
- 9. **Policy Holder Name** Reservation guest name.
- 10. **Policy Holder Address**  Reservation guest address.
- 11. **Policy Holder Address Cont.**  Reservation guest address continued.
- 12. **Policy Holder City** Reservation guest city.
- 13. **Policy Holder State**  Reservation guest state.
- 14. **Policy Holder Zip** Reservation guest zip.
- 15. **Policy Holder Country**  Reservation guest country.
- 16. **Policy Holder Number**  Reservation guest phone number.
- 17. **Policy Holder Email Address**  Reservation guest email address.
- 18. **Number of Travelers**  Reservation number of guests.
- 19. **Location Name**  Property name.
- 20. **Location Address**  Property address.
- 21. **Location Address Cont**  Property address continued.
- 22. **Location City**  Property city.
- 23. **Location State**  Property state.
- 24. **Location Zip**  Property zip.
- 25. **Location Country** Property country.

### **Reservation Discount Review - Report Outline**

#### **Purpose:**

The reservation discount review provides a way to see how much discount and what percent discount has been provided per reservation. This is a good tool for checking to see if over or under-discounting is taking place. Please note discount refers to the field on the front of the reservation, not rent adjustments.

#### **Location:**

Reservations/Reports/click Reporting Services link/Reservation Discount Review

#### **Parameters Screen:**

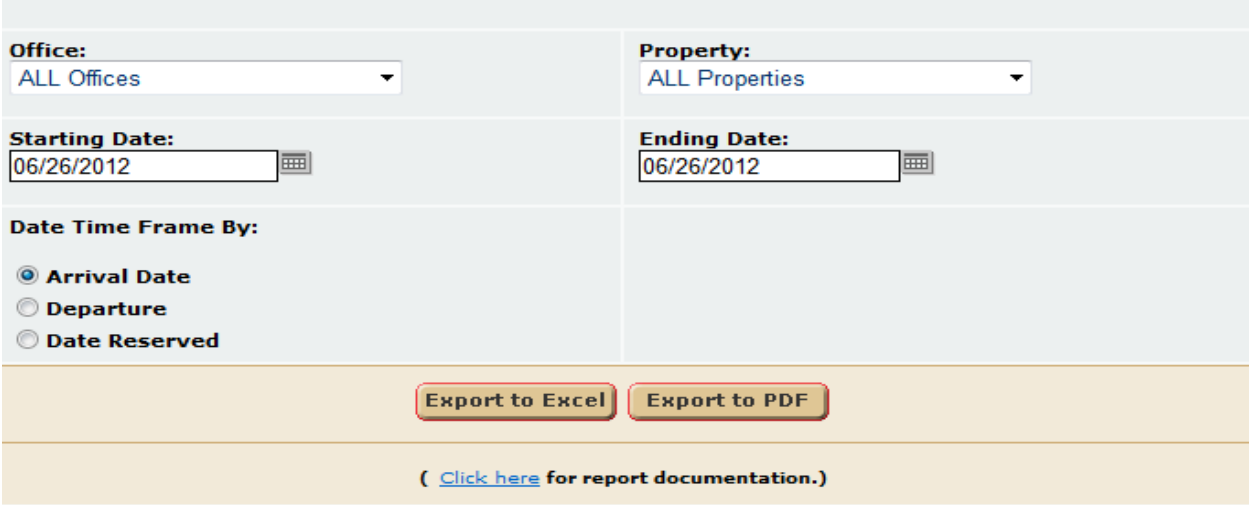

- 1. **Office** User can select a single office or all offices.
- 2. **Property** User can select a single property of all properties.
- 3. **Starting Date** User can select a starting date.
- 4. **Ending Date** User can select a ending date.
- 5. **Date Time Frame By** User can filter reservation data set by arrival date, departure date, or date reserved.

#### **Report Output:**

*PDF format*

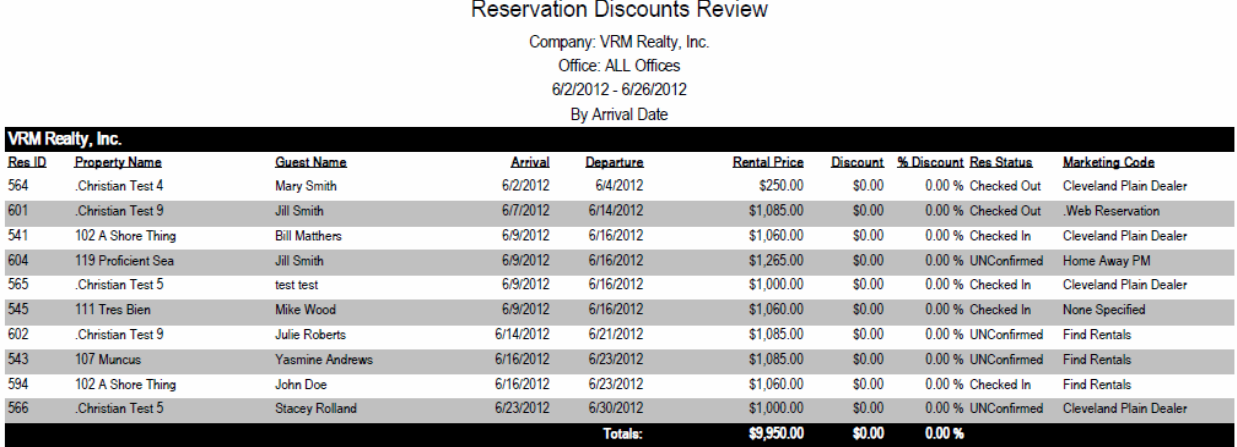

#### *Excel format*

#### **Reservation**

**Discounts Review** Company: VRM Realty, Inc.

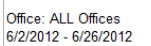

### By Arrival Date

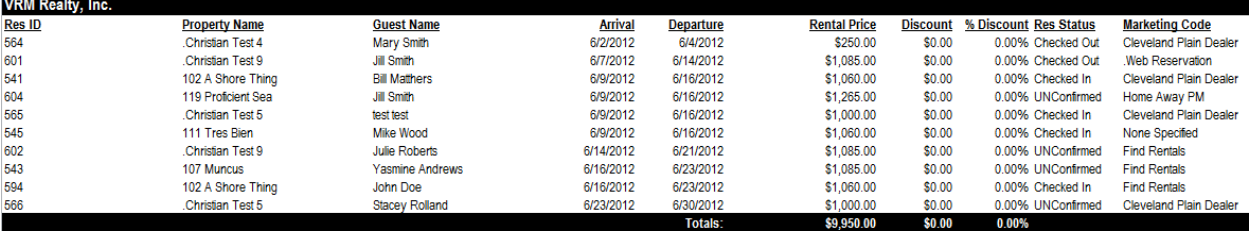

- 1. **Header**  The report title, company name, office selection, starting and ending dates, and date time frame selection display in the header of the report.
- 2. **Res ID**  Reservation ID referencing booking.
- 3. **Property Name**  Property name reservation was booked on.
- 4. **Guest Name**  Reservation guest name.
- 5. **Arrival** Check in date.
- 6. **Departure**  Check out date.
- 7. **Rental Price**  Reservation rack rate or rental price.
- 8. **Discount**  Discount on the front of the reservation, not rent adjustments.
- 9. **% Discount**  Percent amount reservation rental price was discounted.
- 10. **Res Status**  Current reservation status.
- 11. **Marketing Code** How the reservation was booked.

# **Owner Expense Breakdown Itemized - Report Outline**

#### **Purpose:**

The owner expense breakdown itemized report provides an itemized list of items that make up the owner expense breakdown on the owner statements. This helps to explain summary totals of each expense type to the owner, need be.

#### **Location:**

Accounting/Reports/click Reporting Services link/Owner Expense Breakdown Itemized

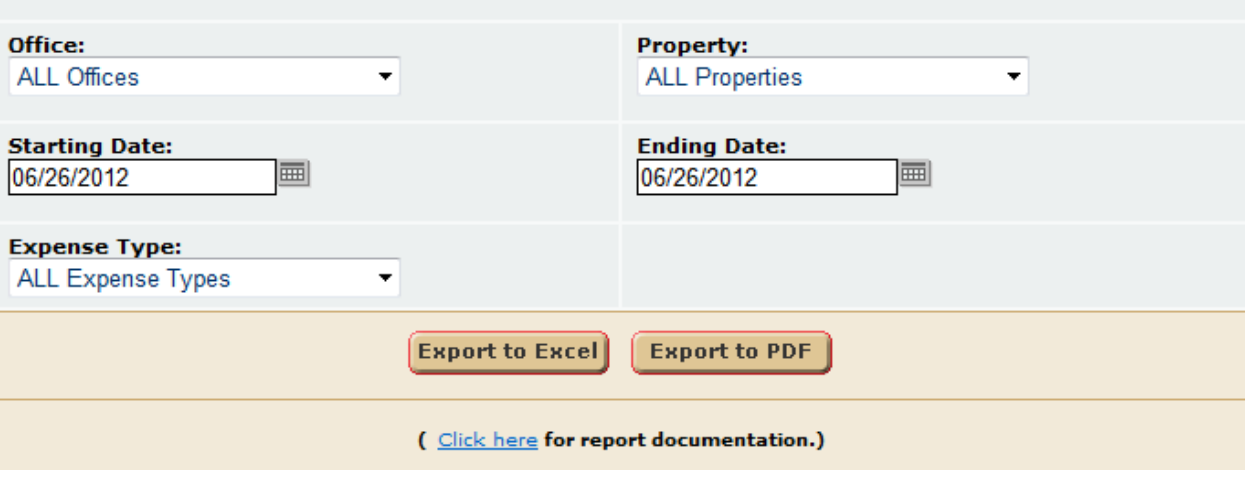

- 6. **Office** User can select a single office or all offices.
- 7. **Property** User can select a single property of all properties.
- 8. **Starting Date** User can select a starting date.
- 9. **Ending Date** User can select a ending date.
- 10. **Expense Type**  User can select a single or all expense types.

### Owner Expense Breakdown Itemized

Company: VRM Realty, Inc. Office: ALL Offices  $1/1/2011 - 5/31/2012$ 

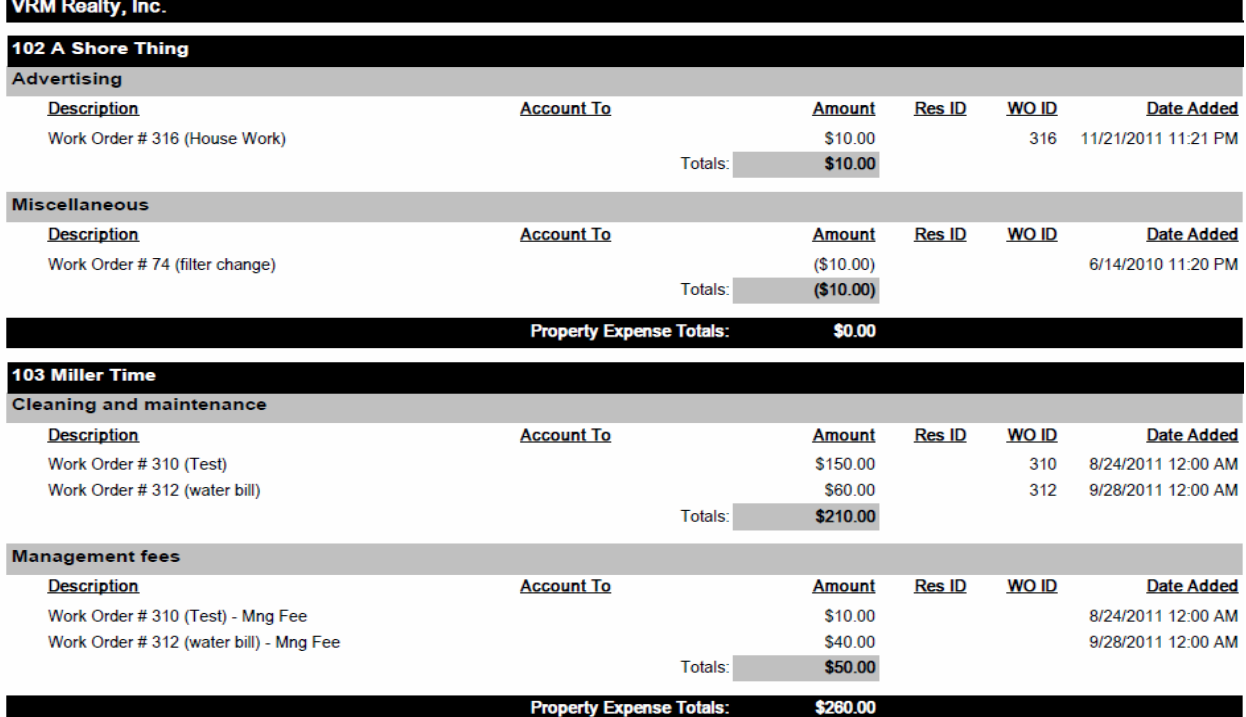

### *Excel format*

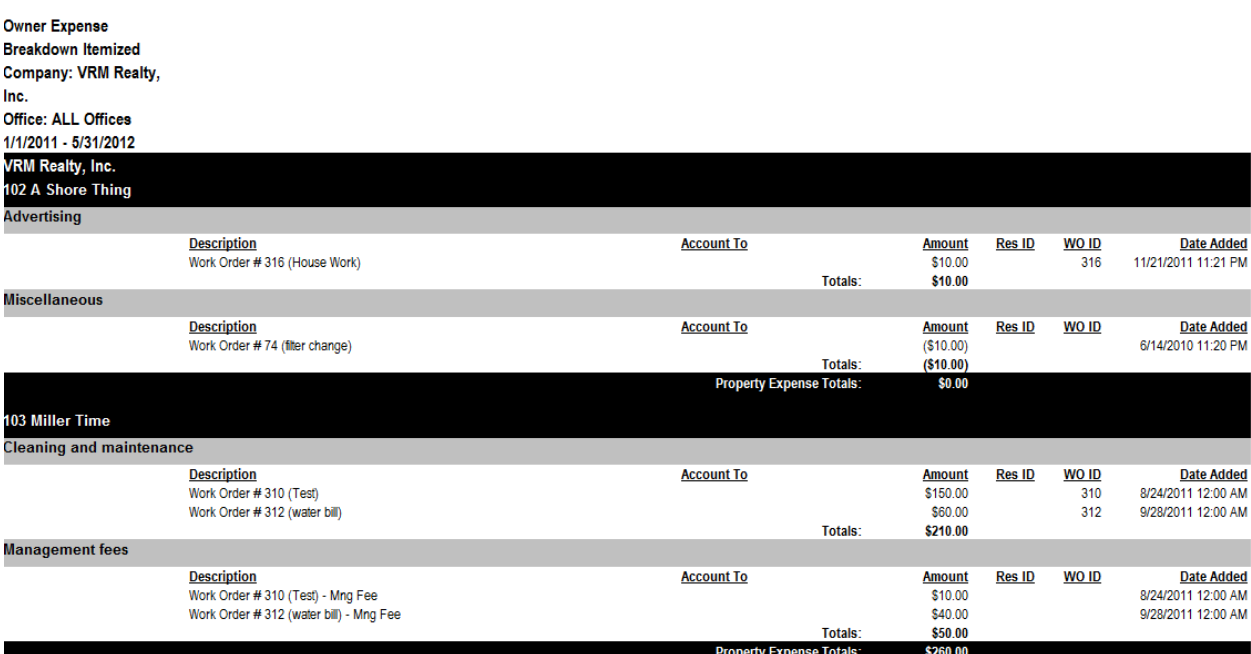

- 12. **Header**  The report title, company name, office selection, and starting and ending dates selected.
- 13. **Office Name** The office name displays in the black header.
- 14. **Property Name** The property name displays in the black header under office name.
- 15. **Expense Type**  The expense type displays under the property name in the grey header.
- 16. **Description**  The description of the line item reported.
- 17. **Account To**  The account expensed of the line item reported.
- 18. **Amount**  Dollar amount expensed of the line item reported.
- 19. **Res ID**  Reservation ID of the line item reported.
- 20. **WO ID**  Work order ID of the line item reported.
- 21. **Date Added**  Date line item was expensed.
- 22. **Property Expense Totals**  Total dollar amount expensed per each expense type.

### **Reservation Email Quick List - Report Outline**

#### **Purpose:**

The reservation email quick list provides a quick way to market or notify guests of specials, up-coming events, or even emergency notifications.

#### **Location:**

Reservations/Reports/click Reporting Services link/Reservation Email Quick List

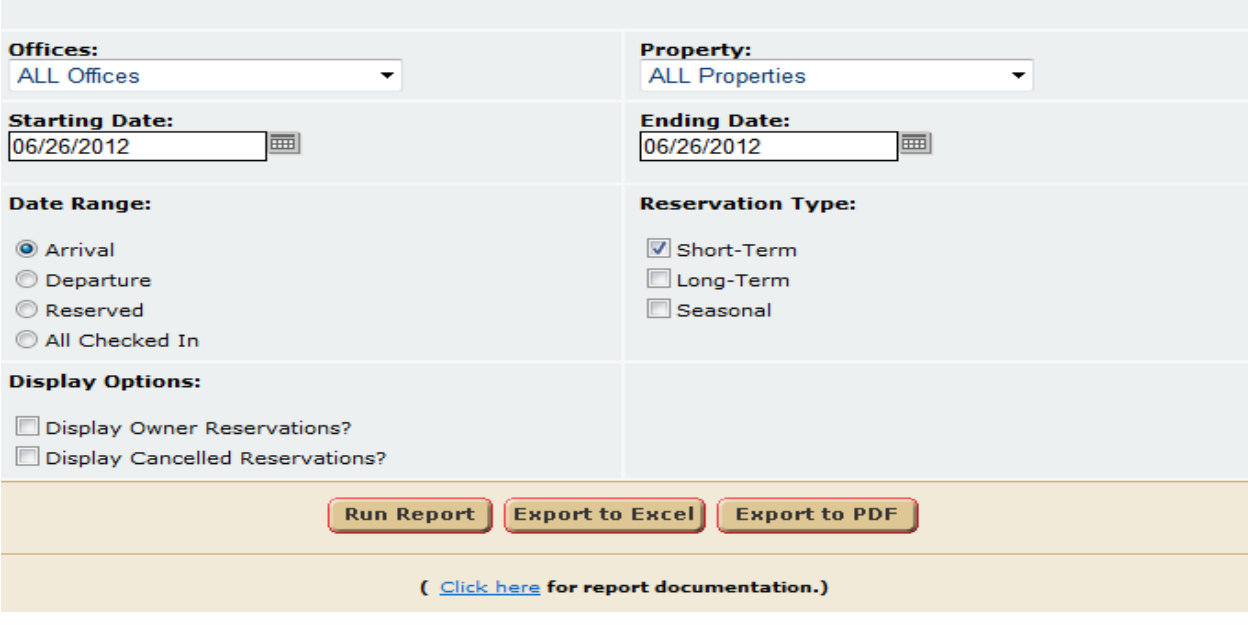

- 11. **Office** User can select a single office or all offices.
- 12. **Property** User can select a single property of all properties.
- 13. **Starting Date** User can select a starting date.
- 14. **Ending Date** User can select a ending date.
- 15. **Date Range** User can filter reservation data set by arrival date, departure date, date reserved, or all checked in. All checked in returns all reservations currently checked in.
- 16. **Display Options** User can display owner and / cancelled reservations by checking these boxes.

*HTML format*

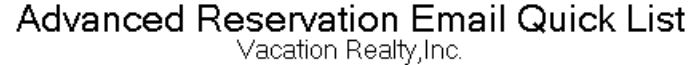

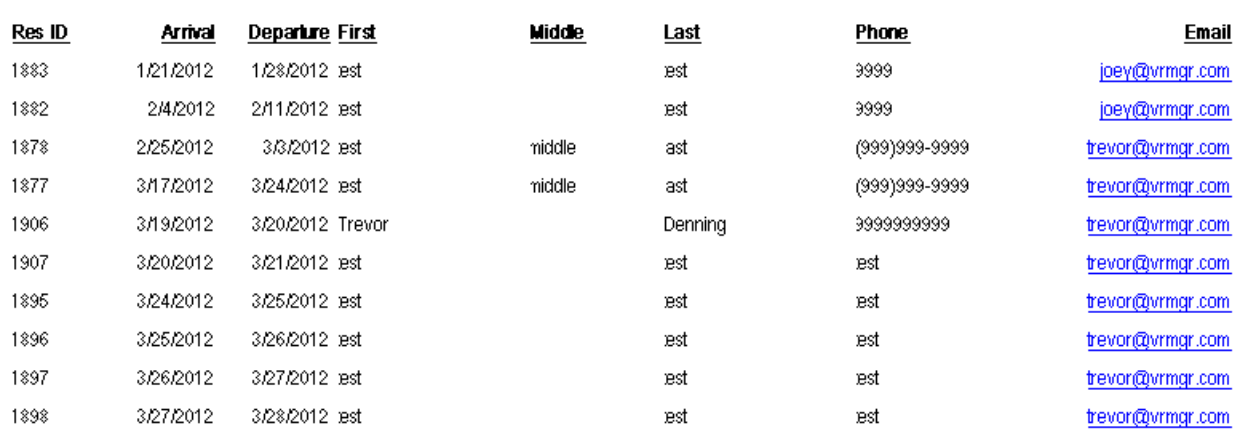

#### *PDF format*

### **Advanced Reservation Email Quick List**

Vacation Realty, Inc.

| Res ID | Arrival   | Departure First  | Midde  | Last    | Phone         | Email            |
|--------|-----------|------------------|--------|---------|---------------|------------------|
| 1883   | 1/21/2012 | 1/28/2012 est    |        | est     | 9999          | joey@vrmgr.com   |
| 1882   | 2/4/2012  | 2/11/2012 est    |        | est     | 9999          | joey@vrmgr.com   |
| 1878   | 2/25/2012 | 3/3/2012 est     | niddle | ast     | (999)999-9999 | trevor@vrmgr.com |
| 1877   | 3/17/2012 | 3/24/2012 est    | niddle | ast     | (999)999-9999 | trevor@vrmgr.com |
| 1906   | 3/19/2012 | 3/20/2012 Trevor |        | Denning | 9999999999    | trevor@vrmgr.com |
| 1907   | 3/20/2012 | 3/21/2012 est    |        | est     | est           | trevor@vrmgr.com |
| 1895   | 3/24/2012 | 3/25/2012 est    |        | est     | est           | trevor@vrmgr.com |
| 1896   | 3/25/2012 | 3/26/2012 est    |        | est     | est           | trevor@vrmgr.com |
| 1897   | 3/26/2012 | 3/27/2012 est    |        | est     | est           | trevor@vrmgr.com |
| 1898   | 3/27/2012 | 3/28/2012 est    |        | est     | est           | trevor@vrmgr.com |

#### *Excel format*

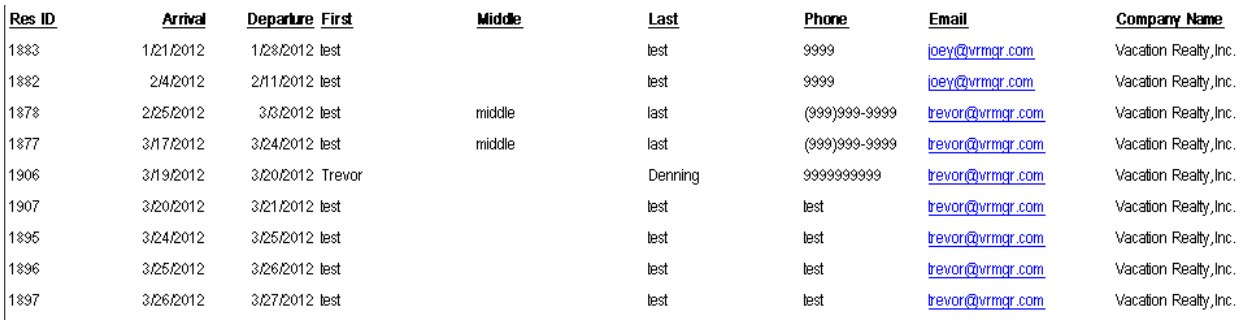

- 23. **Res ID**  Reservation ID reference number.
- 24. **Arrival** Check in date.
- 25. **Departure**  Check out date.
- 26. **First**  Guest first name.
- 27. **Middle**  Guest middle name.
- 28. **Last**  Guest last name.
- 29. **Phone**  Guest phone number.
- 30. **Email**  Guest email address.
- 31. **Company Name**  client company name.

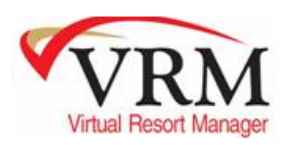